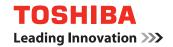

## **MULTIFUNCTIONAL DIGITAL SYSTEMS**

# **Printing Guide**

E-STUDIO352/452
E-STUDIO353/453
E-STUDIO202L/232/282
E-STUDIO203L/233/283

## SOFTWARE LICENSE AGREEMENT

INSTALLING OR OTHERWISE USING THIS SOFTWARE PRODUCT CONSTITUTES YOUR ACCEPTANCE OF THE FOLLOWING TERMS AND CONDITIONS (UNLESS A SEPARATE LICENSE IS PROVIDED BY THE SUPPLIER OF APPLICABLE SOFTWARE IN WHICH CASE SUCH SEPARATE LICENSE SHALL APPLY). IF YOU DO NOT ACCEPT THESE TERMS, YOU MAY NOT INSTALL OR USE THIS SOFTWARE, AND YOU MUST PROMPTLY RETURN THE SOFTWARE TO THE LOCATION WHERE YOU OBTAINED IT.

THE SOFTWARE INSTALLED ON THIS PRODUCT INCLUDES NUMEROUS INDIVIDUAL SOFTWARE COMPONENTS, EACH HAVING ITS OWN APPLICABLE END USER LICENSE AGREEMENT ("EULA"). INFORMATION RELATING TO THE EULAS MAY BE FOUND IN AN ELECTRONIC FILE INCLUDED ON THE USER DOCUMENTATION CD-ROM INCLUDED HEREWITH; HOWEVER, ALL SOFTWARE AND DOCUMENTATION DEVELOPED OR CREATED BY OR FOR TOSHIBA TEC CORPORATION ("TTEC") ARE PROPRIETARY PRODUCTS OF TTEC AND ARE PROTECTED BY COPYRIGHT LAWS, INTERNATIONAL TREATY PROVISIONS, AND OTHER APPLICABLE LAWS.

## **Grant of License**

This is a legal agreement between you, the end-user ("You"), and TTEC and its suppliers. This software, fonts (including their typefaces) and related documentation ("Software") is licensed for use with the system CPU on which it was installed ("System") in accordance with the terms contained in this Agreement. This Software is proprietary to TTEC and/or its suppliers.

TTEC and its suppliers disclaim responsibility for the installation and/or use of this Software, and for the results obtained by using this Software. You may use one copy of the Software as installed on a single System, and may not copy the Software for any reason except as necessary to use the Software on a single System. Any copies of the Software shall be subject to the conditions of this Agreement.

You may not, nor cause or permit any third party to, modify, adapt, merge, translate, reverse compile, reverse assemble, or reverse engineer the Software. You may not use the Software, except in accordance with this license. No title to the intellectual property in the Software is transferred to you and full ownership is retained by TTEC or its suppliers. Source code of the Software is not licensed to you. You will be held legally responsible for any copyright infringement, unauthorized transfer, reproduction or use of the Software or its documentation.

#### Term

This license is effective until terminated by TTEC or upon your failure to comply with any term of this Agreement. Upon termination, you agree to destroy all copies of the Software and its documentation.

You may terminate this license at any time by destroying the Software and its documentation and all copies.

## **Disclaimer of Warranty**

THIS SOFTWARE IS PROVIDED "AS IS" WITHOUT WARRANTY OF ANY KIND, EITHER EXPRESS OR IMPLIED, INCLUDING, BUT NOT LIMITED TO, THE IMPLIED WARRANTIES OF MERCHANTABILITY, FITNESS FOR A PARTICULAR PURPOSE, TITLE, AND NON-INFRINGEMENT. TTEC AND ITS SUPPLIERS DISCLAIM ANY WARRANTY RELATING TO THE QUALITY AND PERFORMANCE OF THE SOFTWARE. IF THE SOFTWARE PROVES DEFECTIVE, YOU (AND NOT TTEC OR ITS SUPPLIERS) SHALL BE RESPONSIBLE FOR THE ENTIRE COST OF ALL NECESSARY SERVICING, REPAIR OR CORRECTION. TTEC AND ITS SUPPLIERS DO NOT WARRANT THAT THE FUNCTIONS CONTAINED IN THE SOFTWARE WILL MEET YOUR REQUIREMENTS OR THAT THE OPERATION OF THE SOFTWARE WILL BE UNINTERRUPTED OR ERROR FREE.

ALL INFORMATION CONTAINED HEREIN THAT IS PROVIDED BY TTEC AND ITS AFFILIATES PURSUANT TO A EULA IS PROVIDED "AS IS" WITHOUT WARRANTY OF ANY KIND, EITHER EXPRESS OR IMPLIED.

### **Limitation of Liability**

IN NO EVENT WILL TTEC OR ITS SUPPLIERS BE LIABLE TO YOU FOR ANY DAMAGES, WHETHER IN CONTRACT, TORT, OR OTHERWISE (EXCEPT PERSONAL INJURY OR DEATH RESULTING FROM NEGLIGENCE ON THE PART OF TTEC OR ITS SUPPLIERS), INCLUDING WITHOUT LIMITATION ANY LOST PROFITS, LOST DATA, LOST SAVINGS OR OTHER INCIDENTAL, SPECIAL OR CONSEQUENTIAL DAMAGES ARISING OUT OF THE USE OR INABILITY TO USE THE SOFTWARE, EVEN IF TTEC OR ITS SUPPLIERS HAVE BEEN ADVISED OF THE POSSIBILITY OF SUCH DAMAGES, NOR FOR THIRD PARTY CLAIMS.

## **U.S. Government Restricted Rights**

The Software is provided with RESTRICTED RIGHTS. Use, duplication or disclosure by the U.S. Government is subject to restrictions set forth in subdivision (b) (3) (ii) or (c) (i) (ii) of the Rights in Technical Data and Computer Software Clause set forth in 252.227-7013, or 52.227-19 (c) (2) of the DOD FAR, as appropriate. Contractor/Manufacturer is TOSHIBA TEC Corporation, 6-78, Minami-cho, Mishima-shi, Shizuoka-ken, 411-8520, Japan.

#### General

You may not sublicense, lease, rent, assign or transfer this license or the Software. Any attempt to sublicense, lease, rent, assign or transfer any of the rights, duties or obligations hereunder is void. You agree that you do not intend to, and will not ship, transmit (directly or indirectly) the Software, including any copies of the Software, or any technical data contained in the Software or its media, or any direct product thereof, to any country or destination prohibited by the United States Government. This license shall be governed by the laws of Japan or, at the election of a Supplier of TTEC concerned with a dispute arising from or relating to this Agreement, the laws of the Country designated from time to time by the relevant Supplier of TTEC. If any provision or portion of this Agreement shall be found to be illegal, invalid or unenforceable, the remaining provisions or portions shall remain in full force and effect.

YOU ACKNOWLEDGE THAT YOU HAVE READ THIS LICENSE AGREEMENT AND THAT YOU UNDERSTAND ITS PROVISIONS. YOU AGREE TO BE BOUND BY ITS TERMS AND CONDITIONS. YOU FURTHER AGREE THAT THIS LICENSE AGREEMENT CONTAINS THE COMPLETE AND EXCLUSIVE AGREEMENT BETWEEN YOU AND TTEC AND ITS SUPPLIERS AND SUPERSEDES ANY PROPOSAL OR PRIOR AGREEMENT, ORAL OR WRITTEN, OR ANY OTHER COMMUNICATION RELATING TO THE SUBJECT MATTER OF THIS LICENSE AGREEMENT.

TOSHIBA TEC Corporation, 6-78, Minami-cho, Mishima-shi, Shizuoka-ken, 411-8520, Japan.

## TRADEMARKS AND COPYRIGHT

#### **Trademarks**

- The official name of Windows 98 is Microsoft Windows 98 Operating System.
- The official name of Windows Me is Microsoft Windows Me Operating System.
- The official name of Windows NT is Microsoft Windows NT Operating System.
- The official name of Windows 2000 is Microsoft Windows 2000 Operating System.
- · The official name of Windows XP is Microsoft Windows XP Operating System.
- The official name of Windows Vista is Microsoft Windows Vista Operating System.
- The official name of Windows Server 2003 is Microsoft Windows Server 2003 Operating System.
- Microsoft, Windows, Windows NT, and the brand names and product names of other Microsoft products are trademarks of Microsoft Corporation in the US and other countries.
- Apple, AppleTalk, Macintosh, Mac, TrueType, and LaserWriter are trademarks of Apple Inc. in the US and other countries.
- PostScript is a trademark of Adobe Systems Incorporated.
- Netscape is a trademark of Netscape Communications Corporation.
- IBM, AT and AIX are trademarks of International Business Machines Corporation.
- · NOVELL, NetWare, and NDS are trademarks of Novell, Inc.
- TopAccess is a trademark of Toshiba Tec Corporation.
- Other company names and product names in this manual are the trademarks of their respective companies.

## Copyright

© 2005 TOSHIBA TEC CORPORATION All rights reserved

Under the copyright laws, this manual cannot be reproduced in any form without prior written permission of TTEC. No patent liability is assumed, however, with respect to the use of the information contained herein.

## **Preface**

Thank you for purchasing e-STUDIO452 Series, e-STUDIO453 Series, e-STUDIO282 Series or e-STUDIO283 Series Multifunctional Digital Systems. This guide provides instructions on how to set up your computer and print to the equipment. Read this guide before printing to your e-STUDIO452 Series, e-STUDIO453 Series, e-STUDIO282 Series or e-STUDIO283 Series. Keep this guide within easy reach, and use it to configure an environment that makes best use of the e-STUDIO's functions.

## **About This Guide**

This manual describes how to install the user software for the printer functions, set up printing, and manage print jobs from Microsoft Windows, Apple Mac OS, and UNIX computers. For information about setting up network servers and clients to use the e-STUDIO452 Series, e-STUDIO453 Series, e-STUDIO282 Series or e-STUDIO283 Series, see the *Network Administration Guide*. For general information on using the copier, your computer, your application software, or your network, see the manuals that accompany those products.

This manual applies the equipment that either the Printer Kit or Printer/Scanner Kit is installed.

## Conventions

- The term "this equipment" in this manual refers to the e-STUDIO452 Series, e-STUDIO453 Series, e-STUDIO282 Series or e-STUDIO283 Series.
- The term "e-Filing" in this manual is an abbreviation of "electronic filing".

## **Lineup of Our Manuals**

Thank you for purchasing the TOSHIBA multifunctional digital systems e-STUDIO452 Series, e-STUDIO453 Series, e-STUDIO282 Series or e-STUDIO283 Series.

We have provided you with these manuals for the operation of this equipment. Select and read the manual best suited to your needs.

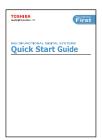

## **Quick Start Guide**

This Quick Start Guide describes the initial setup method of this equipment and accessories of this product such as operator's manuals and CD-ROMs.

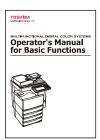

#### **Operator's Manual for Basic Functions**

This Operator's Manual for Basic Functions describes how to use the basic functions of this equipment mainly focusing on the copying function

Also this manual contains safety precautions for users to be observed. Be sure to read it first carefully.

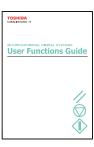

#### **User Functions Guide**

This User Functions Guide describes the functions and settings under the [USER FUNCTIONS] button on the control panel of this equipment.

## Other guides are provided by the User Documentation CD-ROM in PDF files:

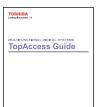

## **TopAccess Guide**

This TopAccess Guide explains how to operate and set up the network functions such as the network scanning function and job management, using the TopAccess (Web-based utility) from client computers.

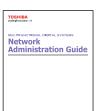

#### **Network Administration Guide**

This Network Administration Guide explains the guidelines for setting up network servers to provide various network services, and troubleshooting for network administrators.

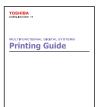

## **Printing Guide**

This Printing Guide explains how to install the client software for printing from Microsoft Windows, Apple Mac OS, and UNIX computers, and print to the equipment.

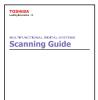

## **Scanning Guide**

This Scanning Guide explains how to operate the scanning function of this equipment.

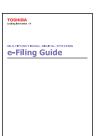

## e-Filing Guide

This e-Filing Guide explains how to operate the e-Filing function using the TWAIN driver, File Downloader and e-Filing web utility.

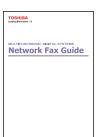

## **Network Fax Guide**

This Network Fax Guide explains how to use the network fax function that enable users to operate fax and internet fax sending from a client computer via network.

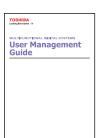

## **User Management Guide**

This User Management Guide describes how to manage this equipment using the functions of "Department Management", "User Management Setting" and "User Authentication for Scan to E-mail".

## To read manuals in PDF (Portable Document Format) files

Viewing and printing this operator's manual in PDF files require that you install Adobe Reader or Adobe Acrobat Reader on your PC. If Adobe Reader or Adobe Acrobat Reader is not installed on your PC, download and install it from the website of Adobe Systems Incorporated.

## Precautions in this manual

To ensure correct and safe use of this equipment, this operator's manual describes safety precautions according to the three levels shown below.

You should fully understand the meaning and importance of these items before reading this manual.

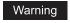

Indicates a potentially hazardous situation which, if not avoided, could result in death, serious injury, or serious damage, or fire in the equipment or surrounding assets.

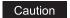

Indicates a potentially hazardous situation which, if not avoided, may result in minor or moderate injury, partial damage of the equipment or surrounding assets, or loss of data.

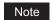

Indicates a procedure you should follow to ensure the optimal performance of the equipment and problem-free copying.

Other than the above, this manual also describes information that may be useful for the operation of this equipment with the following signage:

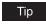

Describes handy information that is useful to know when operating the equipment.

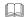

Pages describing items related to what you are currently doing. See these pages as required.

## **TABLE OF CONTENTS**

|           | SOFTWARE LICENSE AGREEMENT                                                                                           | 1   |
|-----------|----------------------------------------------------------------------------------------------------|-----|
|           | TRADEMARKS AND COPYRIGHT                                                                                             | 3   |
|           | Preface                                                                                                    | 4   |
| Chapter 1 | Overview                                                                                                    |     |
|           | Features and Functions                                                                                               | 14  |
|           | About the Client CD-ROM                                                                                              | 15  |
|           | For Windows                                                                                                    | 15  |
|           | For Macintosh                                                                                                    |     |
|           | For UNIX                                                                                                    | 17  |
| Chapter 2 | Installing Client Software for Windows                                                                               |     |
|           | About the Installation                                                                                               | 20  |
|           | About Client Software for Windows                                                                                    | 20  |
|           | Planning for Installation                                                                                            | 20  |
|           | Installing Client Software for USB Printing                                                                          |     |
|           | Installation for USB Printing by Plug and Play                                                                       | 27  |
|           | Installing Client Software for Raw TCP/LPR Printing                                                                  | 37  |
|           | Installation for Raw TCP/LPR Printing Using the InstallerInstallation for Raw TCP/LPR Printing by Add Printer Wizard |     |
|           | Installing Client Software for SMB Printing                                                                          | 64  |
|           | Installation for SMB Printing Using the Installer                                                                    |     |
|           | Installation for SMB Printing by Point and Print                                                                     |     |
|           | Installation for SMB Printing by Add Printer Wizard                                                                  |     |
|           | Installing Client Software for IPP Printing Installation for IPP Printing by Add Printer Wizard                      |     |
|           | <b>C</b> .                                                                                                    |     |
|           | Installing Client Software for Novell Printing Installation for Novell Printing Using the Installer                  |     |
|           | Installation for Novell Printing Osing the installer                                                                 |     |
|           | Installing Client Software for Web Services Print                                                                    |     |
|           | Installing Client Software for Novell iPrint                                                                         | 125 |
|           | Installing Client Software from TopAccess                                                                            | 126 |
|           | Uninstalling Client Utilities Software                                                                               | 128 |
| Chapter 3 | Installing Client Software for Macintosh                                                                             |     |
|           | About the Installation                                                                                               | 132 |
|           | About Client Software for Macintosh                                                                                  |     |

|           | Planning for Installation                                                                                                    | 132                                                         |
|-----------|----------------------------------------------------------------------------------------------------|-------------------------------------------------------------|
|           | Installing the Printer on Mac OS X 10.2.4 to Mac OS X 10.4.x                                                                                                    | 133                                                         |
|           | Installing the Macintosh PPD File                                                                                                    | 133                                                         |
|           | Configuring the Printer on Mac OS X 10.4.x                                                                                                    |                                                             |
|           | Configuring the Printer on Mac OS X 10.2.4 to Mac OS X 10.3.x                                                                                                    | 149                                                         |
|           | Installing the Printer on Mac OS 8.6/9.x                                                                                                    | 160                                                         |
|           | Installing the Macintosh PPD File                                                                                                    |                                                             |
|           | Configuring the Printer on Mac OS 8.6/9.x                                                                                                    |                                                             |
|           | Installing Client Software from TopAccess                                                                                                    | 167                                                         |
| Chapter 4 | Installing Client Software for UNIX                                                                                                    |                                                             |
|           | Setting Up the UNIX Filters                                                                                                    | 170                                                         |
|           | About UNIX Filters                                                                                                    |                                                             |
|           | System Requirements                                                                                                    |                                                             |
|           | Configuring UNIX Printing Using UNIX Filters                                                                                                    |                                                             |
|           | Setting Up the CUPS                                                                                                    | 180                                                         |
|           | About CUPS                                                                                                    |                                                             |
|           | Configuring UNIX Printing Using CUPS                                                                                                    | 180                                                         |
|           | Installing Client Software from TopAccess                                                                                                    | 196                                                         |
|           |                                                                                                    |                                                             |
| Chapter 5 | Printing from Windows                                                                                                    |                                                             |
| Chapter 5 |                                                                                                    | 200                                                         |
| Chapter 5 | Before Using the Printer Driver                                                                                                    |                                                             |
| Chapter 5 | Before Using the Printer Driver  Configuring the Options                                                                                                    | 200                                                         |
| Chapter 5 | Before Using the Printer Driver                                                                                                    | 200<br>204                                                  |
| Chapter 5 | Before Using the Printer Driver  Configuring the Options  Setting the Department Code  Copying the PPD File for Windows                                                                                                    | 200<br>204<br>206                                           |
| Chapter 5 | Before Using the Printer Driver  Configuring the Options                                                                                                    | 200<br>204<br>206                                           |
| Chapter 5 | Before Using the Printer Driver  Configuring the Options  Setting the Department Code  Copying the PPD File for Windows  Printing from Application                                                                                                    | 200<br>204<br>206<br>207                                    |
| Chapter 5 | Before Using the Printer Driver  Configuring the Options  Setting the Department Code  Copying the PPD File for Windows  Printing from Application  Considerations and Limitations  How to Print                                                                                                    | 200<br>204<br>206<br>207<br>207                             |
| Chapter 5 | Before Using the Printer Driver  Configuring the Options                                                                                                    | 200<br>204<br>206<br>207<br>208<br>210                      |
| Chapter 5 | Before Using the Printer Driver  Configuring the Options Setting the Department Code Copying the PPD File for Windows  Printing from Application Considerations and Limitations How to Print  Setting Up Print Options                                                                                                    | 200<br>204<br>206<br>207<br>208<br>210                      |
| Chapter 5 | Before Using the Printer Driver  Configuring the Options Setting the Department Code Copying the PPD File for Windows  Printing from Application Considerations and Limitations How to Print  Setting Up Print Options How to Setup                                                                                                    | 200<br>204<br>206<br>207<br>208<br>210<br>214               |
| Chapter 5 | Before Using the Printer Driver  Configuring the Options Setting the Department Code Copying the PPD File for Windows  Printing from Application Considerations and Limitations How to Print  Setting Up Print Options How to Setup Print Options  Printing with Extended Print Functionality Printing Various Print Job Types                                                                             | 200<br>204<br>206<br>207<br>208<br>210<br>214<br>242        |
| Chapter 5 | Before Using the Printer Driver  Configuring the Options Setting the Department Code Copying the PPD File for Windows  Printing from Application Considerations and Limitations How to Print  Setting Up Print Options How to Setup Print Options  Printing with Extended Print Functionality                                                                                                    | 200<br>204<br>206<br>207<br>208<br>210<br>214<br>242        |
| Chapter 5 | Before Using the Printer Driver  Configuring the Options Setting the Department Code Copying the PPD File for Windows  Printing from Application Considerations and Limitations How to Print  Setting Up Print Options How to Setup Print Options  Printing with Extended Print Functionality Printing Various Print Job Types                                                                             | 200<br>204<br>206<br>207<br>208<br>210<br>214<br>242        |
|           | Before Using the Printer Driver  Configuring the Options Setting the Department Code Copying the PPD File for Windows  Printing from Application Considerations and Limitations How to Print  Setting Up Print Options How to Setup Print Options  Printing with Extended Print Functionality Printing Various Print Job Types Printing with Various Layout and Finishing Options  Printing from Macintosh | 200<br>204<br>207<br>207<br>210<br>214<br>242<br>242        |
|           | Before Using the Printer Driver  Configuring the Options Setting the Department Code Copying the PPD File for Windows  Printing from Application Considerations and Limitations How to Print  Setting Up Print Options How to Setup Print Options  Printing with Extended Print Functionality Printing Various Print Job Types Printing with Various Layout and Finishing Options                          | 200<br>204<br>207<br>207<br>210<br>214<br>242<br>242<br>249 |

|                       | Page Setup Dialog on Mac OS X 10.2.4 to Mac OS X 10.4.x  Print Dialog on Mac OS X 10.3.x to Mac OS X 10.4.x  Print Dialog on Mac OS X 10.2.x                       | 269                      |
|-----------------------|----------------------------------------------------------------------------------------------------|--------------------------|
|                       | Printing from Application on Mac OS 8.6 to 9.x                                                                                                    | 297<br>297<br>298        |
| Chapter 7             | Printing from UNIX                                                                                                    |                          |
|                       | Printing from an Application  Considerations and Limitations  Printing Using LP Command  Generic "Ip" and "Iptap" Options  General Options  PCL5e Specific Options | 314<br>314<br>315        |
| Chapter 8             | Other Printing Methods                                                                                                    |                          |
|                       | FTP Printing                                                                                                    |                          |
|                       |                                                                                                    |                          |
| Chapter 9             | Troubleshooting                                                                                                    |                          |
| Chapter 9             | Troubleshooting  When Printing cannot be Performed                                                                                                    | 336                      |
| Chapter 9             |                                                                                                    | 3 <b>37</b>              |
| Chapter 9  Chapter 10 | When Printing cannot be Performed  Printer Driver Errors  Printer Driver Installation Error Messages  Printer Driver General Errors                                | 337                      |
|                       | When Printing cannot be Performed  Printer Driver Errors  Printer Driver Installation Error Messages  Printer Driver General Errors                                | 337338342342343343343344 |

## **Overview**

This section describes the overview of the printing functions.

| Features and Functions  | 14 |
|-------------------------|----|
| About the Client CD-ROM | 15 |
| For Windows             | 15 |
| For Macintosh           |    |
| For UNIX                | 17 |

## **Features and Functions**

The printing features are available only when the Printer Kit or Printer/Scanner Kit is installed.

## **Extensive Client Platform Support**

This equipment supports printing from IBM-compatible PC, Macintosh, and UNIX workstations. Not all features are supported on all platforms, however.

### **Various Port Options**

You can map this equipment to print to a SMB, IPP, Raw TCP, DPWS, or LPR port.

## **Multiple Job Types**

Job Types refer to the way this equipment handles a print job.

- Normal mode requires no special handling and is the most frequently used printing mode.
- Scheduled Print lets you specify the time and date at which to print a job.
- Private Print mode allows you to hold a job in the print gueue until you enter a password at the copier touch panel to print the job.
- Proof Print mode prints the first copy of a multi-copy job then awaits your approval before printing the remaining copies.
- Store to e-Filing mode allows you to store the printed document in e-Filing.
- Overlay File prints a document element, such as text or graphics, to a file for superimposing on the background of other documents.

## **Professional Finishing Options**

Depending on the type of finishing units you have installed on this equipment, you can choose to sort, group, fold and staple your documents (including saddle-stitching) and punch binding holes.

## **Sophisticated Document Layout and Assembly Options**

You can choose whether to print your document as you have set it up in the application, or to impose printer-driven document layout options such as printing in Book Format or printing Multiple Pages per Sheet.

Additionally, the printer drivers provide the ability to print selected pages on different media. This includes printing front and back covers, inserting sheets at predefined positions within the document, or interleaving pages so that every other page is inserted blank or printed on a different type of media.

#### Watermark and Image Overlay Support

Watermarks are a great way to subtly convey useful information about your printed documents. Common watermarks are "Confidential," "Draft," and "Original." Several watermarks have been pre-defined for use with your documents, or you can create and save your own custom watermarks.

Watermarks consist of text. Image Overlays can be any combination of text, graphics or other document elements.

Printing watermarks consumes fewer resources than using Image Overlays, so you should use watermarks wherever possible, particularly when printing speed is an issue.

## About the Client CD-ROM

## **For Windows**

The contents of the Client Utilities CD-ROM:

#### **Client Software Installer**

• [Client Utilities CD-ROM]:\e-STUDIO\SetupLauncher.exe This is the setup program to install the printer drivers on your computer.

The Font Manager is provided in the Font CD-ROM that comes with the Printer Kit or Printer/Scanner Kit.

#### **PCL6 Printer Drivers**

- [Client Utilities CD-ROM]:\Client\Drivers\PCL6\9X ME\<language>\ This includes the setup files to install the PCL6 printer driver on the Windows 98/Me for each language version by Add Printer Wizard or Plug and Play.
- [Client Utilities CD-ROM]:\Client\Drivers\PCL6\NT\<language>\ This includes the setup files to install the PCL6 printer driver on the Windows NT 4.0 for each language version by Add Printer Wizard.
- [Client Utilities CD-ROM]:\Client\Drivers\PCL6\W2K XP VISTA\<language>\ This includes the setup files to install the PCL6 printer driver on the Windows 2000/XP/Vista/ Server 2003 for each language version by Add Printer Wizard or Plug and Play.
- [Client Utilities CD-ROM]:\Client\Drivers\PCL6\XP VISTA X64\<language>\ This includes the setup files to install the PCL6 printer driver on the Windows XP/Vista/x64 for each language version by Add Printer Wizard or Plug and Play.

## **PSL3 Printer Drivers (PostScript)**

- [Client Utilities CD-ROM]:\Client\Drivers\PS\9X ME\<language>\ This includes the setup files to install the PSL3 printer driver on the Windows 98/Me for each language version by Add Printer Wizard or Plug and Play.
- [Client Utilities CD-ROM]:\Client\Drivers\PS\NT\<language>\ This includes the setup files to install the PSL3 printer driver on the Windows NT 4.0 for each language version by Add Printer Wizard.
- [Client Utilities CD-ROM]:\Client\Drivers\PS\W2K XP VISTA\<language>\ This includes the setup files to install the PSL3 printer driver on the Windows 2000/XP/Vista for each language version by Add Printer Wizard or Plug and Play.
- [Client Utilities CD-ROM]:\Client\Drivers\PS\XP VISTA X64\<language>\ This includes the setup files to install the PSL3 printer driver on the Windows XP/Vista/x64 for each language version by Add Printer Wizard or Plug and Play.

#### **XPS Printer Drivers**

- [Client Utilities CD-ROM]:\Client\Drivers\XPS\W2K XP VISTA\<language>\ This includes the setup files to install the XPS printer driver on the Windows Vista for each language version by Add Printer Wizard or Plug and Play.
- [Client Utilities CD-ROM]:\Client\Drivers\XPS\XP VISTA X64\<language>\ This includes the setup files to install the XPS printer driver on the Windows Vista/x64 for each language version by Add Printer Wizard or Plug and Play.

Tip

The XPS driver can be installed on Windows Vista computers, or those of Windows XP SP2. Windows Server 2003 SP1 or later versions with XPS Essentials Pack installed.

## **Printer Driver Setup files (Zip Compressed)**

[Client Utilities CD-ROM]:\Client\PandP\<language>\ This includes the compressed zip files that contain the setup files to install each printer driver for each language version.

Tip

Further information about user software for Windows is described in next chapter. P.20 "About Client Software for Windows"

## For Macintosh

The contents of the Client Utilities CD-ROM:

#### **Macintosh PPD files**

- [Client Utilities CD-ROM]:MacPPD:OS9:<language> This includes the PPD file for Apple LaserWriter8 to enable printing from Macintosh on the Mac OS 8.6, Mac OS 9.x, and Mac OS X 10.1/10.2 Classic Mode
- [Client Utilities CD-ROM]:MacPPD:OSX This includes the PPD file to enable printing from Macintosh on the Mac OS X 10.2.4 to Mac OS X 10.4.x.

Tip

Further information about user software for Macintosh is described in next chapter. P.132 "About Client Software for Macintosh"

## **For UNIX**

The contents of the Client Utilities CD-ROM:

#### **Solaris Filter**

 [Client Utilities CD-ROM]/Admin/SolarisFilter/Usa/ This includes the Tar file for Solaris v2.6/2.7/7.8/8/9.

#### **HP-UX Filter**

• [Client Utilities CD-ROM]/Admin/HP-UXFilter/Usa/ This includes the Tar file for HP-UX ver.10.20/11.x.

## **AIX Filter**

• [Client Utilities CD-ROM]/Admin/AIXFilter/Usa/ This includes the Tar file for AIX 4.3.3.

## **Linux Filter**

• [Client Utilities CD-ROM]/Admin/LinuxFilter/Usa/ This includes the Tar file for Red Hat 7.x/8.x/9.x, Red Hat Enterprise WS2, SuSE Linux 7.x/ 8.x/9.x, Mandrake Linux 7.x/8.x/9.x and Turbo Linux 8/10.

## **SCO UNIX Filter**

• [Client Utilities CD-ROM]/Admin/OpenUnixFilter/Usa/ This includes the Tar file for SCO UnixWare 7 and SCO OpenUNIX 8.

Tip

Further information about user software for Windows is described in next chapter. P.170 "About UNIX Filters"

## **Installing Client Software for Windows**

This section describes the instructions on how to install the client software on Windows.

| About Client Software for Windows                                                                                                    |    |
|----------------------------------------------------------------------------------------------------|----|
| Installing Client Software for USB Printing Installation for USB Printing by Plug and Play  Installing Client Software for Raw TCP/LPR Printing Installation for Raw TCP/LPR Printing Using the Installer Installation for Raw TCP/LPR Printing by Add Printer Wizard  Installing Client Software for SMB Printing Installation for SMB Printing Using the Installer Installation for SMB Printing Using the Installer Installation for SMB Printing by Point and Print Installation for SMB Printing by Add Printer Wizard  Installing Client Software for IPP Printing | ZU |
| Installing Client Software for USB Printing Installation for USB Printing by Plug and Play  Installing Client Software for Raw TCP/LPR Printing Installation for Raw TCP/LPR Printing Using the Installer Installation for Raw TCP/LPR Printing by Add Printer Wizard  Installing Client Software for SMB Printing Installation for SMB Printing Using the Installer Installation for SMB Printing by Point and Print Installation for SMB Printing by Add Printer Wizard  Installing Client Software for IPP Printing                                                   |    |
| Installation for USB Printing by Plug and Play  Installing Client Software for Raw TCP/LPR Printing  Installation for Raw TCP/LPR Printing Using the Installer  Installation for Raw TCP/LPR Printing by Add Printer Wizard  Installing Client Software for SMB Printing  Installation for SMB Printing Using the Installer  Installation for SMB Printing by Point and Print  Installation for SMB Printing by Add Printer Wizard  Installing Client Software for IPP Printing                                                                                          |    |
| Installing Client Software for Raw TCP/LPR Printing Installation for Raw TCP/LPR Printing Using the Installer Installation for Raw TCP/LPR Printing by Add Printer Wizard  Installing Client Software for SMB Printing Installation for SMB Printing Using the Installer Installation for SMB Printing by Point and Print Installation for SMB Printing by Add Printer Wizard  Installing Client Software for IPP Printing                                                                                                    |    |
| Installation for Raw TCP/LPR Printing Using the Installer                                                                                                    |    |
| Installation for Raw TCP/LPR Printing by Add Printer Wizard  Installing Client Software for SMB Printing                                                                                                    |    |
| Installation for SMB Printing Using the Installer Installation for SMB Printing by Point and Print Installation for SMB Printing by Add Printer Wizard  Installing Client Software for IPP Printing                                                                                                    |    |
| Installation for SMB Printing Using the Installer Installation for SMB Printing by Point and Print Installation for SMB Printing by Add Printer Wizard  Installing Client Software for IPP Printing                                                                                                    | 34 |
| Installation for SMB Printing by Point and Print                                                                                                    |    |
| Installation for SMB Printing by Add Printer Wizard  Installing Client Software for IPP Printing                                                                                                    |    |
|                                                                                                    |    |
|                                                                                                    | 3  |
| Installation for IPP Printing by Add Printer Wizard                                                                                                    |    |
| Installing Client Software for Novell Printing1                                                                                                    | )7 |
| Installation for Novell Printing Using the Installer1                                                                                                    |    |
| Installation for Novell Printing by Point and Print1                                                                                                    |    |
| Installing Client Software for Web Services Print1                                                                                                    | 20 |
| Installing Client Software from TopAccess1                                                                                                    | 26 |
| Uninstalling Client Utilities Software12                                                                                                    | 28 |

## About the Installation

## **About Client Software for Windows**

#### **Printer Drivers**

Printer drivers are software components that enable application programs to interact with the printer. The e-STUDIO452 Series, e-STUDIO453 Series, e-STUDIO282 Series or e-STUDIO283 Series comes with three printer drivers, PCL6, PSL3 (PostScript) and XPS printer drivers. These printer drivers offer document print, layout and assembly functions that are not available with many applications.

Tip

The XPS driver can be installed on Windows Vista computers, or those of Windows XP SP2, Windows Server 2003 SP1 or later versions with XPS Essentials Pack installed.

## **Font Manager**

This utility allows you to install and manage the TrueType fonts that are corresponding to the internal PS fonts on the equipment.

Note

Font Manager is separately provided in the Font CD-ROM that comes with the Printer Kit or Printer/Scanner Kit.

## **Planning for Installation**

This section will help you to plan an installation suited to your environment. Before installing the client software, read this section.

## Before Installing Client Software

Before installing the client software, confirm the followings to perform an appropriate installation.

## When Same Printer Drivers Have Been Installed Previously

Before updating the printer drivers, please delete the existing printer drivers.

## Type of Printer Drivers

- PCL6 Printer Driver for printing documents from general applications such as Microsoft
- PSL3 Printer Driver for printing documents from graphical application such as Adobe Illustrator as well as general applications such as Microsoft Office.
- XPS Printer Driver —for printing documents from applications developed exclusively for Windows Vista, such as Windows Presentation Foundation (WPF). The optional memory is required to install.

Tip

The XPS driver can be installed on Windows Vista computers, or those of Windows XP SP2, Windows Server 2003 SP1 or later versions with XPS Essentials Pack installed.

## **System Requirements**

To install the printer drivers and other client software on a Windows workstation, the following is required.

## · Display Resolution

1024 x 768 dots or more

## **Display Color**

High Color (16bit) or higher is recommended

#### CPU

Pentium 133 MHz minimum (Pentium 266 MHz or faster recommended)

#### Memory

The required memory size for OS.

The applicable computers depend on the printing systems:

## Raw TCP/LPR Printing

Windows NT 4.0 Service Pack 6a

Windows 2000 Service Pack 4

Windows XP Service Pack 1/Service Pack 2

Windows Vista

Windows Server 2003 Service Pack 1

## **SMB Printing**

Windows 98 (Windows 98 Second Edition Recommended)

Windows Me

Windows NT 4.0 Service Pack 6a

Windows 2000 Service Pack 4

Windows XP Service Pack 1/Service Pack 2

Windows Vista

Windows Server 2003 Service Pack 1

## IPP Printing

Windows 2000 Service Pack 4

Windows XP Service Pack 1/Service Pack 2

Windows Vista

Windows Server 2003 Service Pack 1

## **About Installation Procedure**

Please find the installation procedure suited to your environment from the following:

- P.22 "USB Connection"
- P.22 "Local Area Network over TCP/IP"
- P.24 "Internet Connection"
- P.25 "Novell Printing"

#### — USB Connection

Available for: Windows Me, Windows 2000, Windows XP, Windows Vista, Windows

Server 2003

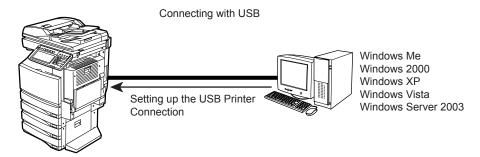

This equipment supports the Full Speed connection. When this equipment is connected to your computer with the USB cable, you must install the printer drivers using the Windows Plug and Play functions.

P.27 "Installing Client Software for USB Printing"

## Local Area Network over TCP/IP

When this equipment is connected to your computer in the local area network over TCP/IP, various printing methods are available such as:

- Raw TCP/LPR Printing (only available for Windows NT 4.0/2000/XP/Vista/Server 2003)
- SMB Printing

Some of them are applicable to your environments, the printing methods generally recommended are decided by the Windows version.

- Windows 98, Windows Me SMB Printing
- Windows NT 4.0, Windows 2000, Windows XP, Windows Vista, Windows Server 2003 Raw TCP/LPR Printing

If you have no advance instruction for an installation from your administrator, check these printing methods whether they are suited to your network environments.

## Note

It assumes using SMB printing in a small network. If you can use the Windows NT 4.0, Windows 2000, Windows XP, Windows Vista, or Windows Server 2003 as a print server, it is recommended to set up for printing via Windows print server. For further information about setting up printing via a Windows print server, see the **Network Administration Guide**.

## Tip

You can also perform FTP printing over the TCP/IP network. For more information about FTP printing, please refer to the following section.

P.332 "FTP Printing"

## **Raw TCP/LPR Printing**

Available for: Windows NT 4.0, Windows 2000, Windows XP, Windows Vista, Windows

Server 2003

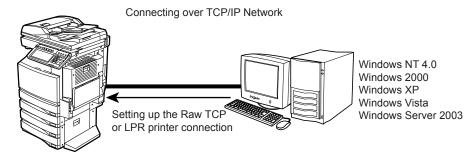

This equipment allows you to connect using Raw TCP or LPR which is available for Windows NT 4.0, Windows 2000, Windows XP, Windows Vista, and Windows Server 2003. If you use Windows NT 4.0, Windows 2000, Windows XP, or Windows Server 2003, Raw TCP/LPR printing may be most suitable.

P.37 "Installing Client Software for Raw TCP/LPR Printing"

## Tips

- · To print with a Raw TCP connection, this equipment must be configured to enable Raw TCP Print Service. Ask your administrator if the Raw TCP Print Service is enabled.
- · To print with a LPR connection, this equipment must be configured to enable LPD Print Service. Ask your administrator if the LPD Print Service is enabled.

#### SMB Printing

Available for:

Windows 98, Windows Me, Windows NT 4.0, Windows 2000, Windows XP, Windows Vista, Windows Server 2003

Network Environment over TCP/IP

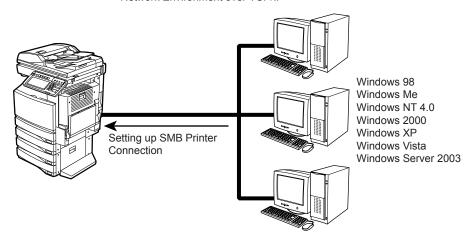

This equipment can be used with an SMB printer connection that allows you to connect to this equipment using File and Printer Sharing for Microsoft Networks service. SMB printing is the common method used to set up the printer. However, SMB printing is not suitable for printing a large amount of documents.

P.64 "Installing Client Software for SMB Printing"

#### Note

It assumes using SMB printing in a small network. If you can use the Windows NT 4.0, Windows 2000, Windows XP, Windows Vista, or Windows Server 2003 as a print server, it is recommended to set up for printing via Windows print server. For further information about setting up printing via a Windows print server, see the Network Administration Guide.

### — Internet Connection

Available for: Windows 2000, Windows XP, Windows Vista, Windows Server 2003

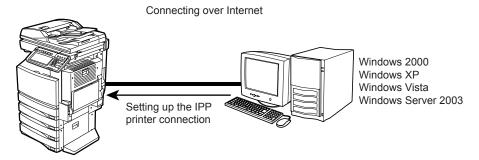

If you print to this equipment over the Internet, you can use IPP printing under Windows 2000, Windows XP, Windows Vista, and Windows Server 2003. This allows you to print to this equipment from anywhere on the Internet.

P.93 "Installing Client Software for IPP Printing"

## Tips

- To print with an IPP connection, this equipment must be configured to enable the IPP Print Service and must be connected to the Internet. Ask your administrator if the IPP Print Service is enabled.
- You can also perform Email printing over the Internet. For more information about Email printing, please refer to the following section.

## - Novell Printing

Available for: Windows 98, Windows Me, Windows NT 4.0, Windows 2000,

Windows XP, Windows Server 2003

Connecting with a NetWare Environment over TCP/IP or IPX/SPX Network

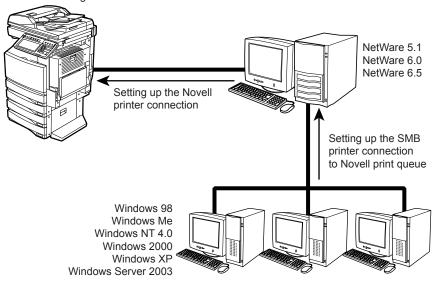

When this equipment is configured to manage printing with NetWare 5.1/6.0/6.5 over TCP/IP or IPX/SPX, you can print through the NetWare print server from Windows 98/Me, Windows NT 4.0, Windows 2000, Windows XP, and Windows Server 2003. In this case, install the printer driver and set up the SMB printer connection to a print queue created in the NetWare server.

P.107 "Installing Client Software for Novell Printing"

## Tip

To print with a Novell connection, the NetWare server must be configured for printing and this equipment must be configured to enable NetWare Print Service.

## - Novell iPrint

Available for: Windows 98, Windows Me, Windows NT 4.0, Windows 2000,

Windows XP, Windows Server 2003

Connecting with a Novell iPrint Environment over TCP/IP Network

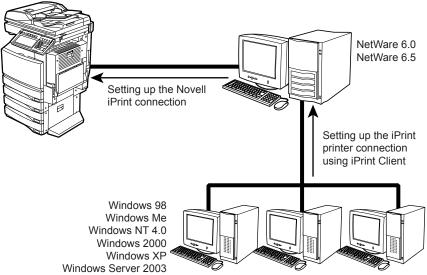

When this equipment is configured to manage iPrint with NetWare 6.0/6.5 over TCP/IP, you can print through the NetWare print server from Windows 98/Me, Windows NT 4.0, Windows 2000, Windows XP, and Windows Server 2003. In this case, install the printer driver using iPrint Client from the NetWare server.

P.120 "Installing Client Software for Web Services Print"

## Tip

To print with a Novell iPrint, the NetWare server must be configured for iPrint and this equipment must be configured to enable NetWare Print Service.

## **Installing Client Software for USB Printing**

This section describes how to set up the printer drivers when this equipment is connected with USB cable.

To set up the printer drivers for USB printing, you must install the printer drivers by Plug and Play functions instead of installing the client software using the installer in the Client Utilities CD-ROM.

When this equipment is connected to a USB port of Windows Me, Windows 2000, Windows XP, Windows Vista or Windows Server 2003 computers, the Plug and Play Wizard automatically starts. You can install a printer driver using this method but other client software cannot be installed. The e-STUDIO452 Series and e-STUDIO282 Series is used in the following images. They may be slightly different depending on your system.

## Tip

The Font Manager is also available to install and manage the TrueType fonts on your computer. To install the Font Manager, you must install it from the Font CD-ROM that comes with the Printer Kit or Printer/Scanner Kit.

P.342 "Installing Font Manager"

## Note

USB printing is not supported in Windows NT 4.0.

## Installation for USB Printing by Plug and Play

The procedure to install the printer driver for USB printing by Plug and Play differs depending on the version of Windows used.

- P.27 "Windows XP/Vista/Server 2003"
- P.30 "Windows 2000"
- P.32 "Windows Me"

## Windows XP/Vista/Server 2003

## Installing the printer driver for USB printing by Plug and Play

The following describes an installation on Windows XP. The procedure is the same when Windows Vista or Windows Server 2003 is used.

#### Important

You must log into Windows as a user who has the "Administrators" or "Power Users" privilege. You must log into Windows as a user who has the "Administrators" privilege when using Windows XP/Vista/Server 2003.

- 1 Power on this equipment and your computer.
- **7** Connect the USB cable to this equipment and your computer.
  - The Found New Hardware Wizard dialog box appears.

Select "Install from a list or specific location (Advanced)" and click [Next].

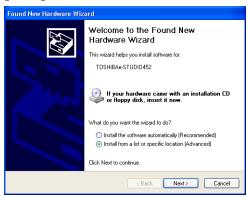

▲ Select "Search for the best driver in these locations." and check only the "Include this location in the search" check box. Then click [Browse].

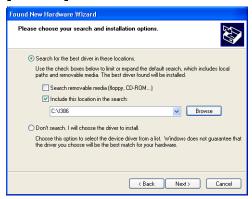

- The Browse For Folder dialog box appears.
- Insert the Client Utilities CD-ROM into the CD-ROM drive.
  - When inserting the Client Utilities CD-ROM, the installer may automatically start. Click [Exit] to exit the installer and continue the operation.
- Locate the directory where the printer driver for Windows XP/Vista/ Server 2003 is located and click [OK].

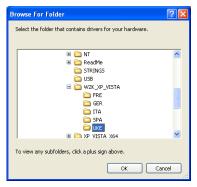

- To install the PCL6 printer driver, locate "[CD-ROM drive]:\Client\Drivers\PCL6\W2K XP VISTA\<language>".
- To install the PSL3 printer driver, locate "[CD-ROM drive]:\Client\Drivers\PS\W2K\_XP\_VISTA\<language>".
- To install the XPS printer driver, locate "[CD-ROM drive]:\Client\Drivers\XPS\W2K\_XP\_VISTA\<language>".

## Note

When using Windows XP x64 or Windows Vista x64, select the following folder.

- To install the PCL6 printer driver, locate "[CD-ROM drive]:\Client\Drivers\PCL6\XP\_VISTA\_X64\<language>".
- To install the PSL3 printer driver, locate
   "[CD-ROM drive]:\Client\Drivers\PS\XP\_VISTA\_X64\<language>".
- To install the XPS printer driver, locate
   "[CD-ROM drive]:\Client\Drivers\XPS\XP VISTA X64\<language>".

## 7 Click [Next].

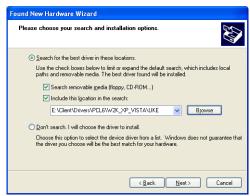

It starts copying files.

## Click [Finish].

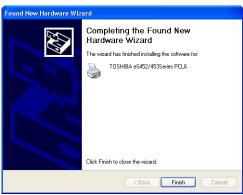

## **Q** The installation is completed.

## Note

Before using the printer driver for printing, please configure the installed options of the equipment and department code (if required) on the printer driver.

P.200 "Before Using the Printer Driver"

## Windows 2000

## Installing the printer driver for USB printing by Plug and Play

## **I**mportant

You must log into Windows as a user who has the "Administrators" or "Power Users" privilege when using Windows 2000.

- Power on this equipment and your computer.
- Connect the USB cable to this equipment and your computer.
  - The Found New Hardware Wizard dialog box appears.
- Click [Next].

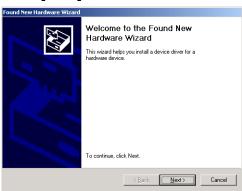

Select "Search for a suitable driver for my device (recommended)" and click [Next].

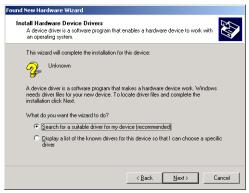

- Insert the Client Utilities CD-ROM into the CD-ROM drive.
  - When inserting the Client Utilities CD-ROM, the installer may automatically start. Click [Exit] to exit the installer and continue the operation.

## 6 Select only "Specify a location" and click [Next].

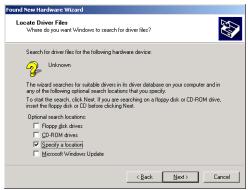

## 7 Click [Browse].

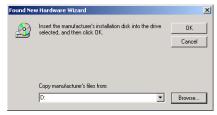

- · The Locate File dialog box appears.
- **8** Locate the directory where the printer driver for Windows 2000 is located, select a inf file, and click [Open].

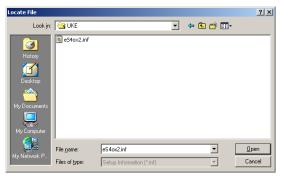

- To install the PCL6 printer driver, locate "[CD-ROM drive]:\Client\Drivers\PCL6\W2K\_XP\_VISTA\<language>".
- To install the PSL3 printer driver, locate "[CD-ROM drive]:\Client\Drivers\PS\W2K\_XP\_VISTA\<language>".

## G Click [OK].

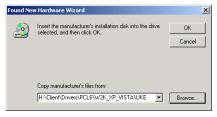

## 10 Check [Next].

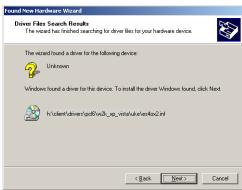

· It starts copying files.

#### 11 Click [Finish].

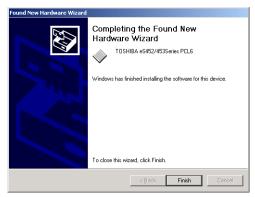

## 12 The installation is completed.

## Note

Before using the printer driver for printing, please configure the installed options of the equipment and department code (if required) on the printer driver.

P.200 "Before Using the Printer Driver"

## Windows Me

## Installing the printer driver for USB printing by Plug and Play

Click [Exit] to exit the installer and continue the operation.

- Power on this equipment and your computer.
- Insert the Client Utilities CD-ROM into the CD-ROM drive. When inserting the Client Utilities CD-ROM, the installer may automatically start.
- Connect the USB cable to this equipment and your computer.
  - The Add New Hardware Wizard dialog box appears.

## 4 Select "Automatic search for a better driver (Recommended)" and click [Next].

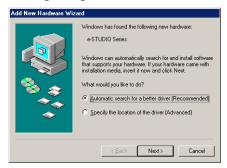

• It starts searching the USB driver. When the USB port driver is found in the Client Utilities CD-ROM, it automatically installs the USB port driver.

## Note

If the USB port driver cannot be installed automatically, click [Back] in the displayed dialog box, make sure the Client Utilities CD-ROM is inserted in the CD-ROM drive, and then click [Next] to install the USB port driver again.

## 5 Click [Finish].

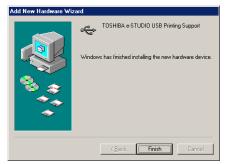

## 6 Click [Next].

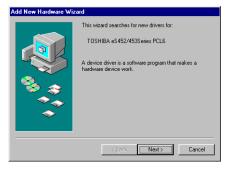

Select "Search for the best driver for your device (Recommended)" and click [Next].

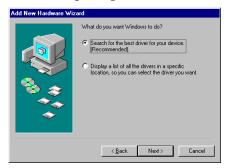

Check only the "Specify a location" check box and click [Browse].

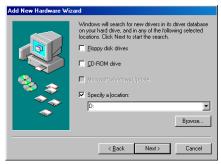

- The Browse for Folder dialog box appears.
- Locate the directory where the printer driver for Windows 98/Me is located and click [OK].

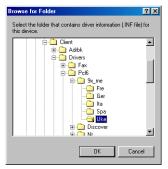

- To install the PCL6 printer driver, locate "[CD-ROM drive]:\Client\Drivers\PCL6\9X\_ME\<language>".
- To install the PSL3 printer driver, locate "[CD-ROM drive]:\Client\Drivers\PS\9X\_ME\<language>".

## 10 Click [Next].

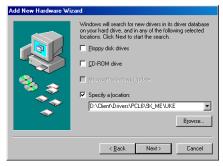

## 11 Click [Next].

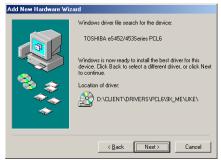

## 12 Change the name if desired and click [Next].

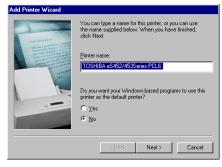

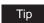

If any printer drivers have installed on the computer, select whether using this printer as a default printer.

13 Select "Yes (recommended)" to print a test page and click [Finish].

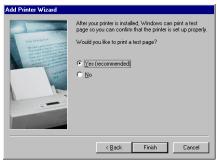

- · Start copying files.
- 1 ▲ Make sure the test page is successfully printed and click [Yes].

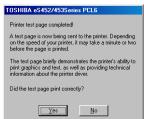

15 Click [Finish].

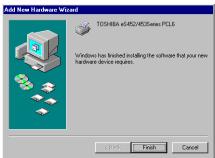

16 The installation is completed.

## Note

Before using the printer driver for printing, please configure the installed options of the equipment and department code (if required) on the printer driver.

## Installing Client Software for Raw TCP/LPR Printing

This section describes how to set up the printer drivers for Raw TCP/LPR printing which is available for the local area network over TCP/IP. The e-STUDIO452 Series and e-STUDIO282 Series is used in the following images. They may be slightly different depending on your system.

There are Two ways to set up the printer drivers for Raw TCP/LPR printing:

- Using the installer in the Client Utilities CD-ROM
  - You can set up the printer drivers for Raw TCP/LPR printing by installing the printer drivers using the installer in the Client Utilities CD-ROM. Then you install and configure the Raw TCP or LPR port to configure the connection.
  - P.37 "Installation for Raw TCP/LPR Printing Using the Installer"
- · Using Add Printer Wizard
  - When you want to install the printer drivers without using the installer, or when you want to install the same printer driver for another equipment, install the printer drivers using the Add Printer Wizard.
  - P.50 "Installation for Raw TCP/LPR Printing by Add Printer Wizard"

#### Notes

- Before operating the following setup, check with your system administrator to make sure of the following:
  - This equipment is connected to the network and turned on.
  - The TCP/IP setting is correct on this equipment and your computer.
- Raw TCP Printing is only available for Windows 2000, Windows XP, Windows Vista, and Windows Server 2003.
- LPR Printing is only available for Windows NT 4.0, Windows 2000, Windows XP, Windows Vista, and Windows Server 2003.

## Installation for Raw TCP/LPR Printing Using the Installer

Install the client software using the installer in the Client Utilities CD-ROM first, then configure the Raw TCP or LPR port in each printer driver.

## Installing the client software for Raw TCP/LPR printing using the installer

The following describes an installation on Windows XP. The procedure is the same when other versions of Windows are used.

#### Important

- You must log into Windows as a user who has the "Administrators" or "Power Users" privilege. You must log into Windows as a user who has the "Administrators" privilege when using Windows XP/Vista/Server 2003.
- Only users with the administrator privilege can perform this on Windows Vista. For users
  without the administrator privilege, installation on Windows Vista is possible by performing
  the following procedure and having the administrator privilege temporarily.
  - Select "Open folder to view files" in the AutoPlay menu and click [OK].
  - Open the Client folder, click "Setup.exe" and then select "Run as administrator".
  - Enter the administrator's password of the client computer to operate with an administrator's privilege and click [OK].

### 1 Insert the Client Utilities CD-ROM into the CD-ROM drive.

 If the installer does not automatically start, use the Explorer to open the e-STUDIO folder in the Client Utilities CD-ROM and double-click "SetupLauncher.exe."

## Select "I agree to the terms of the License Agreement." and click [Next].

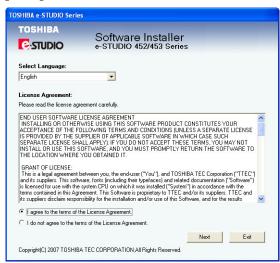

- To change the display language, select a desired language from the Select Language drop-down menu.
- The main menu window is displayed.
- Select a menu; to install printer drivers, select "Recommended," "Printer Driver," or "Custom Install."

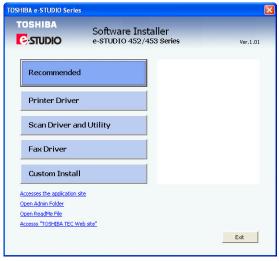

Recommended: Select this to install all the drivers and utilities included in the CD ROM. If you select this menu, skip to Step 5.

Printer Driver: Select this to install the printer driver only. If you select this menu, skip to

Custom Install: Select this if you would like to pick and choose the installation components. If you select this menu, proceed to Step 4.

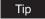

In addition to the above menus, the main menu window has the Scan Driver and Utilities and the Fax Driver menus. For more information about these drivers and utilities, please see the Scanning Guide, the e-Filing Guide, and the Network Fax Guide.

4 If you have selected "Custom Install" in Step 3, check the software that you want to install and click [Next].

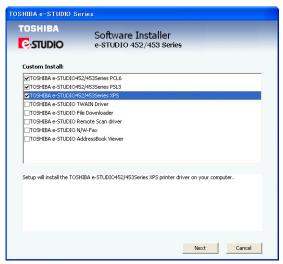

 The following printer drivers can be installed: TOSHIBA e-STUDIO452 Series PCL6 TOSHIBA e-STUDIO452 Series PSL3 TOSHIBA e-STUDIO452 Series XPS

#### Tips

- The XPS driver can be installed on Windows Vista computers, or those of Windows XP SP2, Windows Server 2003 SP1 or later versions with XPS Essentials Pack installed.
- There are also scan software, e-Filing software, and Fax software in the list. For more
  information about each software, please see the Scanning Guide, the e-Filing
  Guide, and the Network Fax Guide.

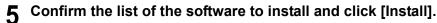

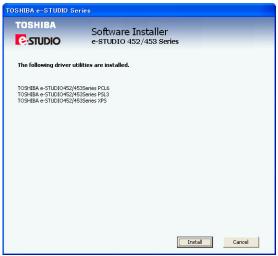

If you install AddressBook Viewer and/or File Downloader, you can change the folder where these programs are installed. Click [Browse] and, when the Browse For Folder dialog box appears, select a folder and click [OK].

#### Note

If the following message appears, click [Continue] to proceed with the operation.

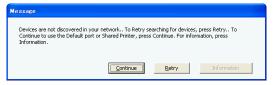

Select "Local Port" option and select "LPT1:" in the drop down menu. Then click [OK].

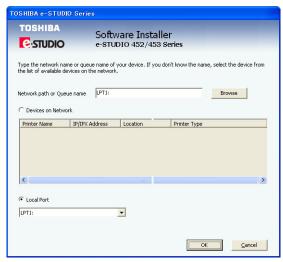

The installation starts.

#### Notes

 If the following message appears, click [Yes] to set the indicated printer driver to be the default printer driver, or click [No] to not change the default printer driver.

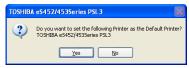

If the following message appears, click [Continue Anyway] to proceed with the installation.

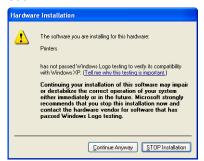

When the installation is complete, click [Finish].

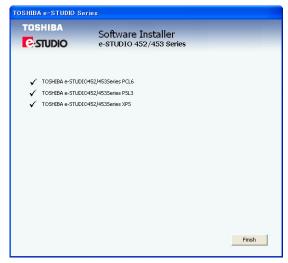

· The main menu window is displayed.

#### Note

The Installer may ask you to restart your computer. If it does, select "Yes, I want to restart my computer now." and click [Finish] to restart your computer.

## Click [Exit].

• When a message appears asking whether to finish the installation, click [OK].

## Continue to configure the Raw TCP or LPR port.

The procedure to configure the Raw TCP or LPR port differs depending on the version of Windows used.

P.42 "Configuring the Raw TCP/LPR port for Windows 2000/XP/Vista/Server 2003" P.47 "Configuring the LPR port for Windows NT 4.0"

#### Configuring the Raw TCP/LPR port for Windows 2000/XP/Vista/Server 2003

After you install the client software using the installer in the Client Utilities CD-ROM, create the Raw TCP or LPR port.

The following describes an installation on Windows XP. The procedure is the same when Windows 2000, Windows Vista, or Windows Server 2003 is used.

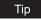

For instructions on how to install the client software, see the following section.

P.37 "Installing the client software for Raw TCP/LPR printing using the installer"

#### Important

You must log into Windows as a user who has the "Administrators" or "Power Users" privilege. You must log into Windows as a user who has the "Administrators" privilege when using Windows XP/Vista/Server 2003.

After installing the client software, click [Start] and click [Printers and Faxes] to open the Printers and Faxes folder.

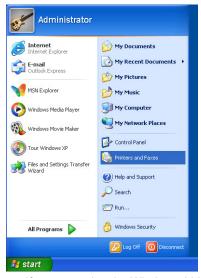

- If you are using the Windows 2000, click [Start], select [Settings], and click [Printers] to open the Printers folder.
- If you are using the Windows Vista, click [Start], select [Control Panel], and click [Printer] under [Hardware and Sound] to open the Printers folder.

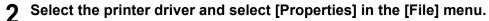

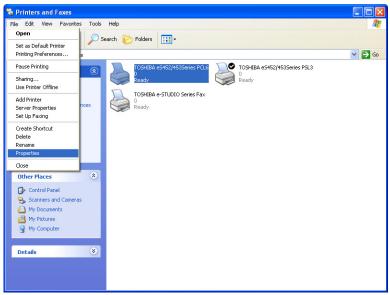

- · The printer driver properties dialog box appears.
- When using Windows Vista, click the [Properties] in the Organize tab.
- 3 Display the [Ports] tab and click [Add Port...].

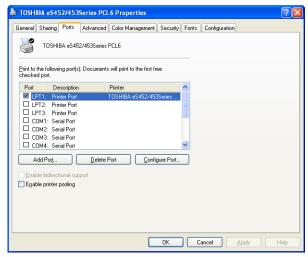

· The Printer Ports dialog box appears.

## ▲ Select "Standard TCP/IP Port" and click [New Port...].

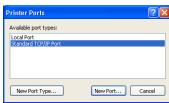

• The Add Standard TCP/IP Printer Port Wizard dialog box appears.

## 5 Click [Next].

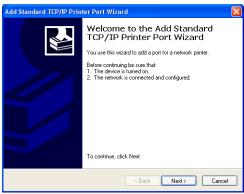

### Enter the IP address of this equipment in the "Printer Name or IP Address" field and click [Next].

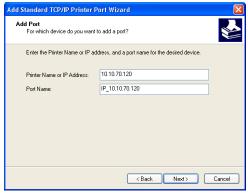

- If your network uses a DNS or WINS server, enter the printer name of this equipment provided from DNS or WINS in the "Printer Name or IP Address" field.
- . In the "Port Name" field, the port name is automatically entered according to the IP address or DNS name entered in the "Printer Name or IP Address" field.
- The very first "IP\_" is not displayed on Windows Vista.
- If you are using Windows Vista, skip step 7 and proceed to step 8.

## Select "Standard" and click [Next].

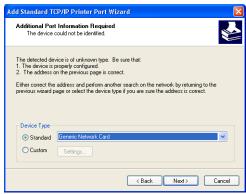

If you are using Windows Vista, the above screen is not displayed.

Tip

When the LPD Print setting is enabled, you can also configure LPR printing. When you want to configure LPR printing, follow the procedure below.

- If you are using Windows Vista, right-click on the printer driver in the Printers folder, select [Properties] and set the port with [Configure Port..] in the [Port] tab page.

Select "Custom" and click [Settings...].

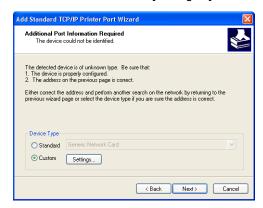

Select "LPR" at the "Protocol" option, enter "Print" in the "Queue Name" field at the "LPR Settings" option, and then click [OK].

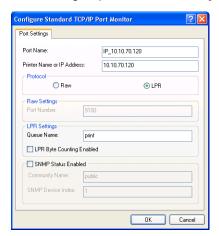

#### Click [Next].

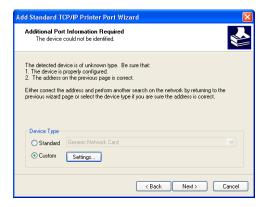

## Click [Finish].

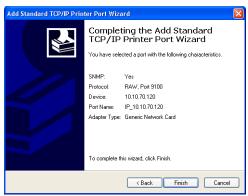

- · The screen returns to the Printer Ports dialog box.
- Click [Close] to close the Printer Ports dialog box.

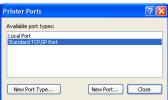

- If you are using Windows Vista and the LPD Print setting is enabled, you can also configure LPR printing. To configure LPR printing, follow the procedure on the Tip after Step 7.
- Make sure the created Raw TCP or LPR port is checked in the "Print to the following port(s)" list and click [Close].

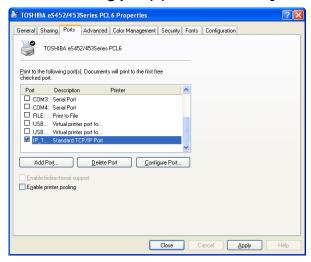

Note

Before using the printer driver for printing, please configure the installed options of the equipment and department code (if required) on the printer driver.

P.200 "Before Using the Printer Driver"

### Configuring the LPR port for Windows NT 4.0

After you install the client software using the installer in the Client Utilities CD-ROM, create the LPR port.

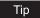

For instructions on how to install the client software, see the following section.

P.37 "Installing the client software for Raw TCP/LPR printing using the installer"

#### Important

You must log into Windows as a user who has the "Administrators" or "Power Users" privilege when using Windows NT 4.0.

1 After installing the client software, click [Start], select [Settings], and click [Printers] to open the Printers folder.

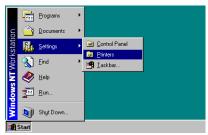

2 Select the printer driver and select [Properties] in the [File] menu.

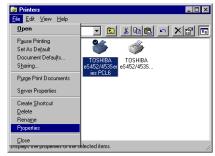

The printer driver properties dialog box appears.

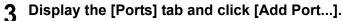

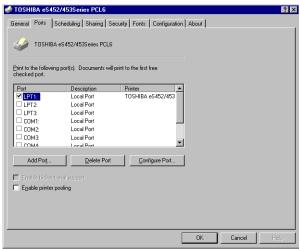

· The Printer Ports dialog box appears.

## Select "LPR Port" and click [New Port...].

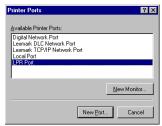

· The Add LPR compatible printer dialog box appears.

#### Note

If "LPR Port" is not listed, make sure the TCP/IP Printing Service is installed on your Windows NT 4.0. "LPR Port" is not listed unless the TCP/IP Printing Service is installed.

5 Enter the IP address of this equipment in the "Name or address of server providing lpd" field and "Print" in the "Name of printer or print queue on that server" field, and click [OK].

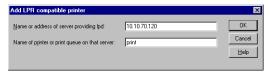

· When your network uses DNS or WINS server, enter the printer name of this equipment provided from DNS or WINS in the "Name or address of server providing Ipd" field.

6 Click [Close] to close the Printer Ports dialog box.

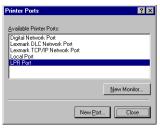

Make sure the created LPR port is checked in the "Print to the following port(s)" list and click [OK] to save settings.

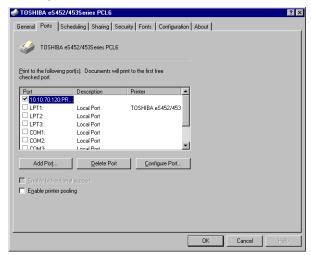

#### Note

Before using the printer driver for printing, please configure the installed options of the equipment and department code (if required) on the printer driver.

P.200 "Before Using the Printer Driver"

## Installation for Raw TCP/LPR Printing by Add Printer Wizard

The procedure to install the printer driver for Raw TCP/LPR printing by Add Printer Wizard differs depending on the version of the Windows being used.

- P.50 "Windows 2000/XP/Vista/Server 2003"
- P.58 "Windows NT 4.0"

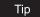

The Font Manager is also available to install and manage the TrueType fonts on your computer. To install the Font Manager, you must install it from the Font CD-ROM that comes with the Printer Kit or Printer/Scanner Kit.

P.342 "Installing Font Manager"

#### Windows 2000/XP/Vista/Server 2003

### Installing the printer driver for Raw TCP/LPR printing by Add Printer Wizard

The following describes an installation on Windows XP. The procedure is the same when Windows 2000, Windows Vista, or Windows Server 2003 is used.

#### Important

You must log into Windows as a user who has the "Administrators" or "Power Users" privilege. You must log into Windows as a user who has the "Administrators" privilege when using Windows XP/Vista/Server 2003.

After installing the client software, click [Start] and click [Printers and Faxes] to open the Printers and Faxes folder.

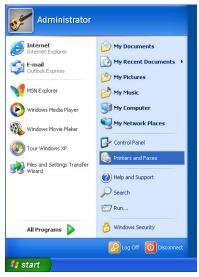

- If you are using the Windows 2000, click [Start], select [Settings], and click [Printers] to open the Printers folder.
- If you are using the Windows Vista, click [Start], select [Control Panel], and click [Printer] under [Hardware and Sound] to open the Printers folder.

**9** Click the [Add a printer] in the Printer Tasks menu.

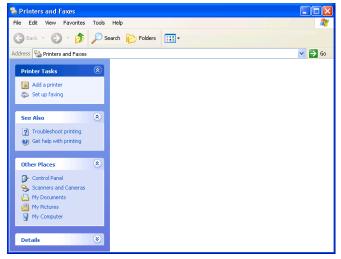

- When using the Windows 2000, double-click [Add Printer] icon.
- The Add Printer Wizard dialog box appears.
- · When using the Windows Vista, Add Printer dialog box appears.

## 3 Click [Next].

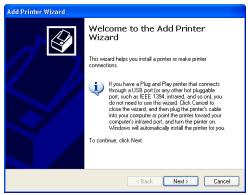

- If you are using Windows Vista, the above screen is not displayed.
- 4 Select "Local printer attached to this computer", uncheck the "Automatically detect and install my Plug and Play printer".

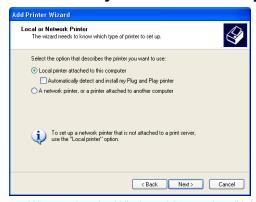

· When using the Windows Vista, select "Add a local printer".

Select "Create a new port" and select "Standard TCP/IP Port" in the "Type of port" drop down menu. Then click [Next].

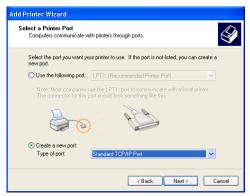

The Add Standard TCP/IP Printer Port Wizard dialog box appears.

## Click [Next].

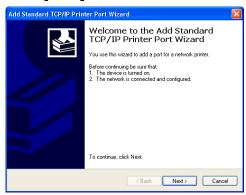

- · If you are using Windows Vista, the above screen is not displayed.
- Enter the IP address of this equipment in the "Printer Name or IP Address" field and click [Next].

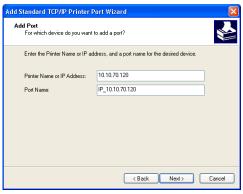

- · If your network uses a DNS or WINS server, enter the printer name of this equipment provided from DNS or WINS in the "Printer Name or IP Address" field.
- In the "Port Name" field, the port name is automatically entered according to the IP address or DNS name entered in the "Printer Name or IP Address" field.
- . When using Windows Vista, enter the IP address of this equipment in the "host name or ip Address" field and click [Next].
- The very first "IP" is not displayed on Windows Vista.

## Select "Standard" and click [Next].

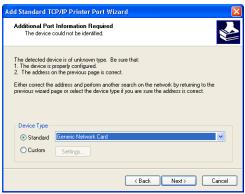

• If If you are using Windows Vista, the above screen is not displayed. Skip to step 10.

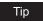

When the LPD Print setting is enabled, you can also configure LPR printing. When you want to configure LPR printing, follow the procedure below.

 If you are using Windows Vista, right-click on the printer driver in the Printers folder, select [Properties] and set the port with [Configure Port..] in the [Port] tab page.

Select "Custom" and click [Settings...].

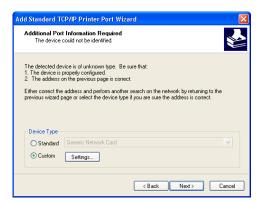

Select "LPR" at the "Protocol" option, enter "Print" in the "Queue Name" field at the "LPR Settings" option, and then click [OK].

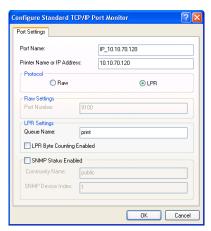

#### Click [Next].

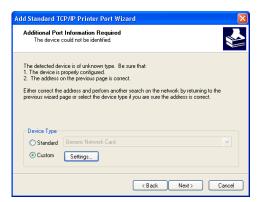

## Click [Finish].

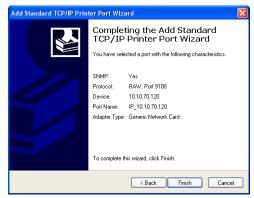

## Click [Have Disk...].

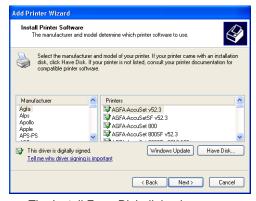

· The Install From Disk dialog box appears.

## 11 Click [Browse...].

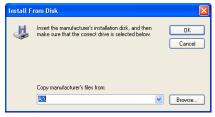

· The Locate File dialog box appears.

## 12 Insert the Client Utilities CD-ROM into the CD-ROM drive.

- When inserting the Client Utilities CD-ROM, the installer may automatically start. Click [Exit] to exit the installer and continue the operation.
- Locate the directory where the printer driver for Windows 2000/XP/ Server 2003 is located and click [Open].

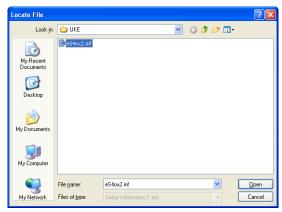

- To install the PCL6 printer driver, locate "[CD-ROM drive]:\Client\Drivers\PCL6\W2K\_XP\_VISTA\<language>".
- To install the PSL3 printer driver, locate "[CD-ROM drive]:\Client\Drivers\PS\W2K\_XP\_VISTA\<language>".
- To install the XPS printer driver, locate "[CD-ROM drive]:\Client\Drivers\XPS\W2K\_XP\_VISTA\<language>".

#### Note

When using Windows XP x64 or Windows Vista x64, select the following folder.

- To install the PCL6 printer driver, locate
   "[CD-ROM drive]:\Client\Drivers\PCL6\XP\_VISTA\_X64\<language>".
- To install the PSL3 printer driver, locate "[CD-ROM drive]:\Client\Drivers\PS\XP\_VISTA\_X64\<language>".
- To install the XPS printer driver, locate
   "[CD-ROM drive]:\Client\Drivers\XPS\XP\_VISTA\_X64\<language>".

## 14 Click [OK].

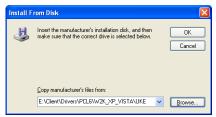

## Select the printer driver and click [Next].

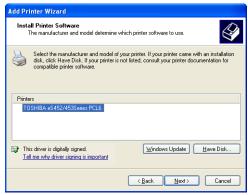

#### Note

If the same printer driver has been installed, the following dialog box appears. If it appears, select "Replace existing driver" and click [Next].

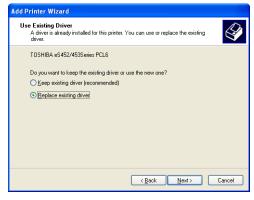

## 16 Change the name if desired and click [Next].

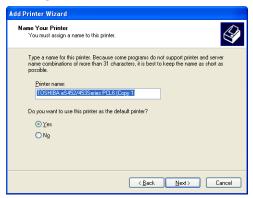

Tip

If any printer drivers have installed on the computer, select whether using this printer as a default printer.

## 17 Select whether this printer is shared or not, and click [Next].

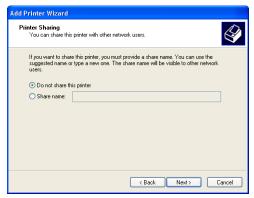

18 Select "Yes" to print a test page and click [Next].

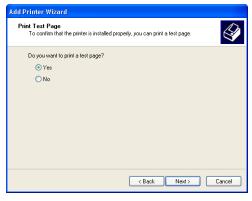

## 19 Click [Finish].

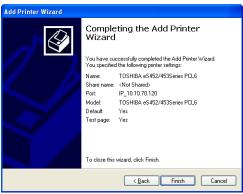

· Start copying files.

#### The installation is completed. **20**

#### Note

Before using the printer driver for printing, please configure the installed options of the equipment and department code (if required) on the printer driver. P.200 "Before Using the Printer Driver"

#### Windows NT 4.0

### Installing the printer driver for LPR printing by Add Printer Wizard

### Important

You must log into Windows NT 4.0 as a user who has the "Administrators" or "Power Users" privilege.

Click [Start], select [Settings], and click [Printers] to open the Printers folder.

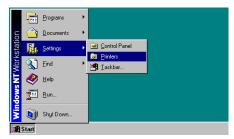

**9** Double-click the [Add Printer] icon.

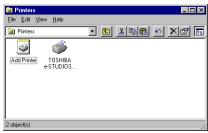

- The Add Printer Wizard dialog box appears.
- 3 Select "My Computer" and click [Next].

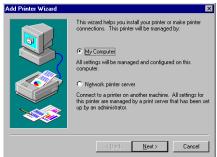

▲ Click [Add Port...].

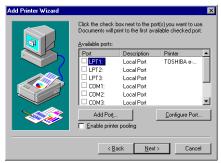

· The Printer Ports dialog box appears.

## 5 Select "LPR Port" and click [New Port...].

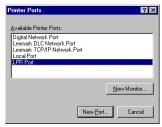

· The Add LPR compatible printer dialog box appears.

## Note

If "LPR Port" is not listed, make sure the TCP/IP Printing Service is installed on your Windows NT 4.0. "LPR Port" is not listed unless the TCP/IP Printing Service is installed.

Enter the IP address of this equipment in the "Name or address of server providing Ipd" field and "Print" in the "Name of printer or print queue on that server" field, and click [OK].

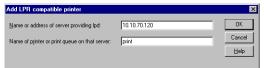

- · When your network uses DNS or WINS server, enter the printer name of this equipment provided from DNS or WINS in the "Name or address of server providing Ipd"
- Click [Close] to close the Printer Ports dialog box.

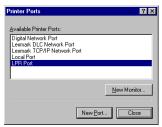

Make sure that the created LPR Port is selected in the "Available ports" list and click [Next].

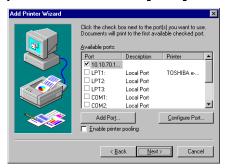

Click [Have Disk...].

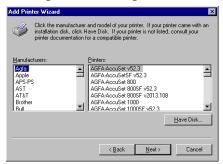

· The Install From Disk dialog box appears.

## 10 Click [Browse...].

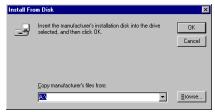

• The "A:\ is not accessible" message appears.

## 11 Click [Cancel].

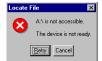

· The Locate File dialog box appears.

## 12 Insert the Client Utilities CD-ROM into the CD-ROM drive.

• When inserting the Client Utilities CD-ROM, the installer may automatically start. Click [Exit] to exit the installer and continue the operation.

# 13 Locate the directory where the printer driver for Windows NT 4.0 is located and click [Open].

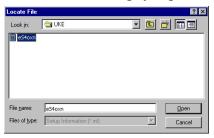

- To install the PCL6 printer driver, locate "[CD-ROM drive]:\Client\Drivers\PCL6\NT\<language>".
- To install the PSL3 printer driver, locate "[CD-ROM drive]:\Client\Drivers\PS\NT\<language>".

## 14 Click [OK].

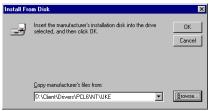

## Select the printer driver and click [Next].

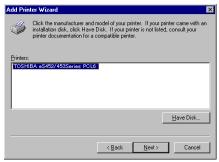

#### Note

If the same printer driver has been installed, the following dialog box appears. If it appears, select "Replace existing driver" and click [Next].

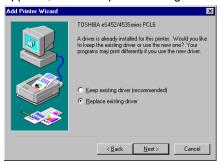

## Change the name if desired and click [Next].

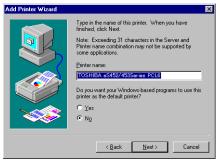

Tip

If any printer drivers have installed on the computer, select whether using this printer as a default printer.

## 17 Select whether this printer is shared or not, and click [Next].

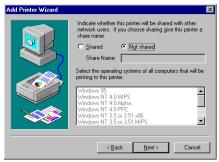

- When you select "Shared", you can also select the operating systems of printer drivers that you want to install for clients. If you select any operating systems, repeat the procedure from Step 9 to 15 to install the printer drivers for selected operating systems.
- 18 Select "Yes (recommended)" to print a test page and click [Finish].

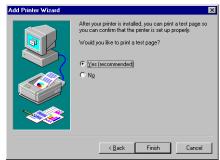

## 10 The installation is completed.

Note

Before using the printer driver for printing, please configure the installed options of the equipment and department code (if required) on the printer driver.

P.200 "Before Using the Printer Driver"

## **Installing Client Software for SMB Printing**

This section describes how to set up the client software for SMB printing which is available for the local area network over TCP/IP. The e-STUDIO452 Series and e-STUDIO282 Series is used in the following images. They may be slightly different depending on your system.

There are three ways to set up the printer drivers for SMB printing:

- Using the installer in the Client Utilities CD-ROM When you insert the Client Utilities CD-ROM into your CD-ROM drive, the installer automatically starts. You can install printer drivers and other client software using the installer. If you want to install printer drivers as well as other client software, this method is convenient. P.65 "Installation for SMB Printing Using the Installer"
- Using Point and Print You can install the printer driver by double-clicking network queues on the system. By this method, printer drivers can be downloaded from the system so that the Client Utilities CD-ROM is not required. However, other client software cannot be installed using this method. P.71 "Installation for SMB Printing by Point and Print"
- Using Add Printer Wizard When you want to install the printer drivers without connecting to the equipment using Point and Print, install the printer drivers using the Add Printer Wizard. P.75 "Installation for SMB Printing by Add Printer Wizard"

#### Note

Before installing the printer driver for SMB printing, check with your system administrator to make sure of the following:

- This equipment is connected to the network and turned on.
- The TCP/IP setting is correct on this equipment and your computer.

## **Installation for SMB Printing Using the Installer**

You can install the client software and set up the SMB printing using the installer in the Client Utilities CD-ROM.

#### Note

It assumes using SMB printing in a small network. If you can use the Windows NT 4.0, Windows 2000, Windows XP, Windows Vista, or Windows Server 2003 as a print server, it is recommended to set up for printing via Windows print server. For further information about setting up printing via a Windows print server, see the **Network Administration Guide**.

#### Installing the client software for SMB printing using the installer

The following describes an installation on Windows XP. The procedure is the same when other versions of Windows are used.

#### Important

- You must log into Windows as a user who has the "Administrators" or "Power Users" privilege. You must log into Windows as a user who has the "Administrators" privilege when using Windows XP/Vista/Server 2003.
- Only users with the administrator privilege can perform this on Windows Vista. For users
  without the administrator privilege, installation on Windows Vista is possible by performing
  the following procedure and having the administrator privilege temporarily.
  - Select "Open folder to view files" in the AutoPlay menu and click [OK].
  - Open the e-STUDIO folder, click "SetupLauncher.exe" and then select "Run as administrator".
  - Enter the administrator's password of the client computer to operate with an administrator's privilege and click [OK].
- 1 Insert the Client Utilities CD-ROM into the CD-ROM drive.
  - If the installer does not automatically start, use the Explorer to open the e-STUDIO folder in the Client Utilities CD-ROM and double-click "SetupLauncher.exe."
- 2 Select "I agree to the terms of the License Agreement." and click [Next].

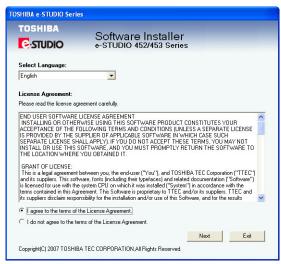

- To change the display language, select a desired language from the Select Language drop-down menu.
- · The main menu window is displayed.
- Select a menu; to install printer drivers, select "Recommended," "Printer Driver," or "Custom Install."

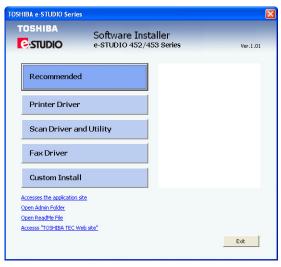

Recommended: Select this to install all the drivers and utilities included in the CD-ROM. If you select this menu, skip to Step 5.

Printer Driver: Select this to install the printer driver only. If you select this menu, skip to Step 5.

Custom Install: Select this if you would like to pick and choose the installation components. If you select this menu, proceed to Step 4.

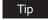

In addition to the above menus, the main menu window has the Scan Driver and Utilities and the Fax Driver menus. For more information about these drivers and utilities, please see the **Scanning Guide**, the **e-Filing Guide**, and the **Network Fax Guide**.

4 If you have selected "Custom Install" in Step 3, check the software that you want to install and click [Next].

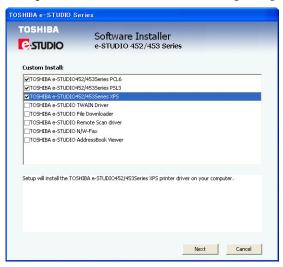

 The following printer drivers can be installed: TOSHIBA e-STUDIO452 Series PCL6 TOSHIBA e-STUDIO452 Series PSL3 TOSHIBA e-STUDIO452 Series XPS

#### Tips

- The XPS driver can be installed on Windows Vista computers, or those of Windows XP SP2, Windows Server 2003 SP1 or later versions with XPS Essentials Pack installed.
- There are also scan software, e-Filing software, and Fax software in the list. For more
  information about each software, please see the *Scanning Guide*, the *e-Filing Guide*, and the *Network Fax Guide*.
- 5 Confirm the list of the software to install and click [Install].

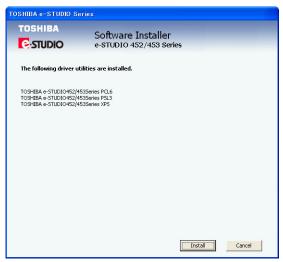

 If you install AddressBook Viewer and/or File Downloader, you can change the folder where these programs are installed. Click [Browse] and, when the Browse For Folder dialog box appears, select a folder and click [OK]. When the equipment is automatically found in the network, the "Devices on Network" option is selected and the found devices are displayed in the list. Select the equipment that you want to connect and click [OK].

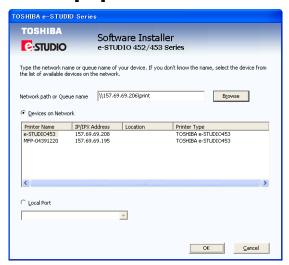

The installation starts.

#### Notes

- Finding devices may take long depending on your OS or network environment.
- If the following message appears, click [Continue Anyway] to proceed with the installation.

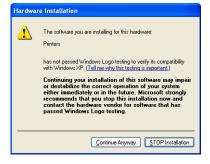

Tip

When the equipment is not automatically found in the network, the "Message" dialog box appears. In that case, follow the procedure below to select the network queue manually.

1. On the "Message" dialog box that appears, click [Continue].

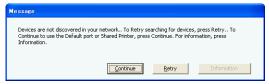

Click [Browse] for the network path or queue name.

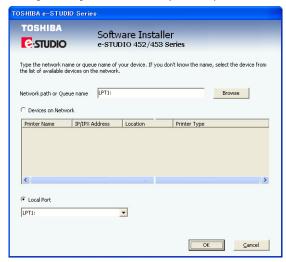

- Finding devices may take long depending on your OS or network environment.
- 3. The Browse for Folder dialog box appears. Locate this equipment in your network, select the "print" queue, and click [OK].

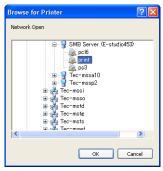

 Do not select "pcl6" or "ps3" queue. These queues only accept the print job in each emulation. If you install several printer drivers and specify one of these queues, the print job may not be printed properly due to mismatch of the emulations between the print job and queue.

#### 4. Click [OK].

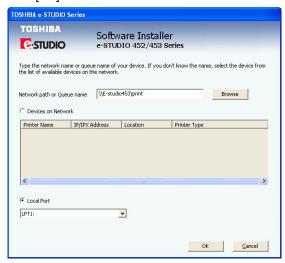

#### Note

If the following message appears, click [Yes] to set the indicated printer driver to be the default printer driver, or click [No] to not change the default printer driver.

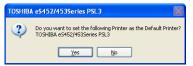

## When the installation is complete, click [Finish].

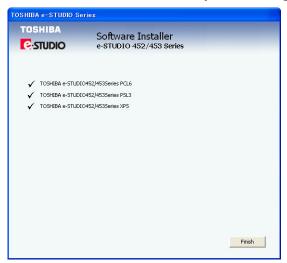

· The main menu window is displayed.

#### Note

The Installer may ask you to restart your computer. If it does, select "Yes, I want to restart my computer now." and click [Finish] to restart your computer.

## 8 Click [Exit].

When a message appears asking whether to finish the installation, click [OK].

#### Note

Before using the printer driver for printing, please configure the installed options of the equipment and department code (if required) on the printer driver.

P.200 "Before Using the Printer Driver"

#### Installation for SMB Printing by Point and Print

The procedure to install the printer driver for SMB printing by Point and Print differs depending on the version of Windows used.

P.71 "Windows NT 4.0/2000/XP/Vista/Server 2003"

P.73 "Windows 98/Me"

#### Note

It assumes using SMB printing by Point and Print in a small network. If you can use the Windows NT 4.0, Windows 2000, Windows XP, Windows Vista, or Windows Server 2003 as a print server, it is recommended to set up for printing via Windows print server. For further information about setting up printing via a Windows print server, see the **Network Administration Guide**.

#### Tip

The Font Manager is also available to install and manage the TrueType fonts on your computer. To install the Font Manager, you must install it from the Font CD-ROM that comes with the Printer Kit or Printer/Scanner Kit.

P.342 "Installing Font Manager"

#### Windows NT 4.0/2000/XP/Vista/Server 2003

#### Installing the printer drivers for SMB printing by Point and Print

The following describes an installation on Windows XP. The procedure is the same when other versions of Windows are used.

#### Important

You must log into Windows as a user who has the "Administrators" or "Power Users" privilege. You must log into Windows as a user who has the "Administrators" privilege when using Windows XP/Vista/Server 2003.

Open this equipment in the network with Windows Explorer, and double-click a queue in which the printer driver should be installed (see below).

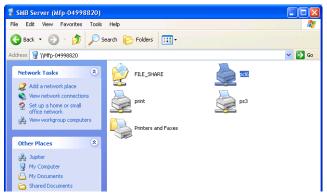

pcl6 — Double-click this queue to install the PCL6 printer driver.

ps3 — Double-click this queue to install the PSL3 printer driver.

#### Note

The XPS printer cannot be installed using Point and Print from this equipment.

#### Tips

When you are installing the printer driver on Windows Vista, the Printers dialog box may appear, in the case, click [Install driver].

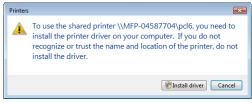

When you are installing the printer driver on Windows XP, the Connect to Printers dialog box may appear. In that case, click [Yes].

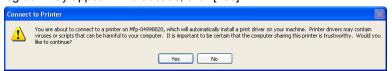

When you are installing the printer driver on Windows 2000/NT 4.0, the Printers dialog box appears. In that case, click [Yes].

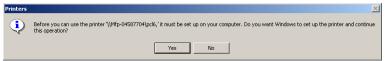

**7** The printer driver is installed and the print queue window appears.

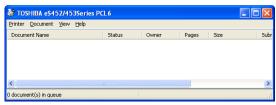

Note

Before using the printer driver for printing, please configure the installed options of the equipment and department code (if required) on the printer driver.

P.200 "Before Using the Printer Driver"

#### Windows 98/Me

#### Installing the printer drivers for SMB printing by Point and Print

1 Open this equipment in the network with Windows Explorer, and double-click a queue in which the printer driver should be installed (see below).

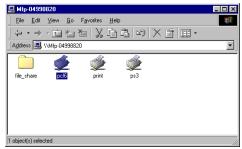

pcl6 — Double-click this queue to install the PCL6 printer driver.
 ps3 — Double-click this queue to install the PSL3 printer driver.

• The Printers dialog box appears.

#### Click [Yes].

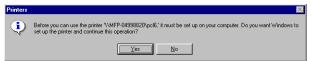

The Add Printer Wizard dialog box appears.

Select whether printing MS-DOS-based programs and click [Next].

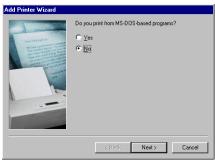

**△** Change the name if desired, select whether you are using this printer as a default printer, and click [Next].

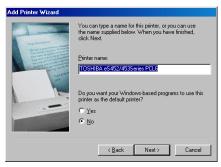

Select "Yes" to print a test page and click [Finish].

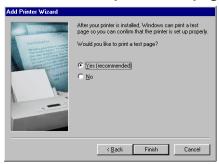

6 Make sure a test page is printed successfully and click [Yes] to close the dialog box.

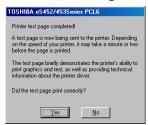

#### 7 The printer driver is installed and the print queue window appears.

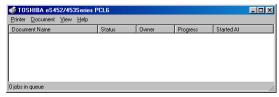

#### Note

Before using the printer driver for printing, please configure the installed options of the equipment and department code (if required) on the printer driver.

P.200 "Before Using the Printer Driver"

#### Installation for SMB Printing by Add Printer Wizard

The procedure to install the printer driver for SMB printing by Add Printer Wizard differs depending on the version of the Windows being used.

- P.75 "Windows 2000/XP/Vista/Server 2003"
- P.82 "Windows NT 4.0"
- P.87 "Windows 98/Me"

#### Note

It assumes using SMB printing in a small network. If you can use the Windows NT 4.0, Windows 2000, Windows XP, Windows Vista, or Windows Server 2003 as a print server, it is recommended to set up for printing via Windows print server. For further information about setting up printing via a Windows print server, see the **Network Administration Guide**.

#### Tip

The Font Manager is also available to install and manage the TrueType fonts on your computer. To install the Font Manager, you must install it from the Font CD-ROM that comes with the Printer Kit or Printer/Scanner Kit.

P.342 "Installing Font Manager"

#### Windows 2000/XP/Vista/Server 2003

#### Installing the printer driver for SMB printing by Add Printer Wizard

The following describes an installation on Windows XP. The procedure is the same when other versions of Windows are used.

#### Important

You must log into Windows as a user who has the "Administrators" or "Power Users" privilege. You must log into Windows as a user who has the "Administrators" privilege when using Windows XP/Vista/Server 2003.

#### Click [Start] and click [Printers and Faxes] to open the Printers and Faxes folder.

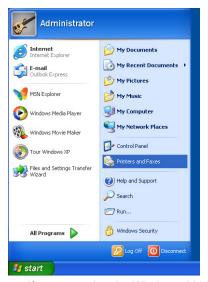

- If you are using the Windows 2000, click [Start], select [Settings], and click [Printers] to open the Printers folder.
- If you are using the Windows Vista, click [Start], select [Control Panel], and click [Printer] under [Hardware and Sound] to open the Printers folder.

#### Click the [Add a printer] in the Printer Tasks menu.

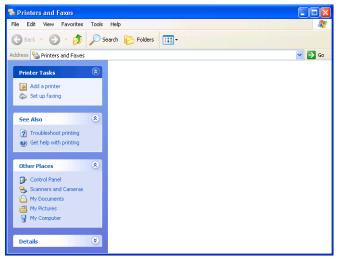

- When using the Windows 2000, double-click [Add Printer] icon.
- The Add Printer Wizard dialog box appears.
- When using the Windows Vista, Add Printer dialog box appears.

3 Click [Next].

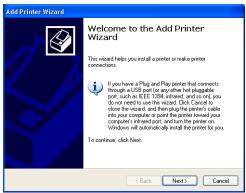

4 Select "Local printer", uncheck the "Automatically detect and install my Plug and Play printer", and click [Next].

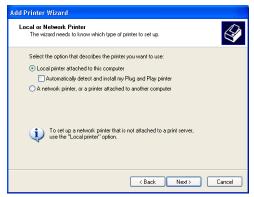

- · When using the Windows Vista, select "Add a local printer" and click [Next].
- 5 Select "Create a new port" and select "Local Port" in the "Type of port" drop down menu. Then click [Next].

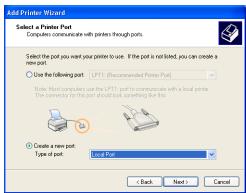

· The Port Name dialog box appears.

#### Enter "\\<NetBIOS Name>\print" in the field and click [OK].

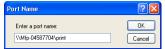

Example: NetBIOS Name = Mfp-04587704 \\Mfp-04587704\print

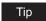

You can also enter the IP address instead of the NetBIOS Name. Example: \\10.10.70.120\print

#### Click [Have Disk...].

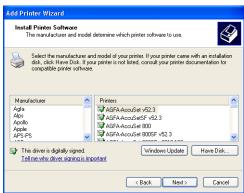

· The Install From Disk dialog box appears.

#### Click [Browse...].

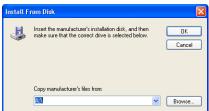

· The Locate File dialog box appears.

#### Insert the Client Utilities CD-ROM into the CD-ROM drive.

• When inserting the Client Utilities CD-ROM, the installer may automatically start. Click [Exit] to exit the installer and continue the operation.

# 10 Locate the directory where the printer driver for Windows 2000/XP/ Vista/Server 2003 is located and click [Open].

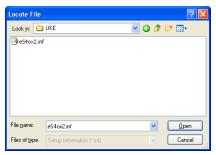

- To install the PCL6 printer driver, locate "[CD-ROM drive]:\Client\Drivers\PCL6\W2K\_XP\_VISTA\<language>".
- To install the PSL3 printer driver, locate "[CD-ROM drive]:\Client\Drivers\PS\W2K XP VISTA\<language>".
- To install the XPS printer driver, locate "[CD-ROM drive]:\Client\Drivers\XPS\W2K\_XP\_VISTA\<language>".

#### Note

When using Windows XP x64 or Windows Vista x64, select the following folder.

- To install the PCL6 printer driver, locate
   "[CD-ROM drive]:\Client\Drivers\PCL6\XP\_VISTA\_X64\<language>".
- To install the PSL3 printer driver, locate
   "[CD-ROM drive]:\Client\Drivers\PS\XP\_VISTA\_X64\<language>".
- To install the XPS printer driver, locate
   "[CD-ROM drive]:\Client\Drivers\XPS\XP\_VISTA\_X64\<language>".

#### 11 Click [OK].

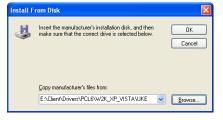

#### Select the printer driver and click [Next].

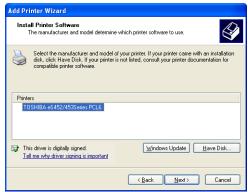

#### Note

If the same printer driver has been installed, the following dialog box appears. If it appears, select "Replace existing driver" and click [Next].

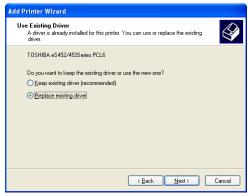

#### Change the name if desired and click [Next].

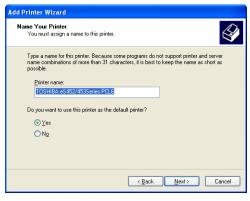

If any printer drivers have installed on the computer, select whether using this printer as a default printer.

## 14 Select whether this printer is shared or not, and click [Next].

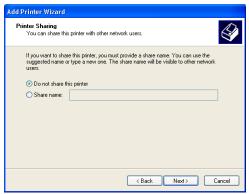

#### Select "Yes" to print a test page and click [Next].

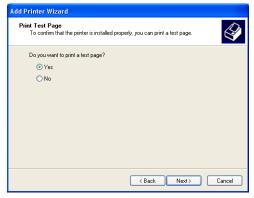

## 16 Click [Finish].

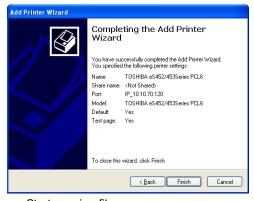

· Start copying files.

## 17 The installation is completed.

#### Note

Before using the printer driver for printing, please configure the installed options of the equipment and department code (if required) on the printer driver. P.200 "Before Using the Printer Driver"

#### Windows NT 4.0

#### Installing the printer driver for SMB printing by Add Printer Wizard

#### Important

You must log into Windows NT 4.0 as a user who has the "Administrators" or "Power Users" privilege.

Click [Start], select [Settings], and click [Printers] to open the Printers folder.

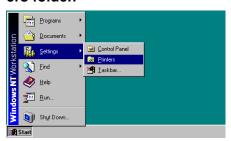

Double-click the [Add Printer] icon.

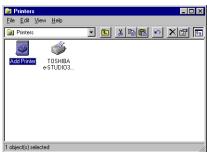

- · The Add Printer Wizard dialog box appears.
- Select "My Computer" and click [Next].

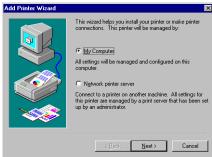

## 4 Click [Add Port...].

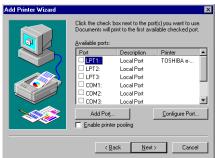

The Printer Ports dialog box appears.

#### 5 Select "Local Port" and click [New Port...].

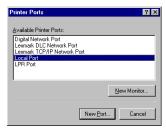

The Port Name dialog box appears.

## 6 Enter "\\<NetBIOS Name>\print" in the field and click [OK].

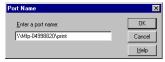

Example: NetBIOS Name = Mfp-04998820 \\Mfp-04998820\print

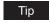

You can also enter the IP address instead of the NetBIOS Name. Example: \\10.10.70.120\print

#### 7 Click [Close].

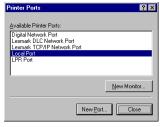

#### Make sure the created port is selected and click [Next].

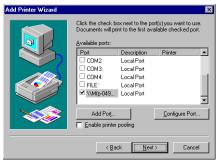

#### Click [Have Disk...].

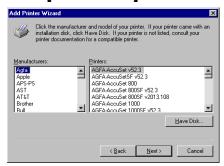

· The Install From Disk dialog box appears.

#### Click [Browse...].

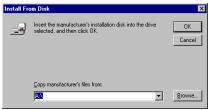

• The "A:\ is not accessible" message appears.

#### Click [Cancel].

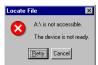

· The Locate File dialog box appears.

### 12 Insert the Client Utilities CD-ROM into the CD-ROM drive.

When inserting the Client Utilities CD-ROM, the installer may automatically start. Click [Exit] to exit the installer and continue the operation.

# Locate the directory where the printer driver for Windows NT 4.0 is located and click [Open].

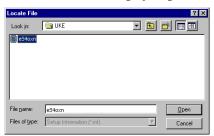

- To install the PCL6 printer driver, locate "[CD-ROM drive]:\Client\Drivers\PCL6\NT\<language>".
- To install the PSL3 printer driver, locate "[CD-ROM drive]:\Client\Drivers\PS\NT\<language>".

#### 14 Click [OK].

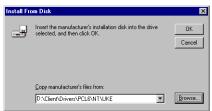

## 15 Select the printer driver and click [Next].

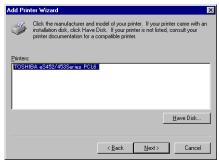

#### Note

If the same printer driver has been installed, the following dialog box appears. If it appears, select "Replace existing driver" and click [Next].

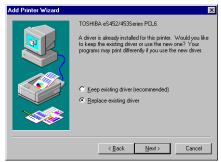

#### Change the name if desired and click [Next].

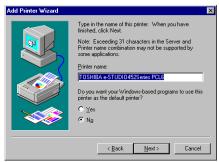

Tip

If any printer drivers have installed on the computer, select whether using this printer as a default printer.

#### Select whether this printer is shared or not, and click [Next].

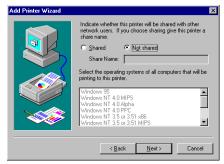

Tip

When you select "Shared", you can also select the operating systems of printer drivers that you want to install for clients. If you select any operating systems, repeat the procedure from Step 9 to 15 to install the printer drivers for selected operating systems.

#### Select "Yes (recommended)" to print a test page and click [Finish]. 18

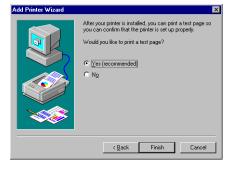

## 19 The installation is completed.

Note

Before using the printer driver for printing, please configure the installed options of the equipment and department code (if required) on the printer driver.

P.200 "Before Using the Printer Driver"

#### Windows 98/Me

#### Installing the printer driver for SMB printing by Add Printer Wizard

The following describes an installation on Windows 98. The procedure is the same when Windows Me is used.

1 Click [Start], select [Settings], and click [Printers] to open the Printers folder.

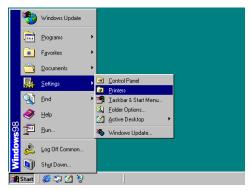

**9** Double-click the [Add Printer] icon.

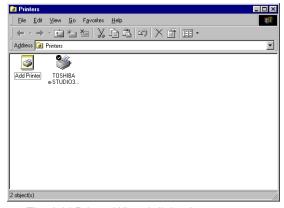

The Add Printer Wizard dialog box appears.

#### Click [Next].

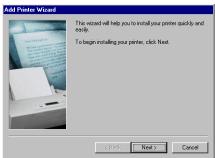

## **▲** Select "Local printer" and click [Next].

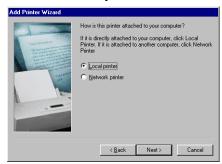

#### Click [Have Disk...].

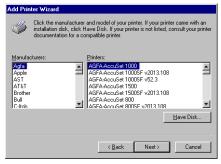

· The Install From Disk dialog box appears.

#### Click [Browse...].

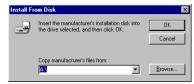

· The Open dialog box appears.

#### Insert the Client Utilities CD-ROM into the CD-ROM drive.

· When inserting the Client Utilities CD-ROM, the installer may automatically start. Click [Exit] to exit the installer and continue the operation.

8 Locate the directory where the printer driver for Windows 98/Me is located and click [OK].

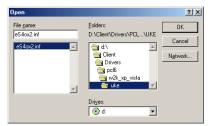

- To install the PCL6 printer driver, locate "[CD-ROM drive]:\Client\Drivers\PCL6\9X\_ME\<language>".
- To install the PSL3 printer driver, locate "[CD-ROM drive]:\Client\Drivers\PS\9X\_ME\<language>".
- Q Click [OK].

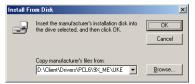

10 Select the printer driver and click [Next].

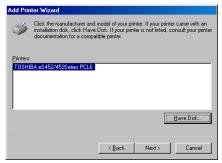

11 Select "LPT1:" and click [Next].

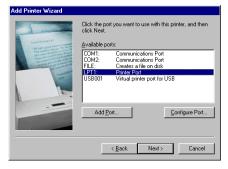

#### Change the name if desired and click [Next].

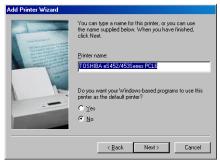

Tip

If any printer drivers have installed on the computer, select whether using this printer as a default printer.

## 13 Select "No" and click [Finish].

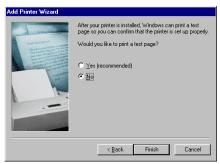

- · Start copying files.
- **1** The printer driver is installed and appears in the Printers folder.
- Select the printer driver and select [Properties] in the [File] menu.

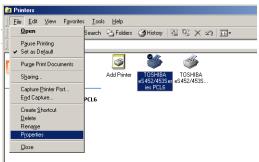

The printer driver properties dialog box appears.

## 16 Display the [Details] tab and click [Add Port...].

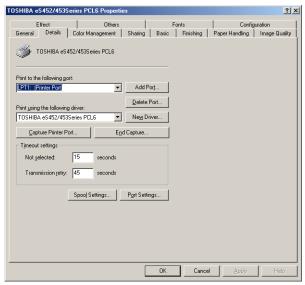

· The Add Port dialog box appears.

#### 17 Select "Other" and "Local Port", and click [OK].

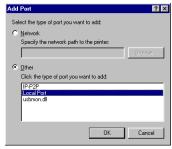

· The Port Name dialog box appears.

#### 18 Enter "\\<NetBIOS Name>\print" in the field and click [OK].

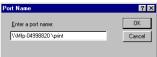

Example: NetBIOS Name = MFP-04998820 \Mfp-04998820\print

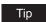

You can also enter the IP address instead of the NetBIOS Name. Example:  $\10.10.70.120\$ print

#### Click [OK] to save settings.

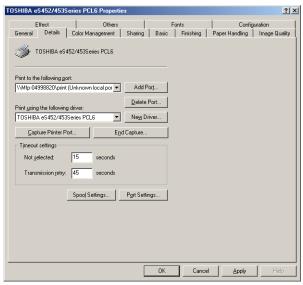

#### The installation is completed. **20**

Note

Before using the printer driver for printing, please configure the installed options of the equipment and department code (if required) on the printer driver.

P.200 "Before Using the Printer Driver"

#### **Installing Client Software for IPP Printing**

This section describes how to set up the printer drivers for IPP printing which is available for Internet connection.

To set up the printer drivers for IPP printing, install the printer drivers by Add Printer Wizard, and then install the other software that you require. The e-STUDIO452 Series and e-STUDIO282 Series is used in the following images. They may be slightly different depending on your system.

#### Notes

- Before installing the printer driver for IPP printing, check with your system administrator to make sure of the following:
  - This equipment is connected to the network and turned on.
  - The TCP/IP setting is correct on this equipment and your computer.
- IPP Printing is only available for Windows 2000, Windows XP, Windows Vista, and Windows Server 2003.

#### Installation for IPP Printing by Add Printer Wizard

#### Windows 2000/XP/Server 2003

#### Installing the printer driver for IPP printing by Add Printer Wizard

The following describes an installation on Windows XP. The procedure is the same when Windows 2000, Windows Server 2003 is used.

#### Important

You must log into Windows as a user who has the "Administrators" or "Power Users" privilege. You must log into Windows as a user who has the "Administrators" privilege when using Windows XP/Server 2003.

## 1 Click [Start] and click [Printers and Faxes] to open the Printers and Faxes folder.

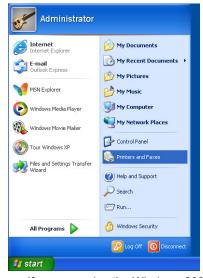

If you are using the Windows 2000, click [Start], select [Settings], and click [Printers] to open the Printers folder.

Click the [Add a printer] in the Printer Tasks menu.

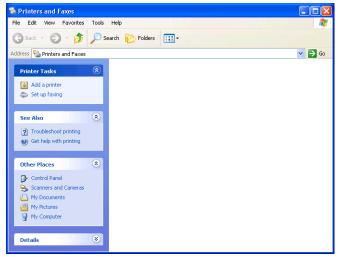

- When using the Windows 2000, double-click [Add Printer] icon.
- · The Add Printer Wizard dialog box appears.

#### Click [Next].

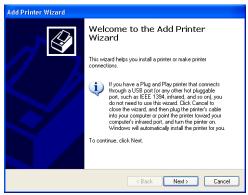

Select "Network printer" and click [Next].

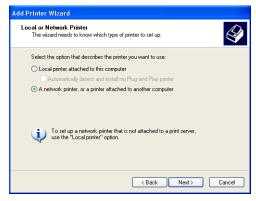

# 5 Select "Connect to a printer on the Internet or on a home or office network", and enter "http://[IP address]:631/Print" in the "URL" field.

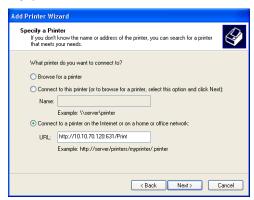

· Enter the IP address of this equipment instead of [IP address].

Example: IP address = 10.10.70.120 http://10.10.70.120:631/Print

 If your network uses a DNS or WINS server, enter the printer name of this equipment provided from DNS or WINS instead of [IP address].

Example: Print Server Name = Mfp-00c67861 http://Mfp-00c67861:631/Print

 When you connect from the Internet, enter the FQDN of this equipment provided from DNS instead of [IP address].

Example: URL = mfp\_00c67861.toshiba.com http://mfp\_00c67861.toshiba.com:631/Print

#### Note

"P" for "Print" in the IPP URL must be capitalized. When you are using on Windows XP, the IPP port can be created by entering "print" (non-capitalized) in the IPP URL, but the print job cannot be sent to the equipment. In that case, delete the IPP port and then create the IPP port correctly again.

#### Tips

- If an administrator has enabled the IPP Port80 Enabled option on this equipment, you
  can exclude the port number from the URL. (i.e. "http://192.168.255.48/Print")
- If an administrator has enabled the Enable SSL option for IPP Print, you must enter "https://[IP address]:[SSL port number]/Print" in the "URL" field. (i.e. "https://192.168.255.48:443/Print")

#### Click [Next].

The Add Printer Wizard dialog box appears.

#### Note

When the Authentication setting for IPP Print is enabled, the dialog box to enter a user name and password appears. If this dialog box appears, enter the user name and password and click [OK]. For user name and password, please ask your administrator.

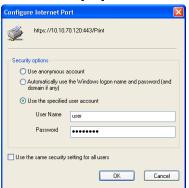

#### Click [Have Disk...].

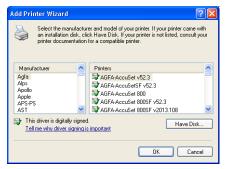

· The Install From Disk dialog box appears.

#### Click [Browse...].

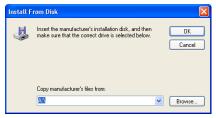

· The Locate File dialog box appears.

#### Insert the Client Utilities CD-ROM into the CD-ROM drive.

When inserting the Client Utilities CD-ROM, the installer may automatically start. Click [Exit] to exit the installer and continue the operation.

# 10 Locate the directory where the printer driver for your Windows version is located, select the inf file, and click [Open].

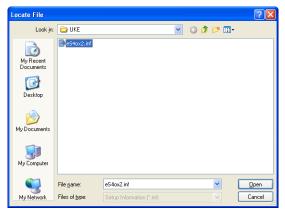

- To install the PCL6 printer driver for Windows 2000/XP/Server 2003 locate "[CD-ROM drive]:\Client\Drivers\PCL6\W2K\_XP\_VISTA\<language>".
- To install the PSL3 printer driver for Windows 2000/XP/ Server 2003, locate "[CD-ROM drive]:\Client\Drivers\PS\W2K\_XP\_VISTA\<language>".
- To install the XPS printer driver, locate [CD-ROM drive]:\Client\Drivers\XPS\W2K\_XP\_VISTA\<language>".

#### Note

When using Windows XP x64, select the following folder.

- To install the PCL6 printer driver, locate
   "[CD-ROM drive]:\Client\Drivers\PCL6\XP VISTA X64\<language>".
- To install the PSL3 printer driver, locate
   "[CD-ROM drive]:\Client\Drivers\PS\XP\_VISTA\_X64\<language>".
- To install the XPS printer driver, locate
   "[CD-ROM drive]:\Client\Drivers\XPS\XP\_VISTA\_X64\<language>".

#### 11 Click [OK].

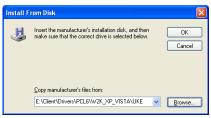

#### Select the printer driver and click [OK].

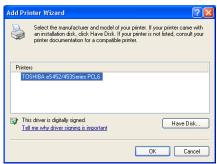

- If any other printer driver(s) had already been installed on your computer, the Default Printer screen is displayed. Continue to next step.
- If no printer driver had been installed on your computer, the complete screen is displayed. Skip to step 14.

#### Note

If the same printer driver has been installed, the following dialog box appears. If it appears, select "Replace existing driver" and click [Next].

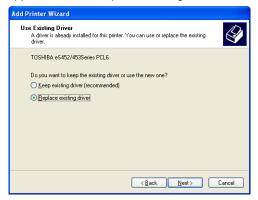

#### 13 Select whether using this printer as a default printer and click [Next].

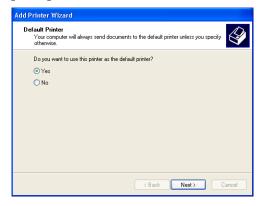

## 14 Click [Finish].

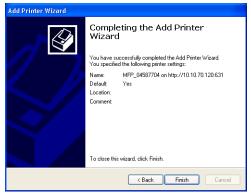

## 15 The printer driver is installed.

#### Note

Before using the printer driver for printing, please configure the installed options of the equipment and department code (if required) on the printer driver.

P.200 "Before Using the Printer Driver"

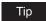

The Font Manager is also available to install and manage the TrueType fonts on your computer. To install the Font Manager, you must install it from the Font CD-ROM that comes with the Printer Kit or Printer/Scanner Kit.

P.342 "Installing Font Manager"

#### Windows Vista

#### Installing the printer driver for IPP printing by Add Printer Wizard

#### Important

You must log into Windows as a user who has the "Administrators" privilege.

Click [Start], select [Control Panel] and click [Printer] under [Hardware and Sound] to open the Printers folder.

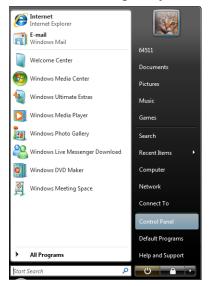

Click [Add a printer].

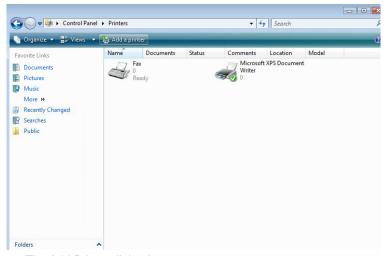

The Add Printer dialog box appears.

3 Select "Add a network, wireless or Bluetooth printer." in the screen "Choose a local or network printer".

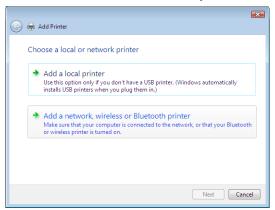

4 Select "The Printer that I want isn't listed." in the next screen "Searching for available printers...".

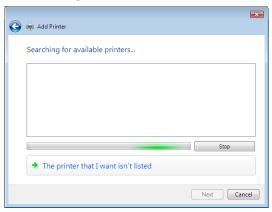

Select the "Select a shared printer by name" check box, enter "http://[IP address]:631/Print" in the edit box, and then click [Next] in the next screen "Find by printer name or TCP/IP address".

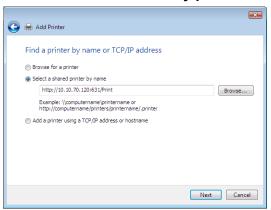

- Enter the IP address of this equipment instead of [IP address]. Example: IP address = 10.10.70.120 http://10.10.70.120:631/Print
- If your network uses a DNS or WINS server, enter the printer name of this equipment provided from DNS or WINS instead of [IP address].

Example: Print Server Name = Mfp-00c67861

http://Mfp-00c67861:631/Print

 When you connect from the Internet, enter the FQDN of this equipment provided from DNS instead of [IP address].

Example: URL = mfp 00c67861.toshiba.com http://mfp\_00c67861.toshiba.com:631/Print

#### Note

"P" for "Print" in the IPP URL must be capitalized. When you are using on Windows Vista, the IPP port can be created by entering "print" (non-capitalized) in the IPP URL, but the print job cannot be sent to the equipment. In that case, delete the IPP port and then create the IPP port correctly again.

#### Tips

- If an administrator has enabled the IPP Port80 Enabled option on this equipment, you can exclude the port number from the URL. (i.e. "http://192.168.255.48/Print")
- · If an administrator has enabled the Enable SSL option for IPP Print, you must enter "https://[IP address]:[SSL port number]/Print" in the "URL" field. (i.e. "https://192.168.255.48:443/Print")

#### 6 Click [Next].

A dialog box appears to confirm the connection with the specified MFP. Wait until
completion.

#### Note

When the Authentication setting for IPP Print is enabled, the dialog box to enter a user name and password appears. If this dialog box appears, enter the user name and password and click [OK]. For user name and password, please ask your administrator.

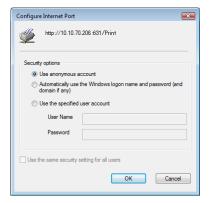

#### **7** Click [Have Disk...].

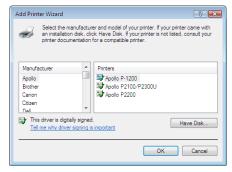

· The Install From Disk dialog box appears.

#### Click [Browse...].

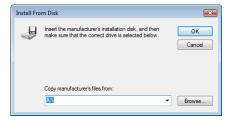

· The Locate File dialog box appears.

#### **Q** Insert the Client Utilities CD-ROM into the CD-ROM drive.

When inserting the Client Utilities CD-ROM, the installer may automatically start.
 Click [Exit] to exit the installer and continue the operation.

#### 10 Locate the directory where the printer driver for your Windows version is located, select the inf file, and click [Open].

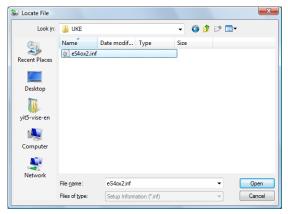

- To install the PCL6 printer driver for Windows Vista, locate "[CD-ROM drive]:\Client\Drivers\PCL6\W2K\_XP\_VISTA\<language>".
- To install the PSL3 printer driver for Windows Vista, locate "[CD-ROM drive]:\Client\Drivers\PS\W2K\_XP\_VISTA\<language>".
- To install the XPS printer driver, locate "[CD-ROM drive]:\Client\Drivers\XPS\W2K XP VISTA\<language>".

#### Note

When using Windows Vista x64, select the following folder.

- To install the PCL6 printer driver, locate "[CD-ROM drive]:\Client\Drivers\PCL6\XP\_VISTA\_X64\<language>".
- To install the PSL3 printer driver, locate "[CD-ROM drive]:\Client\Drivers\PS\XP\_VISTA\_X64\<language>".
- To install the XPS printer driver, locate "[CD-ROM drive]:\Client\Drivers\XPS\XP\_VISTA\_X64\<language>".

#### Click [OK].

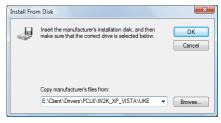

#### 19 Select the printer driver and click [OK].

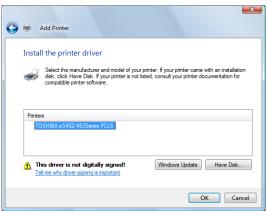

- If any other printer driver(s) had already been installed on your computer, the Default Printer screen is displayed. Continue to next step.
- If no printer driver had been installed on your computer, the complete screen is displayed. Skip to step 15.

#### Notes

- If the user account control is enabled, the [Installing device driver] dialog box is displayed. Click [Continue] to continue the installation.
- When the [Windows Security] dialog box is displayed, click [Install this driversoftware anyway] to continue the installation.

# Select whether using this printer as a default printer and click [Next].

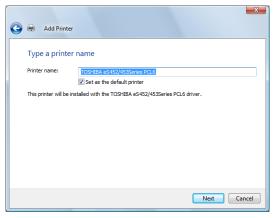

Tip

If the Printer Sharing dialog box is displayed, select whether to share the equipment with other users on your network and then click [Next].

- Change the share name or enter the location and comments as required.

## 14 Click [Finish].

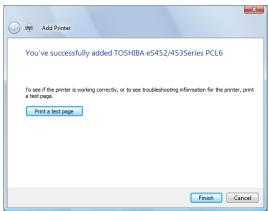

## 15 The printer driver is installed.

#### Note

Before using the printer driver for printing, please configure the installed options of the equipment and department code (if required) on the printer driver. P.200 "Before Using the Printer Driver"

#### Tips

- The Font Manager is also available to install and manage the TrueType fonts on your computer. To install the Font Manager, you must install it from the Client Utilities CD-ROM separately.
- The Font Manager is also available to install and manage the TrueType fonts on your computer. To install the Font Manager, you must install it from the Font CD-ROM that comes with the Printer Kit or Printer/Scanner Kit. P.342 "Installing Font Manager"

# **Installing Client Software for Novell Printing**

This section describes how to install the client software for Novell printing on NetWare print server environments. The e-STUDIO452 Series and e-STUDIO282 Series is used in the following images. They may be slightly different depending on your system.

There are two ways to set up the printer drivers for Novell printing:

- Using the installer in the Client Utilities CD-ROM
   When you insert the Client Utilities CD-ROM into your CD-ROM drive, the installer automatically starts. You can install printer drivers and other client software using the installer. If you
  - want to install printer drivers as well as other client software, this method is convenient. 

    P.108 "Installation for Novell Printing Using the Installer"
- · Using Point and Print

You can install the printer driver by double-clicking network queues on the NetWare. If the NetWare has been set up for NDPS, printer drivers can be downloaded from the system so that the Client Utilities CD-ROM is not required. However, other client software cannot be installed using this method.

P.113 "Installation for Novell Printing by Point and Print"

## Tip

In addition to the above methods, you can also install the printer driver using Add Printer Wizard. The printer driver that is installed by Add Printer Wizard is set up same as Point and Print.

## Note

Before installing the printer driver for Novell printing, check with your system administrator to make sure of the following:

- This equipment is connected to the network and turned on.
- The NetWare server is configured correctly and running on your network.
- The IPX/SPX or TCP/IP, and NetWare settings are correct on this equipment.

Before installing the client software for Novell printing, please make sure following network services and protocols are installed on your computer:

#### Windows 98/ME

- TCP/IP protocol (Required only when using the NetWare in the TCP/IP network.)
- Novell Client 3.4

## Windows NT 4.0

- TCP/IP protocol (Required only when using the NetWare in the TCP/IP network.)
- Novell Client 4.9 SP1a

#### Windows 2000/XP/Server 2003

- TCP/IP protocol (Required only when using the NetWare in the TCP/IP network.)
- Novell Client 4.91 SP2

## Tip

Novell Client is not included in the Client Utilities CD-ROM. Novell Client can be downloaded from the Novell Inc. homepage.

## Installation for Novell Printing Using the Installer

You can install the client software and set up the Novell printing using the installer in the Client Utilities CD-ROM.

## Installing the client software for Novell printing using the installer

The following describes an installation on Windows XP. The procedure is the same when other versions of Windows are used.

## Important

- You must log into Windows as a user who has the "Administrators" or "Power Users" privilege. You must log into Windows as a user who has the "Administrators" privilege when using Windows XP/Server 2003.
- If the installer does not automatically start, use the Explorer to open the e-STUDIO folder in the Client Utilities CD-ROM and double-click "SetupLauncher.exe."
  - Insert the Client Utilities CD-ROM into the CD-ROM drive.
    - If the installer does not automatically start, double-click "Setup.exe" in the Client Utilities CD-ROM.
  - Select "I agree to the terms of the License Agreement." and click [Next].

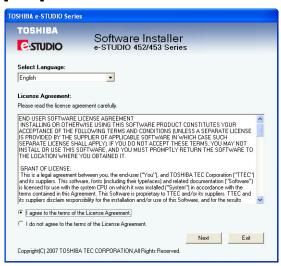

- To change the display language, select a desired language from the Select Language drop-down menu.
- The main menu window is displayed.

3 Select a menu; to install printer drivers, select "Recommended," "Printer Driver," or "Custom Install."

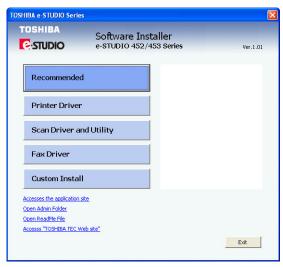

**Recommended**: Select this to install all the drivers and utilities included in the CD ROM. If you select this menu, skip to Step 5.

**Printer Driver**: Select this to install the printer driver only. If you select this menu, skip to Step 5.

**Custom Install**: Select this if you would like to pick and choose the installation components. If you select this menu, proceed to Step 4.

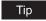

In addition to the above menus, the main menu window has the Scan Driver and Utilities and the Fax Driver menus. For more information about these drivers and utilities, please see the **Scanning Guide**, the **e-Filing Guide**, and the **Network Fax Guide**.

4 If you have selected "Custom Install" in Step 3, check the software that you want to install and click [Next].

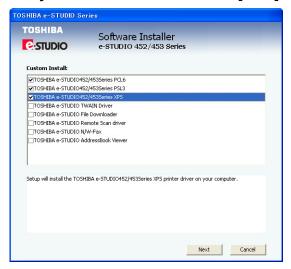

The following printer drivers can be installed:

TOSHIBA e-STUDIO452 Series PCL6 **TOSHIBA e-STUDIO452 Series PSL3 TOSHIBA e-STUDIO452 Series XPS** 

## Tips

- The XPS driver can be installed on Windows Vista computers, or those of Windows XP SP2, Windows Server 2003 SP1 or later versions with XPS Essentials Pack
- There are also scan software, e-Filing software, and Fax software in the list. For more information about each software, please see the Scanning Guide, the e-Filing Guide, and the Network Fax Guide.

# Confirm the list of the software to install and click [Install].

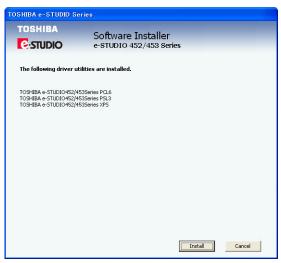

If you install AddressBook Viewer and/or File Downloader, you can change the folder where these programs are installed. Click [Browse] and, when the Browse For Folder dialog box appears, select a folder and click [OK].

#### Note

If the following message appears, click [Continue] to proceed with the operation.

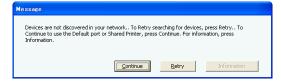

# 6 Select "Local Port" option and select "LPT1:" in the drop down menu. Then click [OK].

#### For NDS/NDPS Mode

Example: Root=Org, Context=dept1, queue name=mfp\_queue \Org\mfp queue.dept1

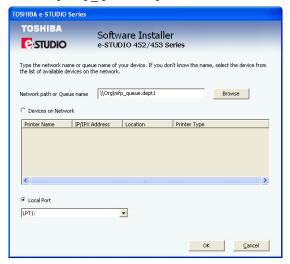

## For Bindery Mode

Example: NetWare file server name=Nwsrv, queue name=mfp\_queue \\Nwsrv\mfp queue

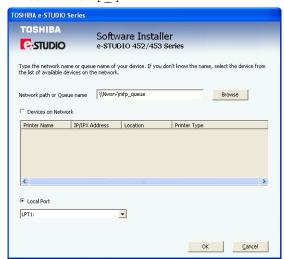

Tip

The queue for this equipment should be set up by an administrator. If you do not know the queue for this equipment, ask your administrator.

#### Notes

 If the following message appears, click [Yes] to set the indicated printer driver to be the default printer driver, or click [No] to not change the default printer driver.

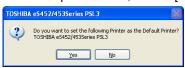

If the following message appears, click [Continue Anyway] to proceed with the installation.

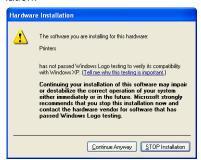

When the installation is complete, click [Finish].

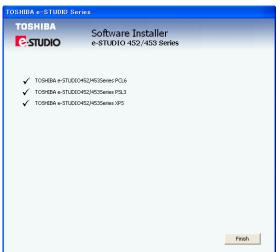

The main menu window is displayed.

#### Note

The Installer may ask you to restart your computer. If it does, select "Yes, I want to restart my computer now." and click [Finish] to restart your computer.

# Click [Exit].

When a message appears asking whether to finish the installation, click [OK].

#### Note

Before using the printer driver for printing, please configure the installed options of the equipment and department code (if required) on the printer driver.

P.200 "Before Using the Printer Driver"

## Installation for Novell Printing by Point and Print

The procedure to install the printer driver for Novell printing by Point and Print differs depending on the version of Windows used.

- P.113 "Windows NT 4.0/2000/XP/Server 2003"
- P.116 "Windows 98/Me"

Tip

The Font Manager is also available to install and manage the TrueType fonts on your computer. To install the Font Manager, you must install it from the Client Utilities CD-ROM separately.

## Windows NT 4.0/2000/XP/Server 2003

## Installing the printer drivers for Novell printing by Point and Print

The following describes an installation on Windows XP. The procedure is the same when Windows NT 4.0, Windows 2000, or Windows Server 2003 is used.

## Important

You must log into Windows as a user who has the "Administrators" or "Power Users" privilege. You must log into Windows as a user who has the "Administrators" privilege when using Windows XP/Vista/Server 2003.

# 1 Open the NetWare queue for the equipment in the network with Windows Explorer, and double-click a queue.

When the NetWare has been set up for the Bindery mode, open the NetWare file server and double-click the queue for the equipment.

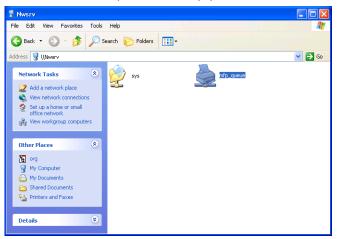

When the NetWare has been set up for the NDS or NDPS mode, browse the NDS tree and context, and double-click the gueue for the equipment.

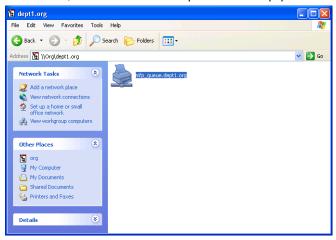

- When using the NetWare in NDPS mode and the printer drivers for each Operating System are installed to a NDPS broker, the printer driver is automatically installed.
- Unless using the NetWare in NDPS mode and printer drivers for each Operating System are installed to a NDPS broker, the Add Printer Wizard dialog box appears. Continue to the next step.

# Click [OK].

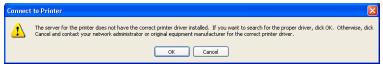

# Click [Have Disk...].

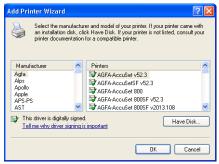

· The Install From Disk dialog box appears.

# Click [Browse...].

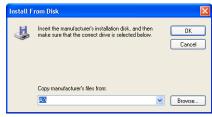

· The Locate File dialog box appears.

- 5 Insert the Client Utilities CD-ROM into the CD-ROM drive.
  - When inserting the Client Utilities CD-ROM, the installer may automatically start. Click [Exit] to exit the installer and continue the operation.
- 6 Locate the directory where the printer driver for Windows 2000/XP/ Server 2003 is located and click [Open].

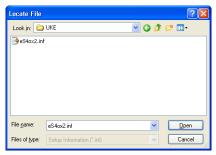

- To install the PCL6 printer driver, locate "[CD-ROM drive]:\Client\Drivers\PCL6\W2K XP VISTA\<language>".
- To install the PSL3 printer driver, locate "[CD-ROM drive]:\Client\Drivers\PS\W2K\_XP\_VISTA\<language>".

## 7 Click [OK].

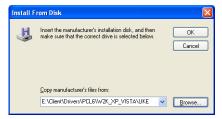

Select the printer driver and click [OK].

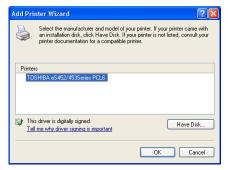

**Q** The installation is completed.

# Note

Before using the printer driver for printing, please configure the installed options of the equipment and department code (if required) on the printer driver.

P.200 "Before Using the Printer Driver"

## Windows 98/Me

## Installing the printer drivers for Novell printing by Point and Print

Open the NetWare queue for the equipment in the network with Windows Explorer, and double-click a queue.

When the NetWare has been set up for the Bindery mode, open the NetWare file server and double-click the queue for the equipment.

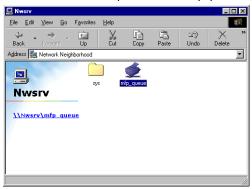

When the NetWare has been set up for the NDS or NDPS mode, browse the NDS tree and context, and double-click the queue for the equipment.

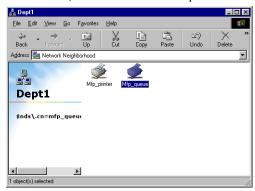

· The Printers dialog box appears.

# Click [Yes].

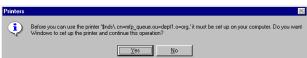

· The Add Printer Wizard dialog box appears.

# 3 Select whether printing MS-DOS-based programs and click [Next].

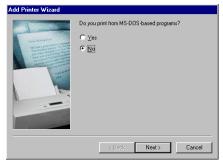

- When using the NetWare in NDPS mode and the printer drivers for each Operating System are installed to a NDPS broker, the printer driver is automatically installed. Skip to Step 10.
- Unless using the NetWare in NDPS mode and printer drivers for each Operating System are installed to a NDPS broker, the Add Printer Wizard dialog box appears. Continue to the next step.

# ▲ Click [Have Disk...].

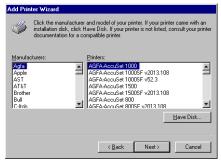

• The Install From Disk dialog box appears.

# 5 Click [Browse...].

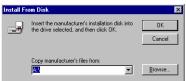

· The Open dialog box appears.

# 6 Insert the Client Utilities CD-ROM into the CD-ROM drive.

• When inserting the Client Utilities CD-ROM, the installer may automatically start. Click [Exit] to exit the installer and continue the operation.

## Locate the directory where the printer driver for Windows 98/Me is located and click [OK].

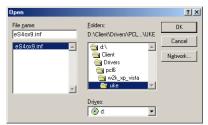

- To install the PCL6 printer driver, locate "[CD-ROM drive]:\Client\Drivers\PCL6\9X ME\<language>".
- · To install the PSL3 printer driver, locate "[CD-ROM drive]:\Client\Drivers\PS\9X\_ME\<language>".

# Click [OK].

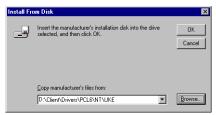

# Select the printer driver and click [Next].

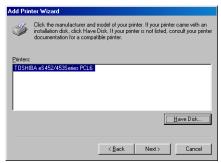

#### Note

If the same printer driver has been installed, the following dialog box appears. If it appears, select "Replace existing driver" and click [Next].

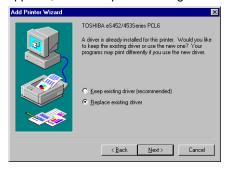

10 Change the name if desired, select whether you are using this printer as a default printer, and click [Next].

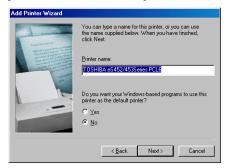

11 Select "Yes" to print a test page and click [Finish].

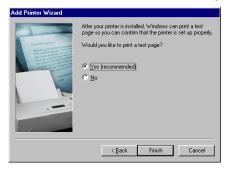

12 Make sure a test page is printed successfully and click [Yes] to close the dialog box.

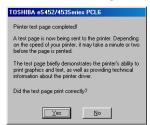

13 The printer driver is installed and the print queue window appears.

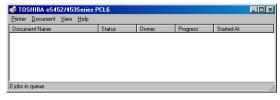

Note

Before using the printer driver for printing, please configure the installed options of the equipment and department code (if required) on the printer driver.

P.200 "Before Using the Printer Driver"

# **Installing Client Software for Web Services Print**

Web Services Print is operated at the client computer using the function of Windows Vista via a network. The e-STUDIO452 Series and e-STUDIO282 Series is used in the following images. They may be slightly different depending on your system.

## Important

You must log into Windows as a user who has the "Administrators" privilege.

## Notes

- · Web Services Print is the function of Windows Vista.
- A driver for Web Services Scanning is automatically installed as well as the client software. For more information about Web Services Scanning, please see the Scanning Guide.

## Tips

- Once the printer driver is installed from the Client Utilities CD-ROM, you will no longer need the CD-ROM for the installation of the Web Service Print because the printer driver data will
- For the uninstallation procedure of the printer driver, see the following: P.128 "Uninstalling Client Utilities Software"

## Installing the printer driver for Web Services Print

Web Services Print is performed using the driver equiped in Windows Vista.

# Click [Start] and click [Network]

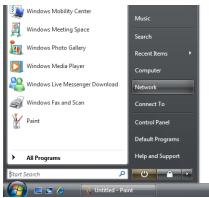

- The Network screen is displayed.
- · Go to Step 5 if the Network setting is enabled.

2 Click [Network discovery is turned off, Network computers and devices are not visible. Click to change...]. Then select [Turn on network discovery and file sharing].

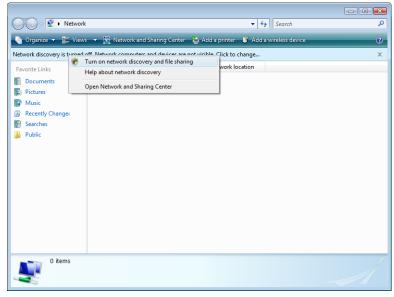

- The User account control dialog box appears.
- If the User account control is disabled, the Network discovery and file sharing screen is displayed. Go to Step 4.
- 3 Click [Continue] in the User account control dialog box.
  - The Network discovery and file sharing screen is displayed.
- Click [Yes, turn on network discovery and file sharing for all public networks].

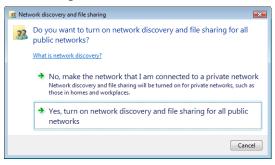

 Connected computers and icons of the multifunction devices are displayed in the Network screen.

## Select the icon of the multifunction device of the equipment and right-click to make the menu appear, then click [Install].

Tip

You can display only the multifunction devices by checking [Multifunction Devices] on the [Category] drop down menu.

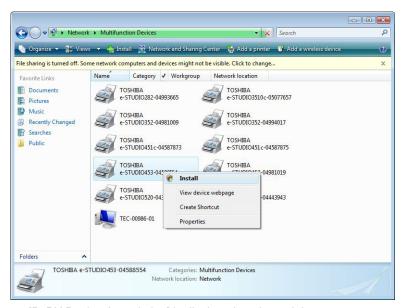

- [PnPX Device Association] is displayed on the task bar.
- If the User account control is disabled, [Found New Hardware] is displayed on the task bar. Go to Step 8.
- Click [PnPX Device Association] on the task bar.

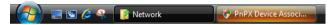

The User account control dialog box appears.

# Click [Continue] in the User account control dialog box.

[Found New Hardware] is displayed on the task bar.

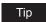

You can check the installing status by clicking [Installing device driver software] on the lower right-hand screen.

Click [Found New Hardware] on the task bar.

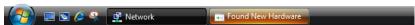

The Found New Hardware dialog box appears.

Click [Locate and install driver software (recommended)].

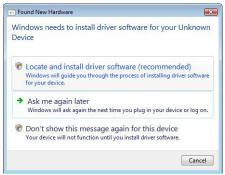

The Found New Hardware-Unknown Device dialog box appears.

#### Note

If the user account control is enabled, the [Installing device driver] dialog box is displayed. Click [Continue] to continue the installation.

Click [Browse my computer for driver software (advanced)].

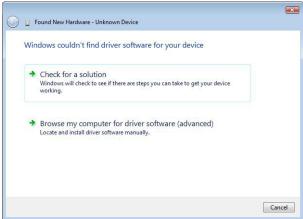

Set the Client Utilities CD-ROM to the CD-ROM drive, click [Browse...] to specify the position of the CD-ROM drive and then click [Next].

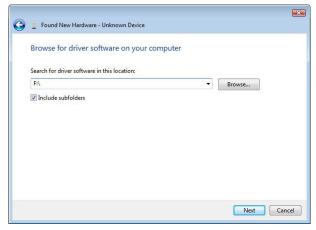

 When inserting the Client Utilities CD-ROM, the installer may automatically start. Click [Exit] to exit the installer and continue the operation.

## Select the printer driver (each language) to be installed, and then click [Next].

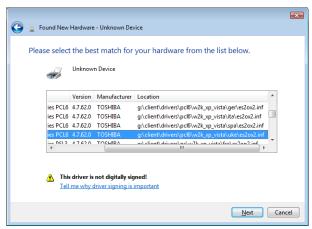

When installing the PCL6 printer driver (UKE): "(CD-ROM drive):\client\drivers\pcl6\w2k\_xp\_vista\uke\es4ox2.inf"

## Note

When the [Windows Security] dialog box is displayed, click [Install this driversoftware anyway] to continue the installation.

#### 13 The installation is completed.

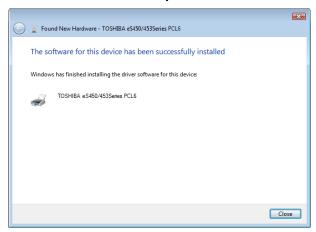

# **Installing Client Software for Novell iPrint**

This section describes how to install the printer drivers for Novell iPrint.

#### Notes

- To set up the iPrint in the client computers, the NetWare server must be configured for iPrint first. For more information about setting up the NetWare server for Novell iPrint, please see Network Administration Guide.
- Before installing the printer driver for Novell iPrint, the printer driver for Novell iPrint, please make sure the following environments are satisfied in your computer.
  - Microsoft Internet Explorer 5.0 or later or Netscape 4.76 is installed (iPrint is not supported on Netscape 6)
  - JavaScript must be enabled on the web browser.

## Installing the printer driver for Novell iPrint

To install the printer driver for Novell iPrint on the client computer, download and install the iPrint Client and printer driver from the NetWare server.

Start the your web browser and enter the following URL in the address bar.

http://<IP address or DNS for NDPS Manager>/ipp

## Notes

- · If you do not know the IP address or DNS for NDPS Manager, please ask your network administrator.
- · If the IP address or DNS is secured using SSL, enter the URL address as following: https://<IP address or DNS for NDPS Manager>/ipps
- 2 If the iPrint Client is not installed on your computer, you are prompted to install it.
- 3 Click the printer that you want to install from the list of available printers that is displayed in the iPrint web page.
  - The selected printer driver is installed on your computer.

# **Installing Client Software from TopAccess**

If the system administrator has uploaded the driver software to this equipment, you can use TopAccess to install the software on your workstation. The e-STUDIO452 Series and e-STUDIO282 Series is used in the following images. They may be slightly different depending on your system.

## Notes

- When using Windows Server 2003 that the Service Pack is installed, the installation from TopAccess cannot be performed. In that case, please install the software in the other
- For instructions on how to upload the software in the equipment, please refer to the TopAccess Guide.

## Installing client software from TopAccess for Windows

In TopAccess, click the Install Software link at the bottom of the screen.

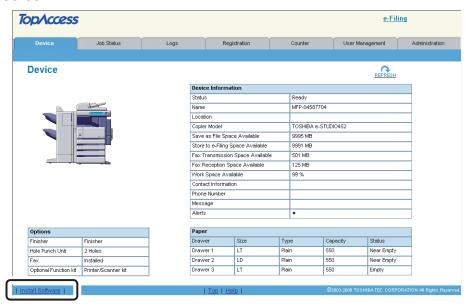

- · The Install Client Software page opens.
- Click the "Install Client1" link to download the installer file.

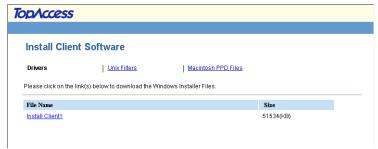

Download the installer file on your desktop by following the prompts.

- 4 Double-click the "InstallClient1.exe" file that you downloaded.
  - The installer starts and the InstallShield Wizard dialog box appears.
- 5 Follow the installation procedure using the Client Utilities CD-ROM described in following section.
  - P.37 "Installation for Raw TCP/LPR Printing Using the Installer"
  - P.65 "Installation for SMB Printing Using the Installer"
  - P.108 "Installation for Novell Printing Using the Installer"

# Uninstalling Client Utilities Software

The following instructions describe how to uninstall the client software. The e-STUDIO452 Series and e-STUDIO282 Series is used in the following images. They may be slightly different depending on your system.

P.128 "Deleting printer drivers"

## **Deleting printer drivers**

The following describes an installation on Windows XP. The procedure is the same when other versions of Windows are used.

## Click [Start] and click [Printers and Faxes] to open the Printers and Faxes folder.

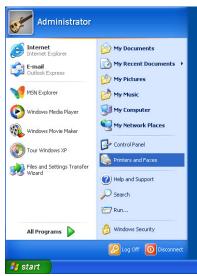

- If you are using the Windows 2000/NT 4.0/Me/98, click [Start], select [Settings], and click [Printers] to open the Printers folder.
- When using Windows Vista, click [Start], select [Control Panel], and click [Printer] under [Hardware and Sound] to open the Printers folder.

# Select the printer drivers and select [Delete] in the [File] menu.

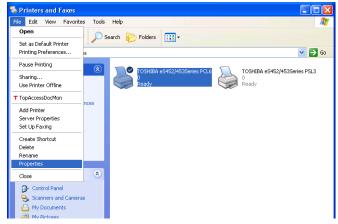

- The Printers dialog box appears.
- When you are using Windows Vista, right click on the printer to be deleted and select [delete] from the menu displayed.

# 3 Click [Yes].

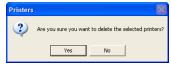

- When using Windows 98/Me or Windows NT 4.0, uninstallation has finished.
- When using Windows 2000/XP/Server 2003, continue to the next step.

# ⚠ Click the [File] menu and select [Server Properties].

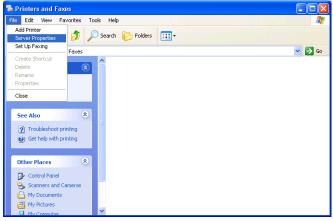

- The Print Server Properties dialog box appears.
- · When you are using Windows Vista, follow the procedure below.
  - 1. Right click in the blank area in the "Printers" window and click [Run as administrator] and then [Server Properties] in the menu displayed.
  - 2. When "Windows needs your permission to continue" appears, click [Continue].

# 5 Display the Drivers tab. Select the printer drivers that you want to delete, and click [Remove].

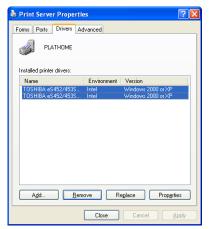

- The Printer Server Properties dialog box appears.
- When you are using Windows Vista, follow the procedure below after selecting [Remove]:
  - 1. Select "Remove driver and driver package" and click [OK] in the "Remove Driver And Package" dialog box.
  - 2. Click [Yes] in the "Print Server Properties" dialog box.
  - 3. When "Driver package information collected" appears, click [Delete].
  - 4. When "Driver package was removed" appears, click [OK]. This is the end of the procedure for Windows Vista.

# Click [Yes].

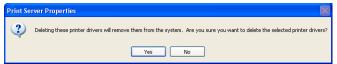

· The printer drivers are completely deleted.

# **Installing Client Software for Macintosh**

This section describes the instructions on how to install the client software on Macintosh.

| About the Installation                                        | 132 |
|---------------------------------------------------------------|-----|
| About Client Software for Macintosh                           | 132 |
| Planning for Installation                                     | 132 |
| Installing the Printer on Mac OS X 10.2.4 to Mac OS X 10.4.x  | 133 |
| Installing the Macintosh PPD File                             |     |
| Configuring the Printer on Mac OS X 10.4.x                    |     |
| Configuring the Printer on Mac OS X 10.2.4 to Mac OS X 10.3.x | 149 |
| Installing the Printer on Mac OS 8.6/9.x                      | 160 |
| Installing the Macintosh PPD File                             |     |
| Configuring the Printer on Mac OS 8.6/9.x                     |     |
| Installing Client Software from TopAccess                     | 167 |

## About the Installation

Please refer to following instructions for configuring printing systems on Macintosh computers.

- P.132 "About Client Software for Macintosh"
- P.132 "Planning for Installation"
- P.133 "Installing the Printer on Mac OS X 10.2.4 to Mac OS X 10.4.x"
- P.160 "Installing the Printer on Mac OS 8.6/9.x"

## **About Client Software for Macintosh**

#### **PostScript Printer Description File**

The Macintosh PPD (PostScript Printer Description) file contains information about controllerspecific features. There are two PPD files provided in the Client Utilities CD-ROM: one is for Mac OS 8.6/9.x and the other is for Mac OS X.

Information within the PPD file for Mac OS 8.6/9.x works in conjunction with the standard Macintosh LaserWriter 8 printer driver version 8.6.5 (or later). This Macintosh PPDs are supplied for Mac OS 8.6 to 9.x and it also supports Mac OS X 10.1/10.2 Classic mode.

Information within the PPD file for Mac OS X works in conjunction with the Print Center (Mac OS X 10.2.4 to 10.2.8) or Printer Setup Utility (Mac OS X 10.3.x to Mac OS X 10.4.x) on Mac OS X 10.2.4 to Mac OS X 10.4.x.

## **Planning for Installation**

## System Requirements

To install the printer drivers on a Mac OS computer, the following environment is required.

Display Resolution: 1028 x 768 dots or more

OS: Mac OS 8.6 to 9.x, Mac OS X 10.1 (Classic), Mac OS X 10.2 (Classic)

Mac OS X 10.2.4 to Mac OS X 10.3.x

Protocol: TCP/IP, AppleTalk (Ethernet), Bonjour

Printer Driver: LaserWriter 8 printer driver version 8.6.5 or later

(not required for Mac OS X)

#### Note

Mac OS X 10.2 and its earlier versions of Mac OS X are supported in Classic mode using the PPD file for Mac OS 8.6 to 9.x. This equipment also provides the PPD file for Mac OS X 10.2.4 to Mac OS X 10.3.x.

# Installing the Printer on Mac OS X 10.2.4 to Mac OS X 10.4.x

Install and configure the printer by the following steps:

- P.133 "Installing the Macintosh PPD File"
- P.149 "Configuring the Printer on Mac OS X 10.2.4 to Mac OS X 10.3.x"
- P.158 "Configuring the installable options"

## **Installing the Macintosh PPD File**

This equipment supports printing from Mac OS X 10.2.4 to Mac OS X 10.4.x.

## Installing the PPD file to Mac OS X

The following describes an installation on Mac OS 10.4.x. The procedure is the same when Mac OS X 10.2.4 to 10.3.x is used.

- Insert the Client Utilities CD-ROM into the CD-ROM drive and open your language folder in the "MacPPD:OSX" folder.
- 2 Copy the GZIP file (TOSHIBA\_e-ST450\_453Srs.dmg.gz or TOSHIBA e-ST280 283Srs.dmg.gz) to the desktop.
- 3 Double-click the GZIP file on the desktop.
  - The Disk Image file (TOSHIBA e-ST450 453Srs.dmg or TOSHIBA e-ST280 283Srs.dmg) is extracted on the desktop.
  - If the installer window does appear, go to step 5.
- ▲ Double-click the Disk Image file (TOSHIBA\_e-ST450\_453Srs.dmg or TOSHIBA\_e-ST280\_283Srs.dmg).
  - · The installer window appears.
- Double-click the icon in the installer window.

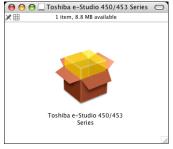

The welcome message is displayed.

Note

When you install the PPD file to Mac OS 10.2.4 to 10.2.8, the Authenticate dialog box appears. In that case, enter the name and password and click [OK].

# Click [Continue].

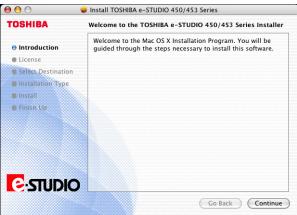

The Software License Agreement window is displayed.

## Click [Continue].

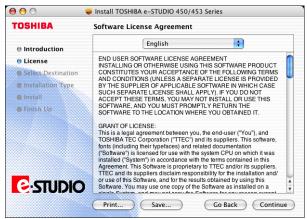

# Click [Agree].

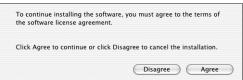

The Select a Destination window is displayed.

# Select the boot hard disk of your Mac OS X and click [Continue].

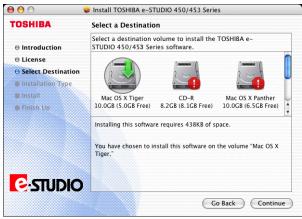

· The Easy Install window is displayed.

# 1 Click [Install] (or [Upgrade]).

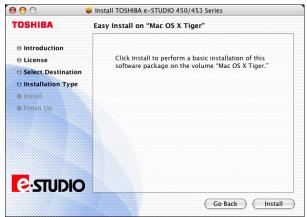

· The Authenticate dialog box appears.

# 11 Enter the name and password, and click [OK].

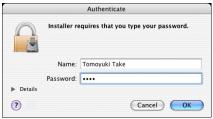

· It start copying the PPD files for each language.

Note

When you install the PPD file to Mac OS 10.2.4 to 10.2.8, the Authenticate dialog box does not appear in this step.

12 Click [Close] to close the installer window.

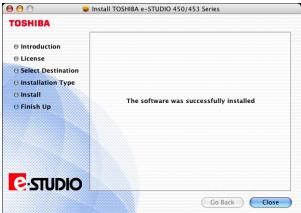

- 13 Delete the GZIP files and Installer files created from the desktop.
- 14 Continue the procedure for configuring the printer. ☐ P.149 "Configuring the Printer on Mac OS X 10.2.4 to Mac OS X 10.3.x" P.137 "Configuring the Printer on Mac OS X 10.4.x"

## Configuring the Printer on Mac OS X 10.4.x

After you copy the PPD file to the library folder in the System Folder, you can configure the printer.

This equipment supports the following Macintosh Printing Services: LPR Printing, AppleTalk Printing, IPP Printing, and Bonjour Printing.

#### LPR Printing

When this equipment and your computer are connected over TCP/IP network, you can enable LPR printing from Macintosh computer.

#### AppleTalk Printing

When this equipment and your computer are connected over AppleTalk network, you can enable AppleTalk printing from Macintosh computer.

#### IPP Printing

When this equipment and your computer are connected over TCP/IP network, you can enable IPP printing from Macintosh computer.

#### · Bonjour Printing

When this equipment and your computer are connected over TCP/IP network, you can enable Bonjour printing from Macintosh computer.

## **Configuring Macintosh LPR printing**

1 Start the Printer Setup Utility, located in the "Applications:Utilities" folder in the Boot Disk.

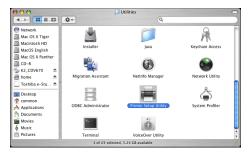

· The Printer List dialog box appears.

# Click [Add].

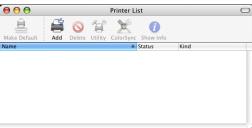

## Q. Default Browser • Protocol: Line Printer Daemon - LPD • Address: 10.10.70.120 Valid and complete address. Queue: print Leave blank for default queue. Name: 10.10.70.120 + Print Using: TOSHIBA e-ST450/453 Series PS ? ( More Printers... ) Add

# Click [IP Printer] and specify the items as described below.

Protocol: Line Printer Daemon - LPD

Address: <IP address or DNS name of this equipment>

Queue: print

Name: <Any Name> Location: <Any Name>

Print Using: TOSHIBA e-ST450/453 Series PS (or UK PS) TOSHIBA e-ST280/283 Series PS (or UK PS)

## Tips

- . In the "Name" field, the name that is entered in the Address field is automatically dis-
- When you enter the IP address or DNS name of this equipment in the "Address" field, the correct PPD file is automatically selected in the "Print Using" drop down menu. If the correct PPD is not automatically selected, select "TOSHIBA" in the "Print Using" drop down menu and select the PPD file displayed in the list.

# ▲ Click [Add].

· The Installable Options window appears.

# 5 Set the following options.

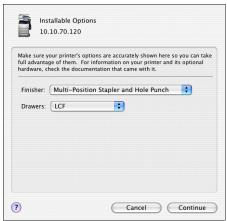

#### Finisher

Not Installed — Select this if a finisher is not installed.

**Single-Position Stapler** — Select this when the Hanging Finisher is installed. **Multi-Position Stapler** — Select this when the Finisher or Saddle Stitch Finisher is installed.

**Multi-Position Stapler and Hole Punch** — Select this when the Finisher or Saddle Stitch Finisher and Hole Punch unit are installed.

**Job Separator** — Select this when the Job Separator is installed.

Offset Stacker — Select this when the Offset Stacker is installed.

#### Drawers

For e-STUDIO452 Series and e-STUDIO453 Series:

Not Installed — Select this when no optional drawer is installed.

**Drawer 3** — Select this when the drawer 3 is installed.

**Drawer 3 and 4** — Select this when the drawer 3 and 4 are installed.

**LCF** — Select this when the LCF is installed.

For e-STUDIO282 Series and e-STUDIO283 Series:

**Drawer 1** — Select this when the Drawer 1 is installed.

**Drawer 1 & LCF** — Select this when the Drawer 1 and LCF are installed.

**Drawer 1 & 3** — Select this when the Drawer 1 and Drawer 3 are installed.

**Drawer 1,3 & 4** — Select this when the Drawer 1, Drawer 3 and Drawer 4 are installed.

**Drawer 1 & 2** — Select this when the Drawer 1 and Drawer 2 are installed.

**Drawer 1,2 & LCF** — Select this when the Drawer 1, Drawer 2 and LCF are installed.

**Drawer 1,2 & 3** — Select this when the Drawer 1, Drawer 2 and Drawer 3 are installed.

**Drawer 1,2,3 & 4** — Select this when the Drawer 1, Drawer 2, Drawer 3 and Drawer 4 are installed.

#### Notes

- LCF is not available for some countries or regions.
- The finisher options such as stapling and hole punching can be selected even if you select "Not Installed" for the Finisher option. If you select the finisher options for printing but the finisher is not installed, finisher settings will be ignored and perform printing correctly.
- Automatic Duplexing Unit (e-STUDIO282 Series and e-STUDIO283 Series Only)
   Not Installed Select this when the Automatic Duplexing Unit is not installed.
   Installed Select this when the Automatic Duplexing Unit is installed.

# Click [Continue].

• The printer is added to the Printer List.

## **Configuring Macintosh AppleTalk printing**

Start the Printer Setup Utility, located "Applications: Utilities" folder in the Boot Disk.

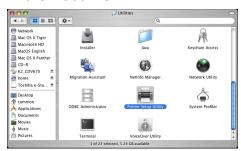

- The Printer List dialog box appears.
- Click [Add].

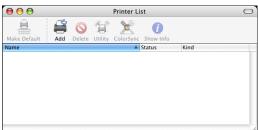

# 3 Click [Default Browser] and select the equipment of the AppleTalk connection displayed in the list.

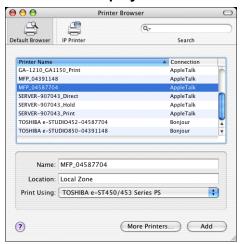

## Tips

- In the "Name" field, the device name that you selected in the list is automatically displayed
- When you select the equipment in the list, the correct PPD file is automatically selected in the "Print Using" drop down menu. If the correct PPD is not automatically selected, select "TOSHIBA" in the "Print Using" drop down menu and select the PPD file displayed in the list.

# ▲ Click [Add].

· The Determining Installable Options window appears.

# Click [Configure...] while the windows is displayed.

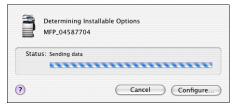

· The Installable Options window appears.

# Set the following options.

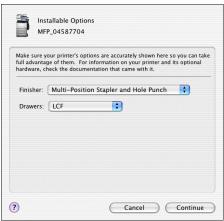

#### Finisher

Not Installed — Select this if a finisher is not installed.

Single-Position Stapler — Select this when the Hanging Finisher is installed. Multi-Position Stapler — Select this when the Finisher or Saddle Stitch Finisher is installed.

Multi-Position Stapler and Hole Punch — Select this when the Finisher or Saddle Stitch Finisher and Hole Punch unit are installed.

**Job Separator** — Select this when the Job Separator is installed.

Offset Stacker — Select this when the Offset Stacker is installed.

#### Drawers

For e-STUDIO452 Series and e-STUDIO453 Series:

**Not Installed** — Select this when no optional drawer is installed.

**Drawer 3** — Select this when the drawer 3 is installed.

**Drawer 3 and 4** — Select this when the drawer 3 and 4 are installed.

**LCF** — Select this when the LCF is installed.

For e-STUDIO282 Series and e-STUDIO283 Series:

**Drawer 1** — Select this when the Drawer 1 is installed.

**Drawer 1 & LCF** — Select this when the Drawer 1 and LCF are installed.

**Drawer 1 & 3** — Select this when the Drawer 1 and Drawer 3 are installed.

**Drawer 1,3 & 4** — Select this when the Drawer 1, Drawer 3 and Drawer 4 are installed.

**Drawer 1 & 2** — Select this when the Drawer 1 and Drawer 2 are installed.

Drawer 1,2 & LCF — Select this when the Drawer 1, Drawer 2 and LCF are installed.

**Drawer 1,2 & 3** — Select this when the Drawer 1, Drawer 2 and Drawer 3 are installed.

Drawer 1,2,3 & 4 — Select this when the Drawer 1, Drawer 2, Drawer 3 and Drawer 4 are installed.

#### Notes

- LCF is not available for some countries or regions.
- The finisher options such as stapling and hole punching can be selected even if you select "Not Installed" for the Finisher option. If you select the finisher options for printing but the finisher is not installed, finisher settings will be ignored and perform printing correctly.
- Automatic Duplexing Unit (e-STUDIO282 Series and e-STUDIO283 Series Only) Not Installed — Select this when the Automatic Duplexing Unit is not installed. **Installed** — Select this when the Automatic Duplexing Unit is installed.

# **7** Click [Continue].

· The printer is added to the Printer List.

## **Configuring Macintosh IPP Printing**

When you want to setup IPP print queue in the Mac OS X, follow the procedures here.

1 Start the Printer Setup Utility, located "Applications: Utilities" folder in the Boot Disk.

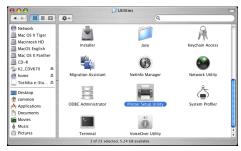

· The Printer List dialog box appears.

# **?** Click [Add].

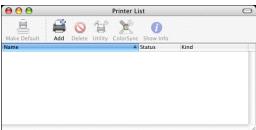

 This is mandatory to show all the advanced print option in the drop down menu in the Print List window.

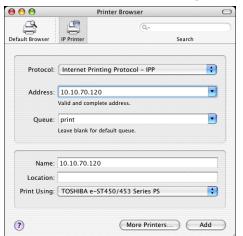

# Click [IP Printer] and specify the items as described below.

Protocol: Internet Printing Protocol - IPP

Address: <IP address or DNS name of this equipment>

Queue: Print

Name: <Any Name> Location: <Any Name>

**Print Using**: TOSHIBA e-ST450/453 Series PS (or UK PS) TOSHIBA e-ST280/283 Series PS (or UK PS)

## Tips

- . In the "Name" field, the name that is entered in the Address field is automatically dis-
- When you enter the IP address or DNS name of this equipment in the "Address" field, the correct PPD file is automatically selected in the "Print Using" drop down menu. If the correct PPD is not automatically selected, select "TOSHIBA" in the "Print Using" drop down menu and select the PPD file displayed in the list.

### Note

When IPP/SSL is enabled, click [More Printers...] while pressing the [option] key. In the displayed dialog box, select "Advanced" in the drop down menu and specify as followings:

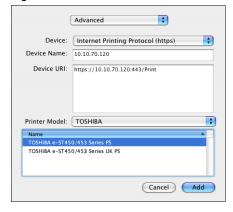

- **Device**: Internet Printing Protocol (https)
- Device Name: <Any Name>
- Device URI: https://<IP address>:443/Print
- Printer Model: TOSHIBA
- PPD: TOSHIBA e-ST450/453 Series PS (or UK PS) TOSHIBA e-ST280/283 Series PS (or UK PS)

# ▲ Click [Add].

The Installable Options window appears.

# Set the following options.

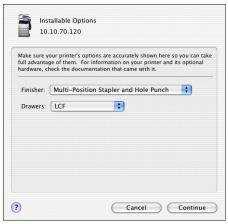

### Finisher

Not Installed — Select this if a finisher is not installed.

Single-Position Stapler — Select this when the Hanging Finisher is installed. Multi-Position Stapler — Select this when the Finisher or Saddle Stitch Finisher is

Multi-Position Stapler and Hole Punch — Select this when the Finisher or Saddle Stitch Finisher and Hole Punch unit are installed.

**Job Separator** — Select this when the Job Separator is installed.

Offset Stacker — Select this when the Offset Stacker is installed.

### Drawers

For e-STUDIO452 Series and e-STUDIO453 Series:

**Not Installed** — Select this when no optional drawer is installed.

**Drawer 3** — Select this when the drawer 3 is installed.

**Drawer 3 and 4** — Select this when the drawer 3 and 4 are installed.

**LCF** — Select this when the LCF is installed.

For e-STUDIO282 Series and e-STUDIO283 Series:

**Drawer 1** — Select this when the Drawer 1 is installed.

**Drawer 1 & LCF** — Select this when the Drawer 1 and LCF are installed.

**Drawer 1 & 3** — Select this when the Drawer 1 and Drawer 3 are installed.

**Drawer 1,3 & 4** — Select this when the Drawer 1, Drawer 3 and Drawer 4 are installed.

**Drawer 1 & 2** — Select this when the Drawer 1 and Drawer 2 are installed.

**Drawer 1,2 & LCF** — Select this when the Drawer 1, Drawer 2 and LCF are installed.

**Drawer 1,2 & 3** — Select this when the Drawer 1, Drawer 2 and Drawer 3 are installed.

**Drawer 1,2,3 & 4** — Select this when the Drawer 1, Drawer 2, Drawer 3 and Drawer 4 are installed.

### Notes

- LCF is not available for some countries or regions.
- The finisher options such as stapling and hole punching can be selected even if you select "Not Installed" for the Finisher option. If you select the finisher options for printing but the finisher is not installed, finisher settings will be ignored and perform printing correctly.
- Automatic Duplexing Unit (e-STUDIO282 Series and e-STUDIO283 Series Only) **Not Installed** — Select this when the Automatic Duplexing Unit is not installed. Installed — Select this when the Automatic Duplexing Unit is installed.

# Click [Continue].

· The printer is added to the Printer List.

### Configuring Macintosh Bonjour Printing

Start the Printer Setup Utility, located in the "Applications:Utilities" folder in the Boot Disk.

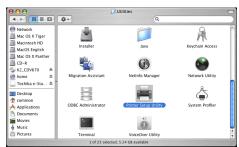

· The Printer List dialog box appears.

# Click [Add].

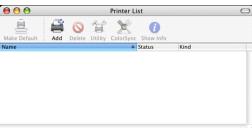

This is mandatory to show all the advanced print option in the drop down menu in the Print List window.

# 3 Click [Default Printer] and select the equipment of the Bonjour connection displayed in the list.

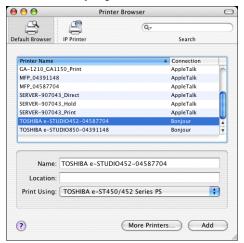

## Tips

- In the "Name" field, the device name that you selected in the list is automatically displayed.
- When you select the equipment in the list, the correct PPD file is automatically selected in the "Print Using" drop down menu. If the correct PPD is not automatically selected, select "TOSHIBA" in the "Print Using" drop down menu and select the PPD file displayed in the list.

# ▲ Click [Add].

The Installable Options window appears.

# Set the following options.

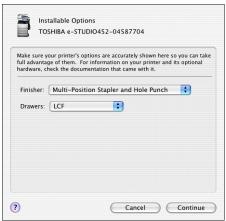

#### Finisher

Not Installed — Select this if a finisher is not installed.

Single-Position Stapler — Select this when the Hanging Finisher is installed. Multi-Position Stapler — Select this when the Finisher or Saddle Stitch Finisher is installed.

Multi-Position Stapler and Hole Punch — Select this when the Finisher or Saddle Stitch Finisher and Hole Punch unit are installed.

**Job Separator** — Select this when the Job Separator is installed.

Offset Stacker — Select this when the Offset Stacker is installed.

#### Drawers

For e-STUDIO452 Series and e-STUDIO453 Series:

**Not Installed** — Select this when no optional drawer is installed.

**Drawer 3** — Select this when the drawer 3 is installed.

**Drawer 3 and 4** — Select this when the drawer 3 and 4 are installed.

**LCF** — Select this when the LCF is installed.

For e-STUDIO282 Series and e-STUDIO283 Series:

**Drawer 1** — Select this when the Drawer 1 is installed.

**Drawer 1 & LCF** — Select this when the Drawer 1 and LCF are installed.

**Drawer 1 & 3** — Select this when the Drawer 1 and Drawer 3 are installed.

**Drawer 1,3 & 4** — Select this when the Drawer 1, Drawer 3 and Drawer 4 are installed.

**Drawer 1 & 2** — Select this when the Drawer 1 and Drawer 2 are installed.

Drawer 1,2 & LCF — Select this when the Drawer 1, Drawer 2 and LCF are installed.

**Drawer 1,2 & 3** — Select this when the Drawer 1, Drawer 2 and Drawer 3 are installed.

Drawer 1,2,3 & 4 — Select this when the Drawer 1, Drawer 2, Drawer 3 and Drawer 4 are installed.

### Notes

- LCF is not available for some countries or regions.
- The finisher options such as stapling and hole punching can be selected even if you select "Not Installed" for the Finisher option. If you select the finisher options for printing but the finisher is not installed, finisher settings will be ignored and perform printing correctly.
- Automatic Duplexing Unit (e-STUDIO282 Series and e-STUDIO283 Series Only) Not Installed — Select this when the Automatic Duplexing Unit is not installed. **Installed** — Select this when the Automatic Duplexing Unit is installed.

# 6 Click [Continue].

· The printer is added to the Printer List.

# Configuring the Printer on Mac OS X 10.2.4 to Mac OS X 10.3.x

After you copy the PPD file to the library folder in the System Folder, you can configure the printer.

This equipment supports the following Macintosh Printing Services: LPR Printing, AppleTalk Printing, IPP Printing, and Bonjour Printing.

### LPR Printing

When this equipment and your computer are connected over TCP/IP network, you can enable LPR printing from Macintosh computer.

### AppleTalk Printing

When this equipment and your computer are connected over AppleTalk network, you can enable AppleTalk printing from Macintosh computer.

### IPP Printing

When this equipment and your computer are connected over TCP/IP network, you can enable IPP printing from Macintosh computer.

### **Bonjour Printing**

When this equipment and your computer are connected over TCP/IP network, you can enable Bonjour printing from Macintosh computer.

### **Configuring Macintosh LPR printing**

The following describes an operation on Mac OS 10.3.x. The procedure is the same when Mac OS X 10.2.4 to 10.2.8 is used.

Start the Print Center (for Mac OS X 10.2.4 to 10.2.8) or Printer Setup Utility (for Mac OS X 10.3.x), located in the "Applications:Utilities" folder in the Boot Disk.

Mac OS X 10.2.4 to 10.2.8

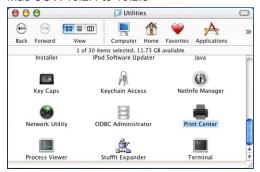

Mac OS X 10.3.x

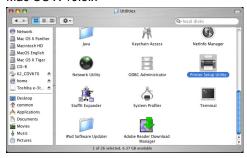

- · The Printer List dialog box appears.
- Click [Add].

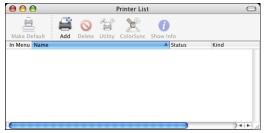

# 3 Select "IP Printing" in the drop down menu and specify the items as described below.

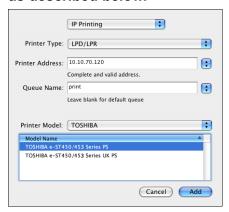

Printer Type: LPD/LPR

Printer's Address: <IP address or DNS name of this equipment>

Queue Name: print Printer Model: TOSHIBA

PPD: TOSHIBA e-ST450/453 Series PS (or UK PS) TOSHIBA e-ST280/283 Series PS (or UK PS)

### Notes

- For Mac OS X 10.2.4 to 10.2.8, the "Printer Type" drop down menu does not dis-
- For Mac OS X 10.2.4 to 10.2.8, please uncheck the "Use default queue on server" box.

# ▲ Click [Add].

· The printer is added to the Printer List.

Continue the procedure to configure the installable options.

P.158 "Configuring the installable options"

## **Configuring Macintosh AppleTalk printing**

The following describes an operation on Mac OS 10.3.x. The procedure is the same when Mac OS X 10.2.4 to 10.2.8 is used.

Start the Print Center (for Mac OS X 10.2.4 to 10.2.8) or Printer Setup Utility (for Mac OS X 10.3.x), located "Applications: Utilities" folder in the Boot Disk.

Mac OS X 10.2.4 to 10.2.8

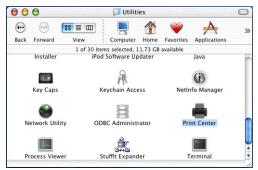

Mac OS X 10.3.x

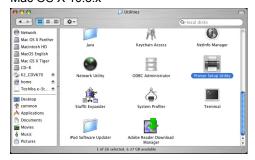

· The Printer List dialog box appears.

# Click [Add].

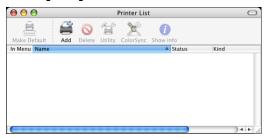

3 Select "AppleTalk" in the drop down menu and select the zone name that this equipment is located. Then select the equipment displayed in the list.

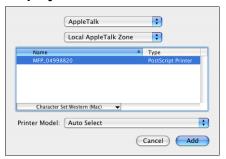

- If the AppleTalk network is not configured with a zone, select "Local AppleTalk zone".
- Select "TOSHIBA" at the "Printer Model" drop down menu, and select the PPD file.

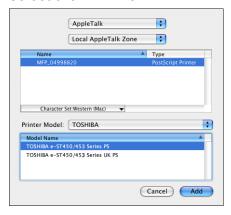

- 5 Click [Add].
  - The printer is added to the Printer List.
- Continue the procedure to configure the installable options. P.158 "Configuring the installable options"

### **Configuring Macintosh IPP Printing**

When you want to setup IPP print queue in the Mac OS X, follow the procedures here. The following describes an operation on Mac OS 10.3.x. The procedure is the same when Mac OS X 10.2.4 to 10.2.8 is used.

Start the Print Center (for Mac OS X 10.2.4 to 10.2.8) or Printer Setup Utility (for Mac OS X 10.3.x), located "Applications: Utilities" folder in the Boot Disk.

Mac OS X 10.2.4 to 10.2.8

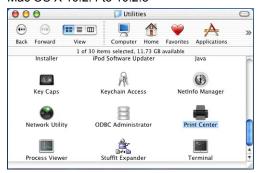

Mac OS X 10.3.x

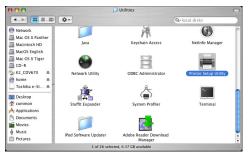

- The Printer List dialog box appears.
- Click [Add] while pressing the [option] button.

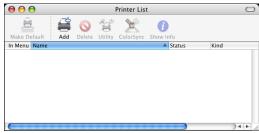

This is mandatory to show all the advanced print option in the drop down menu in the Print List window.

# 3 Select "Advanced" in the drop down menu and specify the items as described below.

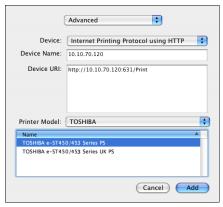

Device: Mac OS 10.2.x: Internet Printing Protocol (http)

Mac OS 10.3.x: Internet Printing Protocol using HTTP

Device Name: <Any Name>

Device URI: http://<IP address>:631/Print

Printer Model: TOSHIBA

PPD: TOSHIBA e-ST450/453 Series PS (or UK PS) TOSHIBA e-ST280/283 Series PS (or UK PS)

## Note

When IPP/SSL is enabled, specify as followings:

- **Device**: Internet Printing Protocol (https)
- Device URL: https://<IP address>:443/Print

# Click [Add].

· The printer is added to the Printer List.

Continue the procedure to configure the installable options.

P.158 "Configuring the installable options"

### **Configuring Macintosh Bonjour Printing**

The following describes an operation on Mac OS 10.3.x. The procedure is the same when Mac OS X 10.2.4 to 10.2.8 is used.

Start the Print Center (for Mac OS X 10.2.4 to 10.2.8) or Printer Setup Utility (for Mac OS X 10.3.x), located in the "Applications: Utilities" folder in the Boot Disk.

Mac OS X 10.2.4 to 10.2.8

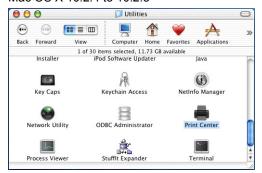

Mac OS X 10.3.x

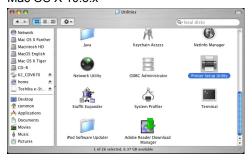

· The Printer List dialog box appears.

# Click [Add].

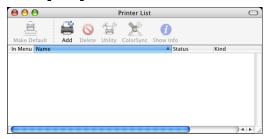

· This is mandatory to show all the advanced print option in the drop down menu in the Print List window.

3 Select "Rendezvous" in the drop down menu and select the equipment displayed in the list.

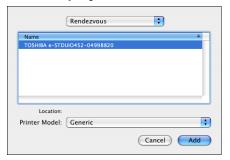

### Note

In Mac OS X 10.2.4 to 10.3.x, the "Bonjour" is named as "Rendezvous".

Select "TOSHIBA" at the "Printer Model" drop down menu, and select the PPD file.

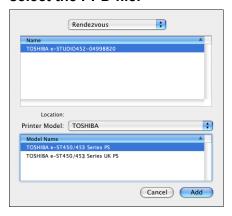

- 5 Click [Add].
  - · The printer is added to the Printer List.
- Continue the procedure to configure the installable options. P.158 "Configuring the installable options"

## Configuring the installable options

The following describes an operation on Mac OS 10.3.x. The procedure is the same when Mac OS X 10.2.4 to 10.2.8 is used.

In the Printer List dialog box, select the printer and, then, select [Show Info] in the [Printers] menu.

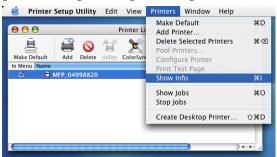

- · The Printer Info dialog box appears.
- Select "Installable Options" in the drop down menu.

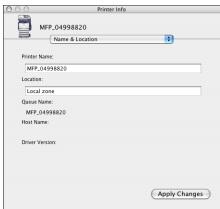

The Installable Options window is displayed.

# 3 Set the following options.

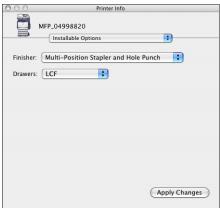

### Finisher

Not Installed — Select this if a finisher is not installed.

**Single-Position Stapler** — Select this when the Hanging Finisher is installed.

**Multi-Position Stapler** — Select this when the Finisher or Saddle Stitch Finisher is installed.

**Multi-Position Stapler and Hole Punch** — Select this when the Finisher or Saddle Stitch Finisher and Hole Punch unit are installed.

Job Separator — Select this when the Job Separator is installed.

Offset Stacker — Select this when the Offset Stacker is installed.

### Drawers

For e-STUDIO452 Series and e-STUDIO453 Series:

**Not Installed** — Select this when no optional drawer is installed.

**Drawer 3** — Select this when the drawer 3 is installed.

**Drawer 3 and 4** — Select this when the drawer 3 and 4 are installed.

**LCF** — Select this when the LCF is installed.

For e-STUDIO282 Series and e-STUDIO283 Series:

**Drawer 1** — Select this when the Drawer 1 is installed.

**Drawer 1 & LCF** — Select this when the Drawer 1 and LCF are installed.

**Drawer 1 & 3** — Select this when the Drawer 1 and Drawer 3 are installed.

**Drawer 1,3 & 4** — Select this when the Drawer 1, Drawer 3 and Drawer 4 are installed.

**Drawer 1 & 2** — Select this when the Drawer 1 and Drawer 2 are installed.

**Drawer 1.2 & LCF** — Select this when the Drawer 1. Drawer 2 and LCF are installed.

**Drawer 1,2 & 3** — Select this when the Drawer 1, Drawer 2 and Drawer 3 are installed.

**Drawer 1,2,3 & 4** — Select this when the Drawer 1, Drawer 2, Drawer 3 and Drawer 4 are installed.

### Notes

- LCF is not available for some countries or regions.
- The finisher options such as stapling and hole punching can be selected even if you select "Not Installed" for the Finisher option. If you select the finisher options for printing but the finisher is not installed, finisher settings will be ignored and perform printing correctly.
- Automatic Duplexing Unit (e-STUDIO282 Series and e-STUDIO283 Series Only)
   Not Installed Select this when the Automatic Duplexing Unit is not installed.
   Installed Select this when the Automatic Duplexing Unit is installed.
- ▲ Click [Apply Changes] and close the window.

# Installing the Printer on Mac OS 8.6/9.x

# **Installing the Macintosh PPD File**

The Macintosh PPD file that is provided in the Client Utilities CD-ROM can be installed by copying it to the System Folder: Extensions: Printer Descriptions folder.

This PPD file supports printing from Mac OS X 8.6 or 9.x. In addition, it supports printing with these operating systems running on the Mac OS X 10.1/10.2 Classic Mode. The options need to be configured manually in Mac OS X 10.1.

### Copying the PPD file to Mac OS 8.6 or 9.x

- Insert the Client Utilities CD-ROM into the CD-ROM drive and open your language folder in the "MacPPD:OS9" folder.
- 2 Copy the Stufflt file (TOSHIBA\_e-ST450\_453Srs.sit or TOSHIBA\_e-ST280\_283Srs.sit) to the desktop, and extract the Macintosh PPD file.

### Note

To extract the file, the Stufflt utility must be installed on your computer. For instructions on how to extract the file, refer to your Stufflt documentation.

- 3 Double-click the boot drive icon and open the "System Folder: Extensions: Printer Descriptions" folder.
- 4 Select and drag the Macintosh PPD file that you extracted to the "Printer Descriptions" folder.
- 5 Continue the procedure for configuring the printer. P.160 "Configuring the Printer on Mac OS 8.6/9.x"

# Configuring the Printer on Mac OS 8.6/9.x

After you copy the PPD file to the Printer Descriptions folder in the System Folder, you can configure the printer.

This equipment supports two types of Macintosh Printing Service: LPR Printing or AppleTalk Printing.

LPR Printing

When this equipment and your computer are connected over TCP/IP network, you can enable LPR printing from Macintosh computer.

AppleTalk Printing

When this equipment and your computer are connected over AppleTalk network, you can enable AppleTalk printing from Macintosh computer.

## Configuring Macintosh LPR printing

### Note

Before installing the printer driver for LPR printing on Macintosh, check with your system administrator to make sure of the following:

- This equipment is connected to the network and turned on.
- The TCP/IP setting is correct.
- LPD Printing Service is enabled on this equipment.

**1** Start the Desktop Printer Utility.

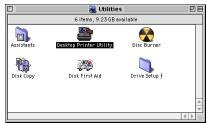

- The folder containing the Desktop Printer Utility differs depending on the Mac OS version. If you cannot locate the Desktop Printer Utility, search it in the boot disk.
- The New Desktop Printer dialog box appears.
- 2 Make sure "LaserWriter 8" is selected in the "With" drop down menu, select "Printer (LPR)" and click [OK].

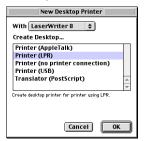

- The Macintosh LPR Printer Selection dialog box opens.
- **3** Click [Change...] in the PostScript Printer Description (PPD) File area.

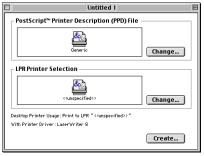

- · The Select a PostScript Printer Description File dialog box appears.
- 4 Select the PPD file (TOSHIBA\_e-ST450\_453Srs or TOSHIBA\_e-ST280\_283Srs) for the equipment and click [Select].

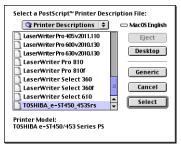

Click [Change...] in the LPR Printer Selection area.

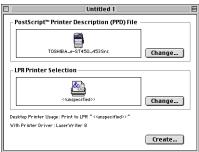

- · The Internet Printer dialog box appears.
- Enter the IP Address of this equipment in the "Printer Address" field and "Print" in the "Queue" field. Then click [OK].

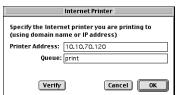

Click [Create...].

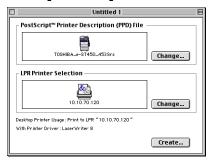

Enter the Desktop Printer name and click [Save].

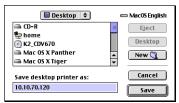

- The printer is added to the desktop.
- Double-click the desktop printer icon that you created.
  - · The Desktop Printer utility window opens.

# 10 Click the [Printing] menu and select [Change Setup...].

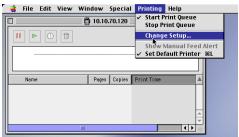

- The LaserWriter setup dialog box appears.
- 11 Select each option item in the "Change" drop down menu and select installed option in the "To" drop down menu according to the configuration of this equipment.

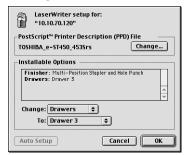

Finisher

Not Installed — Select this if a finisher is not installed.

**Single-Position Stapler** — Select this when the Hanging Finisher is installed.

**Multi-Position Stapler** — Select this when the Finisher or Saddle Stitch Finisher is installed.

**Multi-Position Stapler and Hole Punch** — Select this when the Finisher or Saddle Stitch Finisher and Hole Punch unit are installed.

Job Separator — Select this when the Job Separator is installed.

Offset Stacker — Select this when the Offset Stacker is installed.

## Note

When you select "Multi-Position Stapler" or "Multi-Position Stapler and Hole Punch", the saddle-stitching function will be selectable for printing. However, saddle-stitching is available only when the Saddle Stitch Finisher is installed.

#### Drawers

For e-STUDIO452 Series and e-STUDIO453 Series:

**Not Installed** — Select this when no optional drawer is installed.

**Drawer 3** — Select this when the drawer 3 is installed.

**Drawer 3 and 4** — Select this when the drawer 3 and 4 are installed.

**LCF** — Select this when the LCF is installed.

For e-STUDIO282 Series and e-STUDIO283 Series:

**Drawer 1** — Select this when the Drawer 1 is installed.

Drawer 1 & LCF — Select this when the Drawer 1 and LCF are installed.

**Drawer 1 & 3** — Select this when the Drawer 1 and Drawer 3 are installed.

**Drawer 1,3 & 4** — Select this when the Drawer 1, Drawer 3 and Drawer 4 are installed.

**Drawer 1 & 2** — Select this when the Drawer 1 and Drawer 2 are installed.

**Drawer 1,2 & LCF** — Select this when the Drawer 1, Drawer 2 and LCF are installed.

**Drawer 1,2 & 3** — Select this when the Drawer 1, Drawer 2 and Drawer 3 are installed.

Drawer 1,2,3 & 4 — Select this when the Drawer 1, Drawer 2, Drawer 3 and Drawer 4 are installed.

### Note

LCF is not available for some countries or regions.

Automatic Duplexing Unit (e-STUDIO282 Series and e-STUDIO283 Series Only) **Not Installed** — Select this when the Automatic Duplexing Unit is not installed. **Installed** — Select this when the Automatic Duplexing Unit is installed.

# 12 Click [OK].

## Configuring Macintosh AppleTalk printing

### Note

Before installing the printer driver for AppleTalk printing on Macintosh, check with your system administrator to make sure of the following:

- This equipment is connected to the network and turned on.
- The AppleTalk settings is correct.

# Click Apple menu and select [Chooser].

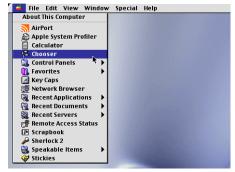

The Chooser dialog box appears.

2 Select the LaserWriter 8 icon (and select the AppleTalk zone if configured). Then select this equipment displayed in the list, and click [Create].

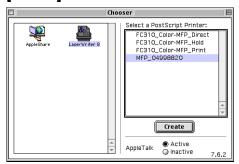

- The Select a PostScript Printer Description File dialog box appears.
- 3 Select the PPD file (TOSHIBA\_e-ST450\_453Series) or (TOSHIBA\_e-ST280\_283Series) for the equipment and click [Select].

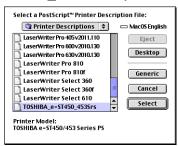

4 Select each option according to the configuration of this equipment and click [OK].

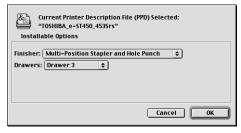

Finisher

**Not Installed** — Select this if a finisher is not installed.

**Single-Position Stapler** — Select this when the Hanging Finisher is installed. **Multi-Position Stapler** — Select this when the Finisher or Saddle Stitch Finisher is installed.

**Multi-Position Stapler and Hole Punch** — Select this when the Finisher or Saddle Stitch Finisher and Hole Punch unit are installed.

**Job Separator** — Select this when the Job Separator is installed.

Offset Stacker — Select this when the Offset Stacker is installed.

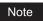

When you select "Multi-Position Stapler" or "Multi-Position Stapler and Hole Punch", the saddle-stitching function will be selectable for printing. However, saddle-stitching is available only when the Saddle Stitch Finisher is installed.

#### Drawers

For e-STUDIO452 Series and e-STUDIO453 Series:

**Not Installed** — Select this when no optional drawer is installed.

**Drawer 3** — Select this when the drawer 3 is installed.

**Drawer 3 and 4** — Select this when the drawer 3 and 4 are installed.

**LCF** — Select this when the LCF is installed.

For e-STUDIO282 Series and e-STUDIO283 Series:

**Drawer 1** — Select this when the Drawer 1 is installed.

Drawer 1 & LCF — Select this when the Drawer 1 and LCF are installed.

**Drawer 1 & 3** — Select this when the Drawer 1 and Drawer 3 are installed.

**Drawer 1,3 & 4** — Select this when the Drawer 1, Drawer 3 and Drawer 4 are installed.

Drawer 1 & 2 — Select this when the Drawer 1 and Drawer 2 are installed.

Drawer 1,2 & LCF — Select this when the Drawer 1, Drawer 2 and LCF are installed.

**Drawer 1,2 & 3** — Select this when the Drawer 1, Drawer 2 and Drawer 3 are installed.

Drawer 1,2,3 & 4 — Select this when the Drawer 1, Drawer 2, Drawer 3 and Drawer 4 are installed.

### Note

LCF is not available for some countries or regions.

 Automatic Duplexing Unit (e-STUDIO282 Series and e-STUDIO283 Series Only) Not Installed — Select this when the Automatic Duplexing Unit is not installed. **Installed** — Select this when the Automatic Duplexing Unit is installed.

# **5** Close the Chooser Dialog box.

· The Printer icon is created on the desktop.

# **Installing Client Software from TopAccess**

If the system administrator has uploaded the driver software to this equipment, you can use TopAccess to install the software on your workstation.

### Notes

- When using Windows Server 2003 that the Service Pack is installed, the installation from TopAccess cannot be performed. In that case, please install the software in the other method
- For instructions on how to upload the software in the equipment, please refer to the TopAccess Guide.

## Installing client software from TopAccess for Macintosh

1 In TopAccess, click the Install Software link at the bottom of the screen.

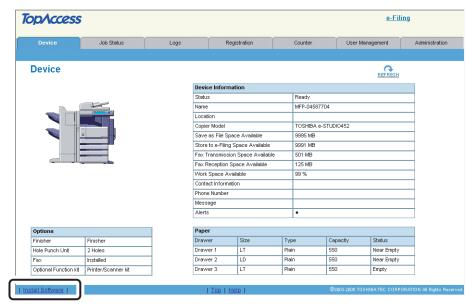

- · The Install Client Software page opens.
- Click the "Macintosh PPD Files" link.

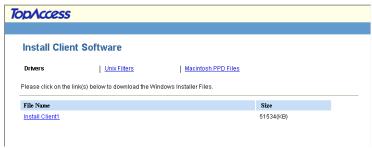

The software components list is displayed.

Click the File Name link that you want to download.

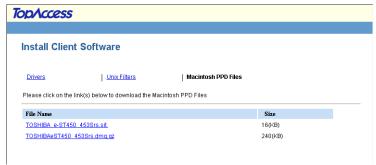

For e-STUDIO452 Series and e-STUDIO453 Series

TOSHIBA\_e-ST450\_453Srs.sit — Click this link to download the PPD file for Mac OS 8.6/9.x and Mac OS X 10.1/10.2 Classic mode.

TOSHIBAeST450 453Srs.dmg.gz — Click this link to download the PPD file for Mac OS X 10.2.4 to Mac OS X 10.3.x.

- For e-STUDIO282 Series and e-STUDIO283 Series
  - TOSHIBA e-ST280 283Srs.sit Click this link to download the PPD file for Mac OS 8.6/9.x and Mac OS X 10.1/10.2 Classic mode.
  - TOSHIBAeST280\_283Srs.dmg.gz Click this link to download the PPD file for Mac OS X 10.2.4 to Mac OS X 10.3.x.
- ▲ Download the PPD file of your Mac OS version on your desktop by following the prompts.
- 5 After you download the PPD file, refer to the installation procedure for Macintosh to set up the printer.
  - P.160 "Installing the Printer on Mac OS 8.6/9.x"
  - P.133 "Installing the Printer on Mac OS X 10.2.4 to Mac OS X 10.4.x"

# **Installing Client Software for UNIX**

This section describes the instructions on how to install the client software on UNIX.

| Setting Up the UNIX Filters                  | 170 |
|----------------------------------------------|-----|
| About UNIX Filters                           |     |
| System Requirements                          | 171 |
| Configuring UNIX Printing Using UNIX Filters |     |
| Setting Up the CUPS                          | 180 |
| About CUPS                                   | 180 |
| Configuring UNIX Printing Using CUPS         | 180 |
| Installing Client Software from TopAccess    | 196 |

# Setting Up the UNIX Filters

### **About UNIX Filters**

In the Client Utilities CD-ROM, the following filters for UNIX workstations are included:

### net estbw

This file is a shell script that will be installed in "/usr/lib/lp/model". It contains all the parsing for the printer specific commands and it generates all the output code. Being a shell script, a system administrator can modify it if a site requires any custom options or if other components are installed in non-standard locations.

### **Ipdsend**

This is an executable program that is called by net estbw to send the print file to the system using the LPD protocol. This program will be installed in "/opt/toshiba/tap/bin".

### IpLinux.sh (Linux filter only)

This file is a shell script that simulates the command line functions of lp. After processing the command line options, the e-STUDIO filter is invoked in the same way as a System V print filter. This file is installed in "/opt/toshiba/tap/bin". A symbolic link to this file will be installed in the "/ usr/local/bin" directory as lptap.

### estbwBackend (AIX filter only)

This is an executable program that is called by the AIX gdaemon. It receives the arguments from the gdaemon, interrogates it for copy information etc. then calls the gueues' copy of net estbw to run the print. This program will be installed in "/opt/toshiba/tap/bin".

### estbwadd

This file is a shell script that is used to create a printer description. This file will be installed in "/ opt/toshiba/tap/bin". A symbolic link will be installed in the "/bin" directory that will point to the actual location of this file.

### estbwrm

This file is a shell script that is used to remove a printer description. This file will be installed in "/ opt/toshiba/tap/bin". A symbolic link will be installed in the "/bin" directory that will point to the actual location of this file.

### net estbw.1

This is an input file for the man command that supplies online documentation for the printer specific options. This file will be installed in "/opt/toshiba/tap/man/man1". A symbolic link will be installed in the /usr/man/man1 directory that will point to the actual location of this file.

# **System Requirements**

For UNIX workstation, the following environment is required.

OS: Sun Solaris v2.6/2.7/7.8/8/9

HP-UX ver.10.20/11.x IBM AIX 4.3.3 SCO UnixWare 7 SCO OpenUnix 8

Red Hat Linux 7.x/8.0/9.x Red Hat Linux Enterprise WS2 SuSE Linux ver.7.x/8.x/9.x Mandrake Linux ver.7.x./8.x/9.x

Turbo Linux 8/10

Protocol: TCP/IP

Module: Python must be installed.

### Note

The "Python" module must be installed on your UNIX workstation to enable printing. The "Python" module is usually installed in the "/usr/bin/" directory. Check this directory whether the "Python" module is installed.

# **Configuring UNIX Printing Using UNIX Filters**

When you want to configure the UNIX printing using the UNIX filters, install the UNIX filters and configure the LPR queue.

# Installing the UNIX Filters

UNIX Filters are provided as TAR files for each Operating System. You can install them by copying the TAR file into the root directory and extract the file.

# Copying the UNIX filters

- 1 Insert the Client Utilities CD-ROM into the CD-ROM drive.
- 2 Log on to the root account.
- 3 Enter the following command and check the output:
- For Solaris:

uname -a

Output on screen should be:

SunOS

For HP-UX:

uname -a

Output on screen should be:

HP-UX

For IBM AIX:

uname -a

Output on screen should be:

AIX

For Linux:

uname -a

Output on screen should be:

Linux

For OpenUNIX:

uname -a

Output on screen should be:

OpenUNIX

### Note

If the output is not as above, ask your administrator.

# Copy the TAR file onto the root.

· A TAR file for each operating system is included in following folders:

For Solaris: [CD-ROM]/Admin/SolarisFilter/Usa/ For HP-UX:[CD-ROM]/Admin/HP-UXFilter/Usa/

For AIX:[CD-ROM]/Admin/AixFilter/Usa/ For Linux: [CD-ROM]/Admin/LinuxFilter/Usa/

For OpenUNIX: [CD-ROM]/Admin/OpenUnixFilter/Usa/

# 5 Change to the root directory.

# **Enter the following command:**

For Solaris:

tar xvf solaris.tar

For HP-UX:

tar xvf hpux.tar

For IBM AIX:

tar xvf aix.tar

For Linux:

tar xvf linux.tar

For OpenUNIX:

tar xvf openunix.tar

The command extracts all the required files and installs them in the correct locations. Continue the procedure for configuring the print queue.

P.173 "Configuring the Print Queue"

# **Configuring the Print Queue**

After you copy UNIX Filters, you can configure the print queue.

There are two ways to configure the print queue: one is creating a print queue using estbwadd, and the other is creating a print queue manually without using estbwadd.

- P.173 "Creating a Print Queue Using estbwadd"
- P.173 "Creating a Print Queue Manually"

### Creating a Print Queue Using estbwadd

You can create a print queue using estbwadd.

## Creating a print queue

Log on to the root account.

2 Enter the following command:

estbwadd <queue name> <host name or IP address>

## Tips

- This command creates a print queue using the system's lpadmin command. It also
  creates a configuration file that has the destination IP address or host name. Use the
  configuration file to change print queue parameters.
- The Ipadmin command stores the printer interface file in the /etc/lp/interfaces directory in a file with the same name as the print queue. The configuration file is stored in the /etc/lp/interfaces directory in a file named <queue name>.conf.
- Under Linux, the printtool (or equivalent) utility must be used to add the printer into the lp printing system after executing the est coloradd command.

## Creating a Print Queue Manually

You can also configure the print queue by adding a remote printer manually.

The procedure varies depending on the operating systems.

- P.173 "Creating a print queue manually on Solaris"
- P.174 "Creating a print queue manually on HP-UX"
- P.175 "Creating a print queue manually on IBX AIX"
- P.175 "Creating a print queue manually on Linux"
- P.176 "Creating a print queue manually on OpenUNIX"

# Creating a print queue manually on Solaris

- Log on to the root account.
- 2 Open your Linux/UNIX editor.
- 3 Create the following file.

/etc/lp/interfaces/<queue name>.conf

**▲** Add a line as below in the <queue name>.conf.

dest=<IP address>

5 Save the file.

# 6 Enter the following command:

chmod +x <queue name>.conf

## 7 Enter the following command:

chown lp:lp <queue name>.conf

# **Q** Enter the following command:

lpadmin -p <queue name> -v /dev/null -I any \
-i /usr/lib/lp/model/net estbw

# **Q** Enter the following command:

accept <queue name>

# 10 Enter the following command:

enable <queue name>

## Creating a print queue manually on HP-UX

- 1 Log on to the root account.
- Open your Linux/UNIX editor.
- 3 Create the following file.

/etc/lp/interfaces/<queue name>.conf

▲ Add a line as below in the <queue name>.conf.

dest=<IP address>

- 5 Save the file.
- 6 Enter the following command:

chmod +x <queue name>.conf

7 Enter the following command:

chown lp:lp <queue name>.conf

R Enter the following command:

ps -ef | grep lpsched | grep -iv grep > /dev/null 2>&1

**9** Enter the following command:

Echo \$?

# 10 If "0" is outputted on the screen, turn the scheduler OFF. Enter the following command:

/usr/sbin/lpshut > /dev/null 2>&1

11 Enter the following command:

/usr/sbin/lpadmin -p <queue name> -v /dev/null \
-m net estbw -o rm <queue name> -orpdssc -ob3

12 Enter the following command:

accept <queue name>

# 13 Enter the following command:

enable <queue name>

# 14 If you turn OFF the scheduler in step 10, turn the scheduler ON. Enter the following command:

/usr/lpsched > /dev/null 2>&1

## Creating a print queue manually on IBX AIX

1 Enter the following command:

ls /opt/toshiba/tap/filter

**2** If the above directory does not exist, enter the following command:

mkdir /opt/toshiba/tap/filter

- 3 Log on to the root account.
- ▲ Open your Linux/UNIX editor.
- 5 Create the following file.

/etc/lp/interfaces/<queue name>.conf

Add a line as below in the <queue name>.conf.

dest=<IP address>

- 7 Save the file.
- R Enter the following command:

```
mkque -q <queue name> \
-a s_statfilter = /usr/lib/lpd/bsdshort \
-a up = TRUE -a host = <IP address> -a rq = dssc
```

Q Enter the following command:

```
mkquedev -q <queue name> -d dev_<queue name> \
-a backend = /opt/toshiba/tap/bin/estbwBackend
```

10 Enter the following command:

```
cp /usr/lib/lpd/pio/predef/net_estbw \
/opt/toshiba/tap/filter/<queue name>
```

# Creating a print queue manually on Linux

1 Enter the following command:

ls /opt/toshiba/tap/interface

**2** If the above directory does not exist, enter the following command:

mkdir /opt/toshiba/tap/interface

- 3 As root open your Linux/UNIX editor.
- Open your Linux/UNIX editor.
- 5 Create the following file.

/opt/toshiba/tap/interface/<queue name>.conf

Add a line as below in the <queue name>.conf.

dest=<IP address>

7 Save the file.

# 8 Enter the following command:

cp /opt/toshiba/tap/model/net\_estbw \
/opt/toshiba/tap/interface/<queue name>

# **Q** Enter the following command:

/opt/toshiba/tap/bin/modPrintcap \
-a <queue name> <IP address>

# 10 Enter the following command:

ls /opt/toshiba/tap/bin/flag\_<queue name>

# 11 If the above file exists, enter the following command.

```
/opt/toshiba/tap/bin/printconf_import \
-a <queue name> IP_ADDRESS \
rm /opt/toshiba/tap/bin/flag <queue name>
```

# 19 Restart your lpd.

## Creating a print queue manually on OpenUNIX

- 1 Log on to the root account.
- Open your Linux/UNIX editor.
- **?** Create the following file.

/etc/lp/interfaces/<queue name>.conf

▲ Add a line as below in the <queue name>.conf.

dest=<IP address>

- 5 Save the file.
- **6** Enter the following command:

chmod +x <queue name>.conf

# 7 Enter the following command:

chown lp:lp <queue name>.conf

# **R** Enter the following command:

```
lpadmin -p <queue name> -v /dev/null -I any \
-i /usr/lib/lp/model/net estbw
```

# **9** Enter the following command:

accept <queue name>

# 1 Enter the following command:

enable <queue name>

# **Changing the Default Values**

You can change the default values of a print queue by the following procedure.

### Changing the default values of a print queue

- 1 Study the interface file, named <queue name>, stored in the /etc/lp/ interfaces directory.
  - This file contains all of the default settings and values that can be set. These values are case sensitive and must conform to the /bin/sh variable format.
- 2 To manually edit the configuration file (/etc/lp/interfaces/<queue name>.conf), add a line that consists of the parameter and value.
  - For example, to change the default orientation to Landscape, add the following line:
     orient= "LANDSCAPE"

# **Deleting the Print Queue**

There are two ways to delete the print queue: one is deleting a print queue using estbwrm, and the other is deleting a print queue manually without using estbwrm.

- P.177 "Deleting a Print Queue Using estbwrm"
- P.178 "Deleting a Print Queue Manually"

## - Deleting a Print Queue Using estbwrm

When you want to delete the queue using estbwrm, perform the following procedure.

### Deleting a print queue

- 1 Log on to the root account.
- 2 Enter the following command:

estbwrm <queue name>

### Tips

- This command uses the system's lpadmin command to delete the print queue and configuration file.
- · Please restart the lpd under Linux.

### Deleting a Print Queue Manually

You can also configure the print queue by adding a print queue manually.

The procedure varies depending on the operating systems.

- P.178 "Deleting a print queue manually on Solaris"
- P.178 "Deleting a print queue manually on HP-UX"
- P.178 "Deleting a print queue manually on IBM AIX"
- P.179 "Deleting a print queue manually on Linux"
- P.179 "Deleting a print queue manually on OpenUNIX"

### Deleting a print queue manually on Solaris

- 1 Log on to the root account.
- 2 Enter the following command:

lpadmin -x <queue name>

3 Enter the following command:

rm /etc/lp/interfaces/<queue name>.conf

## Deleting a print queue manually on HP-UX

- 1 Log on to the root account.
- **9** Enter the following command:

ps -ef | grep lpsched | grep -iv grep > /dev/null 2>&1

3 Enter the following command:

Echo \$?

4 If "0" outputted on the screen, turn the scheduler OFF. Enter the following command:

/usr/sbin/lpshut > /dev/null 2>&1

5 Enter the following command:

/usr/sbin/lpadmin -x <queue name>

**6** Enter the following command:

rm /etc/lp/interfaces/<queue name>.conf

7 If "0" was outputted on the screen in step 3, turn the scheduler ON. Enter the following command:

/usr/sbin/lpsched > /dev/null 2>&1

# Deleting a print queue manually on IBM AIX

- 1 Log on to the root account.
- **9** Enter the following command:

rm /opt/toshiba/tap/filter/<queue name>

**?** Enter the following command:

rm /opt/toshiba/tap/filter/<queue name>.conf

## **▲** Enter the following command:

rmquedev -q <queue name> -d dev\_<queue name>

## 5 Enter the following command:

rmque -q <queue name>

## Deleting a print queue manually on Linux

- Log on to the root account.
- **9** Enter the following command:

rm /opt/toshiba/tap/interface/<queue name>

**?** Enter the following command:

rm /opt/toshiba/tap/interface/<queue name>.conf

▲ Enter the following command:

/opt/toshiba/tap/bin/modPrintcap -d <queue name>

5 Enter the following command:

ls /opt/toshiba/tap/bin/flag\_<queue name>

f If the above file exists, enter the following command:

```
/opt/toshiba/tap/bin/printconf_import \
-d <queue name> \
rm /opt/toshiba/tap/bin/flag <queue name>
```

7 Restart your lpd.

## Deleting a print queue manually on OpenUNIX

- 1 Log on to the root account.
- 2 Enter the following command:

lpadmin -x <queue name>

3 Enter the following command:

rm /etc/lp/interfaces/<queue name>.conf

# **Setting Up the CUPS**

When you want to configure the UNIX printing using CUPS, you can use LPR printing or IPP printing.

#### Note

When printing using CUPS, the output paper size cannot be specified. If you want to specify the output paper size, please use the UNIX filter.

#### **About CUPS**

This section describes the behavior, options, and installation method of the CUPS printer driver for the equipment. The behavior of the printer driver presented in this specification is consistent with CUPS v1.1.15. The driver may appear and/or operate slightly differently in the different versions.

In reality, the file supplied in this package is not really a printer driver it is actually a PostScript Printer Description (PPD) file.

#### **Development Environment**

The provided CUPS printer driver is supported on the following UNIX workstation.

Red Hat 8.0 CUPS 1.1.18

#### Implementation Method

This driver consists of a PPD file that works in conjunction with an interface like XPP, KPrinter, etc. It can also be used on OSX in the same way that it is used on Linux, but this is not recommended.

#### Supplied Components

There is one supplied component, a PPD file called "TOSHIBA EST450 453 CUPS.gz" or "TOSHIBA\_EST280\_283\_CUPS.gz". It has been compressed using gzip. It does not need to be uncompressed for Linux to use the PPD file and so it should be left compressed.

The user needs root privileges to place the PPD file in the default location. The default location for the standard CUPS PPD files is:

/usr/share/cups/model/Toshiba

# Configuring UNIX Printing Using CUPS

You can configure the CUPS for LPR printing or IPP printing.

## Installing the CUPS for LPR Printing

The PPD must first be copied onto the local machine, the printer installed, and then the PPD configured. The printer is then installed and configured using CUPS via the browser.

The PPD is placed in the "/usr/share/cups/model/Toshiba" directory (which will require root privileges and the Toshiba directory may need to be created). The PPD can be simply copied to the appropriate directory and the CUPS daemon re-started.

## Installing the CUPS for LPR printing

- Insert the Client Utilities CD-ROM into the CD-ROM drive.
- 2 Log on to the root account and create "Toshiba" directory in the "/usr/share/cups/model" directory.
- Copy the GZIP file into the "/usr/share/cups/model/Toshiba" directory or enter the following command:

```
cp TOSHIBA EST450 453 CUPS.gz /usr/share/cups/model/Toshiba
cp TOSHIBA EST280 283 CUPS.gz /usr/share/cups/model/Toshiba
```

A GZIP file is included in the "Admin/CUPS/Usa" folder in the CD-ROM.

## Enter the following command:

service lpd stop

#### Note

If Ipd is already stopped, "Failed" will be displayed.

- When using the Red Hat Linux, continue to the next step.
- When using other than the Red Hat Linux, skip to step 10.
- **5** When using the Red Hat Linux, enter the following command:

/usr/bin/redhat-switch-printer

- · The redhat-switch-printer dialog box appears.
- Select "CUPS" and click [OK].
  - · The information dialog box appears.
- Click [OK].
- Enter the following command:

service cups start

#### Note

If the CUPS has already been started, stop the CUPS service once by entering "service cups stop" command, and then enter the above command to restart the CUPS service.

## Enter the following command:

/usr/bin/cupsconfig

- The Common UNIX Printing System page appears. Skip to step 11.
- 10 Open the browser and locate CUPS by typing "http://local host:631/" in the address field.
  - · The Common UNIX Printing System page appears.

#### Click the "Manage Printers" link. 11

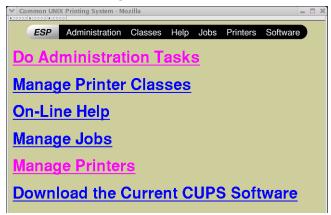

The Printer page is displayed.

## Click [Add Printer].

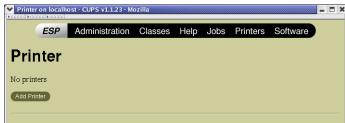

- · The Admin page is displayed.
- 13 Enter the printer name, location, and description of the printer in each field and click [Continue].

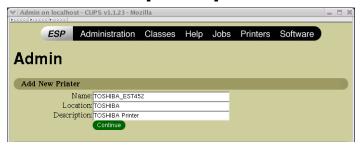

#### Note

If a new printer name is a duplicate of a name already in the printer list, the new printer will replace the original printer.

# 14 Select "LPD/LPR Host or Printer" at the "Device" drop down menu and click [Continue].

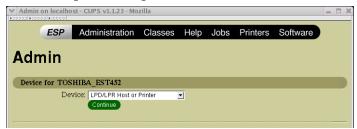

15 Enter "lpd://<IP address>/Print" in the "Device URI" field and click [Continue].

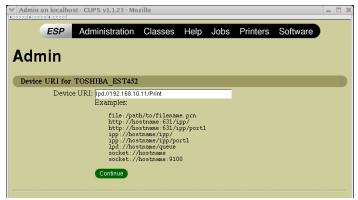

Note

Make sure to capitalize the "P" in "Print" for the device URI.

Select "TOSHIBA" at the "Make" list and click [Continue].

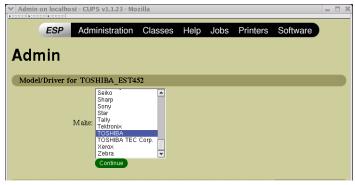

Note

If you do not see "TOSHIBA" in the "Make" list, restart CUPS.

# Select the PPD in the "Model" list and click [Continue].

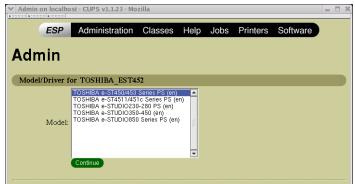

# 18 Confirm that the message notifying that the new printer has been properly added appears.

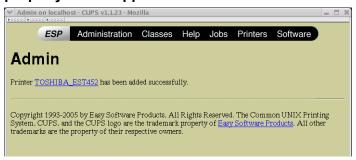

# Go to the following page for configuring the print options:

P.187 "Configuring print options"

## Installing the CUPS for IPP Printing

When you want to setup IPP print queue in the Linux OS, follow the procedures here.

#### When IPP SSL is enabled on the Equipment

When the IPP SSL is enabled on the equipment, you requires the following settings on Linux OS.

- OpenSSL should be installed
- CUPS should be configured with "--enable-ssl" option
- HTTPS symbol should be created in the "/usr/lib/cups/backend" directory.
  - 1. Open the console and login with root privileges.
    - Use 'su' or 'sudo -s' to login with root privileges.
  - 2. Enter the following command:

cd /usr/lib/cups/backend

3. Enter the following command:

ln -s ipp https

- 4. Restart the CUPS Service in Linux.
- IPP/SSL certificates in the "/etc/cups" directory should be created
  - 1. Enter the following command:

mkdir ssl folder in /etc/cups

Enter the following command:

```
openssl req -new -x509
-keyout /etc/cups/ssl/server.key
-out /etc/cups/ssl/server.crt -days 365 -nodes
```

#### Note

The above command must be entered as one continuous command with no carriage returns.

3. Enter the following command:

```
chmod 600 /etc/cups/ssl/server.*
```

- The "-nodes" option prevents the certificate and key from being encrypted. The cupsd process runs in the background, detached from any input source; if you encrypt these files then cupsd will not be able to load them.
- 4. Add the following lines in the cupsd.conf file in /etc/cups path.

```
SSLPort 443
ServerCertificate /etc/cups/ssl/server.crt
ServerKev /etc/cups/ssl/server.kev
```

5. Run the following command on the shell to restart the CUPS Server.

```
Service cups restart
```

#### **Add IPP Printer**

IPP printing from Linux OS is done from the CUPS server as a backend.

- Insert the Client Utilities CD-ROM into the CD-ROM drive.
- Log on to the root account and create "Toshiba" directory in the "/usr/share/cups/model" directory.
- 3 Copy the GZIP file into the "/usr/share/cups/model/Toshiba" directory or enter the following command:

```
cp TOSHIBA EST450 453 CUPS.gz /usr/share/cups/model/Toshiba
cp TOSHIBA EST280 283 CUPS.gz /usr/share/cups/model/Toshiba
```

• A GZIP file is included in the "Admin/CUPS/Usa" folder in the CD-ROM.

## Enter the following command:

```
service lpd stop
```

#### Note

If Ipd is already stopped, "Failed" will be displayed.

- When using the Red Hat Linux, continue to the next step.
- When using other than the Red Hat Linux, skip to step 10.
- **5** When using the Red Hat Linux, enter the following command:

```
/usr/bin/redhat-switch-printer
```

The redhat-switch-printer dialog box appears.

## Select "CUPS" and click [OK].

· The information dialog box appears.

# Click [OK].

# 8 Enter the following command:

service cups start

#### Note

If the CUPS has already been started, stop the CUPS service once by entering "service cups stop" command, and then enter the above command to restart the CUPS service.

## Enter the following command:

/usr/bin/cupsconfig

The Common UNIX Printing System page appears. Skip to step 11.

# 10 Open the browser and locate CUPS by typing "http://local host:631/" in the address field.

· The Common UNIX Printing System page appears.

#### Note

When IPP/SSL is enabled, specify "https://local host:433/" in the address field to access the Common UNIX Printing System.

## Add a new https printer by clicking [Add Printer].

Configure the parameters as:

Name: <Any Name> Location: < Optional> Description: < Optional>

**Device**: Internet Printing Protocol (http) Device URL: http://<IP address>:631/Print

Model/Driver: TOSHIBA

#### Note

When IPP/SSL is enabled, specify as followings:

- **Device**: Internet Printing Protocol (https)
- Device URL: https://<IP address>:443/Print

#### Tip

Using CUPS Client (print commands Ip, Ipr, etc.) with -e option, the connection can be encrypted and printing can be done in the above configured printer.

- 2 Confirm that the message notifying that the new printer has been properly added appears.
- 13 Go to the following page for configuring the print options:

P.187 "Configuring print options"

## **Configuring print options**

You can set the print options that applied for the print jobs using CUPS.

## **Print option configuration**

Click the "Manage Printers" link in the startup page.

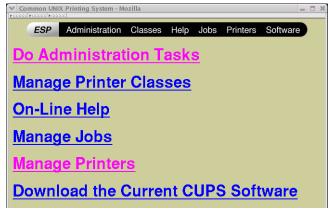

The Printer page is displayed.

Select this equipment and then click [Configure Printer].

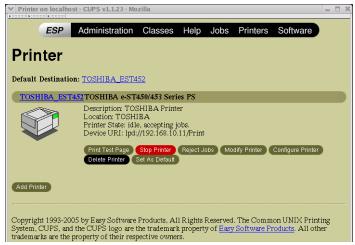

# Configure the print options on the displayed page.

The underscored items are set by default.

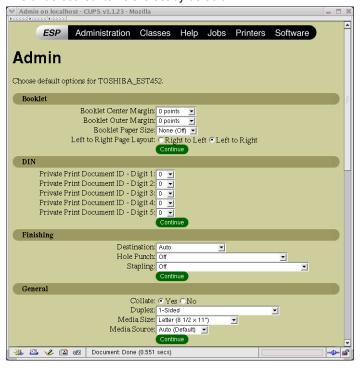

#### **Booklet**

| Option Value            | Alternative Value                                                                            | Description                                                                                                    |
|-------------------------|----------------------------------------------------------------------------------------------|----------------------------------------------------------------------------------------------------|
| Booklet Center Margin   | 0 to 36 (in unit of 3 points)                                                                | Select the center margin.                                                                                                    |
| Booklet Outer Margin    | 0 to 72 (in unit of 6 points)                                                                | Select the outer margin.                                                                                                    |
| Booklet Paper Size      | None (Off) Letter A4 Legal Statement Ledger Folio A3 A5 B4 B5 Computer 13" LG 8.5" SQ 8K 16K | Select a paper size for the booklet. Each two pages are printed on both side of a sheet which is then folded. The booklet size will be the half size of the paper size that you specify. |
| Left to Right Page Lay- | Right to Left                                                                                | Select whether to create a booklet                                                                                                    |
| out                     | Left to Right                                                                                | can be read from right to left or left to right.                                                                                                    |
| [Continue] button       | Determines the selected items.                                                               |                                                                                                    |

## DIN

| Option Value                                   | Alternative Value              | Description                                                                                    |
|------------------------------------------------|--------------------------------|------------------------------------------------------------------------------------------------|
| Private Print Document ID - Digit 1 to Digit 5 | <u>0</u> to 9                  | Specify the 5-digit document password when "Private - Password" is selected for "Print Modes". |
| [Continue] button                              | Determines the selected items. | ·                                                                                              |

# Finishing

| Option Value      | Alternative Value                                                                                                    | Description                                                                                                    |
|-------------------|----------------------------------------------------------------------------------------------------|----------------------------------------------------------------------------------------------------|
| Destination       | Inner Tray Job Separator Upper Job Separator Lower Tray 1 Tray 2                                                                                                    | Select the destination.                                                                                                    |
| Hole Punch        | Off Long Edge Punch without rotation Short Edge Punch without rotation Long Edge Punch with 180 degree rotation Short Edge Punch with 180 degree rotation                                                                                                    | Select whether or not a print job is hole punched.                                                                                                    |
| Stapling          | Off Upper Left (Portrait)/Upper Right (Landscape) Middle Left (Portrait)/Middle Top (Landscape) Lower Left (Portrait)/Upper Left (Landscape)/Upper Right (Portrait)/ Lower Right (Landscape) Middle Right (Portrait)/Middle Bottom (Landscape) Lower Right (Portrait)/Lower Left (Landscape) Middle Top (Portrait)/Middle Right (Landscape) Middle Bottom (Portrait)/Middle Left (Landscape) | whether a print job is stapled.  Note  "Saddle Stitch (Portrait)/Saddle Stitch (Landscape)" can be selected only when the Saddle Stitch Finisher is installed. |
| [Continue] button | Determines the selected items.                                                                                                    | <u> </u>                                                                                                    |

### General

| Option Value      | Alternative Value                                                                                                    | Description                                       |
|-------------------|----------------------------------------------------------------------------------------------------|---------------------------------------------------|
| Collate           | Yes, No                                                                                                    | Select whether exited sheets are collated or not. |
| Duplex            | 1-Sided                                                                                                    | 1-sided printing                                  |
|                   | 2-Sided, No Tumble<br>(Long-Edge Binding)                                                                                 | 2-sided printing (Long-edge binding)              |
|                   | 2-Sided, Tumble<br>(Short-Edge Binding)                                                                                   | 2-sided printing (Short-edge binding)             |
| Media Size        | A3, A4, A5, A6, B4, B5,<br>Ledger, Legal, <u>Letter</u> ,<br>Statement, Folio, Com-<br>puter, 13" LG, 8.5" SQ,<br>8K, 16K | Select the paper size.                            |
| Media Source      | Auto (Default) Drawer 1 Drawer 2 LCF Drawer 3 Drawer 4 Bypass Tray Plain Thick 1 Thick 2 Thick 3 Transparency             | Select the paper source.                          |
| [Continue] button | Determines the selected it                                                                                                | ems.                                              |

# Options Installed

| Option Value      | Alternative Value                     | Description                             |
|-------------------|---------------------------------------|-----------------------------------------|
| Drawers           | Not Installed                         | Select the combination among            |
|                   | Drawer 3                              | Drawer 3, Drawer 4, and LCF.            |
|                   | Drawer 3 and 4                        |                                         |
|                   | LCF                                   |                                         |
| Finisher          | Not Installed                         | Select whether the optional finisher is |
|                   | Single Position Stapler               | installed or not.                       |
|                   | Multi-Position Stapler                |                                         |
|                   | Multi-Position Stapler and Hole Punch |                                         |
|                   | Job Separator                         |                                         |
|                   | Offset Tray                           |                                         |
| [Continue] button | Determines the selected items.        |                                         |

# **Printing Modes**

| Option Value                | Alternative Value                     | Description                                                                                                    |
|-----------------------------|---------------------------------------|----------------------------------------------------------------------------------------------------|
| Department Code             | <u>Disabled</u><br>Enabled            | Select whether to use the department codes for printing or not. When this equipment is managed under the department codes, this option should be enabled. |
| Distinguish Thin Lines      | Off, On                               | Select whether to distinguish thin lines or not.                                                                                                    |
| Do not Print Blank<br>Pages | Off, On                               | Do not Print Blank Pages                                                                                                    |
| Print Mode                  | Normal<br>Proof<br>Private - Password | Select the print mode.                                                                                                    |
| [Continue] button           | Determines the selected items.        |                                                                                                    |

# **Printing Modes DC**

| Option Value                                 | Alternative Value              | Description                                                                                                    |
|----------------------------------------------|--------------------------------|----------------------------------------------------------------------------------------------------|
| Department Code (DC) -<br>Digit 1 to Digit 5 | <u>0</u> to 9                  | Specify the 5-digit department code when "Department Code" of "Printing Modes" is enabled. For the appropriate department code, check with your system administrator. |
| [Continue] button                            | Determines the selected items. |                                                                                                    |

# Quality

| Option Value      | Alternative Value              | Description                                                                                                    |
|-------------------|--------------------------------|----------------------------------------------------------------------------------------------------|
| Halftone          | Auto<br>Detail<br>Smooth       | Select the appropriate processing on halftone images among "Auto", "Detail (high density)" and "Smooth (smooth tone reproduction)". |
| Smoothing         | Off, On                        | Select whether to enable the smoothing mode.                                                                                        |
| Toner Save        | Off, On                        | Select whether to enable the toner save mode.                                                                                       |
| [Continue] button | Determines the selected items. |                                                                                                    |

### **Banners**

| Option Value      | Alternative Value              | Description                                                                                                    |
|-------------------|--------------------------------|----------------------------------------------------------------------------------------------------|
| Starting Banner   | none                           | Select whether banner pages are printed before printing documents or not.  If they are, select among the items below. |
|                   | classified                     | Classified information                                                                                                |
|                   | confidential                   | Confidential information                                                                                              |
|                   | secret                         | Secret information                                                                                                    |
|                   | standard                       | Standard information                                                                                                  |
|                   | topsecret                      | Top secret                                                                                                    |
|                   | unclassified                   | Unclassified information                                                                                              |
| Ending Banner     | none                           | Select whether banner pages are printed after printing documents or not.  If they are, select among the items below.  |
|                   | classified                     | Classified information                                                                                                |
|                   | confidential                   | Confidential information                                                                                              |
|                   | secret                         | Secret information                                                                                                    |
|                   | standard                       | Standard information                                                                                                  |
|                   | topsecret                      | Top secret                                                                                                    |
|                   | unclassified                   | Unclassified information                                                                                              |
| [Continue] button | Determines the selected items. |                                                                                                    |

## **PS Binary Protocol**

| Option Value       | Alternative Value          | Description                                                                                                    |
|--------------------|----------------------------|----------------------------------------------------------------------------------------------------|
| PS Binary Protocol | None, TBCP                 | Select whether print data are processed in a binary format using PostScript and printed using TBCP protocol or not. |
| [Continue] button  | Determines the selected it | ems.                                                                                                    |

# **Modifying Printer**

You can modify the printer that you create.

## **Modifying Printer**

You can change the location and description of the printer.

Click the "Manage Printers" link in the startup page.

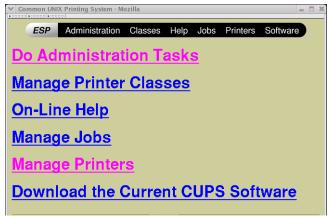

- · The Printer page is displayed.
- Click [Modify Printer].

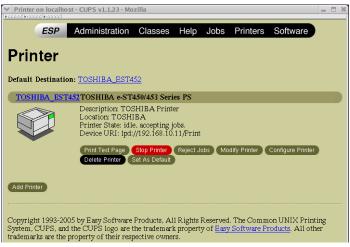

3 Modify the location and description in each field and click [Continue].

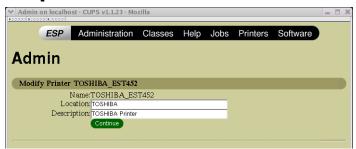

## **Uninstalling Printer**

To uninstall the printer that you create, perform the following procedure.

## **Uninstalling Printer**

Click the "Manage Printers" link in the startup page.

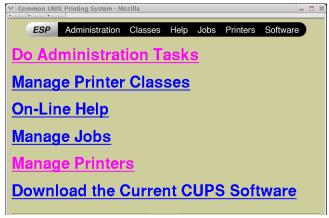

· The Printer page is displayed.

Click [Delete Printer].

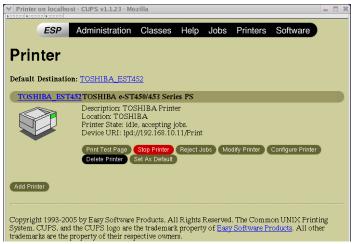

- · The printer is deleted.
- Then delete the PPD file "TOSHIBA\_EST450\_453\_CUPS.gz" or "TOSHIBA\_EST280\_283\_CUPS.gz" from the "/usr/share/cups/ model/Toshiba" directory.

# **Installing Client Software from TopAccess**

If the system administrator has uploaded the driver software to this equipment, you can use TopAccess to install the software on your workstation.

#### Notes

- When using Windows Server 2003 that the Service Pack is installed, the installation from TopAccess cannot be performed. In that case, please install the software in the other method
- For instructions on how to upload the software in the equipment, please refer to the TopAccess Guide.

## Installing client software from TopAccess for UNIX

1 In TopAccess, click the Install Software link at the bottom of the screen.

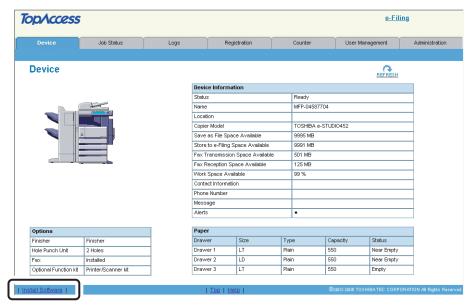

- · The Install Client Software page opens.
- **9** Click the "Unix Filters" link.

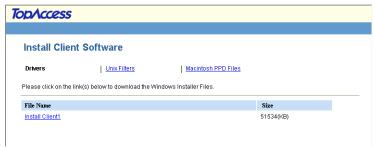

The software components list is displayed.

Click the UNIX filter link that you want to install.

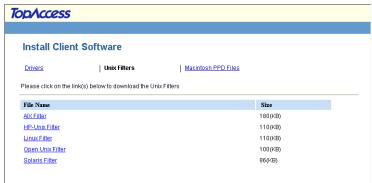

- 4 Download the UNIX tar file containing the UNIX filters on your desktop by following the prompts.
- After you download the UNIX tar file, refer to the installation procedure for UNIX to set up the printer.
  - P.170 "Setting Up the UNIX Filters"

# **Printing from Windows**

This describes the instructions on how to print from Windows computer.

| Before Using the Printer Driver                    | 200                                     |
|----------------------------------------------------|-----------------------------------------|
| Configuring the Options                            | 200                                     |
| Setting the Department Code                        |                                         |
| Copying the PPD File for Windows                   | 206                                     |
| Printing from Application                          | 207                                     |
| Considerations and Limitations                     | • • • • • • • • • • • • • • • • • • • • |
| How to Print                                       |                                         |
| Setting Up Print Options                           | 210                                     |
| How to Setup                                       |                                         |
| Print Options                                      |                                         |
| Printing with Extended Print Functionality         | 242                                     |
| Printing Various Print Job Types                   |                                         |
| Printing with Various Layout and Finishing Options |                                         |

# **Before Using the Printer Driver**

Before printing, you have to configure the following options:

- Configuration Settings
  - You have to configure such options as optional drawers, finisher, and hole punch unit. The features of these optional devices are not available unless you tell the system that the optional devices are installed.
- Department Code
  - This system can manage jobs by department code. This feature lets you manage job counters for every department code. For example, a network administrator can check the number of copies printed from specific department member.
  - If the Department Code is enabled, enter your Department Code provided by your administrator.

## **Configuring the Options**

After you complete the installation of the printer drivers, you should configure the option settings on the printer drivers.

There are two methods to configure the options;

- If this equipment and your computer are not connected in the TCP/IP network, you can configure the options manually.
  - P.200 "Configuring Options Manually"
- If this equipment and your computer are connected in the TCP/IP network, you can configure the options automatically obtaining the settings using SNMP communication.
  - P.202 "Configuring the Options Automatically"

#### Note

When the printer drivers are installed using Point and Print on Windows 98/Me, you must click [Update Now] in the [Configuration] tab before starting to use the printer.

# **Configuring Options Manually**

In the [Configuration] tab menu, "Update Automatically" is selected by default. When this is selected, option configuration will be updated automatically.

The following describes an instruction on Windows XP. The procedure is the same when other versions of Windows are used.

## Setting the configuration tab manually

#### Notes

- You must log into Windows as a user who has the "Administrators" or "Power Users" privilege when using Windows NT 4.0, Windows 2000, Windows XP, or Windows Server 2003.
- When using Windows Vista In order to open the Configuration tab, right-click the printer icon and select [Run as administrator]. Then enter the administrator's password of the client computer to operate with an administrator's privilege.

# 1 Select the printer driver in the Printers and Faxes folder. Then click [File] and select [Properties].

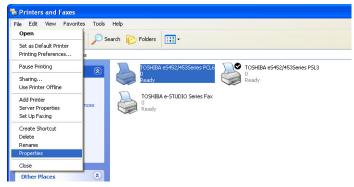

- When you are operating under Windows 98/Me/NT 4.0/2000, open the Printers folder to access the printer driver.
- When using Windows Vista, click [Start], select [Control Panel], and click [Printer] under [Hardware and Sound] to open the Printers folder.
- · The printer driver properties dialog box appears.
- 2 Display the [Configuration] tab, check off the "Enable SNMP Communication" option, and set the following options.

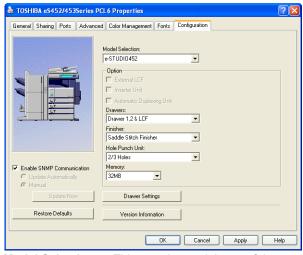

**Model Selection** — This sets the model type of the equipment.

**Automatic Duplexing Unit** — This sets whether or not optional automatic duplexing unit is installed. (For e-STUDIO282 Series and e-STUDIO283 Series Only)

**Drawer** — This sets whether the drawers or LCF (not available for some countries or regions) are installed.

**Finisher** — This sets whether or not optional finisher is installed.

**Hole Punch Unit** — This sets whether or not optional hole punch unit is installed.

**Memory** — Select the size of memory installed.

Note

LCF is not available for some countries or regions.

Tip

For more information about each item, see descriptions about the Configuration Tab.

## Click [Drawer Settings].

• The Drawer Settings dialog box appears.

# Set the following options and click [OK].

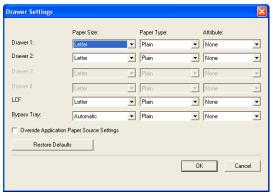

**Drawer 1** — Select the paper size and paper type of paper that is loaded in the 1st Drawer.

**Drawer 2** — Select the paper size and paper type of paper that is loaded in the 2nd Drawer.

**Drawer 3** — Select the paper size and paper type of paper that is loaded in the 3rd Drawer when it is installed.

Drawer 4 — Select the paper size and paper type of paper that is loaded in the 4th Drawer when it is installed.

LCF — Select the paper size and paper type of paper that is loaded in the LCF when it is installed.

**Bypass Tray** — Select the paper type of paper that is loaded in the Bypass Tray. Override Application Paper Settings — Check this to use the paper source setting in the printer driver rather than the application setting.

## Click [Apply] and [OK] to save settings.

## Configuring the Options Automatically

The following describes an instruction on Windows XP. The procedure is the same when other versions of Windows are used.

## Setting the configuration tab using SNMP communication

#### Notes

- · You must log into Windows as a user who has the "Administrators" or "Power Users" privilege when using Windows NT 4.0, Windows 2000, Windows XP, or Windows Server 2003.
- · When using Windows Vista In order to open the Fonts tab, right-click the printer icon and select [Run as administrator]. Then enter the administrator's password of the client computer to operate with an administrator's privilege.

# 1 Select the printer driver in the Printers and Faxes folder. Then click [File] and select [Properties].

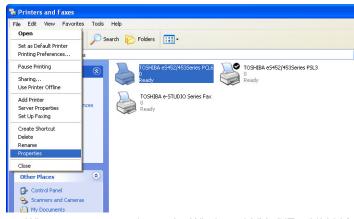

- When you are operating under Windows 98/Me/NT 4.0/2000/Vista, open the Printers folder to access the printer driver.
- When using Windows Vista, click [Start], select [Control Panel], and click [Printer] under [Hardware and Sound] to open the Printers folder.
- · The printer driver properties dialog box appears.
- **2** Display the [Configuration] tab, check on "Enable SNMP Communication", and click [Update Now].

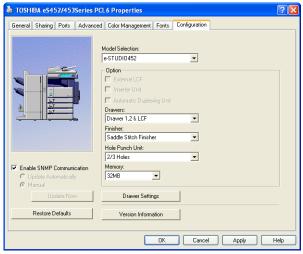

• The printer driver starts communicating with system and obtains option settings automatically.

#### Note

If the connection to the equipment has not been configured correctly, the message "The address of your printer could not be located. Would you like to find it?" will be displayed. If it is displayed, click [Yes] and search for the equipment using the TopAccessDocMon Local Discovery dialog box. After searching the equipment, SNMP communication will be enabled.

3 If you want to update option settings automatically when the [Configuration] tab is opened, select on "Update Automatically".

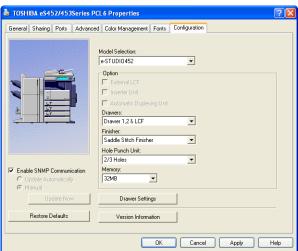

Click [Apply] and [OK] to save settings.

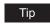

For more information about each item, see descriptions about the Configuration Tab.

## **Setting the Department Code**

When this equipment is managed by department codes, you have to enter your department code on the printer driver.

This allows a network administrator to check the number of copies printed from specific department members. Also users can check to see who submitted the print jobs, by using the Touch Panel Display and monitoring tools.

Please ask your administrator whether or not you should enter the Department Code.

## Note

When the User Management Setting is enabled on the equipment, the User Management Setting is used to manage the print jobs instead of the department code. In that case, the user name that is entered to login to your computer is used for the authentication of the print job. Therefore, you do not need to enter the department code in the printer driver but your user name must be registered in the equipment. If the user name is not registered, your print job is processed as the invalid job according to the Department Code Enforcement settings.

#### Tips

- How the equipment performs printing for an invalid department code print job, which no department code or invalid department code is specified, varies depending on the Department Code Enforcement setting that can be set from TopAccess Administrator mode and whether SNMP communication is enabled or not. When SNMP communication is enabled and Department Code Enforcement is set to "ON", an error message will be displayed when entering an invalid department code. When SNMP communication is disabled and Department Code Enforcement is set to "ON", the invalid department code print job will be stored in the invalid department code print job list without printing. When the Department Code Enforcement is set to "Print", the invalid department code print job will be printed. When the Department Code Enforcement is set to "Delete", the invalid department code print job will be deleted without printing.
  - However, when using Windows NT 4.0 and configure the connection through a NetWare print server, an error message for entering the invalid department code will not be displayed even if the Department Code Enforcement setting and SNMP Communication is enabled.
- A department code can be entered every time you begin printing. If you have to use a different department code for each print job, enter it when you begin printing.

## **Entering department code**

1 Select the printer driver in the Printers folder. Then click [File] and select [Properties] (for Windows 98/Me), select [Document Defaults...] (for Windows NT 4.0), or [Printing Preferences...] (for Windows 2000/XP/Vista/Server 2003).

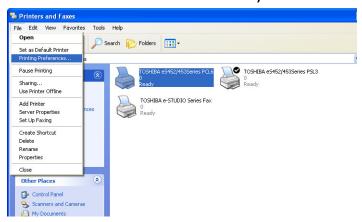

• The printer driver properties dialog box appears.

## Display the [Others] tab and enter your department code in the "Department" field.

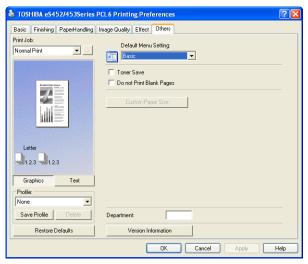

- In the Department field, only numeric characters can be entered. The Department Code must be 5-digit number.
- Click [Apply] and [OK] to save settings.

## Copying the PPD File for Windows

The Client Utilities CD-ROM contains a printer description file for popular Windows applications. PageMaker 6.0, 6.5, and 7.0 do not support automatic installation of printer description files. To make printing available in the Print and Page Setup dialog boxes of this application, copy the printer description file to the appropriate location.

## Copying the printer description file

- On the Client Utilities CD-ROM, open the folder that contains the PSL3 printer driver.
  - For Windows 98/Me: [Client Utilities CD-ROM]:\Client\Drivers\PS\9X ME\<language>\
  - For Windows NT 4.0: [Client Utilities CD-ROM]:\Client\Drivers\PS\NT\<language>\
  - For Windows 2000/XP/Vista/Server 2003: [Client Utilities CD-ROM]:\Client\Drivers\PS\W2K XP VISTA\<language>\
  - For Windows XP x64/Windows Vista x64 [Client Utilities CD-ROM]:\Client\Drivers\PS\XP\_VISTA\_X64\<language>".
- Copy the printer description file (\*.ppd) to the appropriate location.
  - For PageMaker 6.0: \PM6\RSRC\<language>\PPD4
  - For PageMaker 6.5: \PM65\RSRC\<language>\PPD4
  - For PageMaker 7.0: \Program Files\Adobe\PageMaker 7.0\Rsrc\<language>\PPD4

## **Printing from Application**

| This se | ction d | lescribes  | how to  | print a | docume | ent from | an a | applicati | ion. |
|---------|---------|------------|---------|---------|--------|----------|------|-----------|------|
| P.20    | 7 "Cor  | nsideratio | ons and | Limita  | tions" |          |      |           |      |
| @ P 20  | 8 "Ho   | w to Print | ,"      |         |        |          |      |           |      |

## Considerations and Limitations

- When the User Management Setting is enabled on the equipment, the user name that is entered to login to your computer is used for the authentication of the print job. Therefore, your user name must be registered in the equipment. If the user name is not registered, your print job is processed as the invalid job according to the Department Code Enforcement settings.
  - When the Windows Domain Authentication is used for the User Management Setting, your computer must log in the domain.
- Some options listed in the printer driver can also be set from an application (for example, collation). However, using collation in the application may cause problems. In that case, use the driver option to perform the function, rather than setting it from the application. But depending on the application, settings such as the orientation may need to be set in the application, or the printer driver, or both. The application may not set up the file properly for printing on this equipment and may also take longer to process. In order to print properly from the application that you are using, please see the section about printing in the application's manual.
- When printing with the PSL3 printer driver from Adobe Acrobat, the Fit to Paper enlargement feature does not work if the "Use PostScript Passthrough" option is enabled in the PostScript settings of the PSL3 printer driver. To use the Fit to Paper enlargement feature, please disable the "Use PostScript Passthrough" option in the PostScript settings of the PSL3 printer driver.
- When printing with the PSL3 printer driver from the application that creates the PostScript code for printing such as Adobe Acrobat, the following print options may not work correctly. In that case, please disable the "Use PostScript Passthrough" option in the PostScript settings of the PSL3 printer driver.
  - Manual Scale
  - Print Paper Size
  - Paper Type
  - Use Front Cover
  - Use Back Cover
  - Interleave Pages
  - Insert Pages
  - Booklet
  - Multiple Pages per Sheet
  - All options in the Effect tab
  - All options in the Image Quality tab

### **How to Print**

Once you have installed the printer driver and configured it properly, you can print directly from most Windows applications. Simply choose the Print command from within your application. You can print using the various functions by setting print options on the printer driver.

## **Printing from Windows applications**

The following describes an example for printing from NotePad on Windows XP.

- Open a file and select [Print] from the [File] menu of the application.
  - · The Print dialog box appears.
- Select the printer driver of the equipment to be used and Click [Preferences].

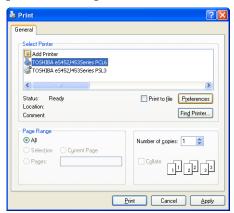

· The Printing Preferences dialog box appears.

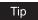

The procedures for displaying the properties dialog for the printer driver may be different depending on an application that you are using. See your application's manual about displaying the printer properties dialog box.

# 3 Setting the Print Options for each tab according to how you want to print.

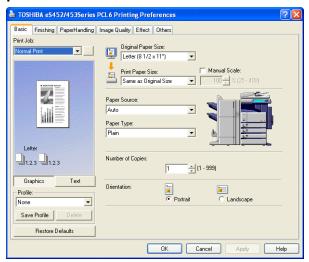

- Setting the print options varies depending on how you want to print a document.
   P.214 "Print Options"
- You can also set the print options using setting profiles.
   P.211 "Setting Print Options Using Profiles"

## ▲ Click [OK] to save the settings.

5 Click [Print] to print a document.

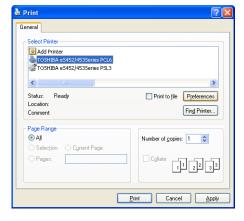

# **Setting Up Print Options**

Print Options are the attributes you set to define the way a print job is processed. For example, the private print and proof print options determine how the copier manages your print job.

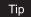

To find the printing instructions for your specific needs, refer to the procedures in the following

P.242 "Printing with Extended Print Functionality"

## **How to Setup**

There are several ways to set print options. Also, how the settings effect printing varies depending on the way you set the options. Also the tabs displayed vary depending on how you display the printer properties.

## **Setting Initial Values of Print Options**

Setting the print options by displaying the printer properties from the Printers folder within the Windows Start menu will establish the initial values of the options. For example, the paper size setting you most commonly use, optional device settings, user information settings, etc., are settings you will not want to change every time you print. It is convenient to set these options as initial values.

## How to display: Windows Vista

- Click [Start], [Control Panel], [Hardware and Sound] and select [Printer].
- Select the printer driver for the equipment and click the "Select printing preferences" button.

## How to display: Windows 2000/XP/Server 2003

- Click [Start], [Settings], and select [Printers](for Windows 2000) or [Printers and Faxes](for Windows XP/Server 2003).
- Select the printer driver for the equipment, click the [File] menu and select [Printing Preferences].

## How to display: Windows NT 4.0

- Click [Start], [Settings], and select [Printers].
- Select the printer driver for the equipment, click the [File] menu and select [Document Defaults].

## How to display: Windows 98/Me

Click [Start], [Settings], and select [Printers].

2 Select the printer driver for the equipment, click the [File] menu and select [Properties].

## **Setting Print Options for Each Print Job**

Setting the print options by displaying the printer properties from the Print dialog box within an application will establish the values for the current print job. The print option settings specific to each print job are set using this method.

## How to display:

- 1 Click the [File] menu and select [Print] on an application.
- 2 Select the printer driver of the equipment to be used and Click [Properties].

## **Setting Print Options Using Profiles**

Print option settings can be saved so you can easily load specifically configured settings for a particular job.

Tip

There are several profiles that has been registered as default.

In order to print a document using profiles, you should create the saved profile first.

P.211 "Saving profile"

Once you save profile, you can load the settings for a particular job to print a document.

P.213 "Loading profile"

You can also delete the profile that you no longer require.

P.213 "Deleting profile"

## Saving profile

You can create up to 20 profiles for a printer driver.

Configure the print options on each tab.

Setting the print options varies depending on how you want to print a document. 

P.214 "Print Options"

# Click [Save Profile] at the Profile group.

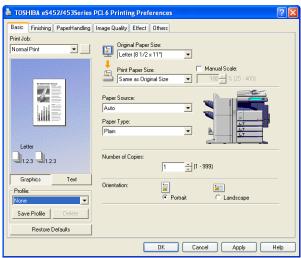

· The Profile Name dialog box appears.

## Enter the profile name and click [OK].

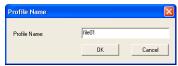

• The file name can be up to 63 characters long.

## Tips

- · If you enter the existing profile name, it prompts whether overwrite the existing profile or not. If you want to overwrite the existing profile, click [OK].
- · You can not specify "None" for the profile name.

# ▲ The setting profile is saved.

## Loading profile

1 Select a profile in the "Profile" drop down menu.

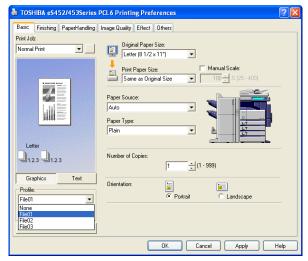

· The settings profile is loaded from the file and apply to the printer options.

## Note

Selecting "None" in the "Profile" drop down menu cannot restore the initial settings on the printer driver. To restore the initial settings after selecting a profile, click [Restore Defaults].

## **Deleting profile**

1 Select a profile that you want to delete in the "Profile" drop down menu, and click [Delete].

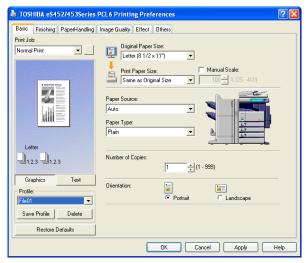

· The Confirm Profile Delete dialog box appears.

# Click [Yes] to delete the selected profile.

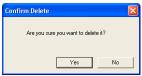

## **Print Options**

This section describes print options in each tab of the printer driver. This section will help you to find the description of specific print options, or understand the functions for each print option.

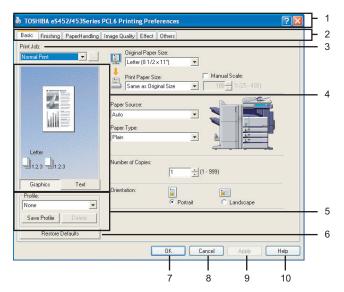

#### 1) Printer Name

Displays the name given to the printer driver when it was installed, or the name it displays on the icon in the Printer folder.

#### 2) Menu Tabs

The menu items of the printer driver are displayed as tabs. Clicking on a tab will display the contents of the selected tab. The tabs displayed vary depending on the way the print properties are displayed.

#### - Basic Tab

The Basic tab contains basic print operation settings, such as original paper size, print paper size, paper source, paper type, orientation, number of copies, and so on. P.217 "Basic Tab"

#### - Finishing Tab

The Finishing tab allows you to enable sort printing, stapling and punching, 2-sided printing, and N-up printing.

P.220 "Finishing Tab"

#### - Paper Handling Tab

The Paper Handling Tab contains Cover page printing.

P.226 "Paper Handling Tab"

#### - Image Quality Tab

The Image Quality Tab allows you to select how images are printed. You can easily select appropriate image quality depending on the type of job being printed. P.230 "Image Quality Tab"

#### - Effect Tab

The Effect Tab contains print options that add the effects to your print jobs such as Watermarks, Overlay Image printing and so on.

P.231 "Effect Tab"

#### Others Tab

The Others Tab contains special features such as toner save, custom pager size, and so on.

P.235 "Others Tab"

#### - Fonts Tab

The Fonts Tab allows you to select how the TrueType fonts are printed. This tab is only displayed when the printer properties are accessed from the Printers folder.

P.238 "Fonts Tab"

# **Configuration Tab**

The Configuration Tab allows you to configure the options. When any optional unit is installed in this equipment, set the configuration of the machine on this tab. This tab is only displayed when the printer properties are accessed from the Printers folder. P.239 "Configuration Tab"

# 3) Print Job

This sets the type of print job.

#### - Normal Print

Select this to print a job normally.

# **Scheduled Print**

Select this to print a job at a future date and time.

When this is selected, click the button at the right to set the date and time to print a job.

#### **Private Print**

Select this to print a private job. When you select this, enter a password using the alphanumeric characters and symbol characters (ASCII code characters between 0x21 to 0x7E) in the Password field that is displayed after the print settings have been made and the print job is sent. The password must be between 1 and 63 characters. The print job, sent as a private job, is saved in the private job queue on this equipment, and is not printed until you activate printing from the Touch Panel Display. This option is

useful when you want to print a confidential document that is secured by a password. The user has to enter the password to print the private job when activating printing from the Touch Panel Display.

# Proof Print

Select this to print the first copy of a multicopy job and then wait for approval before printing the remaining copies. The print job, sent as a proof job, is saved in the proof job queue on this equipment, and the remaining copies are not printed until you activate printing from the Touch Panel Display. This option allows you to check a job's output before printing the remaining copies and thereby reduce paper waste.

# Note

When printing from an application that sends a separate job for each number of copies, this equipment will print all copies even if you set the Proof Print. In that case, set one copy for the number of copies for a proof print job in the printer driver, and then change the number of copies from the Control Panel to print required copies of the print job.

# **Print to Overlay File**

Select this to save the print job as an overlay file that is imposed on other documents. When you select this, click the button at the right and enter the file name. For example, if you want to print a master page image on the background of a document, you can create an overlay file of the master merge image using this option. Then you can print a document using this overlay by specifying this file as an overlay image in the "Overlay Image" option of the Effect tab.

# Notes

- If the print job has several pages in the document, only the first page of the document will be saved as an overlay file.
- Both the overlay file and the documents on which you superimpose the overlay image must be created at the same size.
- When creating an overlay file using the PSL3 printer driver from an application that can create the PS command directly, the overlay file will not be created properly. In that case, disable the "Use PostScript Passthrough" option in the PostScript Settings dialog box. P.237 "PostScript Settings"

# Store to e-Filing

Select this to save a job to an e-Filing box. When this is selected, select the box from the drop down menu after the print setting has been finished. When the SNMP commutation is enabled, it detects the available box numbers and Box name in the drop down menu. If not, all box numbers are listed in the drop down menu.

If you select a user box, you may be required to enter the appropriate password for the selected box. The job saved to a box can be printed from the Touch Panel Display at a later time. It can also be composed with other documents using the e-Filing web utility. You can also print a job and save it to a box by checking on the "Print" option.

# Note

When you store a document in e-Filing using the printer driver, the printing image (not the original document in your computer) will be stored in e-Filing.

# Tip

For more information about e-Filing operations, see e-Filing Guide.

# 4) Preview window

In the Preview windows, you can check the current settings in the printer driver. You can change view type by clicking [Graphic] to display the print options settings graphically or [Text] to display the print options settings as a texts.

# 5) Profile

Print option settings can be saved on your hard disk. You can save print option settings by clicking [Save Profile] and easily load a setting file by selecting a profile name in the drop down menu.

P.211 "Setting Print Options Using Profiles"

# Tip

There are several profiles that has been registered as default.

# 6) [Restore Defaults]

Click this to restore the settings to the original factory defaults.

Click this to enter the input settings and complete the print options settings.

# 8) [Cancel]

Click this to cancel the input settings and exit the print options settings.

# 9) [Apply]

Click this to enter the input settings without closing the print options settings. This button is only displayed when the printer properties are accessed from the Printers folder for Windows NT 4.0, Windows 2000, Windows XP, and Windows Server 2003. This button remains grayed out until a setting is changed.

# 10) [Help]

Click this to browse the HELP for the printer driver.

# **Basic Tab**

The Basic tab contains basic print operation settings, such as original paper size, print paper size, paper source, paper type, orientation, number of copies, and so on.

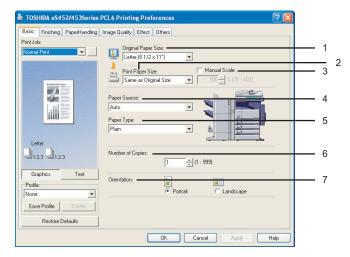

# 1) Original Paper Size

This selects the size of a document to be printed.

Available original paper sizes are listed below:

- Letter
- Legal
- · Ledger
- Statement
- Computer
- 13"LG
- 8.5"SQ

- A4
- A5A3
- B4
- B5
- Folio
- A6
- 16K
- 8K

- Envelope COM10
- Envelope Monarch
- · Envelope DL
- Envelope Cho-3
- Envelope You-4

# Tips

- The default paper size will be "Letter" or "A4" according to the regional setting in the Windows
- "Envelope COM10", "Envelope Monarch", "Envelope DL", "Envelope Cho-3", and "Envelope You-4" are only available for e-STUDIO282 Series and e-STUDIO283 Series.

# 2) Print Paper Size

Select this to enlarge or reduce a page image to fit exactly in the selected paper size. If you do not wish to enable enlarge or reduce printing, select "Same as Original Size". Also when you want to enable Tab printing, select "Letter Tab" or "A4 Tab" here. When you select "Letter Tab" or "A4 Tab", the Primary Tab dialog box appears.

# Primary Tab Dialog

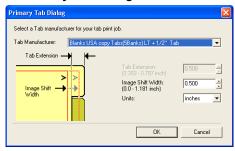

#### **Tab Manufacturer**

Select the product name of the tab paper that you use. This equipment supports following tab paper.

Blanks USA copy Tabs (5 Banks) LT + 1/2" Tab For Letter Tab:

Blanks USA copy Tabs (8 Banks) LT + 1/2" Tab

For A4 Tab: KOKUYO A4-S (5 Banks)

King JIM A4-S (5Banks)

If you use tab papers other than above, select "Custom". When you select "Custom", you must specify the tab extension manually.

#### **Tab Extension**

Enter the width of the tab extension. This must be set only when "Custom" is selected in the "Tab Manufacturer" option.

# **Image Shift Width**

Enter the width to shift the printed image.

For example, if you want to print text on the tab extension of Letter Tab paper, create a Letter sized document and input the text on the right side. You must place the text at the exact height to fit the tab extension. Also the right margin, the margin between the text and right edge of the document, must have more than 0.2 inch or 5 mm space because the equipment cannot print in the space. Then enter the width of the tab extension as Image Shift Width.

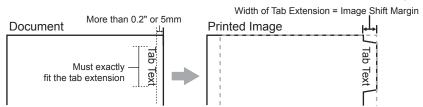

# Units

Select the unit for the Tab Extension and Image Shift option. The default unit varies depending on the regional setting of the client computer.

# Notes

 When you place the tab paper on the Bypass Tray, make sure the tab side of the paper becomes outside.

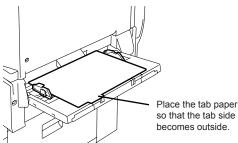

- If the document for tab printing is not created properly or the Image Shift Width is not set properly, the image will not be printed in the correct position within the tab extension.
   Please make sure to create the document and set the Image Shift Width correctly.
- If mis-printing occurs while multiple tab pages are printed continuously, dirt may adhere
  to the reverse side of a paper. To avoid this, it is recommended to print a tab paper as a
  separated job for each page so that this equipment performs cleaning before printing
  next tab paper.
- When printing tab paper, the tab paper may be caught in the exit in the inner tray because the roller to deliver the tab extension does not exit. In that case, remove the tab paper before printing a next job.

#### 3) Manual Scale

Check this box to manually enter the zoom ratio, to enlarge or reduce an image. The reproduction ratio can be set at between 25 and 400%. This function cannot be used when Drawer or LCF is selected for the Paper Source or the Magazine sort function is enabled.

### 4) Paper Source

This selects the paper source. Please select a paper source that correlates with the printing size.

- <u>Automatic</u> Automatically selects the paper set in this equipment according to the printed document size.
- Drawer 1 Paper is fed from the 1st Drawer.
- Drawer 2 Paper is fed from the 2nd Drawer. This cannot be selected if the Drawer 3 and 4 are not installed.
- Drawer 3 Paper is fed from the 3rd Drawer. This cannot be selected if the Drawer 3 and 4 are not installed.
- Drawer 4 Paper is fed from the 4th Drawer. This cannot be selected if the Drawer 3 and 4 are not installed.
- LCF Paper is fed from the LCF. This cannot be selected if the LCF is not installed.
- Bypass Tray Paper is fed from the Bypass Tray. When this is selected and print a job, the [JOB STATUS] button of the equipment will be blink. Press the [JOB STATUS] button and check the paper size of the job. Then set the paper and press the [STRAT] button to print a job.

# Notes

- LCF is not available for some countries or regions.
- The selectable values vary depending on the optional devices installed on this equipment and their configuration on the Configuration tab.
- When the paper size settings on the Configuration tab are differ from the paper size settings in the equipment, the paper source setting is ignored and the equipment may prompt to set the paper in the bypass tray.

This sets the media type of the paper.

- Plain Select this when printing on 20 lbs plain paper (64-80 g/m2 plain paper).
- **Thick1** Select this when printing on 24-28 lbs thick paper (81-105 g/m2 thick paper).
- Thick2 Select this when printing on 32-90 lbs thick paper (106-163 g/m2 thick paper).
- Thick3 Select this when printing on 110 lbs thick paper (164-209 g/m2 thick paper).
- **Transparency** Select this when printing on transparent sheets.

# 6) Number of Copies

This sets the number of printed copies. You can set any integer from 1 to 999.

# 7) Orientation

This sets the paper printing direction.

- **Portrait** The document is printed in the portrait direction.
- Landscape The document is printed in the landscape direction.

# **Finishing Tab**

The Finishing tab allows you to enable sort printing, 2-sided printing, N-up printing, stapling and punching.

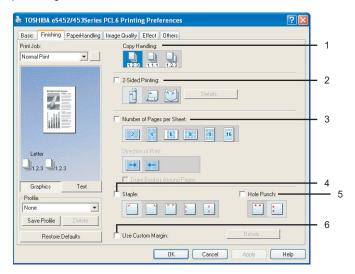

# 1) Copy Handling

This sets how to sort the printed sheet when numerous copies are made for printing.

- Sort Copies — Select this for sort-printing (1, 2, 3... 1, 2, 3...).

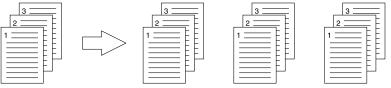

Group Copies — Select this for group-printing (1, 1, 1... 2, 2, 2... 3, 3, 3...).

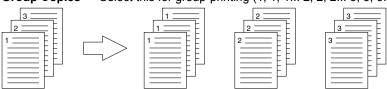

- Rotated Sort Copies — Select this for rotate sort-printing.

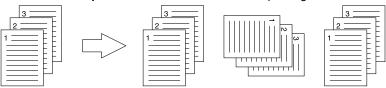

# Notes

- "Group Copies" and "Rotated Sort Copies" can be selected only when two or more copies are entered at the Number of Copies option.
- "Rotated Sort Copies" can be selected only when "Letter", "A4", "B5", or "16K" is selected at the Output Paper Size option. When you want to use the "Rotated Sort Copies" option, you must set Letter/Letter-R paper, A4/A4-R paper, B5/B5-R paper, or 16K/16K-R paper in the cassettes before printing. The job will be output in the inner tray.

# 2) 2-Sided Printing

This sets 2-Sided printing (printing on both sides of paper) according to the type of binding for 2-sided-printed pages.

This option is only for printing on both sides of the paper. If you want to bind the output with staples, you should set the finishing option as well.

- **None** Select this if you do not want to print on both sides of the paper.
- Book Select this to print on both sides of the paper in the same direction and to bind
  the document along the vertical side of the paper so that the pages can be turned over
  right and left.

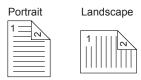

Tablet — Select this to print on both sides of the paper with a vertical reversal and to bind
the document along the horizontal side of the paper so that the pages can be turned over
up and down.

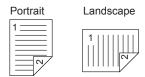

Booklet — Select this to print a properly paginated booklet or magazine-style publication. When this is selected, click [Details...] to specify the detail of the Booklet printing.

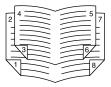

# Notes

- 2-Sided printing cannot be set when the following paper size in selected at the "Print Paper Size" drop down menu in the Basic Tab.
  - A6
  - A4 Tab
  - Letter Tab
- 2-Sided printing cannot be set when the following paper type in selected at the "Paper Type" drop down menu in the Basic Tab.
  - Transparency
- When Booklet printing is performed using the PSL3 printer driver from an application that can create the PS command directly, printing may not be properly performed. In that case, disable the "Use PostScript Passthrough" option in the PostScript Settings dialog box.
  - P.237 "PostScript Settings"
- "Book" or "Tablet" will be automatically selected when the Booklet printing is set at the Lavout tab.
- For e-STUDIO282 Series and e-STUDIO283 Series, "None" can only be selected when no Automatic Duplexing Unit is installed.

# Booklet Details

In the Booklet Details dialog box, you can specify how Booklet printing is performed.

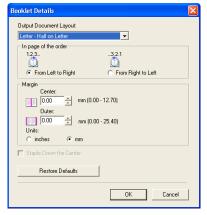

# **Output Document Layout**

Select the booklet size to be made.

- A5 on A4 Select this to print a A5 size booklet. Every 2 pages are printed on A4 paper to fit on half a sheet (A5).
- A4 on A3 Select this to print a A4 size booklet. Every 2 pages are printed on A3 paper to fit on half a sheet (A4).
- **B5 on B4** Select this to print a B5 size booklet. Every 2 pages are printed on B4 paper to fit on half a sheet (B5).
- **Letter-Half on Letter** Select this to print a 1/2 Letter size booklet. Every 2 pages are printed on Letter paper to fit on half a sheet.
- LT on LD Select this to print a Letter size booklet. Every 2 pages are printed on Ledger paper to fit on half a sheet (Letter).
- A6 on A5 Select this to print a A6 size booklet. Every 2 pages are printed on A5 paper to fit on half a sheet (A6).
- **B6 on B5** Select this to print a B6 size booklet. Every 2 pages are printed on B5 paper to fit on half a sheet (B6).
- 1/2 LG on LG Select this to print a 1/2 Legal size booklet. Every 2 pages are printed on Legal paper to fit on half a sheet.

- 1/2 Comp on Comp Select this to print a 1/2 Computer size booklet. Every 2 pages are printed on Computer paper to fit on half a sheet.
- 1/2 Folio on Folio Select this to print a 1/2 Folio size booklet. Every 2 pages are printed on Folio paper to fit on half a sheet.
- 1/2 Statement on Statement Select this to print a 1/2 Statement size booklet. Every 2 pages are printed on Statement paper to fit on half a sheet.
- 1/2 13'LG on 13'LG Select this to print a 1/2 13inchLG size booklet. Every 2 pages are printed on 13inchLG paper to fit on half a sheet.
- 1/2 8.5'SQ on 8.5'SQ Select this to print a 1/2 8.5inchSQ size booklet. Every 2 pages are printed on 8.5inchSQ paper to fit on half a sheet.
- 32K on 16K Select this to print a 32K size booklet. Every 2 pages are printed on 16K paper to fit on half a sheet.
- **16K on 8K** Select this to print a 16K size booklet. Every 2 pages are printed on 8K paper to fit on half a sheet.

# In page of the order - From Left to Right

Select this to print the pages from left to right.

# In page of the order - From Right to Left

Select this to print the pages from right to left.

# Margin - Center

This sets the gutter on the center of two sided page. You can enter up to 0.500 inch (12.700 mm). The printed images will be reduced according to the margin setting.

# Margin - Outer

This sets the gutter on the right side and left side on the paper. You can enter up to 1.00 inch (25.40 mm). The printed images will be reduced according to the margin setting.

#### Units

Select the unit for the Center Margin and Outer Margin option. The default unit varies depending on the regional setting in the Windows.

# Staple Down the Center

Check this to staple double in the center.

# Note

"Staple Down the Center" is available only when "A5 on A4", "A4 on A3", "B5 on B4", "Letter - Half on Letter", "LT on LD", "1/2 LG on LG", or "16K on 8K" is selected at the Output Document Layout drop down menu and the Saddle Stitch Finisher is installed.

# 3) Number of pages per sheet

This sets the printing of multiple pages on one sheet. The pages are reduced to fit the selected paper size automatically and printed.

- 2 pages Select this to print images from 2 pages arranged on one sheet.
- 4 pages Select this to print images from 4 pages arranged on one sheet.
- 6 pages Select this to print images from 6 pages arranged on one sheet.
- **8 pages** Select this to print images from 8 pages arranged on one sheet.
- 9 pages Select this to print images from 9 pages arranged on one sheet.
- **16 pages** Select this to print images from 16 pages arranged on one sheet.

# Direction of print

This sets how the pages are arranged on one sheet.

- Left to Right Select this to arrange pages horizontally from the left and printed top to bottom on one sheet.
- Right to Left Select this to arranged pages horizontally from the right and printed top to bottom on one sheet.
- Left to Right by column Select this to arrange pages vertically from the top and printed left to right on one sheet.

- Right to Left by column — Select this to arrange pages vertically from the top and printed right to left on one sheet.

# **Draw Borders Around Pages**

Check this to print borders around each page.

# 4) Staple

This sets whether a print job is printed with staples.

**Upper Left** — Select this to staple the printed document in the upper left.

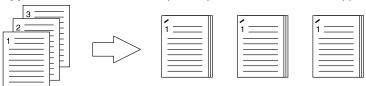

Upper Right — Select this to staple the printed document in the upper right.

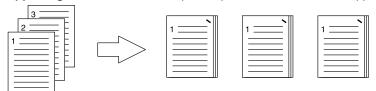

**Center Top** — Select this to staple the printed document double along the top edge.

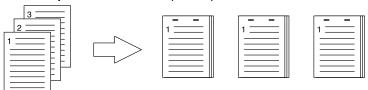

**Middle Left** — Select this to staple the printed document double along the left side.

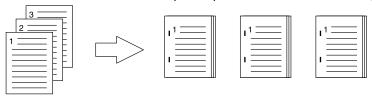

Center Double — Select this to fold and staple the printed document double in the center. When you select this, the pages will be printed on the sheets according to the print option settings, and then simply fold and staple double in the center of the sheets.

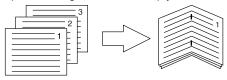

Tip

"Center Double" can be used to create a booklet from a document that has been already created as a paginated booklet. To create a paginated booklet from a normal document, perform the booklet printing in the 2-Sided Printing option.

# Notes

- The selectable options vary depending on the paper size.
- "Center Double" can be selected only when the Saddle Stitch Finisher is installed.
- 2-Sided printing cannot be set when the following paper size in selected at the "Print Paper Size" drop down menu in the Basic Tab.
  - A5
  - A6
  - Statement
  - A4 Tab
  - Letter Tab

# 5) Hole Punch

This sets whether a print job is printed with hole punches.

- Center Top — Select this to create holes along the top edge and print.

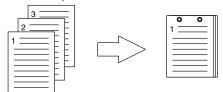

Middle Left — Select this to create holes along the left side and print.

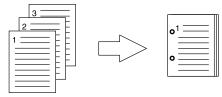

# Note

Hole punching can be selected only when a hole punch unit is installed.

# 6) Use Custom Margin

Check this to set the margin on the printed pages. When this is checked, click [Detail...] to set the margins in the Custom Margin dialog box.

The margin range is between 5 mm and 100 mm. Less than 5 mm cannot be set for the range.

# Notes

- Enable this function to add the margins if the application does not support the margin function. When the application has the margin function, use the application's function rather than this option.
- · This cannot specify the binding margin for Booklet printing.

# Paper Handling Tab

The Paper Handling tab allows you to enable Front Cover printing, Back Cover printing, Inserting Pages, and Interleaving Pages.

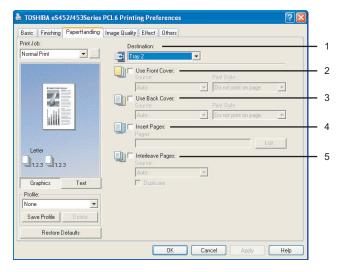

#### 1) Destination

This selects the destination tray to which jobs will be output.

- Inner Tray Select this to route the output to the inner tray.
- Tray 1 Select this to route the output to the upper tray of the Finisher.
- **Tray 2** Select this to route the output to the lower tray of the Finisher.
- Job Separator Upper Select this to route the output to the upper tray of the Job Sep-
- Job Separator Lower Select this to route the output to the lower tray of the Job Separator.

# Notes

- For e-STUDIO452 Series, "Tray 1" and "Tray 2" can be selected when the Hanging Finisher, Finisher (Type A), Finisher (Type B), or Saddle Stitch Finisher are installed and configured on the Configuration tab.
- When the Finisher (Type B) is installed in the e-STUDIO452 Series and stapling is enabled, "Tray 1" cannot be selected.
- For e-STUDIO282 Series and e-STUDIO283 Series, "Tray 1" and "Tray 2" can be selected when the Hanging Finisher is installed and configured on the Configuration tab, and "Tray 1" can be selected when the Saddle Stitch Finisher is installed and configured on the Configuration tab.
- If you select "Rotated Sort Copies" at the "Copy Handling" drop down menu in the Setup tab, only "Inner Tray" can be selected.
- When the optional Job Separator is installed and configured on the Configuration tab, you can select "Job Separator Upper" and "Job Separator Lower" instead of "Inner Tray".

# 2) Use Front Cover

This sets front cover printing which allows you to insert or print a cover on a sheet fed from a different Drawers or Bypass tray than the Paper Source option selected on the Basic tab. To enable cover printing, check on the box and select the location from where a cover sheet is to be fed and the print style to be used.

#### Source

Select the location from where a cover sheet is to be fed. When "Auto" is selected, the paper is automatically selected according to the printed document size.

# Note

The selectable values in the Source drop down menu vary depending on the optional devices installed on this equipment and their configuration on the Configuration tab.

# **Print Style**

This selects how you want to print a cover.

- **Do not print on page** Select this to insert a blank cover.
- Print on 1 side of the page Select this to print the first page image on the front side of
- Print both sides of page Select this to print the first two page images on both sides of a cover. This is available only when the 2-Sided Printing option is enabled on the Finishing tab.

# Note

If "Print on 1 side of the page" is selected while 2-Sided Printing is performed, the first page is printed on the front side of the cover sheet and the back side of the cover will be blank.

#### 3) Use Back Cover

This sets back cover printing which allows you to insert or print a back cover on a sheet fed from a different Drawers or Bypass tray than the Paper Source option selected on the Basic tab.

To enable back cover printing, check on the box and select the location from where a back cover sheet is to be fed and the print style to be used.

#### Source

Select the location from where a back cover sheet is to be fed. When "Auto" is selected, the paper is automatically selected according to the printed document size.

# Note

The selectable values in the Source drop down menu vary depending on the optional devices installed on this equipment and their configuration on the Configuration tab.

# **Print Style**

This selects how you want to print a back cover.

- **Do not print on page** Select this to insert a blank cover.
- Print on 1 side of the page Select this to print the last page image on the front side of a cover.
- Print both sides of page Select this to print the last two page images on both sides of a cover. This is available only when the 2-Sided Printing option is enabled on the Finishing tab.

# Notes

- If "Print on 1 side of the page" is selected while 2-Sided Printing is performed, the last page is printed on the front side of the cover sheet and back side of the cover will be blank.
- If "Print both sides of page" is selected but there is only one page printed on the back cover, the last page is printed on the front side of the cover sheet and back side of the cover will be blank.

# 4) Insert Pages

This sets sheet insertion printing which allows you to insert a sheet between pages, or print a specific page on a sheet fed from a tray other than the Paper Source option selected on the Basic tab.

This option is useful when you want to insert a blank sheet between chapters, or when you want to print chapter cover pages on the different paper.

To enable sheet insertion printing, check on the box and click [Edit...] to set how the pages are inserted in the Insert Pages dialog box.

# Notes

- This option cannot be set when "Interleave Pages" option is enabled.
- Up to 50 pages can be inserted.
- When Insert Pages printing is performed using the PSL3 printer driver from an application that can create the PS command directly, the interleaving sheets may not be inserted between the designated pages. In that case, disable the "Use PostScript Passthrough" option in the PostScript Settings dialog box.
  - P.237 "PostScript Settings"

# Insert Pages

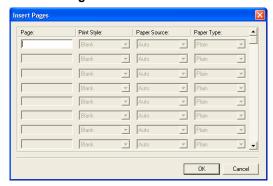

# Page

Enter the page number where the sheet is to be inserted.

When "Blank" is selected from the Print Style drop down menu, the blank sheet is inserted before the entered pages.

When "1 Side" is selected from the Print Style drop down menu, the entered page will be printed on the inserted sheet.

# Note

A sheet cannot be inserted before the first page when 2-Sided printing is enabled.

### **Print Style**

This selects how you want to print on insertion sheets.

- Blank Select this to insert blank sheets.
- 1 Side Select this to print the specified page on the front side of the insertion sheets.
- 2 Sides Select this to print the specified page and the next page on the both sides of the insertion sheets.

# **Paper Source**

Select the location from where insertion sheets are to be fed. When "Auto" is selected, the paper is automatically selected according to the printed document size.

# Note

The selectable values in the Paper Source drop down menu vary depending on the optional devices installed on this equipment and their configuration on the Configuration tab.

# Paper Type

Select the paper type to be inserted.

# Notes

If "Blank" is selected while 2-sided printing is performed, and you enter an even numbered page (printed on the back side of the paper) for the Pages field, the specified page will be blank. The desired blank sheet is inserted next and the 2-sided printing continues from the next page.

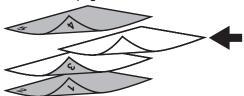

 If "1 Side" is selected while 2-sided printing is performed, the specified page is printed on the front side of the sheet and back side of the sheet will be blank.

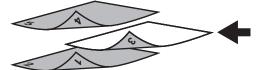

• If "1 Side" is selected while 2-sided printing is performed, and you enter an even numbered page (printed on the back side of the paper) for the Pages field, the specified page will be blank. The page is printed on the front side of the inserted sheet and the 2-sided printing continues from the next page.

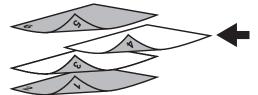

If "2 Sides" is selected while 2-sided printing is performed, and you enter an even numbered page (printed on the back side of the paper) for the Pages field, the specified page will be blank. The specified page and the next page are printed on the inserted sheet and the 2-sided printing continues from the next page.

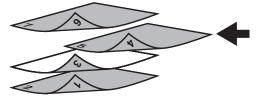

# 5) Interleave Pages

This sets the interleaving page feature that is useful when you want to insert paper of a different type (or from another source) between every page of your print job. For example, you could use this option to insert blank, colored sheets between overhead transparencies. To enable interleaving pages, check on the box and select the location from where sheets are to be fed.

# Notes

- When this option is enabled as well as the "Use Front Cover" and "Use Back Cover" options enabled, no page is inserted after the front cover and back cover.
- This option cannot be set when "Insert Pages" option is enabled.

Select the location from where the interleaving sheet is to be fed. When "Auto" is selected, the paper is automatically selected according to the printed document size.

# Note

The selectable values in the Source drop down menu vary depending on the optional devices installed on this equipment and their configuration on the Configuration tab.

# **Duplicate**

When you check on this, you can print previous page images on the inserted sheet.

# Image Quality Tab

The Image Quality Tab allows you to select how images are printed. You can easily select appropriate image quality depending on the type of document.

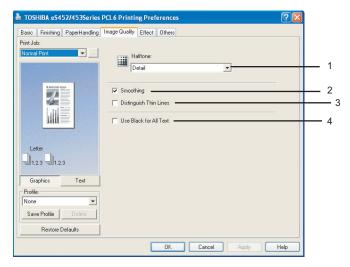

# 1) Halftone

This sets how halftone are printed.

For PCL6 printer driver, the following value can be set.

- **Detail** Select this to print halftone in detail.
- **Smooth** Select this to print halftone smoothly.

For PSL3 printer driver, the following values can be set.

- <u>Auto</u> Select this to print using proper halftone depending on the contents in the document automatically. When this is selected, the halftone is printed in detail for the texts, and smoothly for the graphics.
- Detail Select this to print halftone in detail.
- **Smooth** Select this to print halftone smoothly.

# 2) Smoothing

Check this to print the texts and graphics smoothly.

# 3) Distinguish Thin Lines

Check this to print thin lines clearly.

# 4) Use Black for All Texts

Check this to print all texts in 100% black except white texts.

# **Effect Tab**

The Effect Tab contains print options that add effects to your print jobs such as Watermarks, Overlay Image printing, Rotate printing, Mirror printing, and Negative printing.

# **Effect Tab for PCL6**

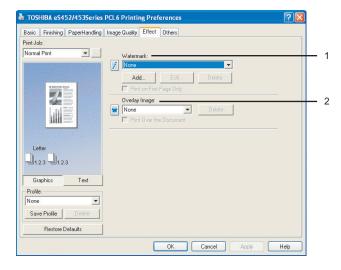

# Effect Tab for PSL3

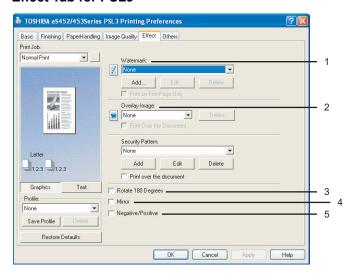

# 1) Watermark

This selects the watermark to be used or edited. The following values except "None" are the default watermarks that have been registered in the printer driver. New watermarks you create are added to the drop down menu list.

- **None** — Select this if no watermark is desired.

The following default watermarks are also displayed in the drop down menu:

- TOP SECRET
- CONFIDENTIAL
- DRAFT
- ORIGINAL
- COPY

# [Add]

Click this to create new watermark. The Watermark dialog box appears by clicking on this. P.234 "Add/Edit Watermark"

# [Edit]

Select a watermark from the Watermark drop down menu and click it to edit the watermark. The Watermark dialog box appears by clicking on this.

P.234 "Add/Edit Watermark"

# [Delete]

Select a watermark from the Watermark drop down menu and click it to delete a watermark.

# Notes

- The default watermarks can be deleted but, If deleted, they cannot be restored.
- "None" cannot be deleted.

# **Print on First Page Only**

Check this to print a watermark on the first page only. This setting will become available when any watermark is selected from the Watermark drop down menu.

# 2) Overlay Image

This selects an overlay image to be used. This feature allows you to print an image on the background of a print job, although the watermark allows only text.

# Notes

- If the print job has several pages in the document, only the first page of the document will be saved as an overlay file.
- Both the overlay file and the documents on which you superimpose the overlay image must be created at the same size orientation.
- When printing with Overlay Image using the PSL3 printer driver from an application that can create the PS command directly, the overlay image will not be printed. In that case, disable the "Use PostScript Passthrough" option in the PostScript Settings dialog box. P.237 "PostScript Settings"

# Tip

If you want to use an overlay image in your job, you must first create an overlay file. To create an overlay image, create an overlay image with most applications and print it as an overlay file. You can enable creating an overlay file on the Print Job drop down menu. P.214 "Print Options"

# [Delete]

Click this to delete the overlay image that you select in the drop down menu.

# Print over the document

Check this to print overlay image over the document.

# 3) Rotate 180 degrees

Check on this to perform rotation printing of an image.

Check on this to perform mirror printing of an image. This print option is available only for the PSL3 and XPS printer driver.

# Notes

- The mirror printing may not be applied when the application gives priority to the application's PostScript settings over the printer driver settings.
- When printing from Adobe Acrobat or similar applications, the mirror printing does not work if the "Use PostScript Passthrough" option is enabled in the PostScript settings. To use the mirror printing, please disable the "Use PostScript Passthrough" option in the PostScript Settings dialog box.
  - P.237 "PostScript Settings"

#### 5) Negative/Positive

Check on this to perform negative printing of an image. This print option is available only for the PSL3 and XPS printer driver.

# Notes

- Negative printing may not be applied when the application gives priority to the application's PostScript settings over the printer driver settings.
- When printing from Adobe Acrobat or similar applications, Negative/Positive printing does not work if the "Use PostScript Passthrough" option is enabled in the PostScript settings. To use Negative/Positive printing, please disable the "Use PostScript Passthrough" option in the PostScript Settings dialog box.
  - P.237 "PostScript Settings"

# - Add/Edit Watermark

When you click [Add] or [Edit], the Watermark dialog box appears and you can create new watermark or edit selected watermarks.

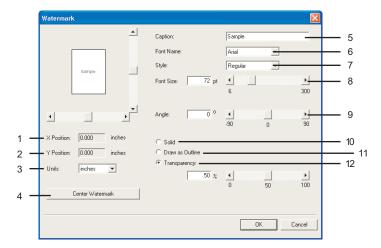

# 1) X Position

The horizontal position of a watermark is displayed. You can change the position using the horizontal scroll bar.

# 2) Y Position

The vertical position of a watermark is displayed. You can change the position using the ver-

#### 3) Units

Select the unit for the "X Position" and "Y Position" field.

# 4) [Center Watermark]

Click this to automatically move the watermark position to the center.

# 5) Caption

Enter the text of a watermark. You can enter up to 63 alphanumeric characters. When you are editing a watermark, the selected watermark text is displayed in the field.

# 6) Font Name

Select the font to be used for the watermark text.

# 7) Style

Select the font style for the watermark text.

- Regular Select this to set the regular style to the text.
- **Bold** Select this to set the bold style to the text.
- Italic Select this to set the italic style to the text.
- **Bold Italic** Select this to set the bold and italic style to the text.

# 8) Font Size

Enter the font size for the watermark text. The font size can be set from 6 to 300 pt in units of 1 pt.

# 9) Angle

Enter the degree of angle for rotating the watermark text. The angle can be set from -90 to 90 degrees in units of 1 degree. You can also set the degree of angle by moving the scroll bar.

# 10) Solid

Select this to print solid type of watermark.

# 11) Draw as Outline

Select this to print outline type of watermark.

# 12) Transparency

Select this to print a transparent watermark. When you select this, set the brightness from 0 (darker) to 100% (lighter) in units of 1%. You can also set the brightness using the scroll bar.

# Others Tab

The Others tab contains print options such as toner saving, custom paper size and so on.

# Others Tab for PCL6

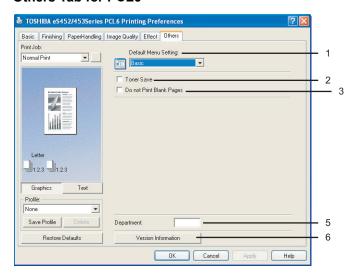

# Others Tab for PSL3

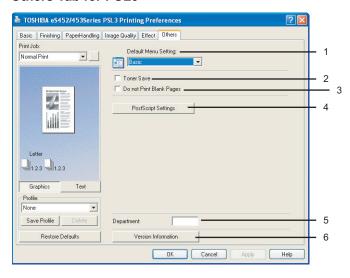

# 1) Default Menu Setting

Select the default tab that is displayed when opening the properties of printer driver.

# 2) Toner Save

Check this to print in toner save mode.

# Note

When the toner save mode is enabled, printing may become light.

### 3) Do not Print Blank Pages

Check this ignore blank pages for printing.

If Watermark feature is enabled all pages will be printed even when the content is blank.

# Note

The pages that the header or footer exists will be printed even if the content are blank.

# 4) [PostScript Settings]

Click this to specify the PostScript specific functions. The PostScript Settings dialog box appears by clicking this. This print option is available only for the PSL3 printer driver. P.237 "PostScript Settings"

# 5) Department

Enter the user's department code if the system is managed with department codes. Please ask your administrator for your department code.

# Notes

- When the User Management Setting is enabled on the equipment, the User Management Setting is used to manage the print jobs instead of the department code. In that case, the user name that is entered to login to your computer is used for the authentication of the print job. Therefore, you do not need to enter the department code in the printer driver but your user name must be registered in the equipment. If the user name is not registered, your print job is processed as the invalid job according to the Department Code Enforcement settings.
- If the number of the printed sheets for a print job exceeds the output limitation for the entered department code, the print job is stored in the invalid department code print job list without printing. When you want to print the print job, perform printing from the [JOB STATUS] button in the Control Panel by entering another department code for which the output limitation is more than the number of printed sheets.

# Tip

How the equipment performs printing for an invalid department code print job, which no department code or invalid department code is specified, varies depending on the Department Code Enforcement setting that can be set from TopAccess Administrator mode and whether SNMP Communication is enabled or not. When SNMP Communication is enabled and Department Code Enforcement is set to "ON", an error message will be displayed when entering an invalid department code. When SNMP Communication is disabled and Department Code Enforcement is set to "ON", the invalid department code print job will be stored in the invalid department code print job list without printing. When the Department Code Enforcement is "Print", the invalid department code print job will be printed. When the Department Code Enforcement is "Delete", the invalid department code print job will be deleted without printing.

However, when using Windows NT 4.0 and configure the connection through a NetWare print server, an error message for entering the invalid department code will not be displayed even if the Department Code Enforcement setting and SNMP Communication is enabled.

#### 6) [Version Information]

Click this to display the Version Information dialog box.

# PostScript Settings

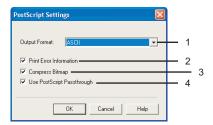

# 1) Output Format

This selects the output format for printing.

- ASCII The job is sent in ASCII data format.
- Encapsulated PostScript (EPS) The job is sent in EPS format.
- **Tagged BCP** Select this to send a job in Tagged Binary format over parallel ports.
- **Using Adobe DSC** Select this to send a job with DSC comments.

# Note

The EPS format is usually used for creating an image to import into another document. Therefore, only the first page of the document will be printed when "Encapsulated PostScript (EPS)" is selected.

# 2) Print Error Information

Check on this to print a PS error information page when any errors occur for printing.

# 3) Compress Bitmap

Check on this to send compress bitmaps to this equipment.

# 4) Use PostScript Passthrough

Check this for PostScript data created by the application that creates the PostScript code for printing (such as Adobe Acrobat, Adobe Photoshop, or Adobe Illustrator) to be passed through to this equipment.

# Note

If this option is enabled, the following print options may not work correctly when printing from the application that creates the PostScript code for printing such as Adobe Acrobat. In that case, please disable this option for printing.

- Manual Scale
- Print Paper Size
- Paper Type
- Use Front Cover
- Use Back Cover
- Interleave Pages
- Insert Pages
- **Booklet**
- Multiple Pages per Sheet
- All options in the Effect tab
- All options in the Image Quality tab

# **Fonts Tab**

The Fonts tab allows you to select how the TrueType fonts are printed. The following figure is the Fonts Tab for the PSL3 printer driver.

# Note

The Fonts tab can be displayed only from the Printers folder (and not displayed when displaying the properties from the application's Print dialog box).

# Note

When using Windows Vista

In order to open the Fonts tab, right-click the printer icon and select [Run as administrator]. Then enter the administrator's password of the client computer to operate with an administrator's privilege.

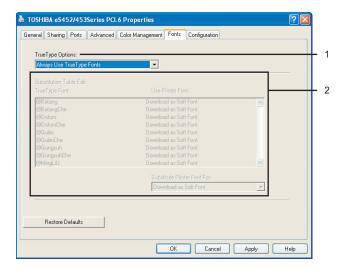

# 1) TrueType Options

This sets how to print TrueType fonts.

- Always Use TrueType Fonts Select this to print the document the same as the print image shown on the screen. All TrueType fonts are extracted on the system for printing.
- Always Use Printer Fonts Select this to substitute the TrueType fonts with the internal fonts for printing. The print result may differ from the print image on the screen.
- **Use Font Substitution Table** Select this to substitute the TrueType fonts using the internal fonts according to the settings of the font substitution table. You can edit the font substitution table that is displayed at the Substitution Table Edit table.
- Download as Bitmap Select this to print the document as same as the image shown on the screen.

# Tips

- The default value will be "Always Use TrueType Fonts" for the PCL6 printer driver.
- The default value will be "Use Font Substitution Table" for the PSL3 printer driver.

### 2) Substitution Table Edit

This table shows how each TrueType font is substituted. You can edit the substitution setting for each TrueType font. In this table, the TrueType font names are displayed in the TrueType Font column, and how the TrueType font is printed is shown in the Use Printer Font column. To edit the substitution table, select the TrueType font that you want to edit from the table, and select how the TrueType font is printed at the Printer Font For drop down menu. At the Printer Font For drop down menu, you can select "Download as Soft Font" to send the TrueType fonts in Type 42 format, or other available printer fonts to be substituted. The printer fonts displayed in the drop down menu differ depending on the TrueType fonts.

# 3) [Run Font Manager]

Click this to run the Font Manager. This is not available if the Font Manager is not installed.

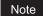

The [Run Font Manager] button is not displayed for the PCL6 printer driver.

# **Configuration Tab**

The Configuration Tab allows you to configure options. When any optional unit is installed in this equipment, set the configuration of the machine on this tab.

# Note

When using Windows Vista

In order to open the Fonts tab, right-click the printer icon and select [Run as administrator]. Then enter the administrator's password of the client computer to operate with an administrator's privilege.

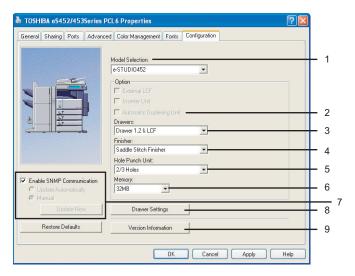

#### 1) Model Selection

This sets the model name of the equipment.

# Automatic Duplexing Unit (e-STUDIO282 Series and e-STUDIO283 Series Only) This sets whether or not the optional automatic duplexing unit is installed.

- **None** Select this when the automatic duplexing unit is not installed.
- **Installed** Select this when the automatic duplexing unit is installed.

#### 3) Drawers

This sets whether or not the optional drawers or LCF is installed.

The selections vary depending on the equipment model.

For e-STUDIO452 Series and e-STUDIO453 Series:

- **Drawer 1 & Drawer2** Select this when the Drawer 1 and Drawer 2 are installed.
- Drawer 1,2 & LCF Select this when the Drawer 1, Drawer 2 and LCF are installed.
- Drawer 1, 2 & Drawer 3 Select this when the Drawer 1, Drawer 2 and Drawer 3 are
- **Drawer1,2 & Drawer3,4** Select this when the Drawer1, Drawer2, and drawer3, Drawer4 are installed.

For e-STUDIO282 Series and e-STUDIO283 Series:

- Drawer 1 Select this when the Drawer 1 is installed.
- Drawer 1 & LCF Select this when the Drawer 1 and LCF are installed.
- **Drawer 1 & Drawer 3** Select this when the Drawer 1 and Drawer 3 are installed.
- Drawer 1,3 & Drawer4 Select this when the Drawer 1, Drawer 3 and Drawer 4 are installed.
- **Drawer 1 & Drawer2** Select this when the Drawer 1 and Drawer 2 are installed.
- **Drawer 1.2 & LCF** Select this when the Drawer 1, Drawer 2 and LCF are installed.
- **Drawer 1,2 & Drawer3** Select this when the Drawer 1, Drawer 2 and Drawer 3 are installed.
- Drawer 1,2,3 & Drawer4 Select this when the Drawer 1, Drawer 2, Drawer 3 and Drawer 4 are installed.

# Note

LCF is not available for some countries or regions.

### 4) Finisher

This sets whether or not the optional finisher is installed.

The selections vary depending on the equipment model.

For e-STUDIO452 Series and e-STUDIO453 Series:

- **None** Select this when finisher is not installed.
- **Hanging Finisher** Select this when the Hanging Finisher is installed.
- **Finisher (Type A)** Select this when the Finisher (Type A) is installed.
- **Finisher (Type B)** Select this when the Finisher (Type B) is installed.
- Saddle Stitch Finisher Select this when the Saddle Stitch Finisher is installed.
- **Job Separator** Select this when the Job Separator is installed.
- Offset Stacker Select this when the Offset Stacker is installed.

For e-STUDIO282 Series and e-STUDIO283 Series:

- None Select this when finisher is not installed.
- **Hanging Finisher** Select this when the Hanging Finisher is installed.
- Job Separator Select this when the Job Separator is installed.
- **Offset Stacker** Select this when the Offset Stacker is installed.
- Saddle Stitch Finisher Select this when the Saddle Stitch Finisher is installed.

#### 5) Hole Punch Unit

This sets whether or not the optional hole punch unit is installed.

- None Select this when a hole punch unit is not installed.
- **2 Holes** Select this when a 2 hole punch unit is installed.
- **2/3 Holes** Select this when a 2/3 hole punch unit is installed.
- 4 Holes (F) Select this when a 4 hole (F) punch unit is installed.
- 4 Holes (S) Select this when a 4 hole (S) punch unit is installed.

# 6) Memory

Select the size of memory installed.

# 7) Enable SNMP Communication

Check this to enable obtaining the configuration information from this equipment.

 Update Automatically/Manual — Select whether or not to update the configuration information every time the printer driver is opened. This is available only when "Enable SNMP Communication" is checked.

# Note

If the connection to the equipment has not been configured correctly, the message "The address of your printer could not be located. Would you like to find it?" will be displayed when the Configuration tab is displayed. If it is displayed, click [Yes] and search for the equipment using the TopAccessDocMon Local Discovery dialog box. After searching the equipment, SNMP communication will be enabled.

# [Update Now]

Click this to obtain the configuration information from this equipment immediately. This is available only when "Enable SNMP Communication" is checked.

# Note

If the connection to the equipment has not been configured correctly, the message "The address of your printer could not be located. Would you like to find it?" will be displayed when you click [Update Now]. If it is displayed, click [Yes] and search for the equipment using the TopAccessDocMon Local Discovery dialog box. After searching the equipment, SNMP communication will be enabled.

# 8) [Drawer Settings]

Click this to set the paper size and paper type of each drawer. The Drawer Settings dialog box appears by clicking this.

# Drawer Settings

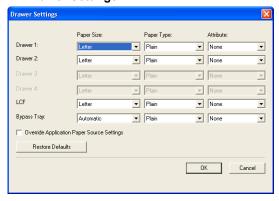

# Paper Size

Select the paper size set in each drawer.

#### Paper Type

Select the paper type set in each drawer.

#### **Attribute**

Select the attribute of the paper. When you set the attribute, the drawer will be selected preferentially according to the print settings.

# **Override Application Paper Settings**

Check this to use the paper source setting in the printer driver rather than the application setting.

# 9) [Version Information]

Click this to display the Version Information dialog box.

# **Printing with Extended Print Functionality**

In this section, procedures are given to print various types of print jobs, using the layout and finishing options.

# **Printing Various Print Job Types**

The printer drivers provide various ways to handle such jobs as Scheduled Print, Private Print, Proof Print, Overlay Image file, and Store to e-Filing.

# **Printing Scheduled Print Jobs**

The Print Scheduling feature allows you to specify the date and time to print your job. This can be especially useful for delaying printing until off-peak hours.

# Printing on a specified date and time

**1** Select "Scheduled Print" in the "Print Job" drop down menu.

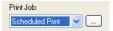

- **?** Click [...].
  - The Scheduled Time dialog box appears.
- 3 Click the arrow button at the "Date" drop down menu to display the Calendar window, and select the desired date for your print job.

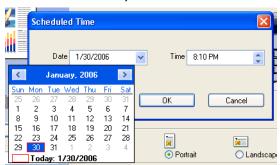

**▲** Select the Time field and click the spin button to change the time.

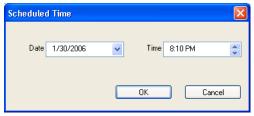

- To change the hour, select the hour number and click the spin button.
- To change the time, select the time number and click the spin button.
- 5 Click [OK].
  - The specified date and time is displayed in the Time field.
- 6 Set any other print options you require and click [OK].

# 7 Click [OK] or [Print] to send the print job.

• The document will be queued to print at the specified time and date.

# **Printing Private Print Jobs**

The private print feature permits sensitive or confidential documents to be printed only in the presence of the person who sent the job.

# **Printing confidential documents**

1 Select "Private Print" in the "Print Job" drop down menu.

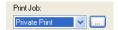

- **?** Click [...].
- 3 Enter a password in the "Password" field and click [OK].

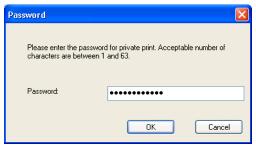

# Notes

- Enter a password using the alphanumeric characters and symbol characters (ASCII code characters between 0x21 to 0x7E) in the Password field. The password must be between 1 to 63 characters.
- This number will be used to release the private job from the Touch Panel Display. If you forget this number, you can no longer print the private print job.
- When the user authentication is enabled, printing can be performed without a password.
- ▲ Click [OK] or [Print] to send the print job.
  - The print job is stored in the Private Job list in the Touch Panel Display.
- 5 Press the [JOB STATUS] button on the control panel.

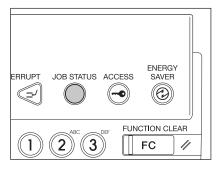

The print job list is displayed.

# Press the [PRIVATE] button.

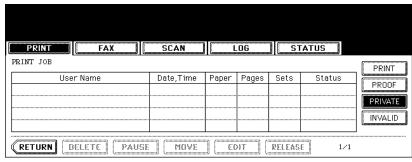

# Select the appropriate user name and press the [PASSWORD] but-

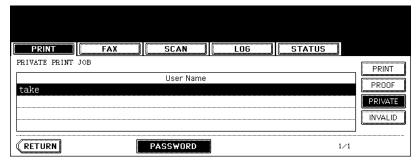

- The letter entry menu is displayed. Key in the password, which has previously been set from the client PC, and then press the [ENTER] button.
- You can key in the Admin Password by pressing the [ADMIN. PASSWORD] button instead of keying in the password, previously set from the client PC. In this case, jobs can be deleted but not printed.
- · The private print job list is displayed.

# Note

If private print jobs are submitted using different password from the same user, the private print job will be stored in the user name, but only the private print jobs of the entered password will be displayed after you enter the password.

# Select the job you want to print on the private print job list.

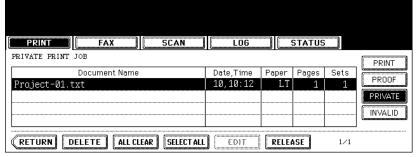

- If the corresponding job is not displayed on the page, press the [Prev] or [Next] button to switch the page.
- To select all jobs on the private print job list, press the [SELECT ALL] button. To clear the selection, press the [ALL CLEAR] button.

# 9 Press the [RELEASE] button.

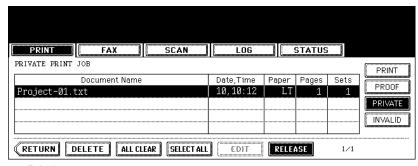

- Printing starts.
- The printing status can be confirmed on the print job list.

# **Printing Proof Print Jobs**

The proof print feature prevents costly mistakes by allowing you to check the printed output on a sample copy before printing an entire multi-copy job

# Note

When printing from an application that sends data separately for each number of copies, this equipment will print all of the copies even if you set the Proof Print. In that case, set one copy for the number of copies for a proof print job in the printer driver, and then change the number of copies from the Control Panel to print required copies of the print job.

# Printing a proof copy

1 Select "Proof Print" in the "Print Job" drop down menu.

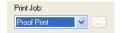

- **9** Set any other print options you require and click [OK].
- ? Click [OK] or [Print] to send the print job.
  - One copy of the document is printed and the print job is stored in the Proof Job list in the Touch Panel Display.
- ⚠ Press the [JOB STATUS] button on the control panel.

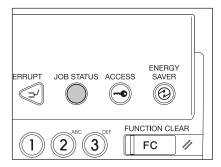

The print job list is displayed.

# **5** Press the [PROOF] button.

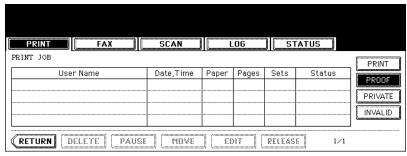

The proof print job list is displayed.

# Select the job you want to print on the proof print job list.

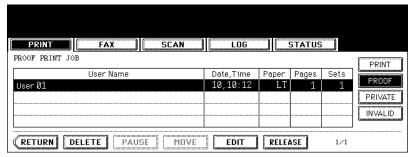

 If the corresponding job is not displayed on the page, press the [Prev] or [Next] button to switch the page.

# Press the [RELEASE] button.

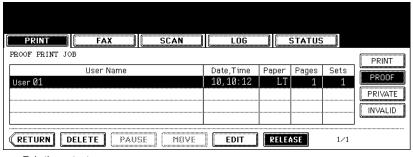

- Printing starts.
- The printing status can be confirmed on the print job list.

# When you want to change the number of sets

When you want to change the number of sets, press the [EDIT] button and key in the desired number. Then press the [RELEASE] button to start printing.

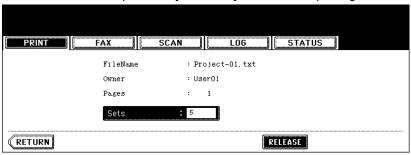

# **Creating An Overlay File**

You can print a document as an overlay file. The created overlay file can then be merged into another document during printing.

P.261 "Printing with an Overlay File"

# Notes

- If the print job has several pages in the document, only the first page of the document will be saved as an overlay file.
- Both the overlay file and the documents on which you superimpose the overlay image must be created at the same size, orientation.
- When creating an overlay file using the PSL3 printer driver from an application that can create the PS command directly, the overlay file will not be created properly. In that case, disable the "Use PostScript Passthrough" option in the PostScript Settings dialog box.
   P.237 "PostScript Settings"

# Printing a document as an overlay file

**1** Select "Print to Overlay File" in the "Print Job" drop down menu.

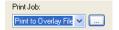

- **2** Click [...].
  - The Overlay Image Name dialog box appears.
- 3 Enter a overlay image name and then click [OK].

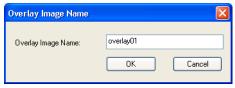

- You can enter up to 63 characters.
- **4** Set any other print options you require and click [OK].
  - The Overlay Image Name dialog box appears.
- 5 Click [OK] or [Print] to send the print job.
  - The document is saved as an overly file.

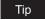

You can use created overly file to print a document.

P.261 "Printing with an Overlay File"

# Storing to e-Filing

The Store to e-Filing feature allows you to send print jobs to e-Filing on this equipment. The job stored to e-Filing can then be printed from the Touch Panel Display at a later time. It can be also composed with other documents using the e-Filing web utility.

You can store a print job to either the public box or a user box. The public box is shared by all users who can see the jobs stored in this box. A user box is for personal use and is protected by password.

# Note

When you store a document in e-Filing using the printer driver, the printing image (not the original document in your computer) will be stored in e-Filing.

# Tips

- You can manage the files within a box from the Touch Panel Display. Please refer to the Operator's Manual for Basic Functions to manage files in a box.
- You can also manage the files within a box using the e-Filing web utility. Please refer to the e-Filing Guide.

# Saving a print job to a public box

Select "Store to e-Filing" in the "Print Job" drop down menu.

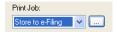

- Set any other print options you require and click [OK].
- Click [OK] or [Print] to send the print job.
  - The print job is saved to a public box.
- Select "Public Box" to save a print job to a public box.

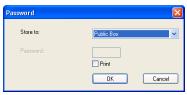

- If you print a job as well as saving to the public box, check the "Print" box.
- Click [OK].

# Saving a print job to a user box

Select "Store to e-Filing" in the "Print Job" drop down menu.

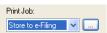

Set any other print options you require and click [OK].

- 3 Click [OK] or [Print] to send the print job.
  - The print job is saved to a specified user box.
- Select a user box to save a print job and enter the 5-digit password for the user box in the "Password" field if required.

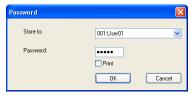

- f If you print a job as well as saving to a box, check the "Print" box.
- 6 Click [OK].

# **Printing with Various Layout and Finishing Options**

Printer drivers allows you to create a print job with layout options to make your document more essential. Also you can enable finishing options that determine how the jobs are output, such as stapling and hole punching, sorting, and creating a booklet.

# **Sort Printing**

You can select how multiple copies of a document to be output, such as separately for each copy, grouping each page, and alternating the paper direction for each copies.

# Output each copy separately

1 Display the Basic tab and enter the number of copies to be printed at the "Number of Copies" field.

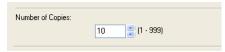

**2** Display the Finishing tab and select "Sort Copies" icon at "Copy Handling".

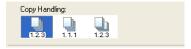

- 3 Set any other print options you require and click [OK].
- ▲ Click [OK] or [Print] to send the print job.
  - The print job is output separately for each copy.

# Output with grouping of each page within a set

For example, assume that you have a three page job (A, B, C) and you want three copies of each page in this order (AAA, BBB, CCC).

Display the Basic tab and enter the number of copies to be printed at the "Number of Copies" field.

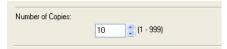

Display the Finishing tab and select "Group Copies" icon at "Copy Handling".

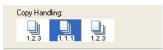

- Set any other print options you require and click [OK].
- Click [OK] or [Print] to send the print job.
  - The print job is output separately for each page.

# Output in a different direction for each copy

Note

Rotated Sort Copies can be enabled only when printing on Letter, A4, B5, or 16K.

Display the Basic tab and enter the number of copies to be printed at the "Number of Copies" field.

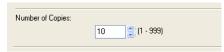

Display the Finishing tab and select "Rotated Sort" icon at "Copy Handling".

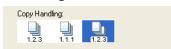

- Set any other print options you require and click [OK].
- Click [OK] or [Print] to send the print job.
  - · The print job is output in different direction for each copy.

## **Enlarge/Reduce Printing**

You can automatically enlarge or reduce a document image to fit a specified paper size, or manually set the zoom ratio to enlarge or reduce the image.

#### Printing enlarged or reduced image to fit specified paper size

1 Display the Basic tab and select the document size on the "Original Paper Size" drop down menu. Then select the paper size that you want to print at the "Print Paper Size" drop down menu.

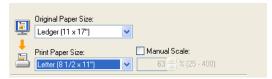

- The document image is automatically enlarged or reduced depending on the original paper size and print paper size.
- **9** Set any other print options you require and click [OK].
- Click [OK] or [Print] to send the print job.
  - Enlarged or reduced image is printed to fit specified paper size.

## Printing an enlarged or reduced image by specifying the zoom ratio manually

1 Display the Basic tab and check the "Manual Scale" box. Then enter the percentage of zoom ratio.

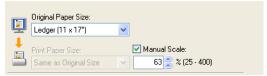

- The zoom ratio can be set from 25% to 400% in units of 1%.
- **9** Set any other print options you require and click [OK].
- 2 Click [OK] or [Print] to send the print job.
  - Enlarged or reduced image is printed by specified zoom ratio.

## Stapling and Hole Punching

You can staple and punch the paper.

#### Notes

- Stapling is not available if a finisher is not installed.
- Hole Punching is not available if a hole punch unit is not installed.

## Stapling the paper

Display the Finishing tab and check the "Staple" check box. Then select how to staple.

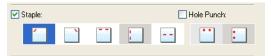

**Upper Left** — Select this to staple the printed document in the upper left. **Upper Right** — Select this to staple the printed document in the upper right. **Center Top** — Select this to staple the printed document double along the top edge. **Middle Left** — Select this to staple the printed document double along the left side. Center Double — Select this to fold and staple the printed document double in the center.

#### Notes

- The selectable options vary depending on the paper size.
- "Center Double" can be selected only when the Saddle Stitch Finisher is installed and configured on the Configuration tab.
- Set any other print options you require and click [OK].
- Click [OK] or [Print] to send the print job.
  - · The output is stapled for each copy.

## Punching holes

Display the Finishing tab and check the "Hole Punch" check box. Then select how to hole punching.

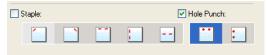

**Center Top** — Select this to create holes along the top edge. **Middle Left** — Select this to create holes along the left side.

- Set any other print options you require and click [OK].
- Click [OK] or [Print] to send the print job.
  - · The output is hole punched.

## Printing on Both Sides of a Sheet

You can print on both sides of the paper.

#### Printing both sides of paper

1 Display the Finishing tab, check the "2-Sided Printing" check box and select the direction to be printed.

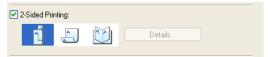

**Book** — Select this to print on both sides of the paper in a vertical direction, so the pages can be bound and turned over right and left.

**Tablet** — Select this to print on both sides of the paper in a vertical reversal motion, so the pages can be bound and turned over up and down.

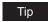

You can also set booklet printing at the "2-Sided Printing" option by selecting the "Booklet" icon. For the instructions on how to perform booklet printing, see the following section.

- P.255 "Printing Booklets"
- **9** Set any other print options you require and click [OK].
- 3 Click [OK] or [Print] to send the print job.
  - The print job is printed on both sides of paper in the specified direction.

## **Printing or Inserting Sheets from Different Paper Sources**

You can print paper for covers, back covers, or for insert between pages by feeding from different paper sources. This is useful when you want to print or insert a color cover and color sheets in front of every chapter in a document.

## Printing or inserting a front cover and back cover

- 1 Display the Paper Handling tab.
- 2 To print or insert a front cover, check the "Use Front Cover" box and select the drawer where the cover paper is loaded at the "Source" drop down menu. Then select whether inserting a blank cover or printed front cover at the "Print Style" drop down menu.

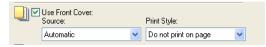

**Do not print on page** — Select this to insert a blank front cover.

**Print on 1 side of the page** — Select this to print the first page of the document on a front side of a cover.

**Print both sides of page** — Select this to print the first two pages of the document on both sides of a cover.

#### Notes

- When "Auto" is selected in the "Source" drop down menu, the paper is automatically selected according to the printed document size.
- "Print both sides of page" is available only when 2-Sided printing is enabled at the Finishing tab.
- To print or insert a back cover, check the "Use Back Cover" box and set the "Source" and "Print Style" options that you require.

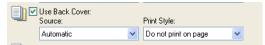

- How to set the Source and Print Style options are the same as "Use Front Cover"
- To print or insert sheets between the pages, check the "Insert Pages" box and click [Edit...].

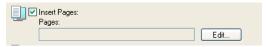

The Insert Pages dialog box appears.

#### Notes

- Up to 50 pages can be inserted.
- When Insert Pages printing is performed using the PSL3 printer driver from an application that can create the PS command directly, the interleaving sheets may not be inserted between the designated pages. In that case, disable the "Use PostScript Passthrough" option in the PostScript Settings dialog box. P.237 "PostScript Settings"
- 5 Enter the page numbers the sheet will be inserted in each "Page" field and select the "Print Style", "Paper Source", and "Paper Type" options as you require. Then click [OK]. Select the Use Tab Paper check box and make settings when you want to insert the tab paper.

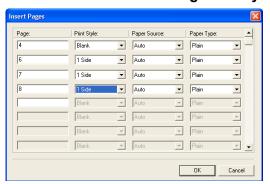

- Set any other print options you require and click [OK].
- Click [OK] or [Print] to send the print job.
  - A front cover and back cover are printed or inserted for output.

## **Interleaving Pages**

This feature is useful when you want to insert paper of a different type, or from another source, between every page of your print job. For example, you could use this option to insert blank, colored sheets between overhead transparencies.

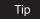

Interleaving pages can also be enabled for N-up printing by setting it in the Multiple Pages per Sheet window.

P.258 "Printing Several Reduced Pages per Sheet"

#### Inserting sheets between every page of a print job

- Display the Paper Handling tab.
- To insert sheets between every page, check the "Interleave Pages" box and select the drawer where the desired paper is loaded at the "Source" drop down menu.

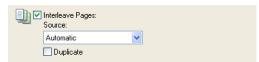

Note

When "Auto" is selected in the "Source" drop down menu, the paper is automatically selected according to the printed document size.

- 3 To print the previous page on interleaved sheets, check on "Duplicate" box.
  - This equipment prints every previous page on interleaved sheets which are inserted after the page so that you can duplicate a document.
- 4 Set any other print options you require and click [OK].
- Click [OK] or [Print] to send the print job.
  - Sheets are interleaved between every page.

## **Printing Booklets**

Printing in normal booklet mode produces a document that, when folded, becomes a properly paginated booklet or magazine-style publication. You can even create bound booklets that are folded and stapled in the center.

For example, if you create a document on letter-size paper ( $8\frac{1}{2}$  x 11 inches) and then print in booklet mode, the yield is a  $5\frac{1}{2}$ -x- $8\frac{1}{2}$ -inch booklet. Each page has been scaled to fit on half a sheet and reordered so that the booklet is properly paginated when folded.

To retain your original document size when printing booklets, select the booklet size same as your original document size. Then, your 8½-inch document is printed on ledger size paper (11 x 17 inches) and reordered so that, when folded, the yield is an 8½-x-11-inch booklet. You can select from the following page-size options when printing a tiled booklet:

- · Letter Booklet on Ledger
- A4 Booklet on A3
- · B5 Booklet on B4

#### Note

When Booklet printing is performed using the PSL3 printer driver from an application that can create the PS command directly, printing may not be properly performed. In that case, disable the "Use PostScript Passthrough" option in the PostScript Settings dialog box. P.237 "PostScript Settings"

#### Creating a booklet

- Display the Finishing tab.
- Check the "2-Sided Printing" box and select the "Booklet" icon.

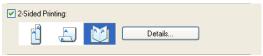

- Click [Details...].
  - · The Booklet Details dialog box appears.
- Select the a booklet size at the "Output Document Layout" drop down menu.

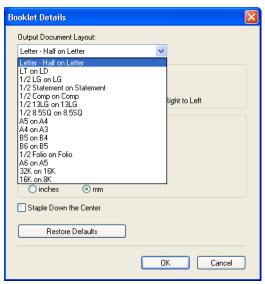

Letter-Half on Letter — Select this to print a 1/2 Letter size booklet. Every 2 pages are printed on Letter paper to fit on half a sheet.

LT on LD — Select this to print a Letter size booklet. Every 2 pages are printed on Ledger paper to fit on half a sheet (Letter).

1/2 LG on LG — Select this to print a 1/2 Legal size booklet. Every 2 pages are printed on Legal paper to fit on half a sheet.

1/2 Statement on Statement — Select this to print a 1/2 Statement size booklet. Every 2 pages are printed on Statement paper to fit on half a sheet.

1/2 Comp on Comp — Select this to print a 1/2 Computer size booklet. Every 2 pages are printed on Computer paper to fit on half a sheet.

1/2 13LG on 13LG — Select this to print a 1/2 13inchLG size booklet. Every 2 pages are printed on 13inchLG paper to fit on half a sheet.

1/2 8.5SQ on 8.5SQ — Select this to print a 1/2 8.5inchSQ size booklet. Every 2 pages are printed on 8.5inchSQ paper to fit on half a sheet.

**A5 on A4** — Select this to print a A5 size booklet. Every 2 pages are printed on A4 paper to fit on half a sheet (A5).

**A4 on A3** — Select this to print a A4 size booklet. Every 2 pages are printed on A3 paper to fit on half a sheet (A4).

**B5 on B4** — Select this to print a B5 size booklet. Every 2 pages are printed on B4 paper to fit on half a sheet (B5).

**B6 on B5** — Select this to print a B6 size booklet. Every 2 pages are printed on B5 paper to fit on half a sheet (B6).

**1/2 Folio on Folio** — Select this to print a 1/2 Folio size booklet. Every 2 pages are printed on Folio paper to fit on half a sheet.

**A6 on A5** — Select this to print a A6 size booklet. Every 2 pages are printed on A5 paper to fit on half a sheet (A6).

**32K on 16K** — Select this to print a 32K size booklet. Every 2 pages are printed on 16K paper to fit on half a sheet.

**16K on 8K** — Select this to print a 16K size booklet. Every 2 pages are printed on 8K paper to fit on half a sheet.

## 5 Select the page order for booklet in the "In page of the order" option.

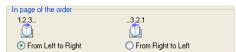

From Left to Right — Select this to print the pages from left to right.

From Right to Left — Select this to print the pages from right to left.

# 6 If you want to add a margin space between facing pages, enter a width in the "Center" field, and if you want to add a margin on the outside edge, enter a width in the "Outer" field.

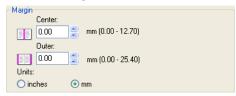

- You can change the unit of the margin at the "Units" drop down menu.
- The center margin can be set from 0.000 inch to 0.500 inches in units of 0.01 inch
  when the unit is inch, and from 0.000 mm to 12.700 mm in units of 0.10 mm when the
  unit is mm.

The printed images will be reduced according to the margin setting.

## 7 If you want to double staple the center, check the "Staple Down the Center" box.

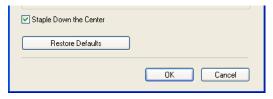

Note

"Staple Down the Center" is available only when the Saddle Stitch Finisher is installed and configured on the Configuration tab.

- 8 Set any other print options you require and click [OK].
- Click [OK] or [Print] to send the print job.
  - The print job is printed as a booklet.

Note

If a Saddle Stitch Finisher is not installed, the output will not be folded. But you can create a booklet by folding along the center by yourself.

## Printing Several Reduced Pages per Sheet

The N-up feature allows you to condense and print several pages of a document on one sheet of paper. This feature is very useful for browsing a large number of pages for appearance or page order.

For example, to check the navigation path of a number of web pages or review the narrative of a slide presentation, using N-up is not only convenient but conserves paper as well.

Tip

If you are using the Image Overlay feature in combination with N-up printing, the overlay prints once per sheet, rather than once per page.

### Printing multiple pages per sheet

- 1 Display the Finishing tab.
- Select how many pages you want to print on a single sheet at the "Number of pages per sheet" drop down menu.

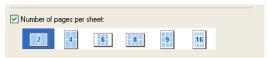

- **2 pages** Select this to print images from 2 pages arranged on one sheet.
- 4 pages Select this to print images from 4 pages arranged on one sheet.
- **6 pages** Select this to print images from 6 pages arranged on one sheet.
- 8 pages Select this to print images from 8 pages arranged on one sheet.
- **9 pages** Select this to print images from 9 pages arranged on one sheet.
- **16 pages** Select this to print images from 16 pages arranged on one sheet.
- 3 Select how the pages are arranged on one sheet in the "Direction of print" option.

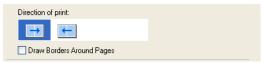

**Left to Right** — Select this to arrange pages horizontally from the left and printed top to bottom on one sheet.

**Right to Left** — Select this to arranged pages horizontally from the right and printed top to bottom on one sheet.

**Left to Right by column** — Select this to arrange pages vertically from the top and printed left to right on one sheet.

Right to Left by column — Select this to arrange pages vertically from the top and printed right to left on one sheet.

- 4 If you want to draw a line around each page, check the "Draw Borders Around Pages" box.
- 5 Set any other print options you require and click [OK].
- Click [OK] or [Print] to send the print job.
  - · Multiple pages are printed per sheet.

## **Using Watermarks**

Watermarks overprint your document with useful information, such as "Confidential," "Draft," or "Original." You can choose from several predefined watermarks or you can create and save your own custom watermarks.

Watermarks are text only. To add graphics or other document elements, use image overlays instead.

#### Printing a watermark

1 Display the Effect tab and select the watermark to be printed at the "Watermark" drop down menu.

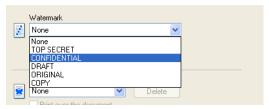

## Note

You can create a new watermark if the watermark that you prefer is not listed in the drop

2 If you want to print the watermark on only the first page, check on the "Print on First Page Only" box.

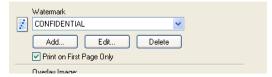

- 3 Set any other print options you require and click [OK].
- Click [OK] or [Print] to send the print job.
  - The print job is printed with the watermark.

### Creating or editing a watermark

Click [Add] to create new watermark, or select a watermark that you want to edit and click [Edit] to edit a watermark.

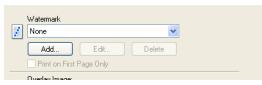

The Watermark dialog box appears.

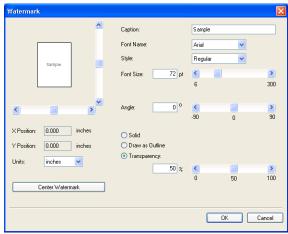

- Enter the watermark text in the "Caption" field.
  - You can enter up to 63 characters for the "Caption" field. However, if too many characters are entered, the watermark may not be printed correctly.
- Select a font for the watermark at the "Font Name" drop down menu.
- Select a font style for the watermark at the "Style" drop down menu.
- Enter the font size in the "Font Size" field.
  - You can enter any integer between 6 to 300pt in units of 1pt.
- To rotate the watermark, enter the degrees in the "Angle" field.
  - You can enter from -90 degrees to 90 degrees in units of 1 degree in the "Angle" field.
  - · You can also set the angle using the scroll bar.
- Select how the watermark text is printed from "Solid", "Draw as Outline", and "Transparency".

**Solid** — Select this to print solid type of watermark.

**Draw as Outline** — Select this to print an outline type of watermark.

**Transparency** — Select this for a transparent watermark. Set the transparent ratio from 0 to 100% in units of 1%. You can also set the transparent ratio using the scroll bar.

- Click [OK] to save the watermark settings.
  - · The watermark is added or edited.

#### **Deleting a watermark**

#### Note

You can delete the default watermarks. However, they cannot be restored by clicking the [Restore Defaults] button.

1 Select a watermark that you want to delete at the "Watermark" drop down menu.

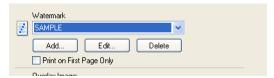

## Click [Delete].

## Printing with an Overlay File

Using image overlays ensures that widely-used images are readily available and consistently reproduced. Image overlays are independent documents that are merged into other documents during printing and thereby increase the time required to print a job. To superimpose text on your document, it may be faster to use watermarks.

To print with an overlay file, you should create an overlay file first.

P.247 "Creating An Overlay File"

#### Notes

- If you use Image Overlays in combination with the N-up feature, the image overlay is printed once per sheet, not once per page.
- Both the overlay file and the documents on which you superimpose the overlay image must be created at the same size, and orientation.
- When printing with Overlay Image using the PSL3 printer driver from an application that can create the PS command directly, the overlay image will not be printed. In that case, disable the "Use PostScript Passthrough" option in the PostScript Settings dialog box.

#### Printing an overlay image on a print job

1 Display the Effect tab and select the overlay image name to be used in the "Overlay Image" drop down menu.

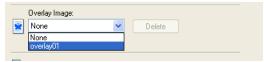

- 9 Set any other print options you require and click [OK].
- 3 Click [OK] or [Print] to send the print job.
  - · The print job is printed with the overlay image.

## **Printing on a Tab Paper**

This equipment supports tab printing, which can print in the tab extension of the tab paper.

#### Notes

- This equipment can print only on the Letter sized or A4 sized tab paper.
- If mis-printing occurs while multiple tab pages are printed continuously, toner may adhere to the reverse side of a paper. To avoid this, it is recommended to print a tab paper as a separated job for each page so that this equipment performs cleaning before printing the next tab paper.
- When printing tab paper, the tab paper may be caught in the exit in the inner tray because the roller failed to deliver the tab extension to the exit. In that case, remove the tab paper before printing the next job.

#### Printing a document on tab paper

Create a Letter sized or A4 sized document and place the text or object that should appear on the tab extension as described below.

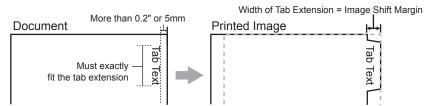

When you create a document for tab printing, place the text or object that should appear on the tab extension on the right side of the document. You must place the text in the height exactly to fit to the tab extension. Also the right margin, a margin between the text and right edge of the document, must have more than 0.2 inch or 5 mm space because the equipment cannot print in the space.

## Place tab paper on the Bypass Tray.

When placing the tab paper on the Bypass Tray, place the tab paper so that the tab side becomes outside.

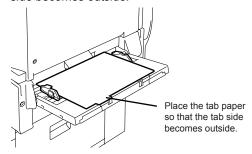

When printing a document, display the Basic tab of the printer driver properties, select document size in the "Original Paper Size" drop down menu, and select either "Letter Tab" or "A4 Tab" (according to the document size) in the "Print Paper Size" drop down menu.

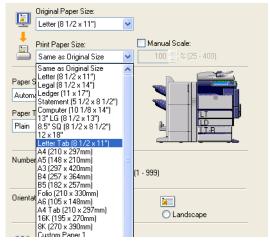

- · The Primary Tab Dialog dialog box appears.
- In the "Tab Manufacturer" drop down menu, select the product name of the tab paper that you use, or select "Custom" when you use other manufactured tab paper.

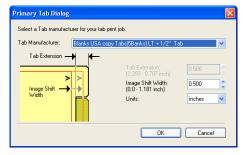

- When you select "Custom" in the "Tab Manufacturer" option, enter the width of tab extension in the "Tab Extension" field.
- 6 Enter the width to shift the printed image in the "Image Shift Width" field.
  - If you created a document as described in Step 1, enter the width of the tab extension here.

#### Note

This equipment cannot print in the 0.2 inch or 5 mm margin area on the right side on the paper. Therefore, be sure to enter the image shift margin so that an image will be printed within the printable area.

- 7 Click [OK].
- Set any other print options you require and click [OK].

- **9** Click [OK] or [Print] to send the print job.
  - The print job is printed on the tab paper.

## **Printing from Macintosh**

This describes the instructions on how to print from client computer.

| Printing from Application on Mac OS X 10.2.4 to Mac OS X 10.4.x  Considerations and Limitations | 266 |
|-------------------------------------------------------------------------------------------------|-----|
|                                                                                                 |     |
|                                                                                                 | 266 |
| Page Setup Dialog on Mac OS X 10.2.4 to Mac OS X 10.4.x                                         | 267 |
| Print Dialog on Mac OS X 10.3.x to Mac OS X 10.4.x                                              | 269 |
| Print Dialog on Mac OS X 10.2.x                                                                 | 283 |
| Printing from Application on Mac OS 8.6 to 9.x                                                  | 297 |
| How to Print from Mac OS 8.6 or 9.x                                                             |     |
| Page Setup Dialog on Mac OS 8.6/9.x                                                             | 298 |
| Print Dialog on Mac OS 8.6/9.x                                                                  | 300 |

## Printing from Application on Mac OS X 10.2.4 to Mac OS X 10.4.x

Once you have installed the PPD file as described in "Installing the Printer on Mac OS X 10.2.4 to Mac OS X 10.4.x" on page 133, you can print directly from most Mac OS applications.

#### Note

When the User Management Setting is enabled on the equipment, the print jobs that are sent from Macintosh computers are processed as invalid jobs according to the Department Code Enforcement setting.

#### Considerations and Limitations

- If you print a PDF file with "Preview" application on Mac OS 10.2.x, the page order will be incorrect. Please use Adobe Acrobat Reader.
- The print jobs sent from Mac OS X 10.3.x or earlier are processed as invalid jobs depending on the Department Code Enforcement setting. When the printing is performed on Mac OS X 10.3.x to 10.4.x, the printing job is displayed with a user name "OSX User" on the Touch Panel Display of the equipment.

#### How to Print from Mac OS X 10.2.4 to Mac OS X 10.4.x

All printers are managed within the Printer Setup Utility and there is no need to switch the printer.

Once you add a printer to the Printer List, all printers can be selected directly from Print Setup dialog box.

## **Setting Options and Printing from Macintosh Computers**

In Mac OS applications, print options are set from both the Page Setup dialog box and the Print dialog box.

## **Printing from Macintosh applications**

- Open a file and select [Page Setup] from the [File] menu of the application.
- Select the name of the equipment at the "Format for" drop down menu and specify the Page Setup settings for your print job.

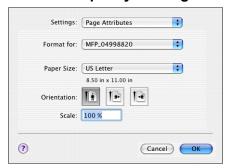

- Setting the Page Setup varies depending on how you want to print a document. P.267 "Page Setup Dialog on Mac OS X 10.2.4 to Mac OS X 10.4.x"
- Click [OK] to save the Page Setup settings.
- Select [Print] from the [File] menu of the application.

5 In the dialog box that appears, make sure the name of the equipment is selected at the "Printer" menu and specify the Print settings for your print job.

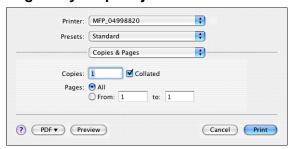

- · Setting the Print Setup varies depending on how you want to print a document. P.283 "Print Dialog on Mac OS X 10.2.x"
- Click [Print] to print a document.

## Page Setup Dialog on Mac OS X 10.2.4 to Mac OS X 10.4.x

The Page Setup dialog boxes can be displayed by selecting the [Page Setup] command from the [File] menu of the application.

In the Page Setup dialog boxes, you can specify the Page Attribute settings.

Note

The Page Setup dialog boxes vary across applications.

## Page Attributes

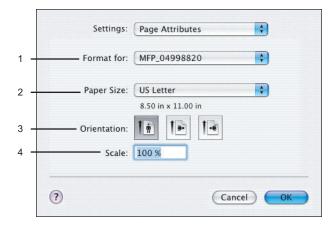

#### 1) Format for

This select the printer to be used for printing.

#### 2) Paper Size

This selects the size of a document to be printed.

Available original paper sizes are listed below:

 US Letter A4 A5 Tabloid (Ledger) • A3 US Legal Statement JB4 • JB5 Computer • 13"LG • Folio 8.5"SQ A6 • 8K 16K

#### Tip

The default paper size is "Letter" for the United States, and "A4" for the other countries.

#### 3) Orientation

This sets the paper printing direction.

- **Portrait** The document is printed in the portrait direction.
- Landscape (90 degree) The document is printed in the landscape direction from left.
- Landscape (270 degree) The document is printed in the landscape direction from right.

#### 4) Scale

This changes the size of the printed image on the page. Enter the zoom ratio to enlarge or reduce an image. You can set any integer from 25 to 400(%) for the zoom ratio.

## Print Dialog on Mac OS X 10.3.x to Mac OS X 10.4.x

The Print dialog boxes can be displayed by selecting the [Print] command from the [File] menu of the application.

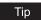

The Print dialog boxes are different between Mac OS 10.2.x and Mac OS X 10.3.x to Mac OS 10.4.x. Please see the following section for the descriptions of the Print dialog boxes for Mac OX 10.2.x.

P.283 "Print Dialog on Mac OS X 10.2.x"

### Note

The Print dialog boxes vary across applications.

## Copies & Pages

In the Copies & Pages menu, you can set general print options such as number of copies, and sort printing.

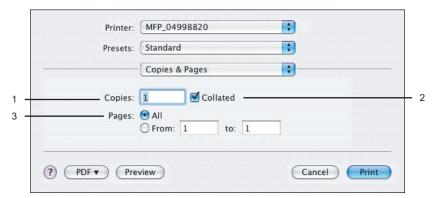

#### 1) Copies

This sets the number of printed copies. You can set any integer from 1 to 999.

#### 2) Collated

Check this for sort-printing (1, 2, 3... 1, 2, 3...)

#### 3) Pages

This sets the range of pages to be printed.

- All Select this to print all pages.
- From/To Select this to specify the pages to be printed. Enter the page range in the From and To field.

## Layout

In the Layout menu, you can set N-up printing (multiple pages per sheet).

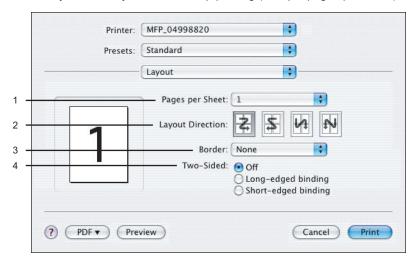

#### 1) Pages per Sheet

This sets the number of multiple pages printed on one sheet. The pages are reduced to fit the selected paper size automatically and are printed.

- 1 Select this if do not wish to enable N-up printing.
- 2 Select this to print images from 2 pages arranged on one sheet.
- **4** Select this to print images from 4 pages arranged on one sheet.
- **6** Select this to print images from 6 pages arranged on one sheet.
- 9 Select this to print images from 9 pages arranged on one sheet.
- **16** Select this to print images from 16 pages arranged on one sheet.

#### 2) Layout Direction

This sets how pages are arranged on one sheet. This is available only when N-up printing (printing multiple pages on one sheet) is set.

- Across Left to Right Before Down Pages arranged horizontally from left to right and then top to bottom on one sheet.
- Across Right to Left Before Down Pages arranged horizontally from right to left and then top to bottom on one sheet.
- Down Before Across Left to Right Pages arranged vertically from top to down and then left to right on one sheet.
- Down Before Across Right to Left Pages arranged vertically from top to down and then right to left on one sheet.

#### 3) Border

Select if a border line is to be drawn on each page. This is available only when the N-up printing (printing multiple pages on one sheet) is set.

- **None** Select this if no border line is to be drawn.
- **Single hairline** Select this to draw single hairline for the border.
- **Single thin line** Select this to draw single thin line for the border.
- **Double hairline** Select this to draw double hairline for the border.
- **Double thin line** Select this to draw double thin line for the border.

#### 4) Two Sided Printing

This sets whether or not you want to print on both sides of the paper.

- Off Select this when you do not want to print on both sides of the paper.
- Long Edge Binding Select this to bind along the long edge side of the paper. The direction to be printed on the back side of the paper differs depending on the orientation.

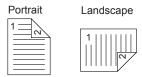

**Short Edge Binding** — Select this to bind along the short edge side of the paper. The direction to be printed on the back side of the paper differs depending on the orientation.

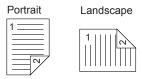

## **Output Options**

In the Output Options menu, you can save a print job as a file.

## Note

This menu is displayed only for Mac OS X 10.3.x.

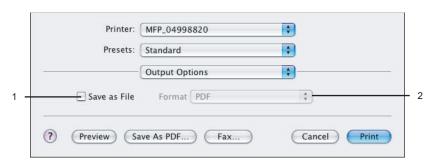

#### 1) Save as File

Check this to save a print job as a file. When this is checked, select the file type at the "Format" drop down menu.

## 2) Format

This sets the format of a file to be saved.

- **PDF** Select this to save a print job as a PDF file.
- PostScript Select this to save a print job as a PS file.

#### **Scheduler**

In the Scheduler menu, you can set when a print job will be sent to the equipment.

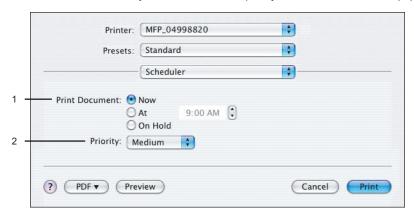

#### 1) Print Document

This sets when a print job will be sent to the equipment.

- Now Select this to send a print job now.
- At Select this to specify the time to send a print job. When you select this, specify the time to be send. The print job will be held in the queue on Mac OS until the specified time has been reached or you resume the print job to be sent from the queue on Mac OS.
- On Hold Select this to hold a print job in the queue on Mac OS. When you select this, the print job will be held in the gueue on Mac OS until you resume the print job to be sent from the queue on Mac OS.

#### 2) Priority

Select the priority of a print job.

## Paper Handling

In the Paper Handling menu, you can set Reverse page order printing and Odd or Even numbered page printing.

The screens in the Paper Handling menu vary between Mac OS X 10.3.x and Mac OS 10.4.x.

#### Mac OS X 10.3.x

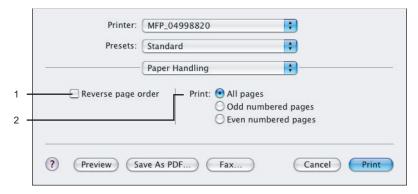

#### 1) Reverse page order

Check this when you want to print a document beginning with the last page.

Select whether all pages will be printed or only odd or even pages will be printed.

#### Mac OS X 10.4.x

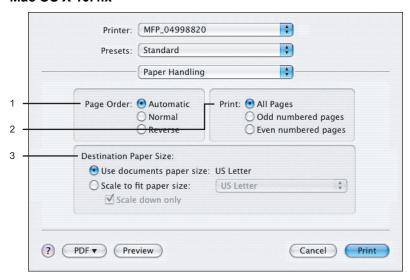

#### 1) Page Order

Select the page order for printing.

#### 2) Print

Select whether all pages will be printed or only odd or even pages will be printed.

#### 3) Destination Paper Size

Select the output paper size.

- Use documents paper size Select this to print on the same sized paper as the document size.
- Scale to fit paper size Select this to perform enlarge/reduce printing. When this is selected, select the output paper size in the drop down menu. If you do not want to enlarge the document images when larger paper size is selected, check the "Scale down only" box.

## ColorSync

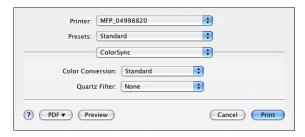

#### 1) Color Conversion

Select the Color Conversion.

#### 2) Quartz Filter

Select the presence of the Quartz Filter.

## **Cover Page**

In the Cover Page menu, you can set whether a print job is sent with a banner page. The banner page includes information about owner of the job, job name, application name, date and time, and printer name.

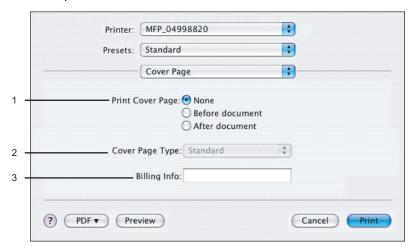

#### 1) Print Cover Page

This sets how a banner page is inserted.

- **None** Select this not to print a banner page.
- **Before Document** Select this to print a banner page before the document.
- **After Document** Select this to print a banner page after the document.

#### 2) Cover Page Type

Select the type of a banner page.

#### 3) Billing Info

Enter the billing information to have it appear on the banner page. You can enter up to 24 characters.

## **Error Handling**

In the Error Handling menu, you can set how to report a PostScript error.

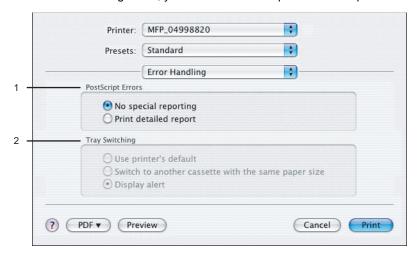

#### 1) PostScript Errors

This sets whether or not you want to print a PostScript error report.

- No special reporting Select this if you do not want to print PostScript error informa-
- **Print detailed report** Select this to print PostScript error information.

#### 2) Tray Switching

This is not supported by this equipment.

## **Paper Feed**

In the Paper Feed menu, you can set the paper source.

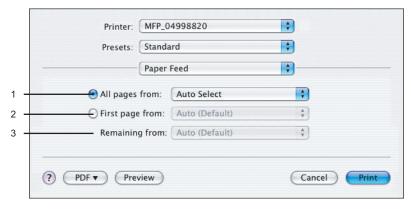

#### 1) All pages from

Select this option button when you want to use the same paper source for all pages. When this is selected, select the paper source or paper type to be used at the drop down menu.

#### 2) First page from

Select this option button when you want to specify different paper sources for the first page and remaining pages. When this selected, select the paper source or paper type to be used for the first page at the drop down menu.

#### 3) Remaining from

Select the paper source or paper type to be used for remaining pages in the drop down menu. This can be selected only when you select the "First page from" option button.

#### **Print Mode**

In the Print Mode menu, you can set the way this equipment handles the print job. This menu allows you to enable various job types such as Private Print and Proof Print.

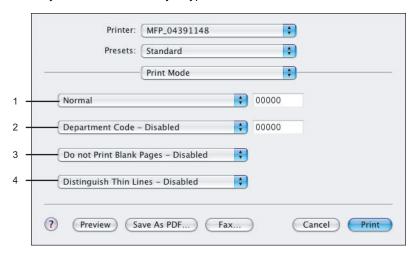

#### 1) Print Mode

This sets the type of print job.

- **Normal** Select this to print a normal job.
- **Proof** Select this to print the first copy of a multicopy job and then wait for approval before printing the remaining copies. The print job, sent as a proof job, is saved in the proof job queue on this equipment, and the remaining copies are not printed until you activate printing from the Touch Panel Display. This option allows you to check a job's output before printing the remaining copies and thereby reduce paper waste.
- **Private** Select this to print a private job. When this is selected, specify the 5-digit password in the field next to the drop down menu. The print job is saved in the private job queue on this equipment, and not printed until you activate printing from the Touch Panel Display of this equipment. This option is useful when you want to print a confidential document secured using a password. The user has to enter the password to print the private job when activating printing from the Touch Panel Display.

#### 2) Department Code

Select whether a department code is required for printing. When this is enabled, specify the 5-digit department code in the field next to the drop down menu.

Enabling the department code depends on whether this equipment is managed with department codes or not. Please ask your administrator for your department code.

#### 3) Do not Print Blank Pages

Select whether you require printing blank pages.

#### Notes

- · When two or more is selected at the "Page per Sheet" option in the Layout menu, the blank pages will be printed.
- The pages that the header or footer exists will be printed even if the content are blank.

#### 4) Distinguish Thin Lines

Select whether you require printing thin lines clearly.

#### **Printer Features**

In the Printer Features menu, you can set special printing features.

#### — Quality

In the Quality menu, you can specify various image quality features.

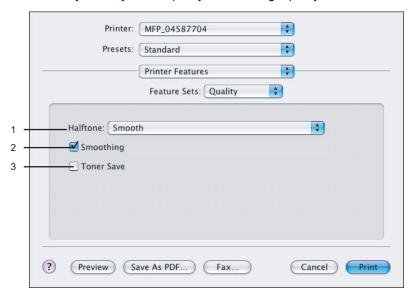

#### 1) Halftone

This sets how halftone is printed.

- Auto Select this to print using proper halftone depending on the contents in the document automatically. When this is selected, the halftone is printed in detail for the texts, and smoothly for the graphics.
- **Detail** Select this to print halftone in detail.
- **Smooth** Select this to print halftone smoothly.

#### 2) Smoothing

Select whether printing the texts and graphics smoothly.

#### 3) Toner Save

Select this to print in the toner save mode.

#### — Finishing

In the Finishing menu, you can set destination, hole punching and stapling.

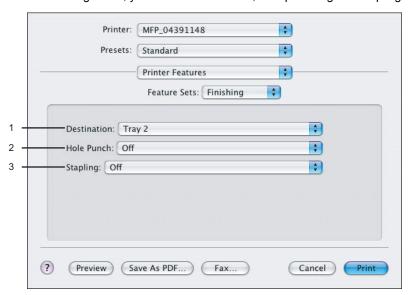

#### 1) Destination

This selects the destination tray.

- **Printer's Default** Select this to route the output to the default tray (that is set as the default tray for raw job in the Printer setting page of TopAccess Administrator's page).
- **Inner Tray** Select this to route the output to the inner tray.
- **Tray 1** Select this to route the output to the upper tray of the Finisher.
- **Tray 2** Select this to route the output to the lower tray of the Finisher.
- Job Separator Upper Select this to route the output to the upper tray of the Job Sep-
- Job Separator Lower Select this to route the output to the lower tray of the Job Separator.

#### Notes

- Depending on the type of finisher installed and destination settings, stapling and hole punching may not be performed.
- Depending on the equipment settings, the paper may be delivered to a tray that cannot carry out stapling or hole punching when "Auto" is selected as the "Destination" option.
- For e-STUDIO452 Series and e-STUDIO453 Series, "Tray 1" and "Tray 2" can be selected when the Hanging Finisher, Finisher (Type A), Finisher (Type B), or Saddle Stitch Finisher are installed.
- When the Finisher (Type B) is installed in the e-STUDIO452 Series and stapling is enabled, select "Tray 2".
- For e-STUDIO282 Series and e-STUDIO283 Series, "Tray 1" and "Tray 2" can be selected when the Hanging Finisher is installed, and "Tray 1" can be selected when the Saddle Stitch Finisher is installed.
- When the optional Job Separator is installed, you can select "Job Separator Upper" and "Job Separator Lower" instead of "Inner Tray".

#### 2) Hole Punch

This sets whether or not a print job is hole punched.

- Off Select this to print without hole punches.
- Long Edge Punch without rotation Select this to create holes on the left side for the portrait document, or on the top for the landscape document.

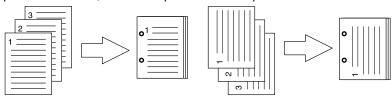

Short Edge Punch without rotation — Select this to create holes on the top for the portrait document, or on the right for the landscape document.

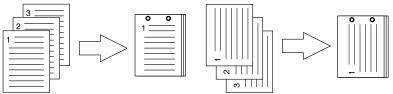

Long Edge Punch with 180 degree rotation — Select this to create holes on the right side for the portrait document, or on the bottom for the landscape document.

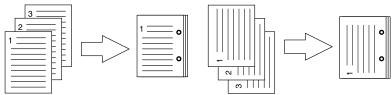

Short Edge Punch with 180 degree rotation — Select this to create holes on the bottom for the portrait document, or on the left for the landscape document.

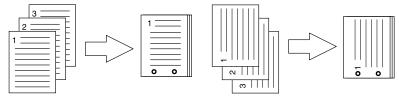

Note

This option cannot be selected if a hole punch unit is not installed.

#### 3) Stapling

This sets whether a print job is stapled.

- **Off** Select this to print without stapling.
- Upper Left (Portrait)/Upper Right (Landscape) Select this to staple in the upper left for the portrait document, or in the upper right for the landscape document.

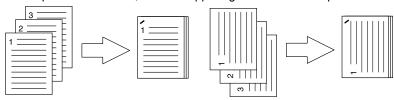

Middle Left (Portrait)/Middle Top (Landscape) — Select this to staple double in the left for the portrait document, or in the top for the landscape document.

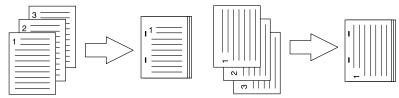

Lower Left (Portrait)/Upper Left (Landscape) — Select this to staple in the lower left for the portrait document, or in the upper left for the landscape document.

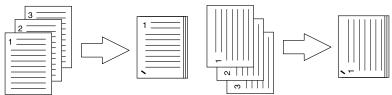

Upper Right (Portrait)/Lower Right (Landscape) — Select this to staple in the upper right for the portrait document, or in the lower right for the landscape document.

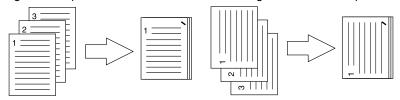

Middle Right (Portrait)/Middle Bottom (Landscape) — Select this to staple double in the right for the portrait document, or in the bottom for the landscape document.

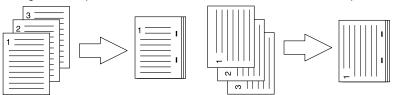

Lower Right (Portrait)/Lower Left (Landscape) — Select this to staple in the lower right for the portrait document, or in the lower left for the landscape document.

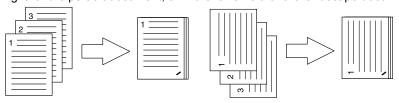

Middle Top (Portrait)/Middle Right (Landscape) — Select this to staple double in the top for the portrait document, or in the right for the landscape document.

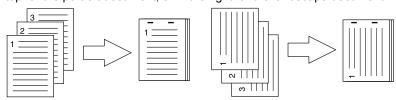

Middle Bottom (Portrait)/Middle Left (Landscape) — Select this to staple double in the bottom for the portrait document, or in the left for the landscape document.

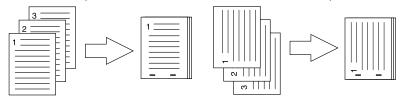

Saddle Stitch (Portrait)/Saddle Stitch (Landscape) — Select this to staple double in the center for a booklet to be printed. Select this only when booklet printing is performed.

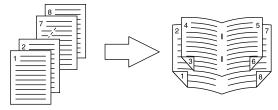

#### Notes

- This option cannot be selected if a finisher is not installed.
- "Saddle Stitch (Portrait)/Saddle Stitch (Landscape)" can be selected only when the Saddle Stitch Finisher is installed.

#### - Booklet

In the Booklet menu, you can set booklet printing.

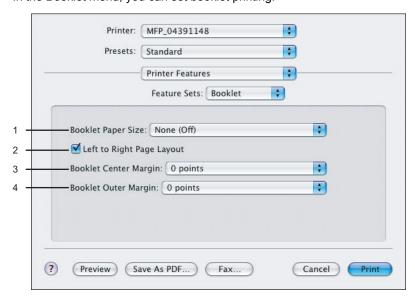

#### 1) Booklet Paper Size

Select a paper size for the booklet. Each two pages are printed on both side of a sheet which is then folded. The booklet size will be the half size of the paper size that you specify.

#### 2) Left to Right Page Layout

Check this to create a booklet can be read from left to right.

#### 3) Booklet Center Margin

Select the width of space added to the center.

#### 4) Booklet Outer Margin

Select the width of space added short edge side of a sheet.

## Print Dialog on Mac OS X 10.2.x

The Print dialog boxes can be displayed by selecting the [Print] command from the [File] menu of the application.

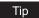

The Print dialog box are different between Mac OS 10.2.x and Mac OS X 10.3.x to Mac OS 10.4.x. Please see the following section for the descriptions of the Print dialog box for Mac OX 10.3.x to 10.4.x.

P.269 "Print Dialog on Mac OS X 10.3.x to Mac OS X 10.4.x"

#### Note

The Print dialog boxes vary across applications.

## **Copies & Pages**

In the Copies & Pages menu, the general print options such as number of copies, sort printing.

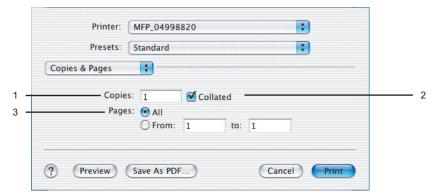

#### 1) Copies

This sets the number of printed copies. You can set any integer from 1 to 999.

#### 2) Collated

Check this for sort-printing (1, 2, 3... 1, 2, 3...)

#### 3) Pages

This sets the pages to be printed.

- All Select this to print all pages.
- From/To Select this to specify the pages to be printed. Enter the page range in the From and To field.

## Layout

In the Layout menu, you can set N-up printing (multiple pages per sheet). The items in the Layout menu vary depending on the Mac OS version.

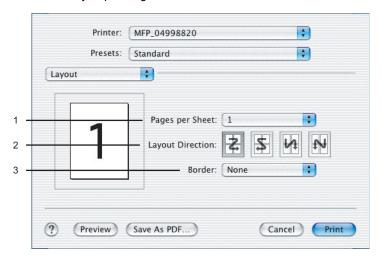

#### 1) Pages per Sheet

This sets the number of multiple pages printed on one sheet. The pages are reduced to fit the selected paper size automatically and are printed.

- 1 Select this if do not wish to enable N-up printing.
- 2 Select this to print images from 2 pages arranged on one sheet.
- **4** Select this to print images from 4 pages arranged on one sheet.
- **6** Select this to print images from 6 pages arranged on one sheet.
- **9** Select this to print images from 9 pages arranged on one sheet.
- **16** Select this to print images from 16 pages arranged on one sheet.

#### 2) Layout Direction

This sets how pages are arranged on one sheet. This is available only when the N-up printing (printing a page on multiple sheets) is set.

- Across Left to Right Before Down Pages arranged horizontally from left to right and then top to bottom on one sheet.
- Across Right to Left Before Down Pages arranged horizontally from right to left and then top to bottom on one sheet.
- **Down Before Across Left to Right** Pages arranged vertically from top to down and then left to right on one sheet.
- Down Before Across Right to Left Pages arranged vertically from top to down and then right to left on one sheet.

#### 3) Border

Select if a border line is to be drawn on each page. This is available only when the N-up printing (printing a page on multiple sheets) is set.

- **None** Select this if no border line is to be drawn.
- **Single hairline** Select this to draw single hairline for the border.
- **Single thin line** Select this to draw single thin line for the border.
- **Double hairline** Select this to draw double hairline for the border.
- **Double thin line** Select this to draw double thin line for the border.

## **Duplex**

In the Duplex menu, you can set 2-Sided printing (printing on both sides of a sheet).

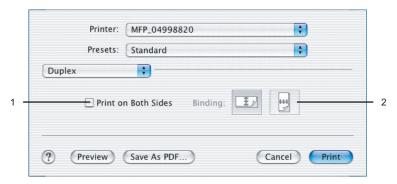

#### 1) Print on Both Sides

Check this to print on both sides of the paper. When this is checked, select the binding direction at the "Binding" option.

#### 2) Binding

This sets the type of binding for 2-sided printed pages.

- Off Select this when you do not want to print on both sides of the paper.
- Long Edge Binding Select this to bind along the long edge side of paper. The direction to be printed on the back side of the paper differs depending on the orientation.

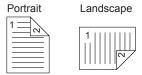

Short Edge Binding — Select this to bind along the short edge side of paper. The direction to be printed on the back side of the paper differs depending on the orientation.

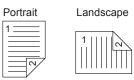

## **Output Options**

In the Output Options menu, you can save a print job as a file.

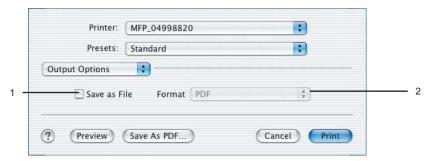

#### 1) Save as File

Check this to save a print job as a file. When this is checked, select the file type at the "Format" drop down menu.

#### 2) Format

This sets the format of a file to be saved.

- PDF Select this to save a print job as a PDF file.
- PostScript Select this to save a print job as a PS file.

## **Error Handling**

In the Error Handling menu, you can set how to report a PostScript error.

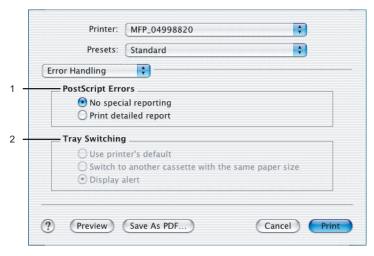

#### 1) PostScript Errors

This sets whether or not you want to print a PostScript error report.

- No special reporting Select this if you do not want to print PostScript error information.
- Print detailed report Select this to print PostScript error information.

#### 2) Tray Switching

This is not supported by this equipment.

# **Paper Feed**

In the Paper Feed menu, you can set the paper source.

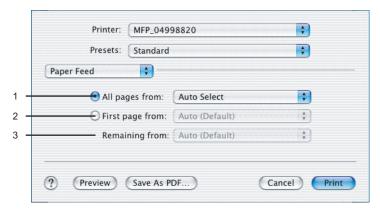

#### 1) All pages from

Select the option button when you want to use same paper source for all pages. When this is selected, select the paper source or paper type to be used at the drop down menu.

### 2) First page from

Select the option button when you want to specify different paper source for a first page and remaining pages. When this selected, select the paper source or paper type to be used for a first page at the drop down menu.

### 3) Remaining from

Select the paper source or paper type to be used for remaining pages in the drop down menu. This can be selected only when you select the option button of the "First page from" option.

### **Printer Features**

In the Printer Features menu, you can set special printing features.

- P.288 "Printing Modes"
- P.289 "Quality"
- P.290 "Private Document Password"
- P.291 "Finishing"
- P.295 "DC (Department Code)"
- P.296 "Booklet"

### Printing Modes

In the Printing Modes menu, you can set the way this equipment handles the print job. This menu allows you to enable various job types such as Private Print and Proof Print.

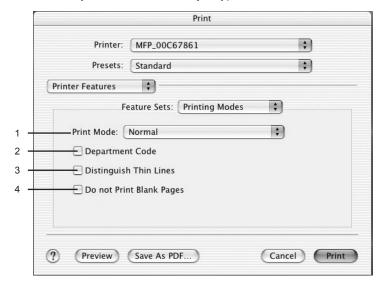

#### 1) Print Mode

This sets the type of print job.

- Normal Select this to print a normal job.
- **Proof** Select this to print the first copy of a multicopy job and then wait for approval before printing the remaining copies. The print job, sent as a proof job, is saved in the proof job queue on this equipment, and the remaining copies are not printed until you activate printing from the Touch Panel Display. This option allows you to check a job's output before printing the remaining copies and thereby reduce paper waste.
- **Private Password** Select this to print a private job. When this is selected, specify the 5-digit password in the Private Document Password menu. The print job is saved in the private job queue on this equipment, and not printed until you activate printing from the Touch Panel Display of this equipment. This option is useful when you want to print a confidential document secured using a password. The user has to enter the password to print the private job when activating printing from the Touch Panel Display.

#### 2) Department Code

Check this if a department code is required for printing. When this is enabled, specify the 5digit department code in the DC menu.

Enabling the department code depends on whether this equipment is managed with department codes or not. Please ask your administrator for your department code.

#### 3) Distinguish Thin Lines

Check this to print thin lines clearly.

#### 4) Do not Print Blank Pages

Select whether you require printing blank pages.

### **Notes**

- · When two or more is selected at the "Page per Sheet" option in the Layout menu, the blank pages will be printed.
- The pages that the header or footer exists will be printed even if the content are blank.

### — Quality

In the Quality menu, you can specify various image quality features.

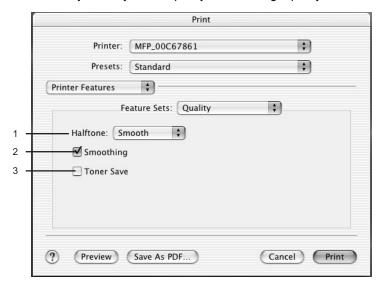

#### 1) Halftone

This sets how halftone is printed.

- Auto Select this to print using proper halftone depending on the contents in the document automatically. When this is selected, the halftone is printed in detail for the texts, and smoothly for the graphics.
- **Detail** Select this to print halftone in detail.
- **Smooth** Select this to print halftone smoothly.

#### 2) Smoothing

Select whether printing the texts and graphics smoothly.

#### 3) Toner Save

Select this to print in the toner save mode.

### - Private Document Password

In the Private Document Password menu, you can specify the Document ID number for the private job. It is recommended to specify the Private Document Password when you select to print a private job. If you do not specify the Private Document Password, the private job uses default Private Document Password "00000".

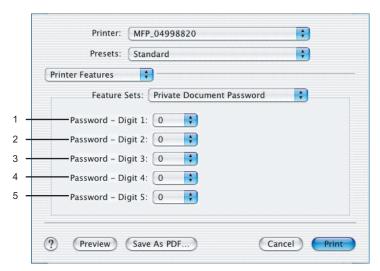

- 1) Password Digit 1
  - Select the first digit of the Document ID.
- 2) Password Digit 2 Select the second digit of the Document ID.
- 3) Password Digit 3 Select the third digit of the Document ID.
- 4) Password Digit 4 Select the forth digit of the Document ID.
- 5) Password Digit 5 Select the fifth digit of the Document ID.

### - Finishing

In the Finishing menu, you can set destination, hole punching and stapling.

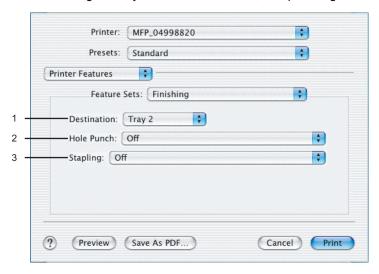

#### 1) Destination

This selects the destination tray.

- Auto Select this to route the output to the default tray (that is set as the default tray for raw job in the Printer setting page of TopAccess Administrator's page).
- Inner Tray Select this to route the output to the inner tray.
- **Tray 1** Select this to route the output to the upper tray of the Finisher.
- **Tray 2** Select this to route the output to the lower tray of the Finisher.
- Job Separator Upper Select this to route the output to the upper tray of the Job Separator.
- Job Separator Lower Select this to route the output to the lower tray of the Job Separator.

#### Notes

- Depending on the type of finisher installed and destination settings, stapling and hole punching may not be performed.
- Depending on the equipment settings, the paper may be delivered to a tray that cannot carry out stapling or hole punching when "Auto" is selected as the "Destination" option.
- For e-STUDIO452 Series and e-STUDIO453 Series, "Tray 1" and "Tray 2" can be selected when the Hanging Finisher, Finisher (Type A), Finisher (Type B), or Saddle Stitch Finisher are installed.
- When the Finisher (Type B) is installed in the e-STUDIO452 Series and stapling is enabled, select "Tray 2".
- For e-STUDIO282 Series and e-STUDIO283 Series, "Tray 1" and "Tray 2" can be selected when the Hanging Finisher is installed, and "Tray 1" can be selected when the Saddle Stitch Finisher is installed.
- When the optional Job Separator is installed, you can select "Job Separator Upper" and "Job Separator Lower" instead of "Inner Tray".

#### 2) Hole Punch

This sets whether or not a print job is hole punched.

- Off Select this to print without hole punches.
- Long Edge Punch without rotation Select this to create holes on the left side for the portrait document, or on the top for the landscape document.

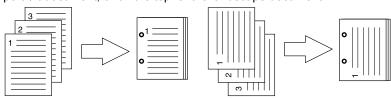

Short Edge Punch without rotation — Select this to create holes on the top for the portrait document, or on the right for the landscape document.

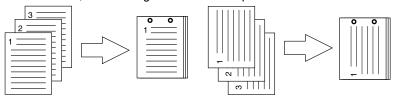

Long Edge Punch with 180 degree rotation — Select this to create holes on the right side for the portrait document, or on the bottom for the landscape document.

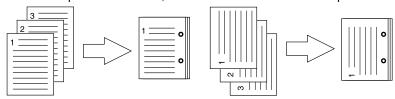

Short Edge Punch with 180 degree rotation — Select this to create holes on the bottom for the portrait document, or on the left for the landscape document.

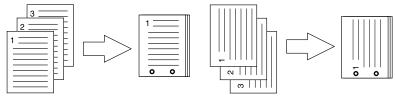

#### Note

This option cannot be selected if a hole punch unit is not installed.

### 3) Stapling

This sets whether a print job is stapled.

- Off Select this to print without stapling.
- Upper Left (Portrait)/Upper Right (Landscape) Select this to staple in the upper left for the portrait document, or in the upper right for the landscape document.

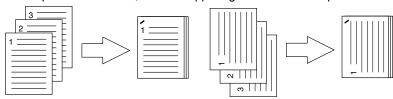

 Middle Left (Portrait)/Middle Top (Landscape) — Select this to staple double in the left for the portrait document, or in the top for the landscape document.

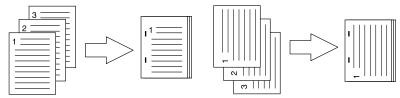

 Lower Left (Portrait)/Upper Left (Landscape) — Select this to staple in the lower left for the portrait document, or in the upper left for the landscape document.

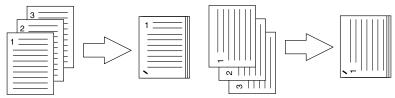

- **Upper Right (Portrait)/Lower Right (Landscape)** — Select this to staple in the upper right for the portrait document, or in the lower right for the landscape document.

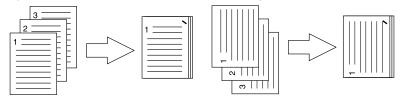

- **Middle Right (Portrait)/Middle Bottom (Landscape)** — Select this to staple double in the right for the portrait document, or in the bottom for the landscape document.

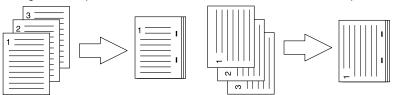

 Lower Right (Portrait)/Lower Left (Landscape) — Select this to staple in the lower right for the portrait document, or in the lower left for the landscape document.

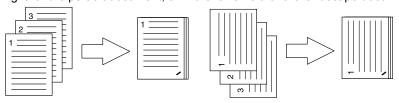

Middle Top (Portrait)/Middle Right (Landscape) — Select this to staple double in the top for the portrait document, or in the right for the landscape document.

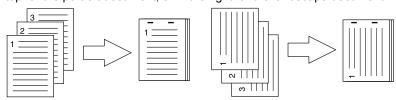

Middle Bottom (Portrait)/Middle Left (Landscape) — Select this to staple double in the bottom for the portrait document, or in the left for the landscape document.

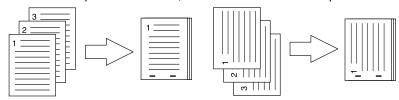

Saddle Stitch (Portrait)/Saddle Stitch (Landscape) — Select this to staple double in the center for a booklet to be printed. Select this only when booklet printing is performed.

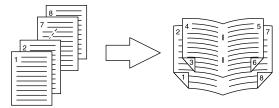

#### Notes

- This option cannot be selected if a finisher is not installed.
- "Saddle Stitch (Portrait)/Saddle Stitch (Landscape)" can be selected only when the Saddle Stitch Finisher is installed.
- · Depending on the type of finisher installed and destination settings, stapling and hole punching may not be performed. Depending on the equipment settings, the paper may be delivered to a tray that cannot carry out stapling or hole punching when "Auto" is selected as the "Destination" option.

### — DC (Department Code)

In the DC menu, you can specify your department code, if this equipment is enabled the department codes. Before specifying the department code, you must check the Department Code option in the Printing Modes menu. Then specify the department code in this menu.

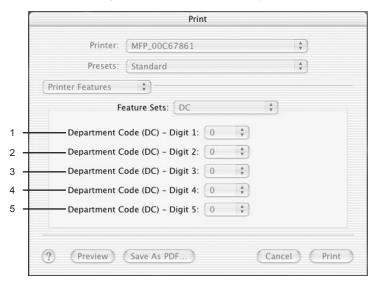

Tip

How the equipment performs printing for an invalid department code print job, which no department code or invalid department code is specified, varies depending on the Department Code Enforcement setting that can be set from TopAccess Administrator mode. When the Department Code Enforcement is set to "ON", the invalid department code print job will be stored in the invalid department code print job list without printing. When the Department Code Enforcement is set to "Print", the invalid department code print job will be printed. When the Department Code Enforcement is set to "Delete", the invalid department code print job will be deleted without printing.

- 1) Department Code (DC) Digit 1
  Select the first digit of the department code.
- 2) Department Code (DC) Digit 2
  Select the second digit of the department code.
- Department Code (DC) Digit 3
   Select the third digit of the department code.
- 4) Department Code (DC) Digit 4
  Select the forth digit of the department code.
- 5) Department Code (DC) Digit 5 Select the fifth digit of the department code.

### - Booklet

In the Booklet menu, you can set booklet printing.

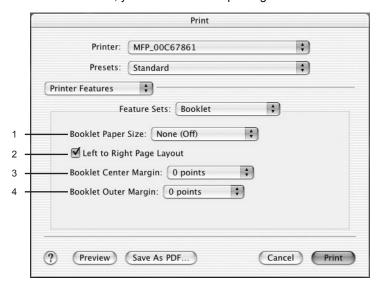

### 1) Booklet Paper Size

Select a paper size for the booklet. Each two pages are printed on both side of a sheet which is then folded. The booklet size will be the half size of the paper size that you specify.

#### 2) Left to Right Page Layout

Check this to create a booklet can be read from left to right.

#### 3) Booklet Center Margin

Select the width of space added to the center.

### 4) Booklet Outer Margin

Select the width of space added short edge side of a sheet.

# Printing from Application on Mac OS 8.6 to 9.x

Once you have installed the PPD file as described in the section "Installing the Printer on Mac OS 8.6/9.x" on page 160, you can print directly from most Mac OS applications.

### Note

When the User Management Setting is enabled on the equipment, the print jobs that are sent from Macintosh computers are processed as invalid jobs according to the Department Code Enforcement setting.

#### How to Print from Mac OS 8.6 or 9.x

Using the LaserWriter 8 printer driver and the correct PostScript Printer Description file (PPD), you can control the system's various printing features by specifying job settings from print dialog boxes.

# Setting Options and Printing from Macintosh Computer

In Mac OS applications, print options are set from both the Page Setup dialog box and the Print dialog box.

# **Printing from Macintosh applications**

- Open a file and select [Page Setup] from the [File] menu of the application.
- Select the printer name at the "Format for" drop down menu and specify the Page Setup settings for your print job.

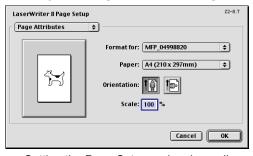

- Setting the Page Setup varies depending on how you want to print a document. P.298 "Page Setup Dialog on Mac OS 8.6/9.x"
- Click [OK] to save the Page Setup settings.
- Select [Print] from the [File] menu of the application.

# In the dialog box that appears, make sure the printer name is selected at the "Printer" menu and specify the Print settings for your print job.

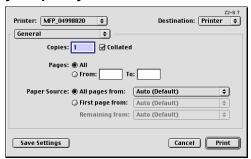

- Setting the Print Setup varies depending on how you want to print a document. P.300 "Print Dialog on Mac OS 8.6/9.x"
- Click [Print] to print a document.

# Page Setup Dialog on Mac OS 8.6/9.x

The Page Setup dialog boxes can be displayed by selecting the [Page Setup] command from the [File] menu of the application.

In the Page Setup dialog boxes, you can specify the Page Attribute settings and Custom Page Size settings.

### Notes

- The Page Setup dialog boxes vary across applications.
- The PostScript Options window contains the setting items that are generally provided by the LaserWriter 8 printer driver. For details of the PostScript Options, please refer to the Balloon Help on the Mac OS.

# Page Attributes

In the Page Attributes menu, you can specify the paper size, orientation, and scale.

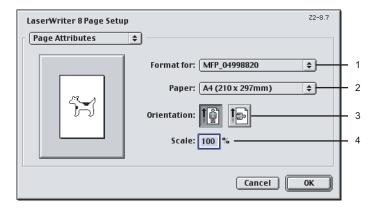

#### 1) Format for

This selects the printer to be used for printing.

### 2) Paper

This selects the size of a document to be printed.

Available original paper sizes are listed below:

 Letter • A4 A5 Ledger • A3 Legal • B4 Statement Computer • B5 • 13"LG • Folio • 8.5"SQ A6 8K • 16K

### Tip

The default paper size is "Letter" for the United States, and "A4" for the other countries.

#### 3) Orientation

This sets the paper printing direction.

- **Portrait** The document is printed in the portrait direction.
- Landscape The document is printed in the landscape direction.

#### 4) Scale

This changes the size of the printed image on the page. Enter the zoom ratio to enlarge or reduce an image. You can set any integer from 25 to 400(%) for the zoom ratio.

## Print Dialog on Mac OS 8.6/9.x

The Print dialog boxes can be displayed by selecting the [Print] command from the [File] menu of the application.

In the Print dialog boxes, you can display the General window, Background Printing window, Color Matching window, Cover Page window, Font Settings window, Job Logging window, Layout window, Save as File window, Finishing Options window, Printing Modes window, Watermark Options windows, and Color Settings windows.

### Notes

- The Print dialog boxes vary across applications.
- The Save as File window contains the setting items that are generally provided by the Laser-Writer 8 printer driver. For details of the Save as File window, please refer to the Balloon Help on the Mac OS.

#### General

In the General menu, you can set the general print options such as number of copies, sort printing.

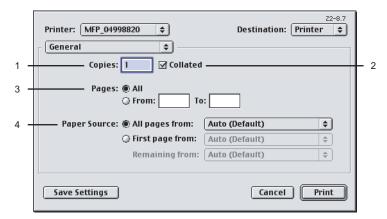

#### 1) Copies

This sets the number of printed copies. You can set any integer from 1 to 999.

### 2) Collated

Check this for sort-printing (1, 2, 3... 1, 2, 3...)

#### 3) Pages

This sets the pages to be printed.

- All Select this to print all pages.
- From/To Select this to specify the pages to be printed. Enter the page range in the From and To field.

### 4) Paper Source

This selects the source for feeding paper. Please select a paper source that correlates with the printing size.

- All pages from Select this to use the same paper source for all pages. Select the paper source or paper type at the pop-up menu on the right.
- First page from Select this to use the different paper source for the first page from the remaining pages. Select the paper source or paper type for the first page at the pop-up menu on the right.
- Remaining from Select the paper source or paper type for the remaining pages at the pop-up menu on the right when you select the First page from option.

# **Background Printing**

In the Background Printing menu, you can set how the print job is spooled.

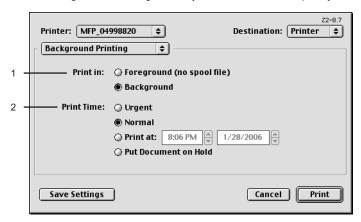

#### 1) Print in

This sets how the print job is spooled.

- Foreground (no spool file) Select this to disable any operation on the computer until
  printing is completed.
- Background Select this to enable any operation on the computer during printing.

#### 2) Print Time

This sets the schedule for printing.

- **Urgent** Select this to print a job immediately.
- Normal Select this to print a job normally.
- Print at Select this to specify the time that the print job is sent to this equipment. Specify the time and date when this is selected.
- Put Document on Hold Select this to hold the print job in the desktop print queue. To send the print job held in the desktop print queue, double-click the printer icon on the desktop and activate the print job.

# **Color Matching**

This sets the color matching for printing.

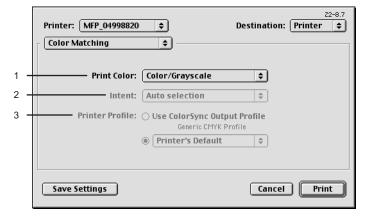

#### 1) Print Color

Select "Color/Grayscale" to print to this equipment. Other selections are not supported by this equipment.

#### 2) Intent

Do not specify this because "ColorSync Color Matching" and "PostScript Color Matching" at the "Print Color" drop down menu are not supported.

#### 3) Printer Profile

Do not specify this because "ColorSync Color Matching" and "PostScript Color Matching" at the "Print Color" drop down menu are not supported.

### **Cover Page**

In the Cover Page menu, you can set whether a print job is sent with a banner page. The banner page includes information about owner of the job, job name, application name, date and time, and printer name.

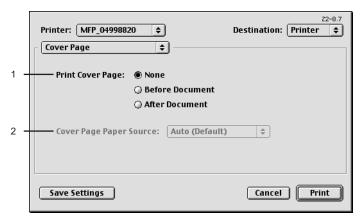

#### 1) Print Cover Page

This sets how a banner page is inserted.

- **None** Select this not to print a banner page.
- Before Document Select this to print a banner page before the document. When this is selected, select the paper source at the Cover Page Paper Source option.
- **After Document** Select this to print a banner page after the document. When this is selected, select the paper source at the Cover Page Paper Source option.

### 2) Cover Page Paper Source

Select the paper source when you set to print a banner page.

# **Font Settings**

In the Font Settings menu, you can set how the fonts are printed.

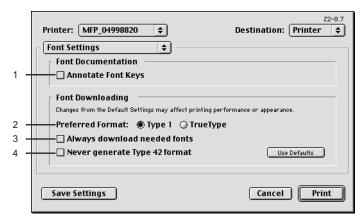

#### 1) Annotate Font Keys

Check this to annotate font keys for printing.

#### 2) Preferred Format

This sets the whether Type 1 fonts or TrueType fonts are used for printing.

- Type 1 Select this to print fonts using Type 1 fonts.
- **TrueType** Select this to print fonts using TrueType fonts.

### 3) Always Download needed fonts

Check this to always download fonts for printing.

#### 4) Never generate Type 42 format

Check this not to generate the Type 42 format.

# Job Logging

In the Job Logging menu, you can set the error handling and generate job logs.

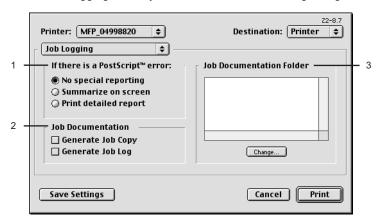

### 1) If there is PostScript error

This sets whether reporting the error or not.

- **No special reporting** Select this not to report an error.
- Summarize on screen Select this to report on the screen when a PostScript error occurs.
- Print detailed report Select this to print a detailed report when a PostScript error occurs.

#### 2) Job Documentation

This sets whether job logs or job copies are generated or not.

- Generate Job Copy Check this to generate a job copy. If enabled, a job copy is generated in the folder which is specified at the "Job Documentation Folder".
- Generate Job Log Check this to generate a job log. If enabled, a job log is generated in the folder which is specified at the "Job Documentation Folder".

#### 3) Job Documentation Folder

The folder where job copies and job logs are stored is displayed. To change the folder, click [Change] and select a different folder.

### Layout

In the Layout menu, you can set N-up printing and 2-Sided printing.

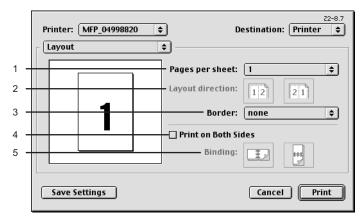

#### 1) Pages per sheet

This sets the printing of multiple pages on one sheet. The pages are reduced to fit the selected paper size automatically.

- 1 Select this if you wish to enable N-up printing.
- 2 Select this to print images from 2 pages arranged on one sheet.
- 4 Select this to print images from 4 pages arranged horizontally and printed top to bottom on one sheet.
- 6 Select this to print images from 6 pages arranged horizontally and printed top to bottom on one sheet.
- 9 Select this to print images from 9 pages arranged horizontally and printed top to bottom on one sheet.
- 16 Select this to print images from 16 pages arranged horizontally and printed top to bottom on one sheet.
- 4 (Down Before Across) Select this to print images from 4 pages arranged vertically from the top and printed horizontally on one sheet.
- 6 (Down Before Across) Select this to print images from 6 pages arranged vertically from the top and printed horizontally on one sheet.
- 9 (Down Before Across) Select this to print images from 9 pages arranged vertically from the top and printed horizontally on one sheet.
- 16 (Down Before Across) Select this to print images from 16 pages arranged vertically from the top and printed horizontally on one sheet.

### 2) Layout direction

This sets pages to be printed from left to right or right to left. It is available only when the Nup printing (printing a page on multiple sheets) is set.

#### 3) Border

Select whether a border line is to be drawn on each page. It is available only when the N-up printing (printing a page on multiple sheets) is set.

- None Select this if no border line to be drawn.
- **Single hairline** Select this to draw a single hairline for the border.
- Single thin line Select this to draw a single thin line for the border.
- **Double hairline** Select this to draw a double hairline for the border.
- Double thin line Select this to draw a double thin line for the border.

#### 4) Print on Both Sides

Check this to print on both sides of the paper. When checked, select the binding direction at the "Binding" option.

#### 5) Binding

This sets the type of binding for 2-sided-printed pages.

- **Long Edge Binding** — Select this to bind along the long edge side of paper. The direction to be printed on the back side of the paper differs depending on the orientation.

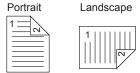

- **Short Edge Binding** — Select this to bind along the short edge side of paper. The direction to be printed on the back side of the paper differs depending on the orientation.

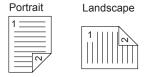

# **Finishing Options**

In the Finishing Options menu, you can set the destination, hole punching and stapling features.

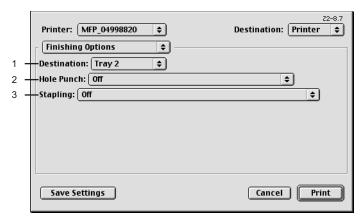

#### 1) Destination

This selects the output destination tray.

- Inner Tray Select this when no finisher is installed.
- Tray 1 Select this to route the output to the upper tray of the Finisher.
- **Tray 2** Select this to route the output to the lower tray of the Finisher.
- Job Separator Upper Select this to route the output to the upper tray of the Job Sep-
- Job Separator Lower Select this to route the output to the lower tray of the Job Separator.

### Notes

- Depending on the type of finisher installed and destination settings, stapling and hole punching may not be performed.
- Depending on the equipment settings, the paper may be delivered to a tray that cannot carry out stapling or hole punching when "Auto" is selected as the "Destination" option.
- For e-STUDIO452 Series and e-STUDIO453 Series, "Tray 1" and "Tray 2" can be selected when the Hanging Finisher, Finisher (Type A), Finisher (Type B), or Saddle Stitch Finisher are installed.
- When the Finisher (Type B) is installed in the e-STUDIO452 Series and stapling is enabled, select "Tray 2".
- For e-STUDIO282 Series and e-STUDIO283 Series, "Tray 1" and "Tray 2" can be selected when the Hanging Finisher is installed, and "Tray 1" can be selected when the Saddle Stitch Finisher is installed.
- · When the optional Job Separator is installed, you can select "Job Separator Upper" and "Job Separator Lower" instead of "Inner Tray".

#### 2) Hole Punch

This sets whether or not a print job is hole punched.

- **Off** Select this to print without hole punches.
- Long Edge Punch without rotation Select this to create holes on the left side for the portrait document, or on the top for the landscape document.

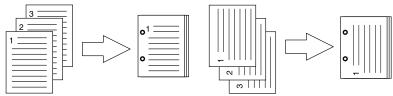

Short Edge Punch without rotation — Select this to create holes on the top for the portrait document, or on the right for the landscape document.

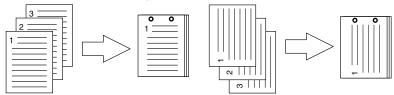

Long Edge Punch with 180 degree rotation — Select this to create holes on the right side for the portrait document, or on the bottom for the landscape document.

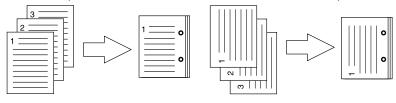

Short Edge Punch with 180 degree rotation — Select this to create holes on the bottom for the portrait document, or on the left for the landscape document.

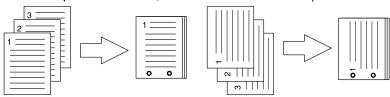

### Note

This option cannot be selected if a hole punch unit is not installed.

### 3) Stapling

This sets whether a print job is stapled.

- Off Select this to print without stapling.
- **Upper Left (Portrait)/Upper Right (Landscape)** Select this to staple in the upper left for the portrait document, or in the upper right for the landscape document.

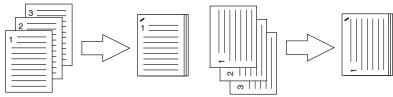

Middle Left (Portrait)/Middle Top (Landscape) — Select this to staple double in the left for the portrait document, or in the top for the landscape document.

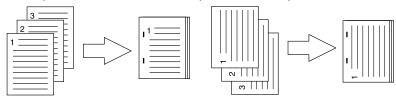

- Lower Left (Portrait)/Upper Left (Landscape) — Select this to staple in the lower left for the portrait document, or in the upper left for the landscape document.

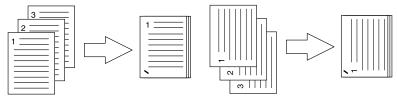

 Upper Right (Portrait)/Lower Right (Landscape) — Select this to staple in the upper right for the portrait document, or in the lower right for the landscape document.

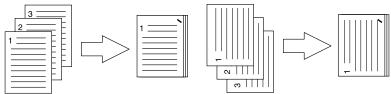

Middle Right (Portrait)/Middle Bottom (Landscape) — Select this to staple double in the right for the portrait document, or in the bottom for the landscape document.

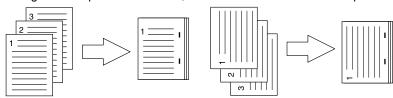

Lower Right (Portrait)/Lower Left (Landscape) — Select this to staple in the lower right for the portrait document, or in the lower left for the landscape document.

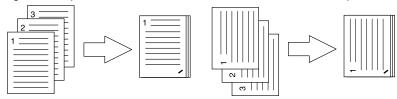

Middle Top (Portrait)/Middle Right (Landscape) — Select this to staple double in the top for the portrait document, or in the right for the landscape document.

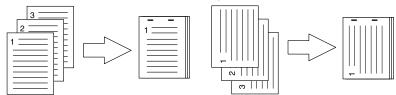

Middle Bottom (Portrait)/Middle Left (Landscape) — Select this to staple double in the bottom for the portrait document, or in the left for the landscape document.

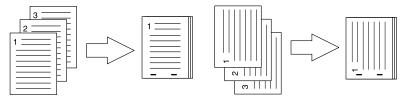

Note

This option cannot be selected if a finisher is not installed.

# **Printing Modes**

In the Printing Mode menu, you can set the way this equipment handles the print job. This menu allows you to enable various system features such as Private Print and Proof Print.

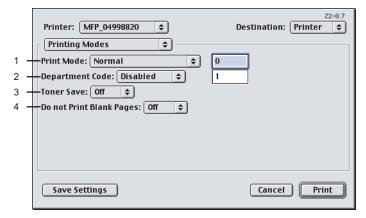

#### 1) Print Job

This sets the type of print job.

- Normal Select this to print a job normally.
- Proof Select this to print the first copy of a multi-copy job then await your approval before printing the remaining copies. The print job sent as a proof job is saved in the proof job list on this equipment, and the remaining copies are not printed until you activate printing from the Touch Panel Display of this equipment. This option allows you to check the output before printing additional copies and thereby reduce paper waste.
- Private Password Select this to print a private job. When this is selected, enter 5-digit Password in the field. The print job is saved in the private job queue on this equipment, and not printed until you activate printing from the Touch Panel Display of this equipment. This option is useful when you want to print a confidential document secured using a password. The user has to enter the password to print the private job when activating printing from the Touch Panel Display. It is recommended to specify the password when you select to print a private job. If you do not specify the password, the private job uses default password "00000".

#### 2) Department Code

Enter a user's department code when this equipment is managed with department codes. Please ask your administrator for your department code.

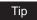

How the equipment performs printing for an invalid department code print job, which no department code or invalid department code is specified, varies depending on the Department Code Enforcement setting that can be set from TopAccess Administrator mode. When the Department Code Enforcement is set to "ON", the invalid department code print job will be stored in the invalid department code print job list without printing. When the Department Code Enforcement is set to "Print", the invalid department code print job will be printed. When the Department Code Enforcement is set to "Delete", the invalid department code print job will be deleted without printing.

#### 3) Toner Save`

Select this to print in the toner save mode.

Note

When the toner save mode is enabled, printing may become light.

#### 4) Do not Print Blank Pages

Select whether you require printing blank pages.

## **Booklet Mode Options**

In the Booklet Mode Options menu, you can set booklet printing.

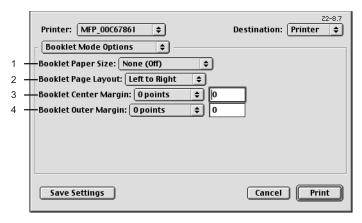

#### 1) Booklet Paper Size

Select a paper size to print a booklet. Each two pages are printed on both side of a sheet before folding. The booklet size will be the half size of the paper size you specify here.

### Note

When booklet is used with cover page, it is recommended to use AppleTalk printing rather than LPR printing.

#### 2) Booklet Page Layout

Select the direction to be printed.

- **Right to Left** Select this to create a booklet can be read from right to left.
- Left to Right Select this to create a booklet can be read from left to right.

#### 3) Booklet Center Margin

Select the width of space added to the center. If there is not a preferred width in the list, enter the width by points. You can enter from 0 point to 300 points in units of 1 point.

#### 4) Booklet Outer Margin

Select the width of space added in the short-edge side on a sheet. If there is not a preferred width in the list, enter the width by points. You can enter from 0 point to 18 points in units of 1 point.

# **Watermark Options**

In the Watermark Options (A) and Watermark Options (B) menu, you can enable watermark printing.

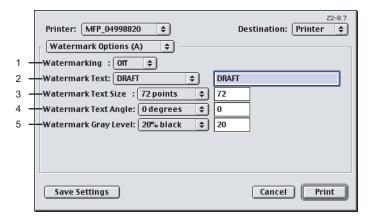

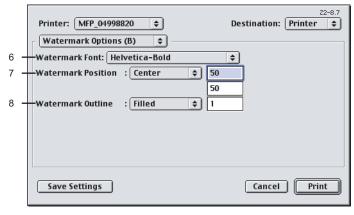

#### 1) Watermarking

This sets the printing of a watermark.

#### 2) Watermark Text

Select the watermark text to be printed. If there is not a preferred watermark in the list, enter the watermark text in the field displayed.

#### 3) Watermark Text Size

Select the font size of watermark text. If there is not a preferred font size in the list, enter the font size by points. You can enter from 4 points to 400 points in units of 1 point.

#### 4) Watermark Text Angle

Select the degree of angle for rotating the watermark text. If there is not a preferred angle in the list, enter the degrees from -90 to 90 degrees in units of 1 degree.

#### 5) Watermark Gray Level

Select the gray level of the watermark text color. If there is not preferred gray level in the list, enter the percentage from 1% to 100% in units of 1%.

#### 6) Watermark Font

Select the font family for the watermark text.

#### 7) Watermark Position

Select the position of the watermark text. If there is not preferred position in the list, enter the X position and Y position manually.

#### 8) Watermark Outline

Select the outline points or "Filled" to print a watermark as a solid text. If there is not a preferred point listed, enter from 0.1 points to 20 points in units of 0.1 points.

# Quality

In the Quality menu, you can specify various image quality features.

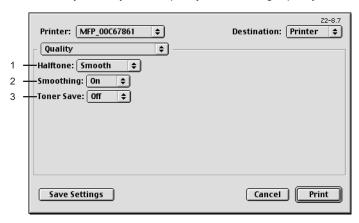

#### 1) Halftone

This sets how halftone is printed.

- Auto Select this to print using proper halftone depending on the contents in the document automatically. When this is selected, the halftone is printed in detail for the texts, and smoothly for the graphics.
- **Detail** Select this to print halftone in detail.
- Smooth Select this to print halftone smoothly.

#### 2) Smoothing

Select whether printing the texts and graphics smoothly.

#### 3) Toner Save

Select this to print in the toner save mode.

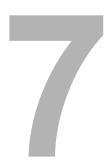

# **Printing from UNIX**

This describes the instructions on how to print from UNIX workstation.

| Printing from an Application     | 314 |
|----------------------------------|-----|
| Considerations and Limitations   |     |
| Printing Using LP Command        |     |
| Generic "lp" and "lptap" Options |     |
| General Options                  |     |
| PCL5e Specific Options           |     |

# **Printing from an Application**

This section describes how to print from a UNIX workstation.

#### Notes

- When the User Management Setting is enabled on the equipment, the print jobs that are sent from UNIX workstations are processed as invalid jobs according to the Department Code Enforcement setting.
- Before attempting to print from a UNIX workstation, make sure all the UNIX Filters are installed in your workstation.

P.169 "Installing Client Software for UNIX"

### Considerations and Limitations

- · This equipment acts only as a filter and not as a complete driver. The size and order of the printed pages cannot be modified.
- The UNIX filters do not support the following engine-supplied features:
  - Enlarge/Reduce printing
  - Rotate Sort
  - N-up printing
  - Watermarks
  - Cover Sheets
  - Sheet Insertion
  - Scheduled Print
  - Print to Overlay File
  - Store to e-Filing
  - Use Overlay Image
- Linux uses the lptap command to send a file to this equipment. Since Ip is not supported in all versions of Linux, the Iptap command should be used instead.
- AIX supports printing using the gdaemon. This can be invoked by the user with the commands lp, lpr or gprt. In order to use the filter, either lp or gprt should be used.

# **Printing Using LP Command**

Use the lp command (lptap in Linux) to send a file to this equipment for printing. This command specifies various printer-specific options using the -o option parameter on the command line. The lp command also sets other print options using various other parameters. Use the man estbw.1 command to display the online document that describes the various options and parameters that can be set to configure printed output.

All the options are sent to this equipment at the start of a print job so, if the print file contains its own commands, they may override the lp options.

# Generic "Ip" and "Iptap" Options

# **Copies**

The number of copies of a print job is specified using the "-n value" parameter with the "lp" command. The default value is determined by the "lp" command and it is always 1. The copies are always collated.

#### **Title**

The title that is printed on the banner page can be specified using the "-t title" parameter with the "lp" command. The default value is determined by the "lp" command and it is often the name of the print file. If multiple files are printed using the same "Ip" command the default title is set to the name of the first file by the "lp" command.

# **General Options**

The following options apply to all print files.

Note

Option commands are case sensitive and must be entered exactly as shown.

## **Print Language**

The "net estbw" program needs to know what printer language is used in each of the files that it is printing so that it can issue the correct commands to select various options. The following options are valid for the print languages.

| Option Value | Alternate<br>Value | Description                                                                                                    |
|--------------|--------------------|----------------------------------------------------------------------------------------------------|
| auto         |                    | Each file to be printed is examined to see if it starts with<br>the "%!" sequence. If it does, then it is assumed that it is<br>a PostScript file, otherwise it assumes that it is a plain<br>text or a PCL6 file.                   |
| pcl          |                    | The print file is always treated as a plain text or a PCL6 file.                                                                                                    |
| postscript   | ps                 | The file is always treated as a PostScript file.                                                                                                    |
| raw          |                    | The file is treated as a fully formatted file that already contains all the necessary commands. The file is sent to the printer without any modifications. In this mode no other options are valid and a banner page is not printed. |

All PCL5e jobs automatically send the "<esc>&k2G" command to convert the line-feed character into a carriage-return - line-feed sequence. If the PCL5e job contains some of its own escape sequences it may override this setting.

The default print language is "auto".

Example: The command to specify that a file is PostScript is "lp -o ps filename".

# **Stapling**

The staple position can be specified using the following option.

| Option Value | Alternate<br>Value | Description                                                                                                    |
|--------------|--------------------|----------------------------------------------------------------------------------------------------|
| staple=0     |                    | Stapling is turned off.                                                                                                    |
| staple=1     |                    | Staple in the top left corner of a portrait page and the upper right corner of a landscape page.                                                                                                    |
| staple=2     |                    | Put two staples on the left side of a portrait page or the top side of a landscape page printed on long-edge-feed paper. This command has no affect when the paper is fed from the short-edge side.                                                                            |
| staple=3     |                    | Staple in the bottom left corner of a portrait page and the upper left corner of a landscape page.                                                                                                    |
| staple=4     |                    | Staple in the top right corner of a portrait page and the bottom right corner of a landscape page.                                                                                                    |
| staple=5     |                    | Put 2 staples on the right side of a portrait page or the bottom side of a landscape page printed on long-edge-feed paper. This command has no affect when the paper is fed from the short-edge side.                                                                          |
| staple=6     |                    | Staple in the bottom right corner of a portrait page and the lower left corner of a landscape page.                                                                                                    |
| staple=7     |                    | Put 2 staples on the top side of a portrait page or the right side of a landscape page printed on short-edge-feed large format (A3/Ledger) paper. This command has no affect when the paper is fed from the long-edge side or small paper size.                                |
| staple=8     |                    | Put 2 staples on the bottom side of a portrait page or<br>the left side of a landscape page printed on short-edge-<br>feed large format (A3/Ledger) paper. This command<br>has no affect when the paper is fed from the long-edge<br>side or small paper size.                 |
| staple=9     |                    | Put 2 staples in the middle of a landscape page and fold<br>the paper in half vertically along the staple line (saddle<br>stitching). This command works in conjunction with<br>booklet printing. This command has no affect when the<br>paper is fed from the long-edge side. |

If this option is not specified, the printer's default value will be used.

Example: The command to staple in the upper left corner of a long edge feed portrait page is "lp -o staple=1 filename".

The value for the stapling position depends on the paper size, the paper feed direction, and the print direction. This function is not available for all paper sizes and the users should refer to the copier manual for a list of compatible paper sizes. In particular, A5, A6 and statement paper sizes will not work with this function.

# **Output Bin**

The output bin can be specified using the following options.

| Option Value | Alternate<br>Value | Description                                   |
|--------------|--------------------|-----------------------------------------------|
| inner        |                    | Select the inner tray.                        |
| bin1         |                    | Select the upper output tray of the finisher. |
| bin2         |                    | Select the lower output tray of the finisher. |

If the finisher option is not installed on the equipment, the default output tray will be used (inner). If the finisher option is installed on the equipment, the default output tray will be used (bin2). Example: The command to specify output bin 1 is "lp -o bin1 *filename*".

# **Hole Punching**

When the hole punch option is installed it can be activated using the following option.

| Option Value | Alternate<br>Value | Description                                     |
|--------------|--------------------|-------------------------------------------------|
| punch=0      | nopunch            | Hole punching is turned off.                    |
| punch=1      |                    | Hole punch long edge without rotation.          |
| punch=2      |                    | Hole punch short edge without rotation.         |
| punch=3      |                    | Hole punch long edge with 180 degree rotation.  |
| punch=4      |                    | Hole punch short edge with 180 degree rotation. |

If this option is not specified, the default value of "nopunch" will be used.

This function is not available for all paper sizes and the users should refer to the copier manual for a list of compatible paper sizes. In particular, A5, A6 and statement paper sizes will not work with this function.

Example: The command to hole punch the long edge feed portrait page is "lp -o punch=1 *filename*".

# **Media Type**

The paper source can also be selected using the media type using the following option.

| Option Value           | Alternate<br>Value | Description                                                      |
|------------------------|--------------------|------------------------------------------------------------------|
| mtype=Plain            |                    | The paper source that contains Plain paper is requested.         |
| mtype=<br>Transparency |                    | The paper source that contains transparency slides is requested. |
| mtype=Thick1           |                    | The paper source that contains Thick1 paper is requested.        |
| mtype=Thick2           |                    | The paper source that contains Thich2 paper is requested.        |
| mtype=Thick3           |                    | The paper source that contains Thich3 paper is requested.        |

In PostScript Deferred Media Selection is always turned on so the paper size has priority over the media type and the paper source.

In PCL5e the paper size always has priority over the media type and the paper source.

If this option is not specified, the default value will be used.

Example: The command to specify Thick1 media type is "lp -o mtype=Thick1 filename".

# **Paper Source**

The paper source can be selected using the following options.

| Option Value | Alternate<br>Value | Description                                                         |
|--------------|--------------------|---------------------------------------------------------------------|
| auto-source  |                    | Select auto paper tray selection.                                   |
| manual       |                    | Select Bypass Tray.                                                 |
| drawer1      | upper<br>cas1      | Select the 1st drawer.                                              |
| drawer2      | lower cas2         | Select the 2nd drawer.                                              |
| drawer3      | pedupper<br>cas3   | Select the 3rd drawer.                                              |
| drawer4      | pedlower<br>cas4   | Select the 4th drawer.                                              |
| LCF          | Icf                | Select the LCF. LCF is not available for some countries or regions. |

In PostScript Deferred Media Selection is always turned on so the paper size has priority over the paper source. In PCL5e the paper size always has priority over the paper source. If this option is not specified the command will not be sent so the printer's default value will be used.

Example: The command to specify the LCF paper source is "lp - o lcf filename".

# **Duplexing**

The current duplex mode can be specified using the following options.

| Option Value | Alternate<br>Value                               | Description                                |
|--------------|--------------------------------------------------|--------------------------------------------|
| simplex      |                                                  | Turn duplexing off.                        |
| duplex       | lduplex<br>duplex_long<br>duplex=long<br>hduplex | Turn duplexing on with long edge binding.  |
| sduplex      | duplex_short<br>duplex=short<br>vduplex          | Turn duplexing on with short edge binding. |

If this option is not specified, the default value "simplex" will be used.

It is not necessary to specify duplexing for Booklet Mode (sduplex). Setting duplexing separately can override the booklet mode setting for duplexing.

Example: The command to specify long edge duplexing is "lp -o duplex filename".

# **Paper Size**

The current paper size can be specified using the following options.

| Option Value | Alternate<br>Value     | Description                    |
|--------------|------------------------|--------------------------------|
| letter       | It<br>LT               | Select letter size paper.      |
| A4           | a4                     | Select A4 size paper.          |
| legal        | lg<br>LG               | Select legal size paper.       |
| statement    | st<br>ST               | Select statement size paper.   |
| ledger       | ld<br>LD               | Select ledger size paper.      |
| ledgerwode   | Idwide<br>LDWIDE       | Select ledger wide size paper. |
| folio        | folio-japan            | Select folio size paper.       |
| A3           | a3                     | Select A3 size paper.          |
| A5           | a5                     | Select A5 size paper.          |
| A6           | a6                     | Select A6 size paper.          |
| B4           | b4<br>b4-jis<br>B4-JIS | Select JIS B4 size paper.      |
| B5           | b5<br>b5-jis<br>B5-JIS | Select JIS B5 size paper.      |
| computer     | co<br>CO               | Select computer size paper.    |
| legal13      | lg13<br>LG13           | Select LG13inch size paper.    |
| sq85         | letter-square          | Select SQ8.5inch size paper.   |
| 8K           | 8k                     | Select 8K size paper.          |
| 16K          | 16k                    | Select 16K size paper.         |

If this option is not specified, the printer's default value will be used.

Example: The command to specify the A4 paper size is "Ip -o a4 filename".

# **Printing Modes**

The printing mode can be selected using the following options.

| Option Value | Alternate<br>Value | Description                                                                           |
|--------------|--------------------|---------------------------------------------------------------------------------------|
| normal       |                    | Process as a normal print job.                                                        |
| proof        |                    | Process as a proof print job.                                                         |
| private=din  |                    | Process as a private print job. The din is up to 63-digit (between 1 to 63) password. |

If this option is not specified, the printer's default value will be used.

A private printing job requires the user to enter a maximum number of 63 character long string. Character lengths longer than 63 will be clipped to 63.

The following characters are invalid, but no type checking is carried out.

"& '();<>^`|~

# **Department Code**

The department access code can be set using the following option.

| Option Value | Alternate<br>Value | Description                                                          |
|--------------|--------------------|----------------------------------------------------------------------|
| dept=code    |                    | Set the department access code. The code is a 5-digit numeric value. |

Tip

How the equipment performs printing for an invalid department code print job, which no department code or invalid department code is specified, varies depending on the Department Code Enforcement setting that can be set from TopAccess Administrator mode. When the Department Code Enforcement is set to "ON", the invalid department code print job will be stored in the invalid department code print job list without printing. When the Department Code Enforcement is set to "Print", the invalid department code print job will be printed. When the Department Code Enforcement is set to "Delete", the invalid department code print job will be deleted without printing.

# **Smoothing**

The smoothing mode can be set using the following option.

| Option Value  | Alternate<br>Value | Description                |
|---------------|--------------------|----------------------------|
| smoothing=on  | ON                 | Set the smoothing mode.    |
| smoothing=off | OFF                | Cancel the smoothing mode. |

Example: The command to set the smoothing mode is "lp -o smoothing=on filename".

# **Distinguish Thin Lines**

The thin line limit mode can be set using the following option.

| Option Value      | Alternate<br>Value | Description                      |
|-------------------|--------------------|----------------------------------|
| thinlinelimit=on  | ON                 | Set the thin line limit mode.    |
| thinlinelimit=off | OFF                | Cancel the thin line limit mode. |

Example: The command to set the thin line limit mode is

# Do not Print Blank Pages

The Blank page mode can be selected using the following option.

| Option Value | Alternate<br>Value | Description                                                   |
|--------------|--------------------|---------------------------------------------------------------|
| blankpage=0  |                    | Set the blank page mode (disable Do not Print Blank Pages).   |
| blankpage=1  |                    | Cancel the blank page mode (enable Do not Print Blank Pages). |

# **Toner Save**

The toner save mode can be set using the following option.

| Option Value  | Alternate<br>Value | Description                 |
|---------------|--------------------|-----------------------------|
| tonersave=on  | ON                 | Set the toner save mode.    |
| tonersave=off | OFF                | Cancel the toner save mode. |

Example: The command to set the toner save mode is "lp -o tonersave=on filename".

<sup>&</sup>quot;lp -o thinlinelimit=on filename".

### **Booklet Modes**

The booklet mode can be selected using the following options.

Note

The booklet printing cannot be performed when no Automatic Duplexing Unit is installed.

| Option Value          | Alternate<br>Value     | Description                                                  |
|-----------------------|------------------------|--------------------------------------------------------------|
| booklet=letter        | It<br>LT               | Select letter size paper for booklet printing mode.          |
| booklet=A4            | a4                     | Select A4 size paper for booklet printing mode.              |
| booklet=legal         | lg<br>LG               | Select legal size paper for booklet printing mode.           |
| booklet=<br>statement | st<br>ST               | Select statement size paper for booklet printing mode.       |
| booklet=ledger        | ld<br>LD               | Select ledger size paper for booklet printing mode.          |
| booklet=folio         | folio-japan            | Select folio size paper for booklet printing mode.           |
| booklet=A3            | a3                     | Select A3 size paper for booklet printing mode.              |
| booklet=A5            | a5                     | Select A5 size paper for booklet printing mode.              |
| booklet=B4            | b4<br>B4-JIS<br>b4-jis | Select JIS B4 size paper for booklet printing mode.          |
| booklet=B5            | b5<br>B5-JIS<br>b5-jis | Select JIS B5 size paper for booklet printing mode.          |
| booklet=<br>computer  | co<br>CO               | Select computer size paper for booklet printing mode.        |
| booklet=legal13       | lg13<br>LG13           | Select legal-13 size paper for booklet printing mode.        |
| booklet=SQ85          | sq85<br>letter-square  | Select 8.5 inch square size paper for booklet printing mode. |
| booklet=8K            | 8k                     | Select 8K size paper for booklet printing mode.              |
| booklet=16K           | 16k                    | Select 16K size paper for booklet printing mode.             |

In a job, if this value is LT, and in PDL too the data is for LT paper size, this will result in a scaled booklet on Letter paper. In a job, if this value is A3, and in PDL the data is for A4 paper size, this will result in a tiled booklet on A3 paper.

When the Booklet Mode options is selected, the paper size is automatically set to the same size as for Booklet Mode. This function is only available for A3, A4, B4, Letter and Ledger paper sizes.

If booklet mode is selected, then duplexing is also selected automatically (sduplex). Setting duplexing separately can override the booklet mode setting for duplexing.

Example: The command to select the letter size paper for booklet printing mode is "Ip –o booklet=letter *filename*".

# **Page Layout**

The booklet mode page layout can be selected using the following options.

| Option Value   | Alternate<br>Value | Description                                                                                                    |
|----------------|--------------------|----------------------------------------------------------------------------------------------------|
| left2right=off | OFF                | Select right to left page layout for booklet printing mode. This value decides the layout of the pages in the booklet. If this value is OFF then the layout of pages is Right to Left as shown in the figure below. |
| left2right=on  | ON                 | Select left to right page layout for booklet printing mode. This is the default setting.  If the value is ON then the layout of the pages is from Left to Right as shown in the figure below.                       |

If left2right=off then long edge binding is selected, otherwise if left2right=on then short edge binding is used.

Example: The command to select left to right page layout for booklet printing mode is "Ip -o left2right=on filename".

# **Center Margin**

The booklet mode center margin can be selected using the following options.

| Option Value           | Alternate<br>Value | Description                                                                                                    |
|------------------------|--------------------|----------------------------------------------------------------------------------------------------|
| centermargin<br>=value |                    | Select the center margin value for booklet printing mode. This value specifies in pixels the Center Margin or the "Gutter". This is in addition to the center margin already specified by the application. The valid range for value is 0 - 300. Default is 0. |

Example: The command to select the center margin value for booklet printing mode is "lp -o centremargin=value filename".

# **Outer Margin**

The booklet mode outer margin can be selected using the following options.

| Option Value          | Alternate<br>Value | Description                                                                                                    |
|-----------------------|--------------------|----------------------------------------------------------------------------------------------------|
| outermargin<br>=value |                    | Select the outer margin value for booklet printing mode. This value specifies in pixels the Outer Margin or the "Creep" per page, which should take place while printing a booklet. The valid range for value is 0 Default is 0. |

Example: The command to select the outer margin value for booklet printing mode is "lp -o outermargin=value filename".

#### Collate

The collate option can be selected using the following options.

| Option Value | Alternate<br>Value | Description                       |
|--------------|--------------------|-----------------------------------|
| collate=off  | OFF                | Cancel the collate printing mode. |
| collate=on   | ON                 | Set the collate printing mode.    |

Example: The command to select collate off is "lp -o collate=off filename".

### Orientation

The following orientation options are available.

| Option Value | Alternate<br>Value | Description                                  |
|--------------|--------------------|----------------------------------------------|
| portrait     |                    | Print the document in portrait orientation.  |
| landscape    |                    | Print the document in landscape orientation. |

If this option is not specified the command will not be sent so the printer's default value will be

Example: The command to specify landscape orientation is "lp -o landscape filename".

#### **Font Pitch**

If the pitch is specified the net estbw program will always select the Courier font; otherwise the default font is used. The following options are used to select the font pitch.

| Option Value | Alternate<br>Value | Description                                           |
|--------------|--------------------|-------------------------------------------------------|
| С            | pitch=16.67        | Set the character pitch to 16.67 characters per inch. |
| 10           | pitch=10           | Set the character pitch to 10 characters per inch.    |
| 12           | pitch=12           | Set the character pitch to 12 characters per inch.    |
| pitch=value  |                    | Set the character pitch to value characters per inch. |

In all the cases shown above the Courier font will also be selected. When the pitch is changed the font size will automatically be scaled to the appropriate size.

If this option is not specified, the default pitch and font will be used.

Example: The command to specify 8 characters per inch is "lp -o pitch=8 filename".

# **Page Length**

The number of lines to print on a page can be specified with the following option.

| Option Value | Alternate<br>Value | Description                      |
|--------------|--------------------|----------------------------------|
| pl=value     |                    | Set the lines per page to value. |

As this equipment is a page printer we cannot change the physical length of a piece of paper so the actual effect of this command is to change the value for lines per inch so that the requested number of lines is printed on the page. The actual page length may differ from this value if the top margin or the text length option is used.

If this option is not specified the PJL command will not be sent so the printer's default value will be used. The minimum page length allowable is 5. If value is less than 5 page length is set to 5. The command to specify 66 lines per page is "lp -o pl=66 *filename*".

## Halftone

The halftone can be selected using the following options.

| Option Value        | Alternate<br>Value | Description                                                                      |
|---------------------|--------------------|----------------------------------------------------------------------------------|
| halftone=AUTO       |                    | Set the proper halftone depending on the contents in the document automatically. |
| halftone=DETAIL     |                    | Set the halftone in detail.                                                      |
| halftone=<br>SMOOTH |                    | Set the halftone smoothly.                                                       |

Example: The command to set the auto halftone for the print job is

<sup>&</sup>quot;lp -o halftone=AUTO filename"

# **PCL5e Specific Options**

Some of the options only apply to plain text or PCL5e files.

# **Text Wrapping**

The following options control text wrapping when it reaches the right margin.

| Option Value | Alternate<br>Value | Description                      |
|--------------|--------------------|----------------------------------|
| wrap         |                    | Enable automatic text wrapping.  |
| nowrap       |                    | Disable automatic text wrapping. |

If this option is not specified the command will not be sent so the printer's default value will be used.

Example: The command to specify wrapping is "lp -o wrap filename".

# **Left Margin**

The left margin position can be specified with the following option.

| Option Value | Alternate<br>Value | Description                           |
|--------------|--------------------|---------------------------------------|
| lm=value     |                    | Set the left margin to value columns. |

If the left margin is set to the right of the right margin it will be ignored.

If this option is not specified the command will not be sent so the printer's default value will be

Example: The command to set the left margin to five columns is "lp -o lm=5 filename".

# **Right Margin**

The right margin position can be specified with the following option.

| Option Value | Alternate<br>Value | Description                            |
|--------------|--------------------|----------------------------------------|
| rm=value     |                    | Set the right margin to value columns. |

If the right margin is set to the left of the left margin or if it is set to a position wider than the logical page it will be ignored. The right margin is specified in columns from the left margin. A negative value will be ignored.

If this option is not specified the command will not be sent so the printer's default value will be used.

Example: The command to set the right margin to fifty columns is "lp -o rm=50 filename".

# **Top Margin**

The top margin position can be specified with the following option.

| Option Value | Alternate<br>Value | Description                        |
|--------------|--------------------|------------------------------------|
| tm=value     |                    | Set the top margin to value lines. |

If the top margin is set too high or too low part of the text may not appear due to the printer's unprintable region. The top margin will be ignored if it is set to a value greater than the printer's logical page length. Setting this value may affect the number of lines specified using the page length option.

If this option is not specified the command will not be sent so the printer's default value will be used.

Example: The command to set the top margin to ten lines is "lp -o tm=10 filename".

# **Text Length**

The text length can be specified using the following options.

| Option Value | Alternate<br>Value | Description                    |  |
|--------------|--------------------|--------------------------------|--|
| tl=value     |                    | Set the length to value lines. |  |

If the text length is set too high, the part of the text may not appear due to the printer's unprintable area. The text length will be ignored if it is set to a value greater than the printer's logical page length minus the top margin. The text length is specified in rows from the top margin. Setting this value may affect the number of lines specified using the page length option. If this option is not specified the command will not be sent so the printer's default value will be

If this option is not specified the command will not be sent so the printer's default value will be used.

Example: The command to set the text length to 40 lines is "lp -o tl=40 filename".

# **Banner Page**

A banner page is automatically generated for each file in each job. The banner page contains the following items. The banner page is always sent as a PCL5e job.

- The name of the user that submitted the print job.
- The job ID number and from which workstation it was submitted.
- The title of the job. This title can be specified using the "-t" option. The same title is used for every file within a job. The default title is controlled by the "lp" command.
- · The name of the printer or its IP address.
- The date and time when the job was printed according to the print server.

Only one copy of the banner page is printed for each file, even if a number of copies of the job are requested. The banner page is sent to the equipment as a separate sub-job so that it is never stapled to the document.

The banner page is printed with the following settings.

- Copies = 1.
- Stapling off.
- · Orientation = portrait.
- · Duplex off.
- Paper size as requested by the "-o" parameter or the printer's default value.
- The paper source and the media type for the banner page can be set to different values than the job's paper source and media type.
- Auto paper source selection or the requested banner page source or media type.
- Output bin as requested by the "-o" parameter or the printer default value.
- 6 lines per inch
- Auto-wrap on.
- · Automatic carriage-return when a line-feed is sent.

#### Notes

- The banner page is designed to fit the paper.
- · The default is that the banner page is printed before the job so that it is in the correct stack-
- When the language is set to "raw" the banner is always disabled.
- The paper source and the media type for the banner page can be set to different values than the job's paper source and media type. If a banner paper source is not specified then the auto source command is sent. If a banner media type is not specified then no banner media type command is sent, so the printer's default value will be used.
- If the file being printed specifies the paper destination or the paper size internally the banner page may print to the wrong output or on an incorrect paper size.

## Banner Options

The banner page can be printed using the following options.

| Option Value | Alternate<br>Value | Description                                                                                                    |
|--------------|--------------------|----------------------------------------------------------------------------------------------------|
| banner=last  |                    | Print the banner page after the job so that it will be physically on top of the job in the output tray.                                                   |
| banner=first | banner             | Print the banner page before the job so that it will be physically under the job in the output tray.                                                      |
| nobanner     | nb                 | Do not print a banner. The ability to specify the "nobanner" option can be disabled by the system administrator to force all jobs to print with a banner. |

The default value for this option is that the banner page prints first.

## - Banner Paper Source

The banner paper source can be specified using the following option.

| Option Value | Alternate<br>Value | Description                                                         |
|--------------|--------------------|---------------------------------------------------------------------|
| bauto-source |                    | Select the auto paper tray selection.                               |
| bdrawer1     | bupper<br>bcas1    | Select the 1st drawer.                                              |
| bdrawer2     | blower<br>bcas2    | Select the 2nd drawer.                                              |
| bdrawer3     | bpedupper<br>bcas3 | Select the 3rd drawer.                                              |
| bdrawer4     | bpedlower<br>bcas4 | Select the 4th drawer.                                              |
| blcf         | BLCF               | Select the LCF. LCF is not available for some countries or regions. |

If the banner paper source is not specified the PCL5e auto paper source command "<esc>&I7H" will be sent. The banner page source cannot be set to manual feed. The paper size always has priority over the paper source.

Example: The command to specify that the banner page paper source is the LCF is "lp -o blcf filename".

## - Banner Media Type

The banner page paper source can also be selected using the media type using the following option.

| Option Value            | Alternate<br>Value | Description                                                      |
|-------------------------|--------------------|------------------------------------------------------------------|
| bmtype=Plain1           |                    | The paper source that contains Plain1 paper is requested.        |
| bmtype=<br>Transparency |                    | The paper source that contains transparency slides is requested. |
| bmtype=Thick1           |                    | The paper source that contains Thick1 paper is requested.        |
| bmtype=Thick2           |                    | The paper source that contains Thich2 paper is requested.        |
| bmtype=Thick3           |                    | The paper source that contains Thich3 paper is requested.        |

The paper size always has priority over the media type and the paper source.

If this option is not specified the command will not be sent so the printer's default value will be used to print the banner page.

The command to specify that the banner page should print on a colored media type is "lp -o bmtype=Plain1 filename".

# **Other Printing Methods**

| T1    |           |      |          | C . II    |          |          |
|-------|-----------|------|----------|-----------|----------|----------|
| I NIS | equipment | aiso | supports | tollowing | printina | metnoas: |

| FTP Printing   | 332 |
|----------------|-----|
| Email Printing | 334 |

# **FTP Printing**

FTP printing is available when the FTP print service is enabled on this equipment. You can print a document by sending the print file to this equipment using the FTP. This equipment can accept following files for printing:

- PCL file
- PS file
- · Text file

#### Note

When the User Management Setting is enabled on the equipment, the print jobs that are sent by FTP printing are processed as invalid jobs according to the Department Code Enforcement setting.

#### Tips

- In Windows, you can create the PCL file and PS file using the printer driver. To create the PCL file or PS file, change the printer port of the printer driver to "FILE:" port and print a document using the printer driver. For more information about printing to a file, refer to the Windows documentation.
- In Macintosh, you can create the PS file using the printer driver. To create the PS file, select "File" at the "Destination" drop down menu in the Print dialog box to print. For more information about printing to a file, refer to the Macintosh documentation.

### Printing a file using the FTP command

The procedure below describes the example of printing using the FTP command with the MS-DOS Prompt.

- Launch the MS-DOS Prompt.
- Change the current directory to where the print file is located.
- Type following command and press the [Enter] key:

ftp <IP Address>

- In the <IP Address> section, enter the IP address of this equipment.
- ▲ If it prompts you to enter the user name, enter the FTP Print User Name and press the [Enter] key.

#### Note

It prompts you to enter the user name if the FTP Print User Name is assigned by an administrator. Ask your administrator for the FTP Print User Name.

5 If it prompts you to enter the password, enter the FTP Print Password and press the [Enter] key.

#### Notes

- It prompts you to enter the password if the FTP Print User Name is assigned by an administrator. Ask your administrator for the FTP Print Password.
- If the FTP Print User Name has been assigned but the FTP Print Password blank, do not enter when it prompts you to enter the password and press the [Enter] key.

6 Type the following command and press the [Enter] key:

put <file name> For example of the print file name is "sample.ps": put sample.ps

The file is sent to this equipment and spooled in the queue.

# **Email Printing**

Email printing is available when enabled on this equipment.

You can print a document by sending the print file, as an email attachment, to this equipment using the mail client software. This equipment can accept only TIFF-S, TIFF-F and TIFF-J files for printing:

#### Notes

- When the User Management Setting is enabled on the equipment, the print jobs that are sent by Email printing are processed as invalid jobs according to the Department Code Enforcement setting.
- The Email print job is printed according to the RX Print settings, Discard Printing and RX Reduction Printing, that can be set from the [RX PRINT] button in the [FAX] menu on the Control Panel.

When Discard Printing is ON, the part of the print image that exceeds the paper printing area is discarded if the print image is up to 10mm larger than the printing area. If the print image is 10mm or more larger than the printing area, the print image is printed on the largest paper. When Discard Printing is OFF, the print image is printed on the largest paper if its length exceeds the paper printing area.

When RX Reduction Printing is ON, it will be vertically reduced to fit on the paper if the print image is longer than the paper. When the print image cannot fit in the paper even if the print image is reduced, the print image is printed on the largest paper.

When RX Reduction Printing is OFF, the print image is printed on the largest paper if its length exceeds the paper printing area.

### Printing a file using the email client

The procedure below gives as example of printing using the Microsoft Outlook Express.

#### Note

When you send an email message to this equipment to print a file, send the message in plain text format. If you send an email message in the HTML format, this equipment prints the HTML source code of the message.

- Open your email application and create new mail message.
- Enter the email address of the equipment in the To: line.
- Enter text in the Subject line or leave the Subject line blank.
- Enter text in the body field.
- Attach the file you want to print.
- Send the email.

#### Note

The header and body of the email will be printed only when the "Print Header" and "Print Message Body" for the Email print service is enabled on this equipment.

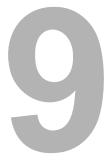

# **Troubleshooting**

This section describes about troubleshooting for printing features.

| When Printing cannot be Performed          | 336 |
|--------------------------------------------|-----|
| Printer Driver Errors                      | 337 |
| Printer Driver Installation Error Messages | 337 |
| Printer Driver General Errors              | 338 |

# When Printing cannot be Performed

#### Note

This problem can arise as the result of a hardware malfunction, a network communication or configuration problem. Before troubleshooting the client error, ask your administrator to troubleshoot the hardware or network errors. Those troubleshooting are described in the **Network Administration Guide**.

The following checklist helps you identify the source of the error and directs to you where you can find more information about resolving it.

#### **Client Error for Windows Platform**

| No | Check                                                            | Yes       | No | For Instruction, Go<br>To            |
|----|------------------------------------------------------------------|-----------|----|--------------------------------------|
| 1  | Have you ever printed successfully from this client workstation? | Next Step | ₽  | P.338 "Driver Mapped to Wrong Port"  |
| 2  | Do you set up the printer driver other than a SMB connection?    | End       | ⇒  | P.339 "Cannot Print a Job Using SMB" |

#### **Client Error for Macintosh Platform**

| No | Check                                                  | Yes | No | For Instruction, Go<br>To                        |
|----|--------------------------------------------------------|-----|----|--------------------------------------------------|
| 1  | Is this equipment you created selected in the Chooser? | End | ⇒  | P.160 "Installing the Printer on Mac OS 8.6/9.x" |

#### **Print Job Status Messages**

The status and result of the print jobs is indicated as following in the Print Job page in the Job Status tab and Print Log page in the Logs tab.

| Error Code | Cause          | Corrective Action                                                                                                    |
|------------|----------------|----------------------------------------------------------------------------------------------------|
| 402F       | PM size error  | 1200 dpi print jobs cannot be printed without the optional expansion memory. Send a print job with a 600 dpi setting. |
| 4031       | HDD full error | Delete unnecessary private print jobs and invalid department print jobs.                                              |
| A221       | Job canceled   | (Job was canceled.)                                                                                                   |
| A222       | Power failure  | Check if the power cable is connected properly and it is inserted securely. Check if the power voltage is unstable.   |

#### **Printer Driver Errors**

## **Printer Driver Installation Error Messages**

# Setup Needs to Copy Windows NT Files

#### **Problem Description**

The wrong port type was selected from the Printer Ports dialog.

#### **Corrective Action**

- 1. Click Cancel until the Add Printer Wizard terminates.
- 2. Double-click Add Printer from the Printers folder but, when prompted to select a port, choose Local Port.

## Client Software CD Now Required

#### **Problem Description**

When adding a new printer driver, the end user did not choose the Have Disk option; instead, he selected the printer name from the Add Printer list.

#### **Corrective Action**

- 1. Cancel the Add Printer Wizard.
- 2. Double-click Add Printer from the Printers folder but, when prompted to locate the driver, click Have Disk.
- 3. Select Use Existing Driver to add another copy of an existing driver or browse to the subdirectory that contains the appropriate \*.inf file.

#### File \*.DRV on Client CD Not Be Found

#### **Problem Description**

When adding a new printer driver, the user did not choose the Have Disk option but selected the printer name from the Add Printer list.

#### **Corrective Action**

- Cancel the Add Printer Wizard.
- 2. Double-click Add Printer from the Printers folder, but when prompted to locate the driver,
- 3. Browse to the subdirectory that contains the appropriate \*.inf file.

## **Location Does Not Contain Information About Your Hardware**

#### **Problem Description**

The path to the \*.inf file selected during driver installation is too far away. In other words, there are too many characters in the directory path.

#### **Corrective Action**

Copy the directory containing the \*.inf file to the local drive and resume installation.

# This Port is Currently in Use

#### **Problem Description**

The driver was either open, printing a job, or is in use by another printer or application, when you attempted to delete it.

#### **Corrective Action**

Make sure all print jobs have completed before deleting a port. If there are still problems, exit all applications and try again. Check each driver to see if another driver is using the same port. If so, first change the driver's port setting and delete the port.

## **Problem with the Current Printer Setup**

#### **Problem Description**

The driver was not set up properly, possibly because the installation procedure did not complete.

#### **Corrective Action**

Delete the driver and either reinstall it from the distribution CD-ROM or download it from this equipment.

#### **Printer Driver General Errors**

## **Driver Mapped to Wrong Port**

#### **Problem Description**

If the printer driver on a client workstation points to the wrong network port, jobs do not appear in the current jobs queue or print out.

#### **Corrective Action**

- 1. Open the Printers folder from the Control Panel.
- 2. Right-click the printer driver icon.
- 3. Select Properties from the shortcut menu.
- 4. Depending on the operating system, select the following tab:
  - In Windows 98/Me Select Details. Browse to select the printer or Novell queue.
  - In Windows NT 4.0/2000/XP/Server 2003 Select Ports. Add a new port and map it to the printer.
- 5. Make sure that the path to the printer and the device name are correct. \\<device name>\print
  - Where <device name> is the same as the device name set from the Touch Panel Display.
- 6. Click the General Tab and click Print Test Page to confirm that the settings are correct.

# **Command Line Options Not Processed**

#### **Problem Description**

All print options are sent to this equipment at the start of the print job. If the print file already contains print commands, they override the command line options you set. For example, if the print file specifies the Letter media, and you specify the A4 media option with the lp command, the document is output on letter size paper (provided, of course, that all copier-related restrictions have been met).

#### **Corrective Action**

Change the properties in the document you want to print and recreate the print file. Submit the print job using the LP command without setting additional parameters.

#### Cannot Remember Document Password

#### **Problem Description**

There is no way to obtain the password for a Private Print job after it has been sent. A private print job remains in the queue until the correct Document Password is entered.

#### **Corrective Action**

The end user must delete the job from the Touch Panel Display and resubmit the Private Print job using a new password. Encourage the user to write down the password so they can enter it to retrieve their jobs from the Touch Panel Display.

# **Retrieval of Printer Configuration Failed**

#### **Problem Description**

When accessing the printer properties, the system displayed "Retrieval of printer configuration failed".

#### **Corrective Action**

If the printer driver cannot communicate with this equipment — Verify that the system is running. If not, turn it on. Connect to this equipment via TopAccess. If you cannot connect, reboot this equipment. If that fails, check the printer driver port assignment to make sure it is correct.

# Cannot Print a Job Using SMB

#### **Problem Description**

When printing a document using a SMB connection, the job cannot be printed because an error such as "No more connections can be made to this remote computer" and "Your file could not be printed due to an error" are continuously displayed.

#### **Corrective Action**

It assumes using SMB printing in a small network. If you can use the Windows NT 4.0, Windows 2000, Windows XP, or Windows Server 2003 as a print server, it is recommended to set up for printing via Windows print server. For further information about setting up printing via a Windows print server, see the Network Administration Guide.

If you cannot use a Windows print server in your network, use LPR printing for Windows NT 4.0/ 2000/XP/Server 2003.

# Cannot Print a Job as Expected Using PS Printer Driver

#### **Problem Description**

When printing with the PSL3 printer driver from the application that creates the PostScript code for printing such as Adobe Acrobat, the following print options may not work correctly.

- Manual Scale
- Print Paper Size
- Paper Type
- · User Front Cover
- · User Back Cover
- Interleave Pages
- · Insert Pages
- Booklet
- Multiple Pages per Sheet
- · All options in the Effect tab
- · All options in the Image Quality tab

#### **Corrective Action**

Disable "Use PostScript Passthrough" in the PostScript Settings dialog box and print a document.

## **Cannot Change Settings on Fonts Tab and Configuration Tab**

## **Problem Description**

The Fonts tab and Configuration tab are grayed out and they cannot be modified.

#### **Corrective Action**

Users who do not have the privilege to change the printer driver setting cannot change the options in the Fonts tab and Configuration tab. Please log in with Administrator or Power User.

# **Cannot Print Properly by AppleTalk Printing**

#### **Problem Description**

- Texts will be printed as the stripe lines when printing the email message.
- · Some texts are not printed.
- A web page is not printed although the print job is sent to the equipment when printing from a browser.

#### **Corrective Action**

If the above errors occur by AppleTalk printing, please use LPR printing.

# **Appendix**

This section describe about the following contents.

| Managing Fonts with Font Manager | 342 |
|----------------------------------|-----|
| Installing Font Manager          |     |
| Searching Fonts                  |     |
| Installing Fonts in Windows      |     |
| Uninstalling Fonts in Windows    |     |
| Removing Fonts from the Computer |     |
| Displaying Font Preview          |     |
| Creating a Font Group            |     |
| Sorting Fonts in the List        |     |
| Internal Fonts List              | 346 |
| Internal PCL Fonts List          |     |
| Internal PS Fonts List           |     |

# **Managing Fonts with Font Manager**

The Font Manager program can be used to manage your fonts in Windows. This program can be launch by clicking [Run Font Manager] on the Fonts tab of the printer driver.

#### It can:

- Search your local and network drives for fonts.
- · Install and uninstall fonts in Windows.
- Remove fonts from your computer.
- Preview or print the fonts on your computer or network.
- Create font groups for personal or workgroup projects.
- · Sort your fonts in a variety of ways, etc.

## **Installing Font Manager**

The Font Manager can be installed from the Font CD-ROM that comes with the Printer Kit or Printer/Scanner Kit. To install the Font Manager, double-click the "Setup.exe" file in the Font CD-ROM and follow the screens.

## Searching Fonts

The first time you start Font Manager, the Find Fonts dialog box appears automatically. Before installing a font in Windows, you have to search the available fonts that can be installed by Font Manager 2000.

## Searching fonts

- Click the [Fonts] menu and select [Search for Fonts...].
  - · The Find Fonts dialog box appears.
- Select which drive you want to search for fonts.

**Selected Drives** — Select this to choose one of the drives when searching for fonts. All Drives — Select this to search on all drives when searching for fonts. Selected Paths — Select this to enter the path to the drive when searching for fonts. Enter the path to the drive you want to search when you select this.

- Click [OK].
  - When you select "Selected Drives", Continue to the next step.
  - When you select "All Drives", skip to Step 6.
  - When you select "Selected Paths", skip to Step 6.
- The Select Drives dialog box appears.
- Select a drive to search for fonts from the list and click [OK].
- Searching for fonts begins. The Search for fonts... dialog box is displayed while searching for fonts.
  - · If you cancel to search for fonts, click [Stop].
- The searched fonts are displayed at the Available Font list.

## **Installing Fonts in Windows**

After searching the fonts, you can install them in Windows. Once the fonts are installed in Windows, the fonts can be displayed on the dialog box in applications and printed by the machine.

## Installing the TrueType fonts

- 1 Highlight the fonts you want to install in Windows from the "Available Font List".
- Click the [Fonts] menu and select [Install].
- The fonts are installed in Windows and added to the installed fonts list.

# **Uninstalling Fonts in Windows**

You can uninstall the fonts in Windows. However, even if you uninstall the fonts from Windows, the source files of the uninstalled fonts are not deleted from the drive.

## Uninstalling the TrueType fonts

- 1 Highlight the fonts you want to uninstall from Windows from the installed fonts list.
- **2** Click the [Fonts] menu and select [Un-install].
- The fonts are uninstalled from Windows. The uninstalled fonts are added to the "Available Fonts List".

# **Removing Fonts from the Computer**

You can remove from your computer the fonts that no longer be required. Even if you uninstall the fonts from Windows, the source files of the uninstalled fonts are not deleted from the hard drive. You can remove the sources of the uninstalled fonts from your computer by this function. Before removing the fonts, the fonts must be uninstalled from Windows first.

## Removing the TrueType font files from your computer

- 1 Highlight the fonts you want to remove from your computer in the installed fonts list.
- 2 Click the [Fonts] menu and select [Remove Font].
- 3 The Remove Fonts dialog box appears.
- Check on the box for "Delete font(s) from the hard disk" and click [OK].
  - If you do not check on the checkbox for "Delete font(s) from the hard disk", the source
    of the fonts are not deleted from the hard disk. If you want to remove the fonts from
    the Available Font List but do not want to delete the source file, do not check this
    checkbox.

5 The source files of the fonts are deleted from the hard drive.

## **Displaying Font Preview**

You can preview the fonts that are displayed in the Available Font List and the installed fonts list.

## **Previewing fonts**

- 1 Highlight a font you want to preview from the Available Font List or the installed fonts list.
- Click [Fonts] menu and select [Preview].
- The Preview dialog box appears. The sample font is displayed on the dialog box.

Point Size — You can select the point size of the sample font displayed.

**Normal Styles** — When this is selected, the font is displayed in the normal face on the dialog box.

**All Styles** — When this is selected, the font is displayed in all of its available font faces in the dialog box.

# **Creating a Font Group**

You can create a group of fonts and give a descriptive name to the group. The created group can be used to install or uninstall the fonts in Windows. This function can be used to configure the different working scenarios of the fonts for each user.

#### Creating a font group

- 1 Select the Font Groups folder and click the [Fonts] menu and select [New Group...].
  - · The New Group dialog box appears.
- **9** Enter the group name in the Group Name field.
- In the All Available Fonts, expand each folder and select the fonts that you want to add to the group.
- ▲ Click [Add>>].
  - · The selected fonts are added to the Fonts in Group list.
- 5 Click [OK].
- 6 The created group is added to the Font Groups list.

# Sorting Fonts in the List

You can sort and change the order of fonts to be displayed in the Available Font and Installed Fonts list.

# **Sorting by Name**

Click the [Sort] menu and click [Sort by Name]. The fonts are listed alphabetically by the font family name.

# **Sorting by Font Type**

Click the [Sort] menu and click [Sort by Font Type]. The fonts are grouped according to their technology type (TrueType, Type 1, or screen bitmap) and within each group the names will be listed alphabetically.

# **Inverting the Alphabetical Order**

The lists can be inverted by clicking on the [Sort] menu and [Inverse Sort].

# **Internal Fonts List**

# **Internal PCL Fonts List**

| 0  | Courier                         | 40 | Helvetica-BoldOblique        |
|----|---------------------------------|----|------------------------------|
| 1  | CG-Times                        | 41 | Helvetica-Narrow             |
| 2  | CG-Times Bold                   | 42 | Helvetica-Narrow-Bold        |
| 3  | CG-Times Italic                 | 43 | Helvetica-Narrow-Oblique     |
| 4  | CG-Times Bold Italic            | 44 | Helvetica-Narrow-BoldOblique |
| 5  | CG Omega                        | 45 | Palatino-Roman               |
| 6  | CG Omega Bold                   | 46 | Palatino-Bold                |
| 7  | CG Omega Italic                 | 47 | Palatino-Italic              |
| 8  | CG Omega Bold Italic            | 48 | Palatino-BoldItalic          |
| 9  | Coronet                         | 49 | ITC AvantGarde-Book          |
| 10 | Clarendon Condensed             | 50 | ITC AvantGarde-BookOblique   |
| 11 | Univers Medium                  | 51 | ITC AvantGarde-Demi          |
| 12 | Univers Bold                    | 52 | ITC AvantGarde-DemiOblique   |
| 13 | Univers Italic                  | 53 | ITC Bookman-Light            |
| 14 | Univers Bold Italic             | 54 | ITC Bookman-LightItalic      |
| 15 | Univers Medium Condensed        | 55 | ITC Bookman-Demi             |
| 16 | Univers Condensed Bold          | 56 | ITC Bookman-Demiltalic       |
| 17 | Univers Medium Condensed Italic | 57 | NewCenturySchlbk-Roman       |
| 18 | Univers Condensed Bold Italic   | 58 | NewCenturySchlbk-Bold        |
| 19 | Antique Olive                   | 59 | NewCenturySchlbk-Italic      |
| 20 | Antique Olive Bold              | 60 | NewCenturySchlbk-BoldItalic  |
| 21 | Antique Olive Italic            | 61 | Times-Roman                  |
| 22 | Garamond Antiqua                | 62 | Times-Bold                   |
| 23 | Garamond Halbfett               | 63 | Times-Italic                 |
| 24 | Garamond Kursiv                 | 64 | Times-BoldItalic             |
| 25 | Garamond Kursiv Halbfett        | 65 | ITCZapfChancery-MediumItalic |
| 26 | Mrigold                         | 66 | Symbol                       |
| 27 | Albertus Medium                 | 67 | Symbol PS                    |
| 28 | Albertus Extra Bold             | 68 | Wingdings                    |
| 29 | Arial                           | 69 | ITCZapfDingbats              |
| 30 | Arial Bold                      | 70 | Courier Bold                 |
| 31 | Arial Italic                    | 71 | Courier Italic               |
| 32 | Arial Bold Italic               | 72 | Courier Bold Italic          |
| 33 | Times New Roman                 | 73 | Letter Gothic Regular        |
| 34 | Times New Roman Bold            | 74 | Letter Gothic Bold           |
| 35 | Times New Roman Italic          | 75 | Letter Gothic Italic         |
| 36 | Times New Roman Bold Italic     | 76 | CourierPS                    |
| 37 | Helvetica                       | 77 | CourierPS Oblique            |
| 38 |                                 |    |                              |
| 00 | Helvetica-Bold                  | 78 | CourierPS Bold               |

# **Internal PS Fonts List**

| AlbertusMT-Light                   | Eurostile-ExtendedTwo        |
|------------------------------------|------------------------------|
| AlbertusMT                         | Eurostile-BoldExtendedTwo    |
| AlbertusMT-Italic                  | Geneva                       |
| AntiqueOlive-Roman                 | GillSans-Light               |
| AntiqueOlive-Italic                | GillSans-LightItalic         |
| AntiqueOlive-Bold                  | GillSans                     |
| AntiqueOlive-Compact               | GillSans-Italic              |
| Apple-Chancery                     | GillSans-Bold                |
| ArialMT                            | GillSans-BoldItalic          |
| Arial-ItalicMT                     | GillSans-ExtraBold           |
| Arial-BoldMT                       | GillSans-BoldCondensed       |
| Arial-BoldiviT  Arial-BolditalicMT | GillSans-Condensed           |
| AvantGarde-Book                    |                              |
|                                    | Goudy                        |
| AvantCarde Dami                    | Goudy-Italic                 |
| AvantGarde-Demi                    | Goudy-Bold                   |
| AvantGarde-DemiOblique             | Goudy-BoldItalic             |
| Bodoni                             | Goudy-ExtraBold              |
| Bodoni-Italic                      | Helvetica                    |
| Bodoni-Bold                        | Helvetica-Oblique            |
| Bodoni-BoldItalic                  | Helvetica-Bold               |
| Bodoni-Poster                      | Helvetica-BoldOblique        |
| Bodoni-PosterCompressed            | Helvetica-Condensed          |
| Bookman-Light                      | Helvetica-Condensed-Oblique  |
| Bookman-LightItalic                | Helvetica-Condensed-Bold     |
| Bookman-Demi                       | Helvetica-Condensed-BoldObl  |
| Bookman-Demiltalic                 | Helvetica-Narrow             |
| Candid                             | Helvetica-Narrow-Oblique     |
| Chicago                            | Helvetica-Narrow-Bold        |
| Clarendon-Light                    | Helvetica-Narrow-BoldOblique |
| Clarendon                          | HoeflerText-Regular          |
| Clarendon-Bold                     | HoeflerText-Italic           |
| CooperBlack                        | HoeflerText-Black            |
| CooperBlack-Italic                 | HoeflerText-BlackItalic      |
| Copperplate-ThirtyTwoBC            | HoeflerText-Ornaments        |
| Copperplate-ThirtyThreeBC          | JoannaMT                     |
| Coronet-Regular                    | JoannaMT-Italic              |
| Courier                            | JoannaMT-Bold                |
| Courier-Oblique                    | JoannaMT-BoldItalic          |
| Courier-Bold                       | LetterGothic                 |
| Courier-BoldOblique                | LetterGothic-Slanted         |
| Eurostile                          | LetterGothic-Bold            |
|                                    | LetterGothic-BoldSlanted     |

| LubalinGraph-Book            | Univers-CondensedBold        |
|------------------------------|------------------------------|
| LubalinGraph-BookOblique     | Univers-CondensedBoldOblique |
| LubalinGraph-Demi            | Univers-Extended             |
| LubalinGraph-DemiOblique     | Univers-ExtendedObl          |
| Marigold                     | Univers-BoldExt              |
| Monaco                       | Univers-BoldExtObl           |
| MonaLisa-Recut               | Wingdings-Regular            |
| NewCenturySchlbk-Roman       | ZapfChancery-MediumItalic    |
| NewCenturySchlbk-Italic      | ZapfDingbats                 |
| NewCenturySchlbk-Bold        |                              |
| NewCenturySchlbk-BoldItalic  |                              |
| NewYork                      |                              |
| Optima                       |                              |
| Optima-Italic                |                              |
| Optima-Bold                  |                              |
| Optima-BoldItalic            |                              |
| Oxford                       |                              |
| Palatino-Roman               |                              |
| Palatino-Italic              |                              |
| Palatino-Bold                |                              |
| Palatino-BoldItalic          |                              |
| StempelGaramond-Roman        |                              |
| StempelGaramond-Italic       |                              |
| StempelGaramond-Bold         |                              |
| StempelGaramond-BoldItalic   |                              |
| Symbol                       |                              |
| Taffy                        |                              |
| Times-Roman                  |                              |
| Times-Italic                 |                              |
| Times-Bold                   |                              |
| Times-BoldItalic             |                              |
| TimesNewRomanPSMT            |                              |
| TimesNewRomanPS-ItalicMT     |                              |
| TimesNewRomanPS-BoldMT       |                              |
| TimesNewRomanPS-BoldItalicMT |                              |
| Univers-Light                |                              |
| Univers-LightOblique         |                              |
| Univers                      |                              |
| Univers-Oblique              |                              |
| Univers-Bold                 |                              |
| Univers-BoldOblique          |                              |
| Univers-Condensed            |                              |
| Univers-CondensedOblique     |                              |

# **INDEX**

| Numerics                                    | Duplicate                                             |
|---------------------------------------------|-------------------------------------------------------|
| 2-Sided Printing221, 253                    | E                                                     |
| A                                           | Effect Tab215                                         |
| A4 Tab217, 263                              | Enable SNMP Communication240                          |
| All pages from275, 287                      | -                                                     |
| Always Download needed fonts                | F                                                     |
| Angle234, 260                               | Features14                                            |
| Annotate Font Keys303                       | Filter                                                |
| AppleTalk Printing164                       | Finisher                                              |
| Automatic Duplexing Unit201, 239            | Finishing Tab                                         |
| В                                           | First page from                                       |
| _                                           | Font Name                                             |
| Background Printing301                      | Font Size                                             |
| Basic Tab214, 217                           | Fonts Tab215                                          |
| Billing Info                                | Format                                                |
| Binding                                     | Format for                                            |
| Booklet Center Margin                       | Functions14                                           |
| Booklet Page Layout310                      |                                                       |
| Booklet Paper Size                          | G                                                     |
| Border 270, 284, 305                        | General300                                            |
| 270, 201, 000                               | General Errors338                                     |
| C                                           |                                                       |
| Caption234, 260                             | Н                                                     |
| Center Watermark                            | Halftone231, 277, 289, 312                            |
| Client CD-ROM                               | Help217                                               |
| Client Utilities CD-ROM17                   | Hole Punch225, 279, 292, 306                          |
| Collated 269, 283, 300                      | Hole Punch Unit                                       |
| Compress Bitmap237                          | How to Print208                                       |
| Configuration Settings200                   | 1                                                     |
| Configuration Tab201, 215                   | If there is DoctCarint error 303                      |
| Considerations207, 266                      | If there is PostScript error                          |
| Copies                                      | Image Shift Width                                     |
| Copy Handling 220, 249, 250                 | In page of the order                                  |
| Cover Page Paper Source                     | Initial Values210                                     |
| Cover Page Type                             | Insert Pages                                          |
| Custom                                      | Install Software link126                              |
| Custom203                                   | Installation Error337                                 |
| D                                           | Installer15                                           |
| Default Menu Setting235                     | Intent302                                             |
| Department206, 236                          | Interleave Pages230, 255                              |
| Department Code                             | Internal Fonts346                                     |
| Department Code (DC)                        | Internet Connection24                                 |
| Department Code (DC) On                     | IPP Printing24, 93                                    |
| Destination226, 278, 291, 306               | J                                                     |
| Destination Paper Size273                   | •                                                     |
| Direction of print223, 258                  | Job Documentation304                                  |
| Distinguish Thin Lines 231, 276, 289        | Job Documentation Folder304                           |
| Do not Print Blank Pages 236, 276, 289, 310 | L                                                     |
| Draw as Outline235, 260                     | <del>-</del>                                          |
| Draw Borders Around Pages224, 259           | Layout direction                                      |
| Drawer                                      | Layout direction304 Left to Right Page Layout282, 296 |
| Drawers                                     | Letter Tab                                            |
|                                             | 217, 200                                              |

| Limitations207, 266                                                                                                    | Print Job                                                                                                    |
|----------------------------------------------------------------------------------------------------|----------------------------------------------------------------------------------------------------|
| Local Area Network22                                                                                                    | Print Job Status Messages                                                                                                    |
| lp command                                                                                                    | Print Mode                                                                                                    |
| LPR Printing                                                                                                    | Print on Both Sides                                                                                                    |
| lptap                                                                                                    | Print on First Page Only232, 259                                                                                                    |
|                                                                                                    | Print Options210                                                                                                    |
| M                                                                                                    | Print over the document233                                                                                                    |
| Macintosh PPD                                                                                                    | Print Paper Size217, 251, 263                                                                                                    |
| Manual Scale219, 251                                                                                                    | Print to Overlay File                                                                                                    |
| Margin                                                                                                    | printer description file                                                                                                    |
| Menu Tabs                                                                                                    | Printer Drivers                                                                                                    |
| Mirror                                                                                                    | Printer Name214                                                                                                    |
| Model Selection                                                                                                    |                                                                                                    |
| Wodel Selection201, 239                                                                                                    | Printer Profile                                                                                                    |
| N                                                                                                    | Priority                                                                                                    |
|                                                                                                    | Private Print                                                                                                    |
| Negative/Positive                                                                                                    | Profile                                                                                                    |
| Never generate Type 42 format                                                                                                    | Proof Print                                                                                                    |
| Normal Print215                                                                                                    | PS Fonts347                                                                                                    |
| Novell iPrint26, 125                                                                                                    | _                                                                                                    |
| Novell Printing25, 107                                                                                                    | R                                                                                                    |
| Number of Copies                                                                                                    | Raw TCP Printing23, 37                                                                                                    |
| Number of pages per sheet223, 258                                                                                                    | Remaining from                                                                                                    |
|                                                                                                    | Restore Defaults216                                                                                                    |
| 0                                                                                                    | Reverse page order 272, 273                                                                                                    |
| Orientation                                                                                                    | Rotate 180 degrees233                                                                                                    |
| Original Paper Size217, 251, 263                                                                                                    | Run Font Manager239                                                                                                    |
| Others Tab215, 235                                                                                                    |                                                                                                    |
| Output Document Layout222, 256                                                                                                    | S                                                                                                    |
| Output Format                                                                                                    | Save as File                                                                                                    |
| Overlay Image232, 261                                                                                                    | Scale                                                                                                    |
| Override Application Paper Settings202, 241                                                                                                    | Scheduled Print                                                                                                    |
| Override Application Faper Settings202, 241                                                                                                    |                                                                                                    |
| P                                                                                                    | SMB Printing                                                                                                    |
| •                                                                                                    |                                                                                                    |
| Page Order                                                                                                    | Solid                                                                                                    |
| Pages                                                                                                    | Staple                                                                                                    |
| Pages per Sheet                                                                                                    | Staple Down the Center                                                                                                    |
| Pages per sheet                                                                                                    | Store to e-Filing                                                                                                    |
| Paper                                                                                                    | Style234                                                                                                    |
| Paper Handling Tab214, 226                                                                                                    | Substitution Table Edit239                                                                                                    |
| Paper Size                                                                                                    | System Requirements                                                                                                    |
| Paper Source219, 300                                                                                                    | Mac OS132                                                                                                    |
| Paper Type220                                                                                                    | UNIX171                                                                                                    |
| PCL Fonts                                                                                                    | Windows21                                                                                                    |
| Point and Print71                                                                                                    |                                                                                                    |
| PostScript15                                                                                                    | Т                                                                                                    |
| PostScript Errors275, 286                                                                                                    | Tab Extension 210, 262                                                                                                    |
| PostScript Settings                                                                                                    | 1 ab Extension                                                                                                    |
|                                                                                                    | Tab Extension                                                                                                    |
| PPD                                                                                                    | Tab Manufacturer                                                                                                    |
| PPD                                                                                                    | Tab Manufacturer         218, 263           TCP/IP         22                                                                                                    |
| Preferred Format                                                                                                    | Tab Manufacturer       218, 263         TCP/IP       22         Toner Save       235, 277, 289, 309, 312                                                                                                    |
| Preferred Format                                                                                                    | Tab Manufacturer       218, 263         TCP/IP       22         Toner Save       235, 277, 289, 309, 312         TopAccess       126, 167, 196                                                                                                    |
| Preferred Format 303 Preview window 216 Primary Tab Dialog 218                                                                                                    | Tab Manufacturer       218, 263         TCP/IP       22         Toner Save       235, 277, 289, 309, 312         TopAccess       126, 167, 196         Transparency       235, 260                                                                          |
| Preferred Format         303           Preview window         216           Primary Tab Dialog         218           Print Color         301                                                            | Tab Manufacturer       218, 263         TCP/IP       22         Toner Save       235, 277, 289, 309, 312         TopAccess       126, 167, 196         Transparency       235, 260         Tray Switching       275, 286                                    |
| Preferred Format       303         Preview window       216         Primary Tab Dialog       218         Print Color       301         Print Cover Page       274, 302                                  | Tab Manufacturer       218, 263         TCP/IP       22         Toner Save       235, 277, 289, 309, 312         TopAccess       126, 167, 196         Transparency       235, 260         Tray Switching       275, 286         TrueType Options       238 |
| Preferred Format       303         Preview window       216         Primary Tab Dialog       218         Print Color       301         Print Cover Page       274, 302         Print Document       272 | Tab Manufacturer       218, 263         TCP/IP       22         Toner Save       235, 277, 289, 309, 312         TopAccess       126, 167, 196         Transparency       235, 260         Tray Switching       275, 286                                    |
| Preferred Format       303         Preview window       216         Primary Tab Dialog       218         Print Color       301         Print Cover Page       274, 302                                  | Tab Manufacturer       218, 263         TCP/IP       22         Toner Save       235, 277, 289, 309, 312         TopAccess       126, 167, 196         Transparency       235, 260         Tray Switching       275, 286         TrueType Options       238 |

| U                           |                                           |      |
|-----------------------------|-------------------------------------------|------|
| Uninstalling                | <br>                                      | 128  |
| Units                       |                                           |      |
| Update Automatically        | <br>                                      | 204  |
| Update Automatically/Manual | <br>                                      | 241  |
| Update Now                  | <br>                                      | 241  |
| USB Connection              | <br>                                      | 22   |
| USB Printing                | <br>22                                    | , 27 |
| Use Back Cover              |                                           |      |
| Use Black for All Texts     | <br>                                      | 231  |
| Use Custom Margin           | <br>                                      | 225  |
| Use Front Cover             |                                           |      |
| Use PostScript Passthrough  |                                           |      |
| V                           |                                           |      |
| Version Information         | <br>.236,                                 | 241  |
| W                           |                                           |      |
| Watermark                   | 232                                       | 259  |
| Watermark Font              | <br>,                                     | 311  |
| Watermark Gray Level        | <br>                                      | 311  |
| Watermark Outline           | <br>                                      | 312  |
| Watermark Position          | <br>                                      | 311  |
| Watermark Text              | <br>                                      | 311  |
| Watermark Text Angle        |                                           |      |
| Watermark Text Size         |                                           |      |
| Watermarking                | <br>· · · · · · · · · · · · · · · · · · · | 311  |
|                             |                                           |      |
| X                           |                                           |      |
| X Position                  | <br>                                      | 234  |
| Υ                           |                                           |      |
| V Position                  |                                           | 23/  |

# MULTIFUNCTIONAL DIGITAL SYSTEMS Printing Guide

E-STUDIO352/452 E-STUDIO353/453

E-STUDIO202L/232/282

**E**-STUDIO203L/233/283

# **TOSHIBA TEC CORPORATION**

2-17-2, HIGASHIGOTANDA, SHINAGAWA-KU, TOKYO, 141-8664, JAPAN

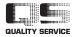